# **Zpřesnění vyhodnocení vysokorychlostních dějů pomocí kamerového systému Olympus i-Speed II**

Bc. Martina Radenová

Diplomová práca 2014

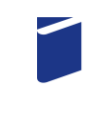

Univerzita Tomáše Bati ve Zlíně Fakulta technologická

Univerzita Tomáše Bati ve Zlíně Fakulta technologická Ústav výrobního inženýrství akademický rok: 2013/2014

## ZADÁNÍ DIPLOMOVÉ PRÁCE (PROJEKTU, UMĚLECKÉHO DÍLA, UMĚLECKÉHO VÝKONU)

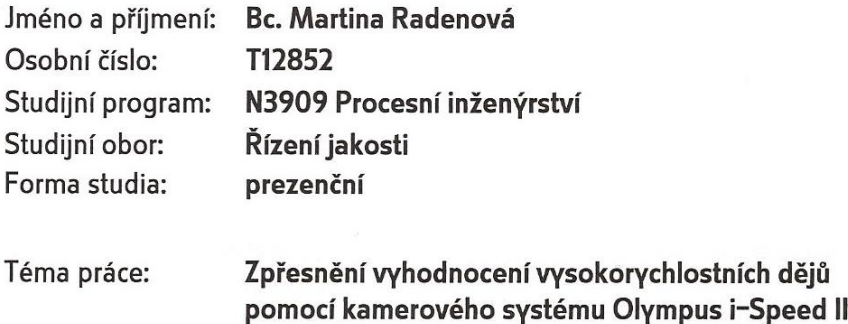

#### Zásady pro vypracování:

1. Provedte rešerši pro snímání a hodnocení vysokorychlostních dějů pomocí vysokorychlostních kamerových systémů

2. Provedte nasnímaní zadaného vysokorychlostního děje za simulovaných problematických expozičních podmínek

3. Provedte obrazovou korekci nasnímaného vysokorychlostního děje pomocí grafických programů Gimp a Adobe Premiere

4. Porovnejte výsledky korigovaného vysokorychlostního děje s původním záznamem

5. Vyhodnoťte využitelnost grafických programů na zpřesnění vyhodnocení výsledků

Rozsah diplomové práce:

Rozsah příloh:

Forma zpracování diplomové práce: tištěná/elektronická

Seznam odborné literatury:

[1] PATA, Vladimír. Vysokorychlostní kamerové systémy. Brno: Akademicke nakladatelství CERM, 2006. ISBN 80-7204-480-X [2] PONEC, Jan a Milič JIRÁČEK. Digitálni fotografie. Olomouc: Univerzita Palackého v Olomouci, 2002, ISBN 80-244-0533-4 [3] REICHL, Jaroslav a Martin VŠETIČKA. Encyklopedie fyziky [online]. (c)2006-2013. Dostupné: http://fyzika.jreichl.com/

Vedoucí diplomové práce:

Datum zadání diplomové práce: Termín odevzdání diplomové práce:

doc. Dr. Ing. Vladimír Pata Ústav výrobního inženýrství 10. února 2014 12. května 2014

Ve Zlíně dne 10. února 2014

dog. Ing. Roman Čermák, Ph.D. děkan

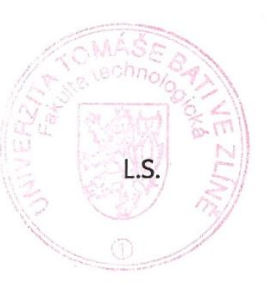

Beriks

prof. Ing. Berenika Hausnerová, Ph.D. ředitel ústavu

## **P R O H L Á Š E N Í**

Prohlašuji, že

- beru na vědomí, že odevzdáním diplomové/bakalářské práce souhlasím se zveřejněním své práce podle zákona č. 111/1998 Sb. o vysokých školách a o změně a doplnění dalších zákonů (zákon o vysokých školách), ve znění pozdějších právních předpisů, bez ohledu na výsledek obhajoby *1)* ;
- beru na vědomí, že diplomová/bakalářská práce bude uložena v elektronické podobě v univerzitním informačním systému dostupná k nahlédnutí, že jeden výtisk diplomové/bakalářské práce bude uložen na příslušném ústavu Fakulty technologické UTB ve Zlíně a jeden výtisk bude uložen u vedoucího práce;
- byl/a jsem seznámen/a s tím, že na moji diplomovou/bakalářskou práci se plně vztahuje zákon č. 121/2000 Sb. o právu autorském, o právech souvisejících s právem autorským a o změně některých zákonů (autorský zákon) ve znění pozdějších právních předpisů, zejm. § 35 odst. 3 *2)* ;
- beru na vědomí, že podle § 60 *3)* odst. 1 autorského zákona má UTB ve Zlíně právo na uzavření licenční smlouvy o užití školního díla v rozsahu § 12 odst. 4 autorského zákona;
- beru na vědomí, že podle § 60 *3)* odst. 2 a 3 mohu užít své dílo diplomovou/bakalářskou práci nebo poskytnout licenci k jejímu využití jen s předchozím písemným souhlasem Univerzity Tomáše Bati ve Zlíně, která je oprávněna v takovém případě ode mne požadovat přiměřený příspěvek na úhradu nákladů, které byly Univerzitou Tomáše Bati ve Zlíně na vytvoření díla vynaloženy (až do jejich skutečné výše);
- beru na vědomí, že pokud bylo k vypracování diplomové/bakalářské práce využito softwaru poskytnutého Univerzitou Tomáše Bati ve Zlíně nebo jinými subjekty pouze ke studijním a výzkumným účelům (tedy pouze k nekomerčnímu využití), nelze výsledky diplomové/bakalářské práce využít ke komerčním účelům;
- beru na vědomí, že pokud je výstupem diplomové/bakalářské práce jakýkoliv softwarový produkt, považují se za součást práce rovněž i zdrojové kódy, popř. soubory, ze kterých se projekt skládá. Neodevzdání této součásti může být důvodem k neobhájení práce.

Ve Zlíně ...................

.......................................................

*(2) Disertační, diplomové, bakalářské a rigorózní práce odevzdané uchazečem k obhajobě musí být též nejméně pět pracovních dnů před konáním obhajoby zveřejněny k nahlížení veřejnosti v místě určeném vnitřním předpisem vysoké školy nebo není-li tak určeno, v místě pracoviště vysoké školy, kde se má konat obhajoba práce. Každý si může ze zveřejněné práce pořizovat na své náklady výpisy, opisy nebo rozmnoženiny.*

*(3) Platí, že odevzdáním práce autor souhlasí se zveřejněním své práce podle tohoto zákona, bez ohledu na výsledek obhajoby.*

*2) zákon č. 121/2000 Sb. o právu autorském, o právech souvisejících s právem autorským a o změně některých zákonů (autorský zákon) ve znění pozdějších právních předpisů, § 35 odst. 3:*

*(3) Do práva autorského také nezasahuje škola nebo školské či vzdělávací zařízení, užije-li nikoli za účelem přímého nebo nepřímého hospodářského nebo obchodního prospěchu k výuce nebo k vlastní potřebě dílo vytvořené žákem nebo studentem ke splnění školních nebo studijních povinností vyplývajících z jeho právního vztahu ke škole nebo školskému či vzdělávacího zařízení (školní dílo).*

*3) zákon č. 121/2000 Sb. o právu autorském, o právech souvisejících s právem autorským a o změně některých zákonů (autorský zákon) ve znění pozdějších právních předpisů, § 60 Školní dílo:*

*(1) Škola nebo školské či vzdělávací zařízení mají za obvyklých podmínek právo na uzavření licenční smlouvy o užití školního díla (§ 35 odst. 3). Odpírá-li autor takového díla udělit svolení bez vážného důvodu, mohou se tyto osoby domáhat nahrazení chybějícího projevu jeho vůle u soudu. Ustanovení § 35 odst. 3 zůstává nedotčeno.*

*(2) Není-li sjednáno jinak, může autor školního díla své dílo užít či poskytnout jinému licenci, není-li to v rozporu s oprávněnými zájmy školy nebo školského či vzdělávacího zařízení.*

*(3) Škola nebo školské či vzdělávací zařízení jsou oprávněny požadovat, aby jim autor školního díla z výdělku jím dosaženého v souvislosti s užitím díla či poskytnutím licence podle odstavce 2 přiměřeně přispěl na úhradu nákladů, které na vytvoření díla vynaložily, a to podle okolností až do jejich skutečné výše; přitom se přihlédne k výši výdělku dosaženého školou nebo školským či vzdělávacím zařízením z užití školního díla podle odstavce 1.*

*<sup>1)</sup> zákon č. 111/1998 Sb. o vysokých školách a o změně a doplnění dalších zákonů (zákon o vysokých školách), ve znění pozdějších právních předpisů, § 47 Zveřejňování závěrečných prací:*

*<sup>(1)</sup> Vysoká škola nevýdělečně zveřejňuje disertační, diplomové, bakalářské a rigorózní práce, u kterých proběhla obhajoba, včetně posudků oponentů a výsledku obhajoby prostřednictvím databáze kvalifikačních prací, kterou spravuje. Způsob zveřejnění stanoví vnitřní předpis vysoké školy.*

## **ABSTRAKT**

Diplomová práca sa zaoberá problematikou snímania vysokorýchlostných dejov pomocou kamerového systému Olympus i-Speed II.

Teoretická časť práce je zameraná na snímanie a spracovanie vysokorýchlostných dejov a vplyvy, ktoré pôsobia na výslednú kvalitu záznamu. Ďalej rozoberá problematiku vysokorýchlostných kamerových systémov a možnosti vylepšenia obrazu pomocou grafických programov.

Praktická časť je zameraná na spresnenie vyhodnotenia vysokorýchlostných dejov, ktoré boli nasnímané za nevhodných expozičných podmienok. Súčasťou praktickej časti je úprava týchto záznamov pomocou grafických programov Adobe Premiere a Gimp.

Kľúčové slová: vysokorýchlostný kamerový systém, Olympus i-Speed II, expozícia, Gimp, Adobe Premiere

## **ABSTRACT**

This thesis deals with the high-speed processes scanning by using camera system Olympus i-Speed II.

The theoretical part of the thesis is focused on scanning and processing of high-speed processes and factors that could influence final output quality. Further it discusses topic of high-speed camera systems and options of frame improvement by using of various graphical programs.

The practical part of the thesis is focused on improvement of evaluating of the high-speed processes, which were scanned in inappropriate exposure conditions. Practical part includes processing of these outputs by using graphic programs Adobe Premiere and Gimp.

Keywords: high-speed camera system, Olympus i-Speed II, Exposure, Gimp, Adobe Premiere

Prohlašuji, že jsem na bakalářské/diplomové práci pracoval(a) samostatně a použitou literaturu jsem citoval(a). V případě publikace výsledků, je-li to uvedeno na základě licenční smlouvy, budu uveden(a) jako spoluautor(ka).

Ve Zlíně

.......................................................

Podpis studenta

## **OBSAH**

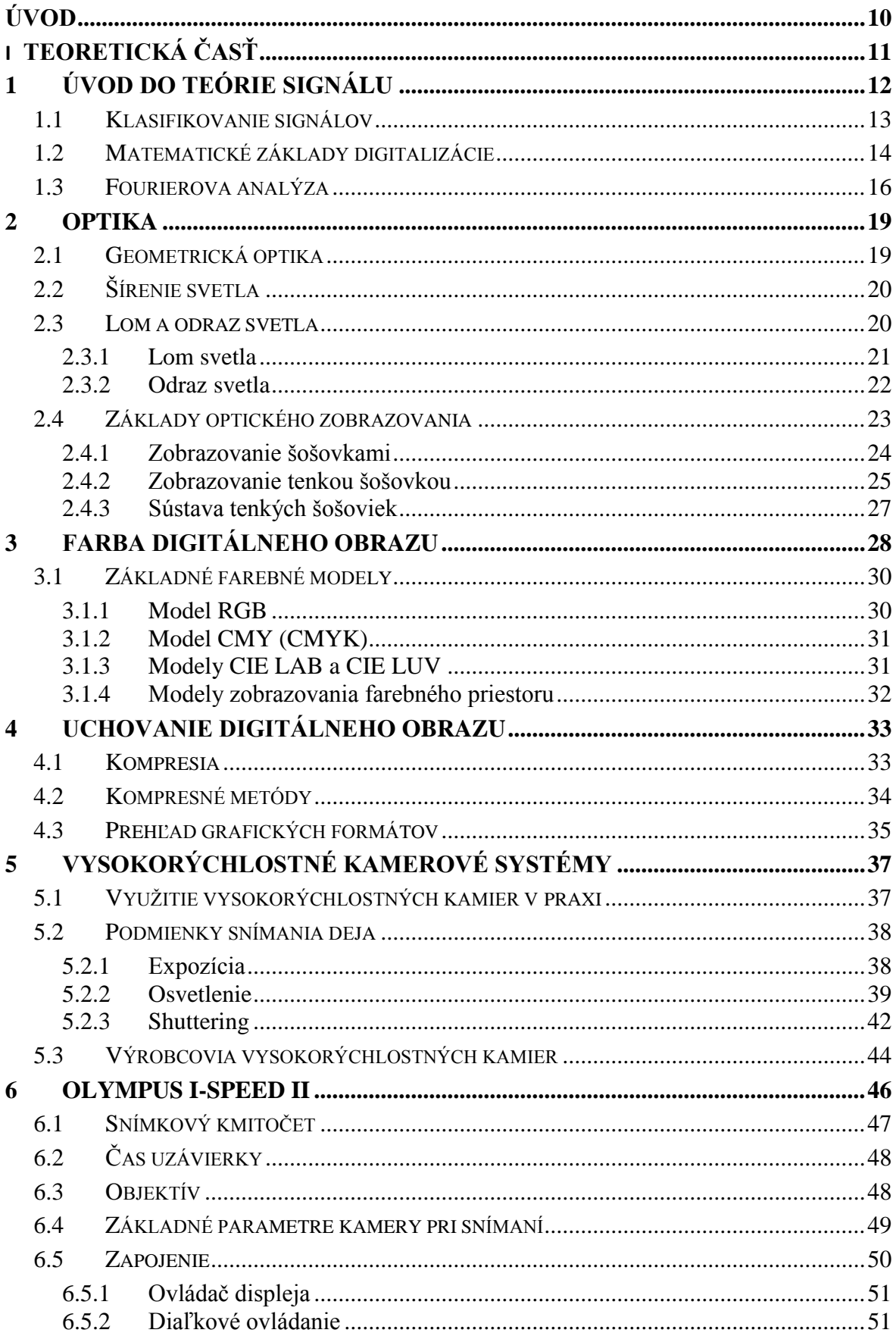

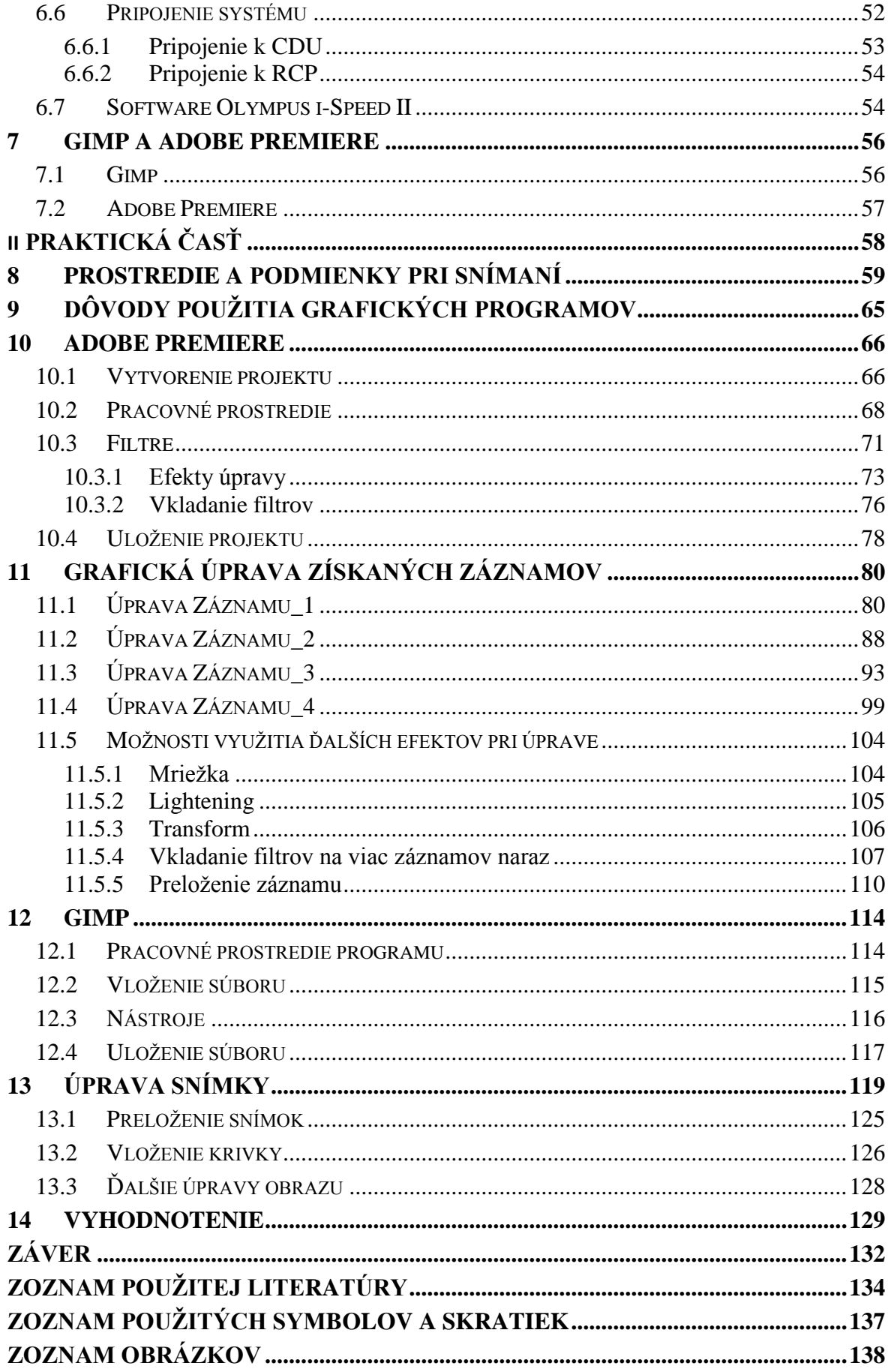

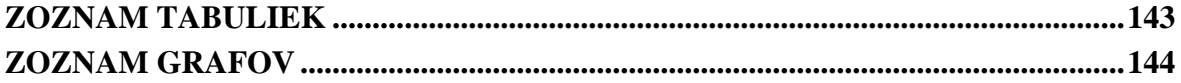

## <span id="page-10-0"></span>**ÚVOD**

Vysokorýchlostné kamerové systémy nachádzajú využitie v rôznych oblastiach priemyslu, vo výskume, či vývoji. Vysokorýchlostné kamery dokážu detailne nasnímať skúmaný dej, a tým poskytnúť užitočné informácie pri riešení vzniknutých problémov.

Pri snímaní je dôležité nastavenie osvetlenia, rýchlosti uzávierky a použitie vhodného objektívu so správne zvolenou ohniskovou vzdialenosťou, na koľko ovplyvňujú výslednú kvalitu získaného záznamu.

Problematika vysokorýchlostných dejov mnohokrát spočíva v nemožnosti opakovania nasnímaného deja, prípadne je opakovanie tohto deja finančne náročné. V praxi sa stáva, že nastavené podmienky snímania nevyjdú a vysokorýchlostné deje nie sú kvalitne nasnímané. To znemožňuje kvalitné a presné vyhodnotenie. V konečnom dôsledku môže nastať situácia, že nasnímaný záznam je pre vyhodnotenie nepoužiteľný.

V tomto prípade na úpravu záznamu nemusí stačiť software-ové vybavenie kamerového systému, a preto je cieľom diplomovej práce:

*Využitie grafických programov na úpravu nasnímaných vysokorýchlostných dejov pri problematických expozičných podmienkach za účelom spresnenia a vyhodnotenia skúmaných dejov.* 

Grafické programy na úpravy obrazu a videí poskytujú užívateľovi upraviť obraz pomocou rôznych funkcií a filtrov, ktoré sa bežne nenachádzajú v software-rovom vybavení vysokorýchlostných kamerových systémov. V prípade nekvalitne nasnímaného deja a nemožnosti opakovania snímania sa znižuje možnosť využiteľnosti získaného záznamu a jeho presného vyhodnotenia.

# <span id="page-11-0"></span>**I. TEORETICKÁ ČASŤ**

## <span id="page-12-0"></span>**1 ÚVOD DO TEÓRIE SIGNÁLU**

Signál je možné definovať ako časový priebeh determinovanej alebo náhodnej fyzikálnej veličiny, [3] teda závislosť nejakej veličiny *s* na určitom čase *t.* Za závislú veličinu možno považovať napr. napätie, prúd, zvuk, či elektromagnetické vlnenie. V praxi sa signály využívajú veľmi často a každý z nich má svoje charakteristické vlastnosti, ktoré možno vyjadrovať pomocou funkcií. [4]

Užitočný signál sa nazýva *oznamovacím signálom* a prostredie, v ktorom prebieha prenos takého to signálu, nazývame *oznamovací* či *komunikačný kanál. Spojenie* nastáva, ak sa oznámenie dostane od odosielateľa k príjemcovi. Na prenos pôsobia rušivé vplyvy - *rušenie*, ktoré spôsobuje *skreslenie* pôvodného signálu a zhoršuje jeho kvalitu. [3]

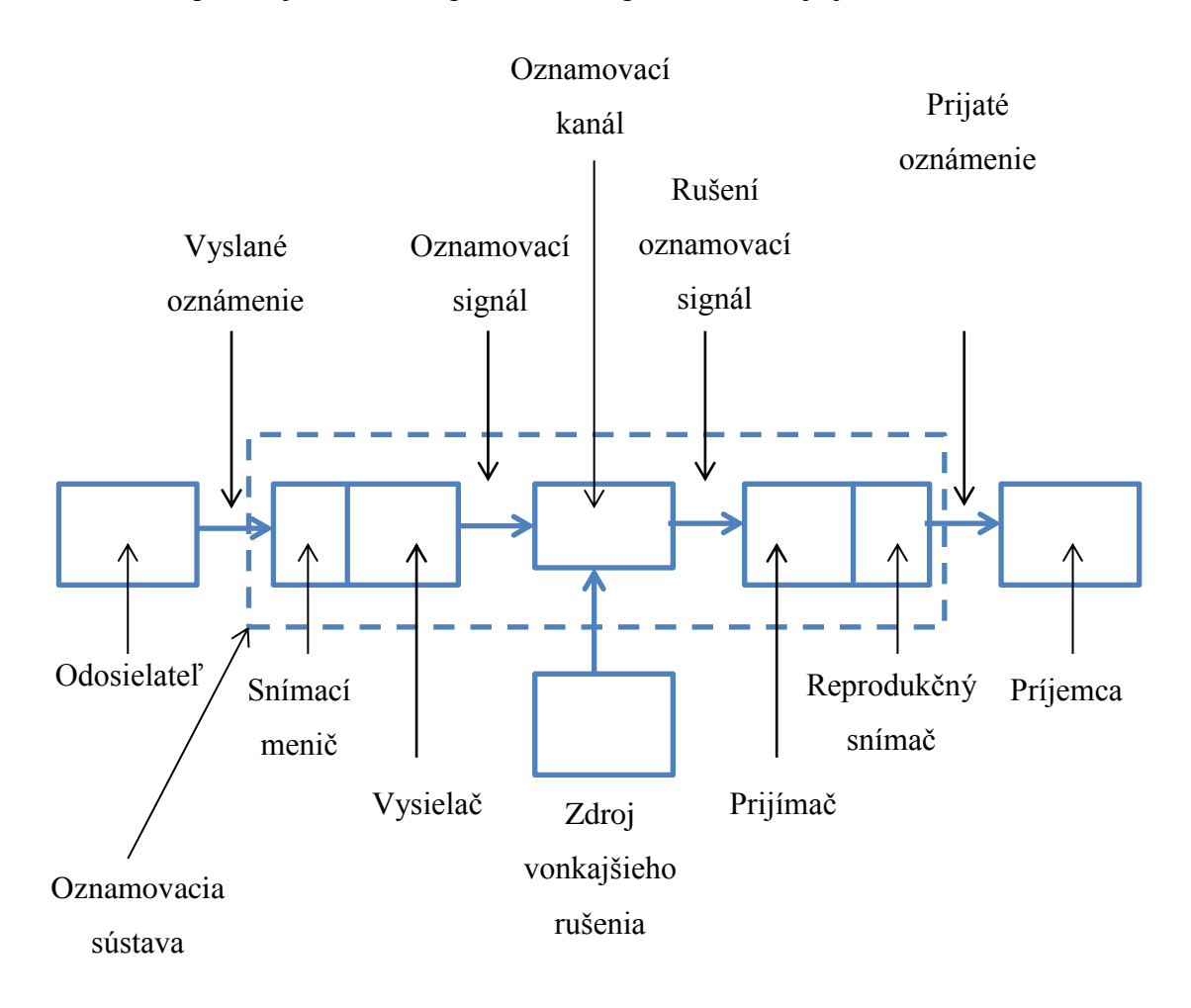

Obr. 1 *Schéma jednocestnej oznamovacej sústavy* [3]

*Odosielateľ* vysiela oznámenie (informáciu) na *snímací menič* (napr. mikrofón), na ktorého konci získame elektrickú formu oznámenia – signál. V snímači sa kóduje signál pomocou kódovacieho kľúča a postupuje ďalej prostredníctvom *oznamovacieho kanála*. Na ozna-

movací kanál pôsobia *rušivé vplyvy* znehodnocujúce kvalitu signálu. Signál prijatý do prijímača sa spätne dekóduje pomocou *reprodukčného snímača* pre *príjemcu* do podoby oznámenia. [3]

#### <span id="page-13-0"></span>**1.1 Klasifikovanie signálov**

**Finitné signály** – priebeh je ohraničený časovou hranicou. Majú svoj začiatok a koniec.

**Periodické signály** – majú nekonečnú dobu trvania.

**Reálne signály** – hodnoty signálov nadobúdajú reálne hodnoty. V určitých prípadoch je vhodné vnímať tieto signály ako *komplexné*, čo umožňuje zaznamenávať súčasne dve veličiny, napr. amplitúdy a fázy. Dá sa povedať, že reálny signál je zvláštnym prípadom komplexného signálu.

**Deterministický signál** – známa závislosť signálu na čase.

**Náhodný signál** – opak deterministického signálu, tj. nepoznáme časovú závislosť a spracovanie tohto typu signálu je založené na pravdepodobnosti → *štatistické spracovanie signálu*. [4]

Delenie podľa definičného oboru:

**Signály v spojitom čase** – čas nadobúda hodnoty z množiny reálnych čísel.

**Signály v diskrétnom čase** – čas nadobúda hodnoty z množiny celých čísel. Tieto signály sa nazývajú *signály postupnosti*. [4]

Delenie podľa oboru hodnôt:

**Signály so spojitými hodnotami** – signál nadobúda hodnoty z množiny reálnych čísel. Ak sú tieto signály nadobudnuté v diskrétnom čase, označujú sa ako *analógové.*

**Signály s diskrétnymi hodnotami** – signál nadobúda hodnoty z množiny, ktorej veľkosť poznáme (konečná, spočetná množina reálnych čísel). Ak sa takéto signály získajú v diskrétnom čase, hovoríme o *digitálnych* signáloch. [4]

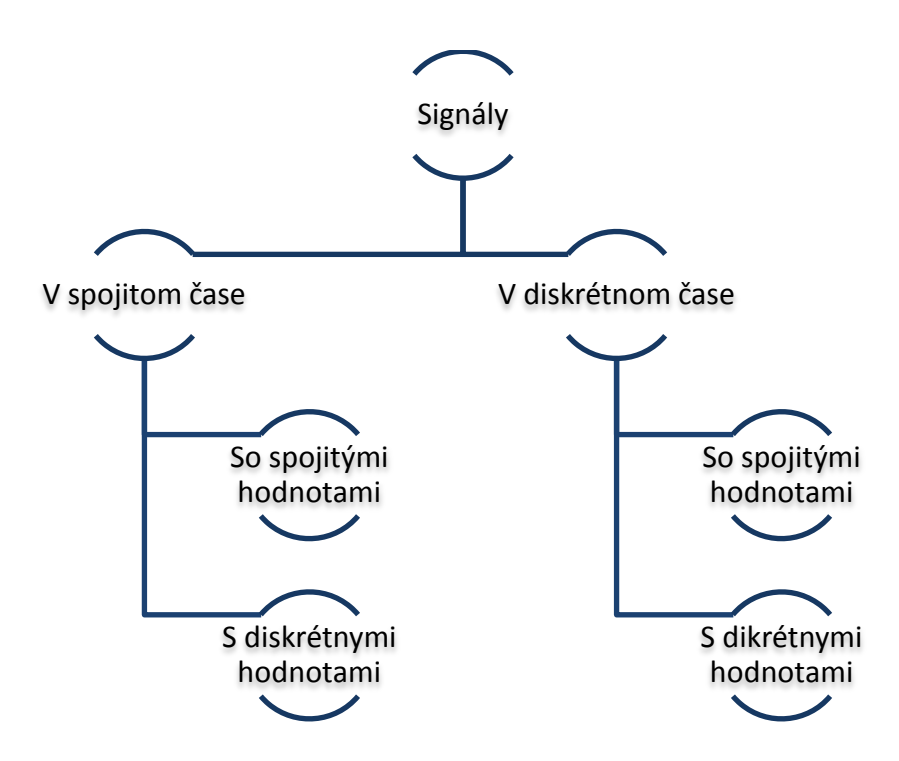

Obr. 2 *Delenie signálu podľa definičného oboru a oboru hodnôt* [4]

*Kvantovaním* vznikajú signály s diskrétnymi hodnotami zo spojitých signálov, tj. spojitej hodnote je priradená určitá diskrétna úroveň. Taktiež môže nastať stav, kedy signály v diskrétnom čase vznikajú v spojitom čase, tento jav nazývame *vzorkovanie*, kedy sa vyberajú hodnoty v diskrétnymi časových okamihoch. V praxi sa môžeme stretnúť so signálmi, ktoré nemajú žiadny spojitý originál. [4]

#### <span id="page-14-0"></span>**1.2 Matematické základy digitalizácie**

Jednofarebné zobrazenie optického signálu matematicky popisujú plochy *x*, *y*. Poradovník *z* určuje hodnotu amplitúdy pre veličiny ako je jas, osvetlenie, sčernenie citlivej vrstvy, resp. iné veličiny, ktoré charakterizujú obraz alebo záznam v danej polohe bodu a v obrazovej rovine. Pridanie ďalšej veličiny môže zmeniť trojrozmerný priebeh na štvorrozmerný (napr.: pridanie farby – priradenie spektra každému bodu v priebehu). Viacrozmerý obraz sa môže popisovať pomocou vektorov, pri rozbore podstatných vlastností sa dá popísať jednorozmerným zobrazením, tj. jedným rezom plochy a následne previesť do dvojrozmerného zobrazenia. [2]

Postup uľahčujúci rozbor i spracovanie signálu je založený na jeho rozklade na jednoduchšie zložky. Rozklad umožňuje signál opäť zložiť do pôvodného stavu. Výhodou rozboru je odhalenie skrytých vlastností signálu a realizácia operácii, ktoré by neboli možné pri signáli v jeho pôvodnom tvare. Princíp rozkladu funkcie spočíva vo vynásobovaní signálu a náhradných funkciíi so zhodnými súradnicami, násobky sa sčítajú. Ich výsledkom je miera zhody porovnávaných priebehom. [2]

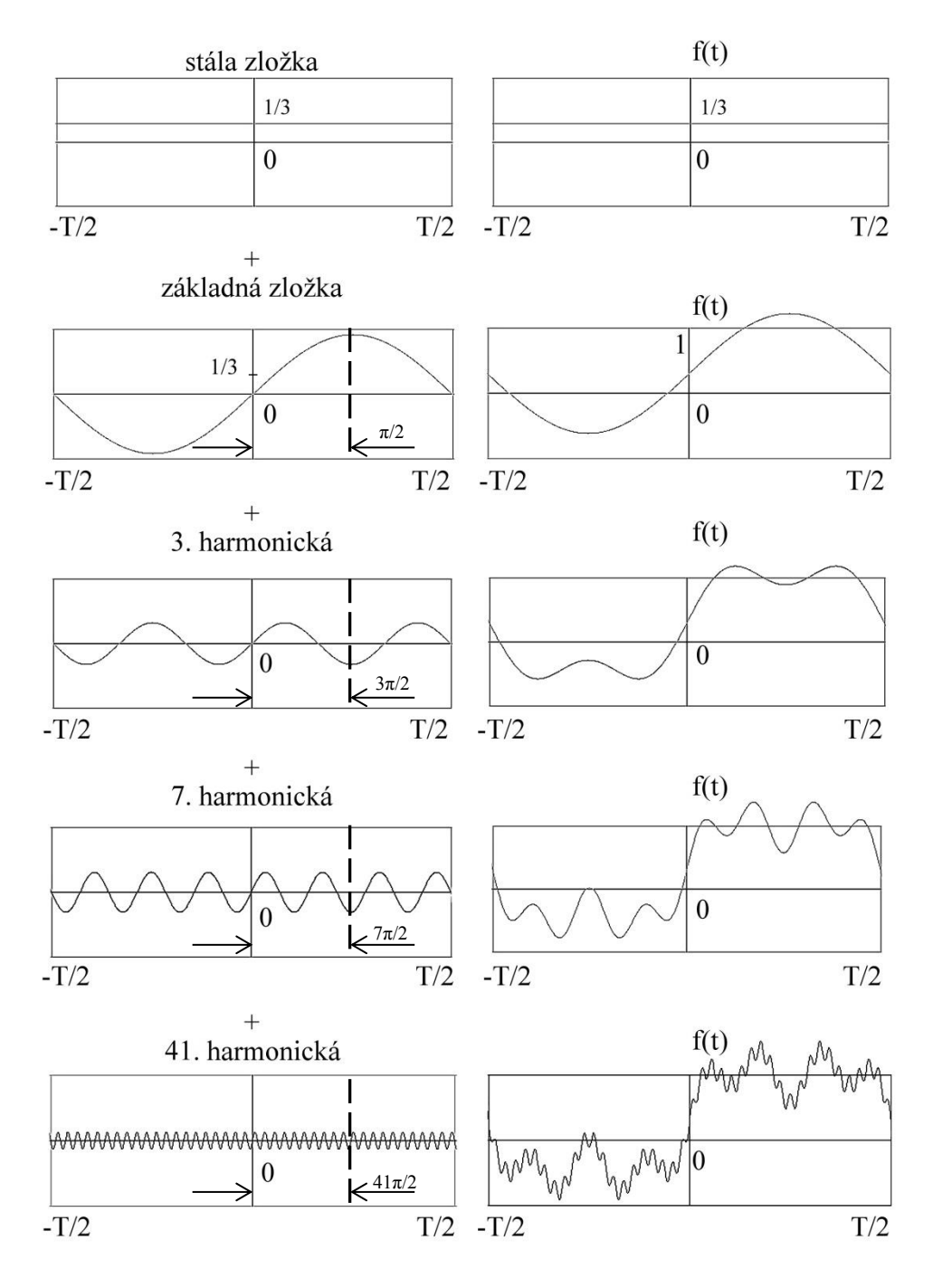

Obr. 3 *Príklad harmonického rozkladu*

Obrázok popisuje skladbu signálu z jednotlivých zložiek z pôvodného signálu v tvare obdĺžnika.

#### <span id="page-16-0"></span>**1.3 Fourierova analýza**

 $T \rightarrow \infty$ ;  $\frac{n}{T}$ 

 $\frac{n}{T}$  =

Na rozklad signálu sa najčastejšie používa Fourierova analýza, ktorá rozkladá funkcie na sínusové a kosínusové zložky. Metóda sa využíva pri signáloch periodického charakteru, ktorého jednotlivé zložky popisujú kmitočet (počet kmitov za jednotku času Hz), z ktorých sa dá poskladať signál. Vyhodnocované spektrum zložené z jednotlivých diskrétnych čiar je daný dĺžkou periódy T. [2]

Súčtom jednosmerných *a<sup>o</sup>* a kmitočtových sínusových a kosínusových zložiek o daných amplitúdach *an*, *bn. n* , kde n je počet odpočítaných hodnôt vzťahujúci sa k dobe periódy, je daný tvar pôvodnej funkcie *f(x).* [2]

$$
(x) = \frac{a_o}{2} + \sum_{-T/2}^{T/2} \left[ a_n \cos\left(2\pi \frac{n}{T} x\right) + b_n \sin\left(2\pi \frac{n}{T} x\right) \right]
$$

$$
a_o = \frac{2}{T} \int_{-T/2}^{T/2} f(x) \, dx
$$

$$
a_n = \frac{2}{T} \int\limits_{-T/2} f(x) \cdot \cos\left(2\pi \frac{n}{T} x\right) \cdot dx \qquad b_n = \frac{2}{T} \int\limits_{-T/2} f(x) \cdot \sin(2\pi \frac{n}{T} x) \cdot dx
$$

Fourierova transformácia je určená na rozklad rozborov periodických priebehov. Dá sa využiť u neperiodických priebehoch za predpokladu rozloženia na periodické zložky. Priebeh sa nerealizuje na jednej perióde o určitom rozsahu, ale môže rásť. Aby sa nemuseli vyjadrovať jednotlivé zložky sínusov a kosínusov oddelene, sú nahradené exponenciálnym výrazom, pričom transformovaný priebeh sa označuje súčiniteľom *cn*. Ak sa rozsah periódy *T* blíži k nekonečnu, mení sa pomer *n/T* na priestorový kmitočet. Súčty integrálu a funkcie *f(x)* sa získavajú vynásobením hodnoty Fourierovej transformácie *F(u)* výrazom *e<sup>j2πux</sup>*. [2]

$$
cos\varphi + i sin\varphi = e^{-j\varphi}
$$
 
$$
cos\varphi + i sin\varphi = e^{-j\varphi}
$$

$$
f(x) = \frac{1}{2} \sum c_n e^{j2\pi \frac{n}{T}x}
$$
  

$$
c_n = \frac{2}{T} \int_{-T/2}^{T/2} f(x) \cdot e^{-j2\pi \frac{n}{T}x} \cdot dx
$$
  

$$
F(u) \xrightarrow{F^{-1}} f(x)
$$

$$
f(x) = \int_{-\infty}^{\infty} e^{j2\pi ux} \, du \int_{-\infty}^{\infty} f(x) e^{-j2\pi ux} \, dx
$$
  

$$
F(u) = \int f(x) e^{-j2\pi ux} \, du
$$
  

$$
f(x) \xrightarrow{F} F(u)
$$

Výsledkom výpočtov je vyvodenie vzťahov Fourierovej transformácie i spätnej Fourierovej transformácie.

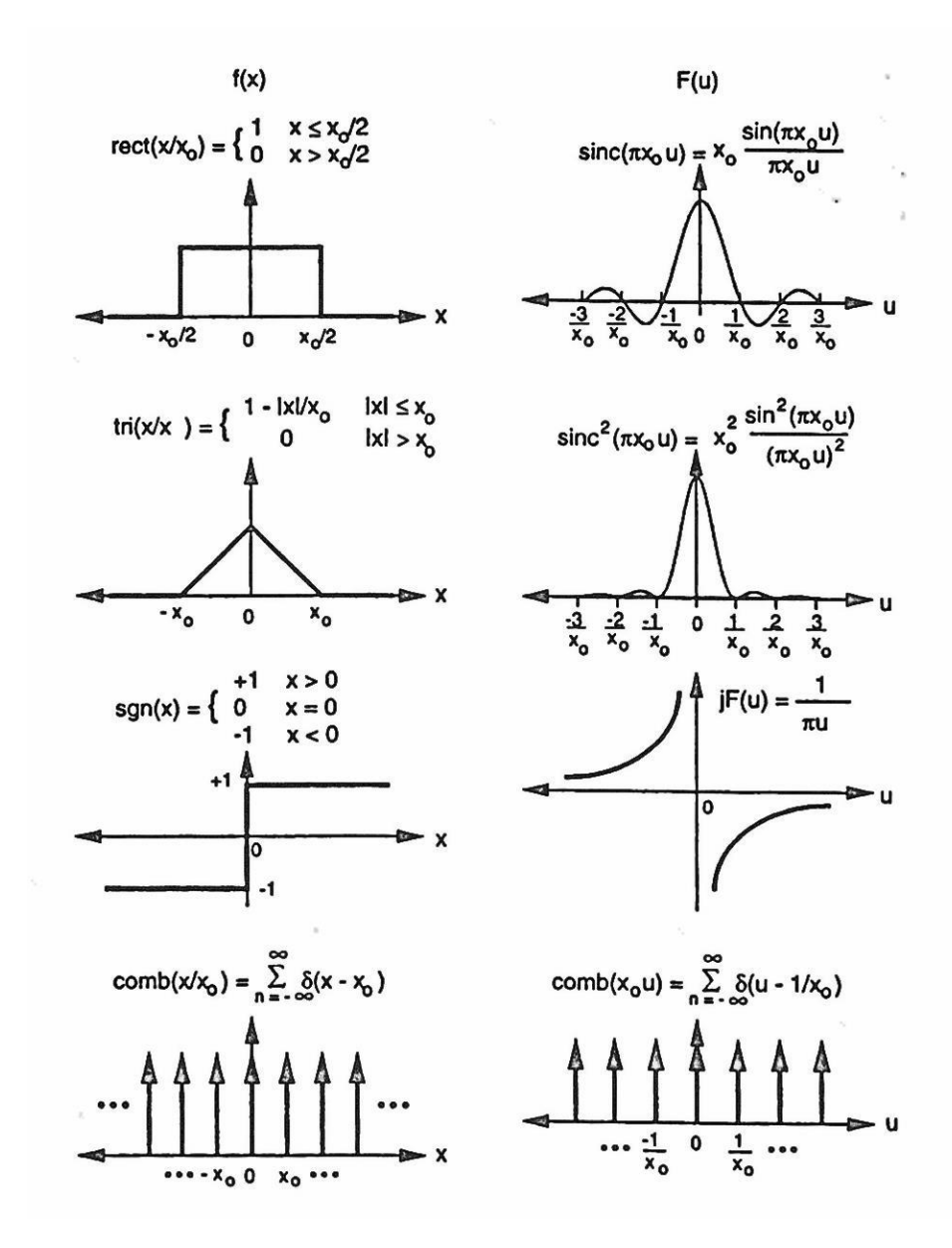

Obr. 4 *Príklad funkcií a ich Fourierovej transformácie* [2]

Obrazové diskrétne dáta sa dajú previesť pomocou vzorcov Fourierovej transformácie do diskrétneho tvaru, pričom obraz obsahuje *MxN* obrazových elementov, ktoré sa vypočítajú zo spektra *X (u,v)* a rozsahom kmitočtov *U* a *V* v oboch smeroch. [2]

$$
x(m,n) = \frac{1}{UV} \sum_{0}^{U-1} \sum_{0}^{V-1} X(u,v) \cdot e^{j2\pi \frac{mu}{U}} \cdot e^{j2\pi \frac{nv}{V}}
$$

$$
X(u,v) = \frac{1}{UV} \sum_{0}^{M-1} \sum_{0}^{N-1} x(m,n) \cdot e^{-j2\pi \frac{mu}{U}} \cdot e^{-j2\pi \frac{nv}{V}}
$$

Priestorový kmitočet sa dá charakterizovať ako periodická (sínusová, kosínusová) závislosť zmeny obrazovej veličiny v priestore, tj. súradnicová závislosť na *x* alebo *y*. Základnou jednotkou je počet cyklov na jednotku dĺžky alebo zorného uhlu. Vlnová dĺžka je voči kmitočtu nepriamo úmerná, tzn. kmitočet je priamo úmerný prevrátenej hodnote vlnovej dĺžky. [2]

Pri spracovávaní jednorozmerného spektra, ktoré je zložené z jednorozmerných funkcií, je v niektorých prípadoch potreba používať dvojrozmerné spektrá. Priestorové kmitočty sa zobrazujú na ploche, kde sú kmitočtom priradené vektory určujúce smer a veľkosť priestorového kmitočtu. Ten sa rozkladá na zložky *f<sup>x</sup>* a *f<sup>y</sup>* s amplitúdou *a<sup>f</sup>* . Amplitúda *a<sup>0</sup>* je zobrazenie jednosmernej zložky. [2]

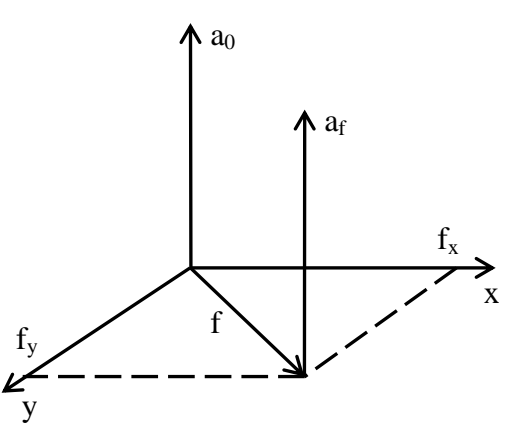

Obr. 5 *Rovina priestorových kmitočtov* [2]

## <span id="page-19-0"></span>**2 OPTIKA**

Optika je veda skúmajúca podstatu svetla a zákonitosti svetelných javov, ktoré vznikajú prechodom svetla cez prostredia a ich rozhraniami v rôznych podmienkach. Súčasťou štúdie optiky je vznik a zánik svetla pri vzájomnom pôsobení s látkou.

Svetlo je ponímané ako elektromagnetické vlnenie a jeho vlastnosti sú položené v základoch teórie nestacionárneho magnetického poľa.

Optika sa delí na tri hlavné odbory na základe metódy skúmania:

- **Geometrická (lúčová) optika** sa zaoberá zákonmi svetelného žiarenia na princípe priamočiareho šírenia svetla,
- **vlnová optika** skúma vlnové vlastnosti žiarenia a popisuje rady optických javov,
- **kvantová optika** študuje základné vlastnosti žiarenia (vznik, absorpcia). [5]

#### <span id="page-19-1"></span>**2.1 Geometrická optika**

Geometrická optika je založená na princípoch obyčajnej geometrie a používa sa k štúdiu optického zobrazenia. Vychádza z predpokladov:

- a. Svetlo sa šíri v prostredí svetelnými lúčmi, ktoré sa považujú za priamky,
- b. Bod, z ktorého vychádzajú lúče všetkými smermi, je geometrický bod a vytvára homocentrický zväzok lúčov,
- c. Homocentrické zväzky lúčov sú nezávislé,
- d. Na rozhraní prostredí sa lúče riadia zákonmi odrazu a lomu. [5]

Cieľom je premeniť vychádzajúci homocentrický zväzok lúčov zo svietiaceho bodu na zbiehajúci sa homocentrický zväzok do obrazového bodu. Lúčová optika sleduje priechod lúčov optickou sústavou, určuje zväzok lúčov v priestore a upravuje zväzky pomocou optických sústav tak, aby sa priblížili k pôvodným homocentrickým zväzkom.

Rýchlosť svetelného lúča závisí od prostredia, v ktorom sa nachádza a na farbe svetla. Maximálna rýchlosť svetla je *c* (2,998.10<sup>8</sup> m/s). Meranie veľkých rýchlostí svetla je problematické, preto sa definuje pomocou indexu lomu  $\bar{n}_{\lambda}$  ako pomer rýchlosti svetla vo vákuu *c* a rýchlosti svetla v meranom prostredí  $v_{\lambda}$  pre určitú vlnovú dĺžku  $\lambda$ : [5]

$$
\bar{n}_{\lambda} = \frac{c}{v_{\lambda}}
$$

Index lomu sa v praxi uvádza vzhľadom ku vzduchu. Ak rýchlosť svetla je  $v_{0\lambda}$  pre svetlo vlnovej dĺžky  $\lambda$ , pre index lomu platí vzťah: [5]

$$
n_\lambda = \frac{v_{0\lambda}}{v_\lambda}
$$

Platí vzťah:

$$
\bar{n}_{\lambda} = n_{\lambda} \cdot \frac{c}{v_{0\lambda}} = n_{\lambda} \cdot v_{0\lambda}
$$

## <span id="page-20-0"></span>**2.2 Šírenie svetla**

Prostredie ovplyvňuje prechod svetla prostredím. V praxi môžu nastať tieto prípady:

- a. priechod svetla bez zmeny (priehľadné prostredie ako je sklo, voda),
- b. absorpcia svetla, kedy svetlo prechádza do určitých vlnových dĺžok,
- c. disperzia svetla je rozptyľovanie , ktoré nepravidelne mení smer lúčov (matné prostredie),
- d. odraz svetla je jav, kedy nedochádza k prechodu lúčov prostredím, ale k odrazu (zrkadlo). [15]

Optické prostredie môže byť:

- *priehľadné* a nedochádza k rozptylu svetla,
- v *priesvitnom* prostrední svetlo prechádza a z časti sa rozptyľuje,
- v *nepriehľadnom* prostredí je svetlo pohlcované, ale môže sa odrážať na rozhraní s daným prostredím. [15]

Z hľadiska optických vlastností je prostredie

- *homogénne*  optické prostredie s rovnakými optickými vlastnosťami,
- *izotropné*  optické prostredie, ktorého vlastnosti sú nezávislé na smere,
- *anizotropné* vlastnosti optického prostredia závisia na smere. [15]

#### <span id="page-20-1"></span>**2.3 Lom a odraz svetla**

Odraz a lom svetla sú fyzikálne javy, ktoré sa riadia rovnakými zákonmi. Tie boli odvodené pre mechanické vlnenie podľa Huygensovho princípu, kedy platí, že ak svetelný lúč dopadá na rozhranie dvoch odlišných optických prostredí, svetlo sa čiastočne odráža a čiastočne láme do druhého prostredia**.** [16]

#### <span id="page-21-0"></span>**2.3.1 Lom svetla**

Jednou z možností odvodenia zákonu lomu svetla je pomocou Fermatovho princípu najmenšieho času. Princíp lomu svetla vychádza z predpokladu, že svetelný lúč prechádza jedným v jednom optickom prostredí bodom *A* a v druhom optickom prostredí bodom *B*, pričom vzdialenosť medzi bodom *AB* prejde za minimálny možný čas.

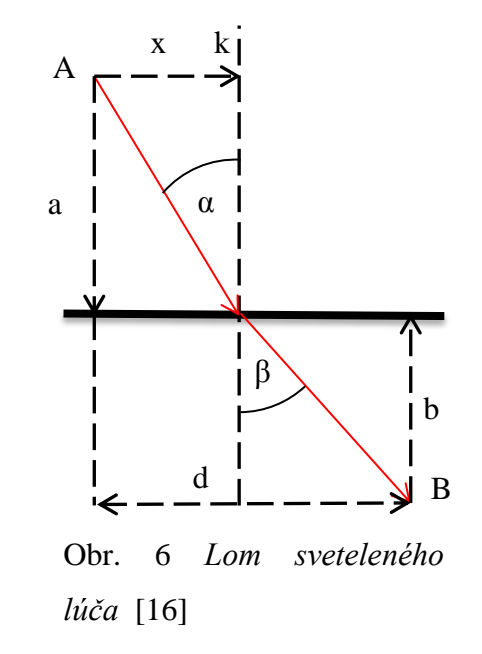

Výpočet dráh v prostrediach:

- 1. Prostredie:  $s_1 = \sqrt{a^2 + x^2}$
- 2. Prostredie:  $s_2 = \sqrt{a^2 + (d x)^2}$

Čas potrebný na prekonanie vzdialenosti medzi dvoma prostrediami:

$$
t = \frac{s_1}{v_1} + \frac{s_2}{v_2} = \frac{\sqrt{a^2 + x^2}}{v_1} + \frac{\sqrt{a^2 + (d - x)^2}}{v_2}
$$

*v1*, *v<sup>2</sup>* – rýchlosť svetla v prvom a druhom prostredí

Hľadáme minimum funkcie *t(x)*, ktorú zderivujeme podľa premennej *x*:

$$
\frac{dt}{dx} = \frac{1}{v_1} \cdot \frac{x}{\sqrt{a^2 + x^2}} - \frac{1}{v_2} \cdot \frac{d - x}{\sqrt{a^2 + (d - x)^2}}
$$

Hľadáme extrém funkcie  $t(x)$  v bode, v ktorom platí:  $\frac{du}{dx}$  =

$$
\sin \alpha = \frac{x}{\sqrt{a^2 + x^2}}
$$

$$
\sin \beta = \frac{d - x}{\sqrt{a^2 + (d - x)^2}}
$$

Platí:

$$
\frac{\sin \alpha}{v_1} - \frac{\sin \beta}{v_2} = 0
$$

Dostávame Snellov zákon lomu: [17]

$$
\frac{\sin \alpha}{\sin \beta} = \frac{v_1}{v_2}
$$

#### <span id="page-22-0"></span>**2.3.2 Odraz svetla**

Odraz svetla sa definuje ako dopad svetelného lúča na rozhranie dvoch optických prostredí pod určitým *uhlom dopadu α*, ktorý je zvieraný *kolmicou dopadu k* v bode dopadu lúča J na rozhraniach prostredí. Ak nastane situácia odrazu lúča na nerovinnom povrchu, kolmica sa zakresľuje na dotyčnicu v bode dopadu svetelného lúča. Svetelný lúč a kolmica dopadu tvoria *rovinu dopadu* a odrazený lúč je zvieraný kolmicou a uhlom *α'.* [18]

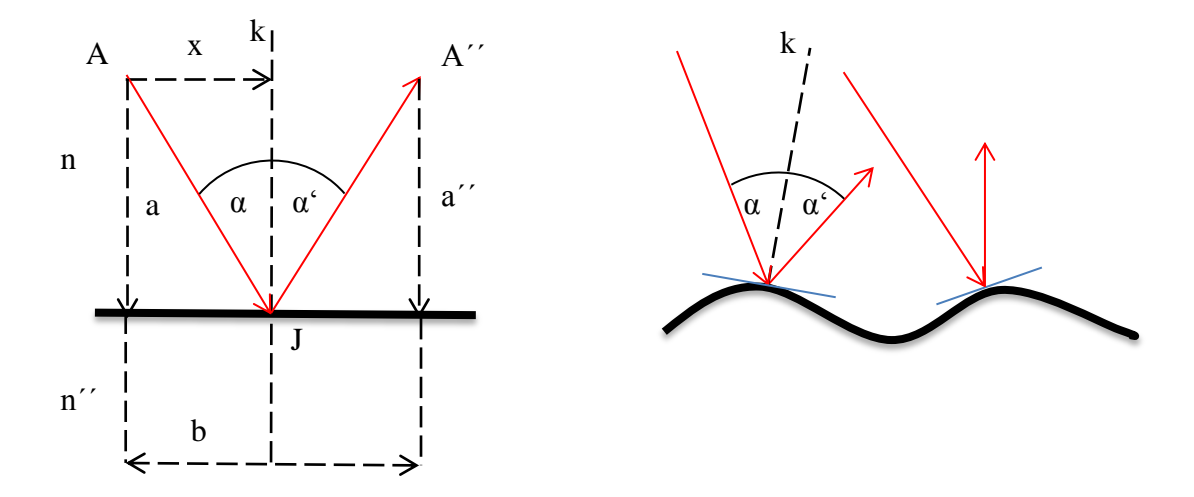

Výpočet času na prejdenie dráhy lúča z bodu *A* do bodu *A´´:* Obr. 7 *Odraz svetelného lúča na rovinnom a nerovinnom povrchu* [18]

$$
t = \frac{AI}{v} + \frac{JA''}{v'} = \frac{n}{c} \left[ \sqrt{a^2 + x^2} + \sqrt{a'^2 + (b - x)^2} \right]
$$

Hľadá sa extrém výrazu podľa vzdialenosti x označujúci polohu bodu *J*. Dosadíme nasledovné vzťahy  $\frac{x}{\sqrt{a^2+x^2}} = \sin \alpha$  a  $\frac{b}{\sqrt{a^2+x^2}}$  $\frac{\partial^2 x}{\partial (a^2 + (b-x)^2)} = -\sin \alpha',$  dostaneme:  $dt$  n

$$
\frac{d}{dx} = \frac{1}{c} \left( \sin \alpha - \sin \alpha' \right) = 0
$$

Získame tvar zákona odrazu pri zohľadnení orientácie uhlov dopadu a odrazu. [5]

$$
\alpha'=-\alpha
$$

#### <span id="page-23-0"></span>**2.4 Základy optického zobrazovania**

Funkcia prístrojov, ktoré vytvárajú obrazy predmetov, fungujú na základe zákonov optiky. Funkcia jednotlivých prístrojov (kamera, mikroskop, ďalekohľad) sú založené na princípoch geometrickej optiky (viď kapitola Geometrická optika) a tvoria optickú sústavu. [19]

Každý predmet vyžaruje svetelné lúče, ktoré vytvárajú zväzok. Predmety môžu svetlo vyžarovať, a teda sú zdrojom svetla alebo môžu svetlo rozptyľovať a odrážať. Zväzky lúčov môžu byť *zbiehavé* alebo *rozbiehavé.* [19]

*Optická sústava je usporiadanie optických prostredí, ktoré menia smer chodu lúčov. Postup, ktorým získame optické obrazy bodov (predmetov), sa nazýva optické zobrazenie.* [19]

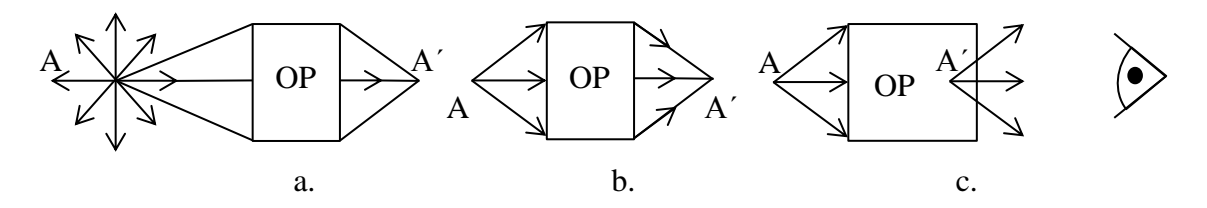

Obr. 8 *Optické zobrazenie pri zbiehavých a rozbiehavých lúčoch* [20]

Pomocou optickej sústavy (OP), je možné zmeniť rozbiehavý zväzok lúčov na zbiehavý, a tým docieliť zobrazenie predmetu (obrázok a.). V prípade, že sú svetelné lúče zbiehavé, v priesečníku lúčov vzniká *reálny obraz* (obrázok b.). Ak optická sústava vytvorí rozbiehavý zväzok lúčov, nie je možné zachytiť obraz bodu a skutočný obraz nevzniká (obrázok c.). V tomto prípade vzniká *zdanlivý obraz*, kedy je ľudské oko schopné zmeniť rozbiehavý zväzok na zbiehavý a obraz pozoruje v priesečníku, ktorý vznikne spätným predĺžením pôvodných lúčov. [20]

#### <span id="page-24-0"></span>**2.4.1 Zobrazovanie šošovkami**

V popisovaní zrkadla sa uplatňoval odraz svetelných lúčov. V praxi pri používaní optických zariadení sa využíva zobrazenie lomom za pomoci šošoviek. Takéto šošovky sa vyrábajú so skla s vyšším indexom lomu ako je index lomu okolitého prostredia, teda vzduchu. Povrch tvoria dve plochy, jedna guľová a jedna rovinná. Svetlo prechádza šošovkou, a preto sa rozlišuje priestor na *predmetový* (z neho vychádza svetlo) a *obrazový* (svetlo do neho vstupuje po priechode šošovkou). [21]

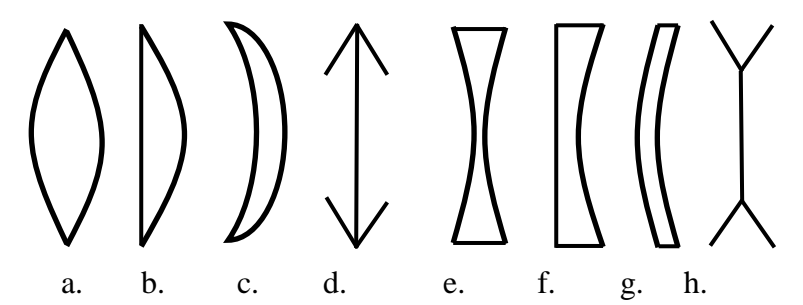

Obr. 9 *Typy zobracovacích šošoviek* [21]

Typy šošoviek:

#### **Spojky**

- a. Dvojvypuklá
- b. Ploskovypuklá
- c. Dutovypuklá
- d. Značka spojky
- **Rozptylky**
- e. Dvojdutá
- f. Ploskodutá
- g. Vypuklodutá
- h. Značka rozptylky [21]

Popis šošovky:

Optická os prechádza cez stredy krivostí optických plôch *c<sup>1</sup>* a *c2*, kde polomery krivosti optických plôch šošovky predstavujú ich vrcholy *V<sup>1</sup>* a *V2*. Polomery krivosti sú označené ako *r<sup>1</sup>* a *r<sup>2</sup>* a hrúbka šošovky ja daná vzdialenosťou |*V1V2|.* Optický stred *O* je daný vzťahom  $V_1 = V_2 = O$ , tzn. že tieto body čiastočne splynú. [21]

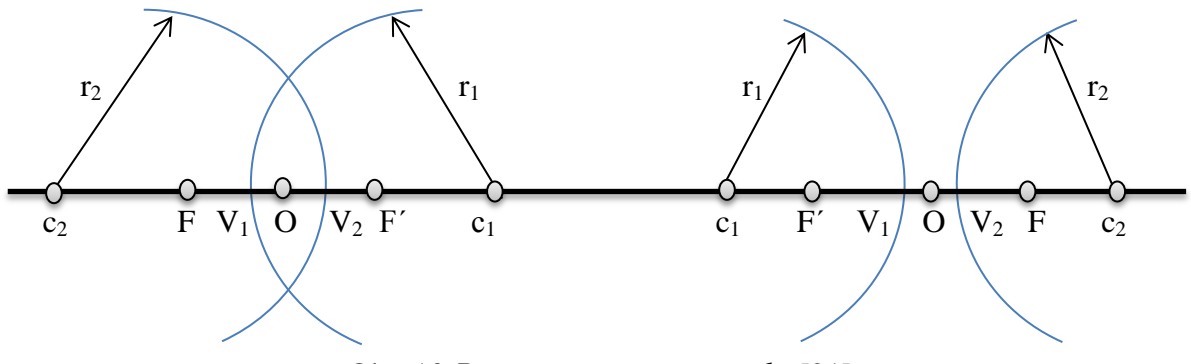

Obr. 10 *Popis parametrov šošovky* [21]

Vlastnosti šošoviek:

- Lúče prechádzajúce optickým stredom šošovky nemenia smer.
- Rovnobežné lúče s optickou osou sa v predmetovom priestore lámu a v obrazovom priestore smerujú do bodu na optickej osi, ktorý sa nazýva *obrazové ohnisko F´.*
- Lúče, ktoré prechádzajú *predmetovým ohniskom F*, sú po priechode šošovkou v obrazovom priestore rovnobežné s optickou osou. Pri zobrazovaní rozptylkou sa nachádza predmetové ohnisko v obrazovom priestore a zbiehavé lúče sú po priechode rovnobežné s optickou osou. [21]

Vzdialenosť medzi bodmi *F* a *O* je *predmetová ohnisková vzdialenosť*, ktorá sa označuje písmenom *f*. Vzdialenosť bodu *F* od bodu *O´* sa nazýva *obrazová ohnisková vzdialenosť* s označením *f´*. Ak sú obe prostredia pred i za šošovkou rovnaké, platí *f = f´* a pre vzdialenosť *f* sa používa názov *ohnisková vzdialenosť šošovky f*. Ohnisková vzdialenosť je závislá od indexov lomu skla *n<sup>2</sup>* a okolitého prostredia *n<sup>1</sup>* a na polomeroch krivosti optických plôch *r<sup>1</sup>* a *r2*: [21]

$$
\frac{1}{f} = \left(\frac{n_2}{n_1} - 1\right) \left(\frac{1}{r_1} + \frac{1}{r_1}\right)
$$

#### <span id="page-25-0"></span>**2.4.2 Zobrazovanie tenkou šošovkou**

Na zobrazovanie tenkou šošovkou sa používajú lúče, ktoré sa chovajú podľa fyzikálnych zákonov, hlavne podľa zákona lomu. Každý lúč má po prechode šošovkou určiteľný smer.

Pri zobrazovaní tenkou šošovkou má lúč tieto smery:

- rovnobežný s optickou osou,
- prechádzajúci stredom optickej šošovky,
- prechádzajúci predmetovým ohniskom. [22]

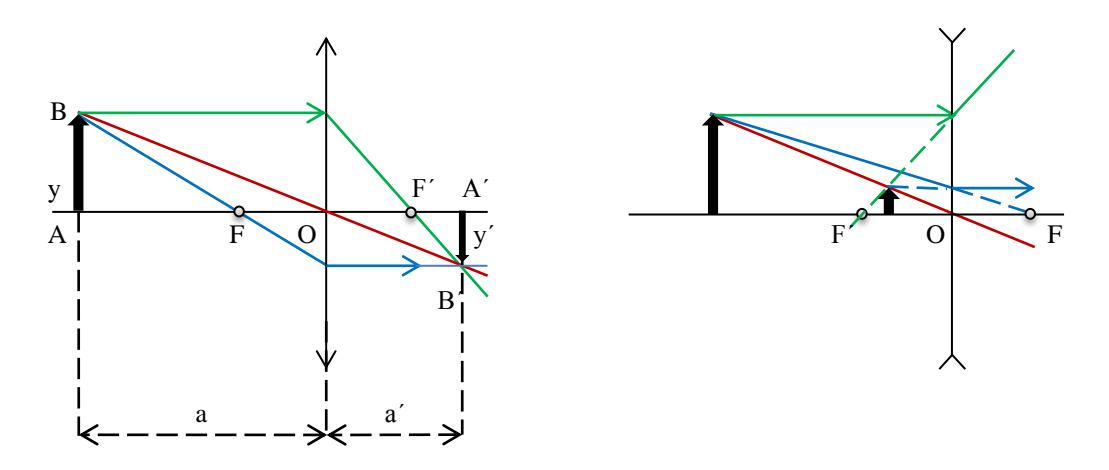

Obr. 11 *Smer lúčov pri zobrazovaní obrazu rozptylkou a spojkou* [22]

Predmetová vzdialenosť je *a = |AO|.* Obrazová vzdialenosť je definovaná ako *a´= |A´O|.* Priečne zväčšenie sa udáva ako vzťah:

$$
z = \frac{y'}{y} = -\frac{a'}{a} = -\frac{a'-f}{f} = -\frac{f}{a-f}
$$

Vzťahy rovnice sú zhodné taktiež pre zobrazovanie guľovými zrkadlami. Ďalej môžeme odvodiť zobrazovaciu rovnicu tenkej šošovky zo vzťahu:

$$
\frac{a'}{a} = -\frac{a'-f}{f}
$$

Dostaneme:

$$
a'f + af = aa'
$$

Výsledná zobrazovacia rovnica je rovnaká ako pre guľové zrkadlá: [22]

$$
\frac{1}{a} + \frac{1}{a'} = \frac{1}{f}
$$

Poloha predmetu na optickej osi ovplyvňuje vlastnosti obrazu zobrazovaného cez tenkú šošovku. Vlastnosti obrazu popisuje nasledujúca tabuľka:

| Vzdialenosť |                         | Vlastnosti obrazu                    |
|-------------|-------------------------|--------------------------------------|
| Predmetu    | <b>Obrazu</b>           |                                      |
| a > 2f      | f < a' < 2f             | Zmenšený, prevrátený, skutočný       |
| $a = 2f$    | $a' = 2f$               | Rovnako vysoký, prevrátený, skutočný |
| f < a < 2f  | a' > 2f                 | Zväčšený, prevrátený, skutočný       |
| $a = f$     | $a' \rightarrow \infty$ | $y' \rightarrow \infty$              |
| a < f       | $0 \leq a' \leq \infty$ | Zväčšený, vzpriamený, zdanlivý       |

Tab 1 *Vlastnosti zobrazovaného obrazu podľa vzdialenosti* [22]

#### <span id="page-27-0"></span>**2.4.3 Sústava tenkých šošoviek**

Podstatou sústavy šošoviek je zobrazovanie predmetu pomocou jednotlivých tenkých šošoviek. Obraz, ktorý sa vytvorí jednou šošovkou, sa stáva predmetom ďalšej šošovky. Ohniskovú vzdialenosť sústavy tenkých šošoviek vyjadríme vzájomnou vzdialenosťou *d*  ohniskových vzdialeností *f<sup>1</sup>* a *f2*: [23]

$$
f = \frac{f_1 f_2}{f_1 + f_2 - d}
$$

Do rovnice doplníme optickú mohutnosť (dioptria):

$$
\varphi=\frac{1}{f}
$$

Dostaneme:

$$
\varphi = \varphi_1 + \varphi_2 - d\varphi_1 \varphi_2
$$

Ak sa šošovky nachádzajú v tesnom kontakte a platí *d = 0*, rovnica bude: [23]

$$
\varphi = \varphi_1 + \varphi_2
$$

## <span id="page-28-0"></span>**3 FARBA DIGITÁLNEHO OBRAZU**

Farba ako zmyslový vnem sa spája so svetlom, resp. s dopadom svetelného žiarenia na sietnicu oka a je prostriedkom kvalitatívneho vyhodnotenia svetla. Odlišnosť farieb sa popisuje jednotlivými názvami (modrá, červená). Táto odlišnosť sa nazýva *tón* farby a na jeho popísanie sa používajú dve základné charakteristiky *jas* a *sýtosť* farby. [2]

**Jas** – množstvo svetelnej energie, ktoré vstupuje do oka alebo detektora.

**Sýtosť** – podiel farby zrakového vnemu. Farby sa delia na *pestré (chromatické)* a *nepestré (achromatické)*. Chromatické farby zastupujú farby ako zelená, žltá a iné z farebného radu a ich kombinácie. Achromatické sú odtiene sivej farby, teda farby od bielej až po čiernu. [2]

Ak farba vychádza zo zdroja vysielaného žiarenia, je to *chromatickosť*. Ak sa popisuje farba, ktorá je odrazená alebo je len čiastočne prepustená, hovoríme o *kolorite*. [2]

*Spektrum* je fyzikálnym vzorkovníkom rozkladajúceho sa bieleho svetla. Každá farba spektra sa určuje pomocou jej vlnovej dĺžky, tzn. farba sa zhoduje tónom s farbou zo spektra, dá sa vyjadriť jej tón náhradnou vlnovou dĺžkou. Ak na ľudské oko dopadnú veľmi rýchlo alebo súčasne dve jednofarebné spektrálne svetlá, je schopné zachytiť len jeden farebný tón, a to ležiaci uprostred farebných tónov. Na základe toho sa rozdeľujú farby na *doplnkové* (napr. kombinácia modrej a žltej) a *základné* (modrá, červená, zelená). [2]

Zobrazovací proces farieb je náročný a závislý na vzájomných vzťahoch viacerých činiteľov, a to v jednotlivých stupňoch vzniku, samotného záznamu a výslednej reprodukcie zobrazenia dát farieb. Zložitosť zobrazenia nie je závislá len na technickom procese, ale i na schopnosti a na vlastnostiach farebného vnímania. [2]

Zobrazenie spektra farieb vyžaduje, aby boli definované tri základné zdroje farieb, kedy sa volia hodnoty vlnovej dĺžky nasledovne: R (červená) = 700nm, G (zelená) = 546,1nm, B (modrá) 435,7nm. [2]

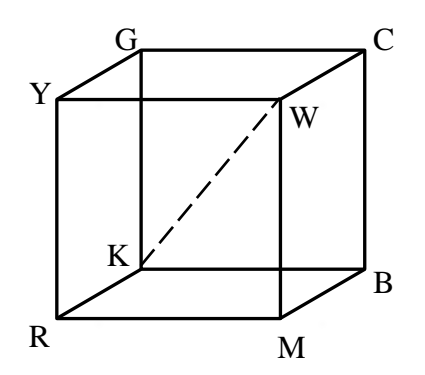

Obr. 12 *Farebný priestor RGB spektra* [2]

Priestor RGB vytvára pravouhlými súradnicami kocku. Počiatkom spektra je bod *K* (čierna) spájajúci sa s bodom *W* (biela), čo je priestor sivých farieb. Vrcholy s značením *C* (azúrová), *M* (purpurová) a *Y* (žltá) sú v tomto prípade doplnkové farby. [2]

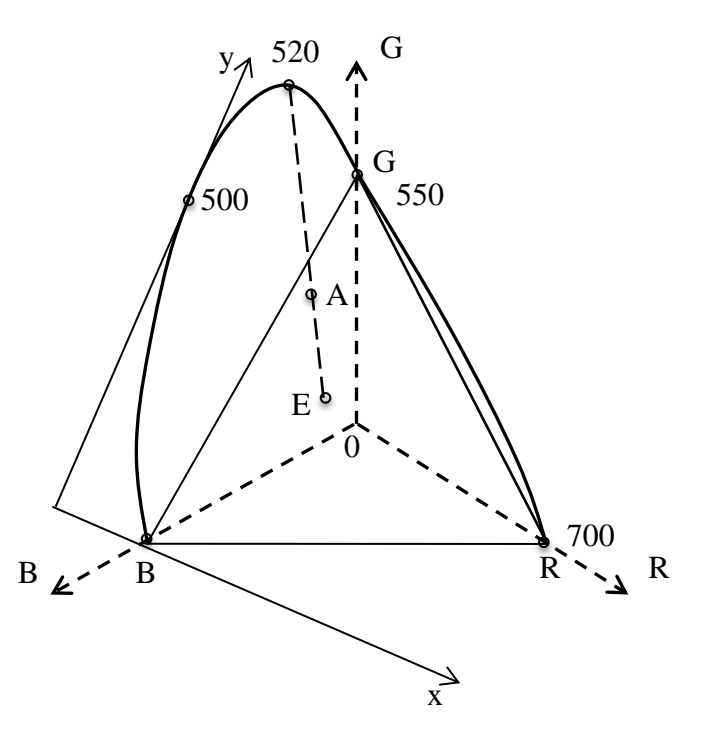

Obr. 13 *Vytvorenie dvojrozmerného zobrazenia farieb v súradnicovom systéme xy* [2]

RGB model zobrazenia farieb je nevýhodný, preto sa pretína ďalšou rovinou, na ktorej sa farby zobrazujú ako priesečníky roviny spojníc bodov farby v kocke s počiatkom súradníc. V novovzniknutej rovine je možné zobrazovať farby, ktoré sa za použitia bežného modelu nachádzajú mimo základnú oblasť RGB a musela by im byť priradená záporná hodnota vyjadrujúca jas zložiek farieb. [2]

Preto bola zavedená sústava nereálnych farieb v rovine XYZ, súradnicový systém, v ktorom platí podmienka: *x + y + z = 1*. Nereálne farby v súradnicovom systéme nadobúdajú hodnoty X[1,0], Y[0,1] a Z[0,0], pričom každá reálna farba je vyjadrená určitým bodom vo vnútri krivky spektra. [2]

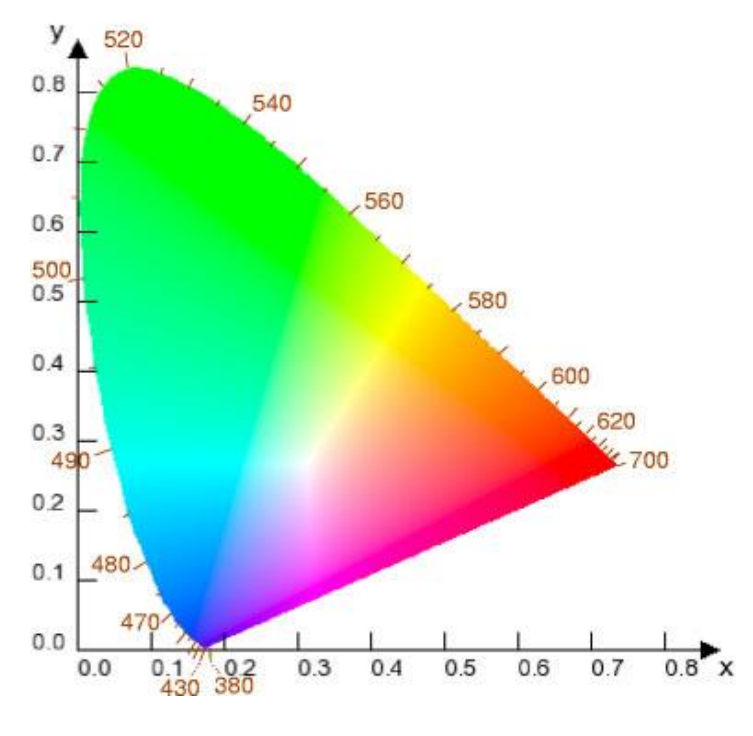

Obr. 14 *Farebný trojuholník CIE* [14]

#### <span id="page-30-0"></span>**3.1 Základné farebné modely**

V praxi sa používajú rôzne modely na popis záznamu a reprodukcie farieb. Najčastejšie sa používajú modely RGB a CMY (CMYK). Spracovanie obrazovej informácie počítačom využíva model CIELAB (CIELUV). Modely obsahujú základné farby, možnosť ich miešania a charakteristické vlastnosti farieb. [2]

#### <span id="page-30-1"></span>**3.1.1 Model RGB**

RGB je základný model nazývajúci sa model monitoru, či svetiel. Je využívaný pre zobrazovače, displeje a monitory. Základným znakom je, že model je trichromatický, obsahuje tri základné farby (červená, zelená, modrá) z pôvodného zdroja vysielaného žiarenia. Ďalšou vlastnosťou je aditívne (doplnkové) skladanie farieb. Farebný priestor sa zobrazuje pomocou jednotkovej kocky. Kocka je charakterizovaná osami r-g-b, počiatok je vo vrchole K, ktorý je spojený s vrcholom W. Vrcholy na definovaných osiach odpovedajú základným farbám, vrcholy mimo osí patria aditívnym farbám. [2]

#### <span id="page-31-0"></span>**3.1.2 Model CMY (CMYK)**

Doplnkový model sa využíva pri tlači. V prípade modelu RGB sa pridávaním farieb zvyšoval jas, v prípade modelu CMY sa jas znižuje a vytvára tým tmavšiu farbu. Pri zlúčení všetkých zložiek (azúrová, purpurová, žltá) v maximálnej a rovnakej hodnote získame čiernu, avšak len teoreticky. Pri zlúčení týchto zložiek dosiahneme tmavohnedú a v tlači dochádza k nedokonalému prekrytiu. Nakoľko jednotlivé farby vznikajú vzájomných prekrytím, nedostatok modelu sa vyriešil pridaním čiernej farby – vznik modelu CMYK, kde sa pomocou čiernej farby dosiahne požadovaná čierna farba. Farebný priestor je obdobný ako u RGB, rozdiel nastáva v definovaných osiach c, m, y. [2]

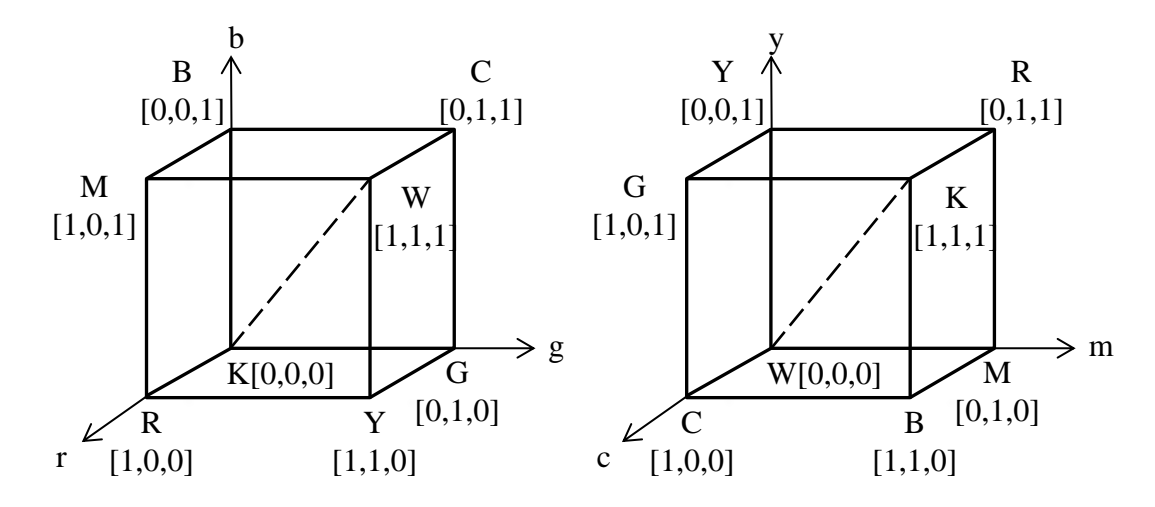

Obr. 15 *Porovananie farebných modelov RGB a CMY* [2]

#### <span id="page-31-1"></span>**3.1.3 Modely CIE LAB a CIE LUV**

Štandard farebnej definície predstavujú modely podľa CIE (Medzinárodná komisia pre osvetlenie), ktoré definujú nezávislé farebné priestory. Pre vyjadrenie farieb bola vytvorená v roku 1931 norma, ktorá bola prepracovaná v roku 1976. [2]

Súčasťou nezávislého farebného priestoru sú všetky farby spektra, kde sú definované súradnicami. Najčastejšie používaný farebný priestor je CIE LAB, kde je priestor definovaný tromi súradnicami: *L\** (luminancia) – svetlosť a jas farby, *a\** – prechod zelenej k červenej farbe, *b\** – prechod modrej farby k žltej. Farebný priestor CIE LAB pochádza z pôvodnej normy z roku 1931, zatiaľ čo CIE LUV z upraveného štandardu. Medzi obomi priestormi exitujú prevodné vzťahy. Tieto typy modelov sú najúplnejšie, pretože obsahujú všetky farby modelov RGB a CMY. [2]

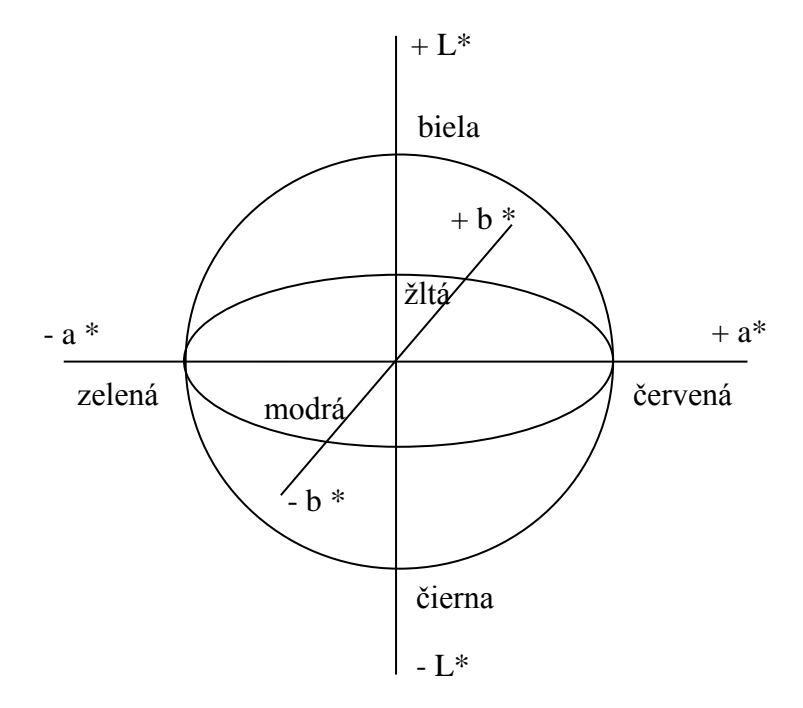

Obr. 16 *Farebný priestor L\*a\*b\** [2]

#### <span id="page-32-0"></span>**3.1.4 Modely zobrazovania farebného priestoru**

**HSB** – model určený *farebným tónom* (H – hue), *sýtosťou* (S – saturation) a *jasom* (B – brightness). Spektrálnu farbu určuje farebný tón, sýtosť určuje prímes jednotlivých farieb a jas množstvo svetla. Na zobrazenie sa používa šesťboký ihlan, kde dolné vrcholy ihlanu popisujú farby modelov RGB a CMY. Stred podstavy je definovaný bielou farbou a vrchol ihlanu čiernou farbou, pričom jas sa smerom k vrcholu znižuje. Sýtosť sa určuje vzdialenosťou od osi ihlanu, čo je nedostatok tohto modelu, na koľko je rôzna farba pre rôzne tóny. Farebný tón je určený uhlom od 0° – 360°. [2]

**HLS** – model definovaný istými parametrami ako HSB. Na rozdiel od neho obsahuje model *svetlosť* na miesto jasu a má tvar dvojitého kužeľu. [2]

## <span id="page-33-0"></span>**4 UCHOVANIE DIGITÁLNEHO OBRAZU**

Aparát (kamera, fotoaparát) zaznamenáva detektorom analógový obraz vytvorený objektívom. Za pomoci software ho spracuje, premení na digitálny obraz a presunie na záznamové médium. Na spracovanie takýchto dát využívame dve metódy. [2]

1. Metóda – *rozklad obrazu na maticu jednotlivých bodov*. Informácie o farbe sú zapísané v grafickom bitmapovom súbore. Jedná sa o bitmapový formát (pixelový alebo rastrový spôsob uloženia dát). Existuje množstvo formátov odlišujúce sa od seba spôsobom kódovania a radením informácií o jednotlivých bodoch obrazu. Líšia sa v rozlíšení a farebnou hĺbkou, tzn. každý formát je schopný pracovať na inej úrovni. Využíva sa kompresia formátov.

Príklady: JPEG, GIF, BMP, TGA

2. Metóda – *ukladá informácie prostredníctvom vektorového formátu*. Nepopisujú sa jednotlivé body, ale množina bodov so spoločnými vlastnosťami. Formáty majú znížený objem zaznamenávaných dát, preto sa kompresia obrazovej informácie v tomto prípade nepoužíva. Nepoužíva sa pri digitálnej fotografii.

Príklady: CDR, CGM, WMF [2]

#### <span id="page-33-1"></span>**4.1 Kompresia**

Pri zaznamenávaní obrazu platí, že čím je vyššia kvalita zaznamenávaného obrazu, tým je väčší objem dát. Dáta je potrebné spracovať, predávať a ukladať, preto je nutná úspora miesta a zníženie ich doby prenosov. Pri transformácii sa používa *kompresia* dát, ktorá môže byť stratová alebo bezstratová. [2]

Stupeň kompresie sa dá vyjadriť viacerými spôsobmi. Najjednoduchší spôsob je porovnať pôvodný objem dát s komprimovanými dátami. Nekomprimovaný objem je možné vypočítať ako násobok počtu obrazových plôšok obrazu počtom byte-ov, ktoré pripadajú na jednu plôšku.  $(3B/pixel = 24bit/pixel)$ . [2]

Hodnota informácie na jeden znak sa dá vypočítať z pravdepodobnosti výskytu znakov, čo je entropia správy, tzn. pravdepodobnosť výskytu znakov dosahuje maximálnu entropiu (náhodnosť). [2]

**Stratová kompresia** – minimalizuje objem dát. Nevýhodou je, že sa týmto spôsobom stráca časť informácii v závislosti na kompresnom pomere.

**Bezstratová kompresia –** uloženie dát, kedy príde ku komprimácii počas doby uloženia. Pôvodné dáta sa dajú spätne získať pomocou dekompresie.

**Symetrická kompresia** – čas kompresie a dekompresie je približne rovnaký.

**Asymetrická kompresia** – na jeden z úkonov je potreba dlhšieho času. [2]

## <span id="page-34-0"></span>**4.2 Kompresné metódy**

#### **RLE kompresia**

Jedna z najstarších metód bezstratovej symetrickej kompresie. Typická je v pomerne vysokej rýchlosti kódovania s nízkym kompresným pomerom. Redukovanie opakujúcich sa znakov, ktoré sa kódujú do RLE paketu. Označenie je pomocou dvoch čísel, kde prvé označuje počet opakovaní a druhé charakteristický znak.

Príklad formátov: PCX, PSD, CGM, IFF, BMP, TGA, TIFF [2]

#### **CCITT kódovanie**

Vhodné pre čiernobiele prenosy obrazu. Kompresia má vysokú rýchlosť kódovania a dekódovania, pričom časy oboch úkonov sú zhodné. Princípom kódovania je nachádzanie postupností a ich interval opakovania.

Formáty: TIFF, CGM [2]

### **LZW kódovanie**

Nestratová kompresia založená na princípe adaptívneho a modifikovateľného slovníka. Funguje na princípe hľadania opakovaní medzi znakmi. Opakujúci znak má pridelený kód.

Formáty: TIFF, GIF, PNG, ZIP [2]

#### **Huffmanovo kódovanie**

Jedná sa o nestratovú kompresiu, ktorá pracuje s binárnym stromom. [2]

#### **Aritmetické kódovanie**

Sú v ňom odstránené chyby a nedostatky z Huffmanovho kódovania. [2]

#### **Stratová kompresia JPEG**

Metóda založená na rozklade radu harmonických funkcií obsahujúce nekonečný počet frekvencii, tj. signál je súčtom funkcií (priama kosínusová transformácia). Algoritmus JPEG najprv prevedie obraz do iného farebného modelu, kde rozdelí farby na dve zložky,

pri čom na jednu z nich je ľudské oko viac, či menej citlivejšie. Vytvoria sa skupiny 8x8pixelov a prevedie sa transformácia. Koeficienty rád sa zaokrúhlia na celé čísla a zlúčia podľa kompresného pomeru, čím sa dosiahne plynulejší prechod medzi jednotlivými farebnými prechodmi. [2]

#### **Fraktálna kompresia**

Metóda stratovej kompresie, avšak veľmi efektívna. Pomerne nová metóda je výrazne asymetrická. Čas kódovania výrazne prevyšuje čas dekódovania. Pracuje na báze slovníka, kedy je obraz rozdelený na jednotlivé oblasti a v nich sa vyhľadávajú opakujúce sa informácie. Oblasti, ktoré sa porovnávajú, sa neustále zmenšujú a je potrebné nájsť čo najmenej opakujúcich sa motívov. Výsledkom fraktálnej kompresie je slovník vzorov a zodpovedajúce transformácie. [2]

#### <span id="page-35-0"></span>**4.3 Prehľad grafických formátov**

- .AVI súbor na ukladanie multimediálnych informácii, hlavne obrázkov.
- .BMP Bit Mapped Picture, súbor popisujúci bitovú mapu a obrázok obsahuje popis roz merov obrázku, či počet farieb.
- .CDR skratka vektorového formátu zavedená firmou Corel a znamená Core DRaw File
- .DWG DraWinG, vektorový formát využívaný pre programy AutoCAD.
- .DXF jeden z najpoužívanejších formátov programov AutoCAD.
- .GIF Graphics Interchange Format, formát pre webové stránky, ukladá obrazové informácie o 256 farbách. Možnosť použitia priehľadnej farby.
- .JFF obdoba JPG.
- .JFT kombinácia formátu TIFF s použitím kompresnej metódy JPEG.
- .JPG najrozšírenejší formát ukladania obrazovej informácie, rastrový obraz je komprimovaný stratovou metódou JPEG s voliteľným kompresným pomerom.
- .MPEG pohybová verzia JPEG slúži na ukladanie video dát so zvukom.
- .PCD formát zavedený spoločnosťou Kodak.
- .PDF Portable Document Format, formát zavedený spoločnosťou Adobe, ktorý obsahuje dáta o texte vektorových a bitmapových objektoch.
- .PNG Portable Network Graphics je nová verzia formátu GIF.
- .PSD formát spoločnosti Adobe pre súbory vytvárané v programe AdobePhotoshops
- .RAW ukladanie dát bez komprimovania.
- .TIF skrátenie formátu TIFF. Obrazový formát s popisom a často je výstupným formátom pre skenery. V nekomprimovanej podobe je lepší ako BMP.

V súčasnosti existuje množstvo ďalších formátov, s ktorými pracujú obrazové editory. Tie lepšie umožňujú konverziu na štandardne používané formáty. Najčastejšie používané sú TIFF a RAW pri nekomprimovanom ukladaní dát a pre komprimované obrázky sa používa najčastejšie formát JPEG alebo GIF. [2]

# **5 VYSOKORÝCHLOSTNÉ KAMEROVÉ SYSTÉMY**

Vysokorýchlostné kamerové systémy sú optoelektronické zariadenia, pomocou ktorých sa vytvára obrazový záznam vysokou frekvenciou snímania. Fungujú na rovnakom princípe ako klasické kamery. Dokážu spracovať obraz v čiernobielej, ale i farebnej verzii. Vzhľadom na veľkosť dát sa využívajú na zaznamenávanie kamery snímajúce čiernobiely obraz. Od bežných kamier sa však odlišujú vzhľadom. Oproti nim sa dá povedať, že majú nevzhľadný tvar s vystupujúcim objektívom a bez displeja. [12]

Vysokorýchlostná kamera má minimum ovládacích prvkov. Na ovládanie slúžia externé zariadenia alebo software-ové vybavenie počítača. Hlavným rozdielom medzi užívateľskou kamerou a vysokorýchlostným kamerovým systémom je rozdiel v rýchlosti snímania obrazu, tzn. že vysokorýchlostná kamera dokáže za rovnaký čas snímania nasnímať väčší počet snímok sledovaného deja. Bežná kamera zaznamenáva dej rýchlosťou akou ho dokáže vnímať ľudské oko (cca. 20 – 25 snímok za sekundu) a vysokorýchlostná kamera môže snímať dej rýchlosťou od 1000 snímok za sekundu a viac. [12]

Uplatnenie nachádzajú vysokorýchlostné systémy pri analýze zobrazovaného deja, ale umožňuje taktiež kvantitatívnu analýzu, teda vyhodnocovať dej za pomoci aktuálnych hodnôt fyzikálnych veličín. Jednotlivým snímkam je možné priradiť reálny relatívny čas a porovnávaním susedných snímok stanovovať jednotlivé vektory pre rýchlosť, či zrýchlenie pohybujúcich sa prvkov, zmenu tvaru v čase alebo vizuálne prejavy dejov. [12]

Typy vysokorýchlostných kamier:

- Kompaktná zostava (integrovaný displej)
- Samostatná kamera (možnosť pripojenia k periférnemu zariadeniu) [7]

## **5.1 Využitie vysokorýchlostných kamier v praxi**

Vysokorýchlostné kamerové systémy majú široké uplatnenie v rámci technických aplikácii, avšak snímané deje v praxi musia byť extrémne krátke a rýchle. Technika snímania vysokorýchlostných dejov nachádza uplatnenie v rôznych odboroch. Nezastupiteľná je napr. v oblasti balistiky, využíva sa pri crash testoch, či pri snímaní elektrických výbojov. [12]

V priemysle umožňuje nájdenie a odstránenie vôlí v uložení pohyblivých častí zariadení, nesynchrónnych pohybov prístrojov a iných porúch, ktoré sú príčinou vzniknutých nepodarkov vo výrobe. [25]

Ďalšie uplatnenie nachádzajú vo vede a výskume, kde sú využívané pre laboratórne, ale i externé použitie pri výskumoch a vývojoch strojov, zariadení, či ich častí. Patria sem pevnostné a dynamické skúšky materiálov, *crash* testy, lomové skúšky materiálov alebo snímanie reakcií chemických zlúčenín. [25]

Vysokorýchlostné kamery majú svoje uplatnenie v oblasti zbraní a pyrotechniky, kde sa využívajú nielen pri vývoji zbraní, ale i na samotnú analýzu účinkov a vlastností explózii. Využitie nachádzajú taktiež v oblasti športu na snímanie podania alebo rýchlosti odpalu lopty, techniku skoku alebo plávania. [25]

## **5.2 Podmienky snímania deja**

Analyzovanie veličín je však ovplyvnené rozlíšením záznamu, bitovou hĺbkou, metódou kvantifikácie získaných dát a v neposlednom rade kvalitou optickej sústavy. Pri snímaní je dôležité zaostrenie objektívu. Jedným z problémov zaznamenávania rýchlostného deja je závislosť rozlíšenia obrazu na rýchlosti snímkovania (shuttering). Dôležitým faktorom pri snímaní je dostatočné osvetlenie, preto sa využíva výkonné osvetlenie scény pomocou halogénových alebo výbojkových svietidiel. [12]

#### **5.2.1 Expozícia**

Expozíciu možno charakterizovať ako celkové množstvo svetla dopadajúce na fotografické médium. Médium môže predstavovať napr. film, digitálny čip, či fotografická doska. Expozíciu ovplyvňujú tri základné faktory, nazývané *expozičný trojuholník*:

- Clona
- Expozičná doba
- ISO citlivosť [9]

**Clona** – mechanické zariadenie obmedzujúce množstvo svetla, ktoré dopadá a prechádza objektívom. Clona je zostavená z tenkých polmesiacovitých lamiel, ktoré sa prekrývajú a vytvárajú kruhový otvor. Čím viac lamiel obsahuje clona, tým viac vnútorný otvor približuje ku kruhu, pričom lamely môžu mať okrem kruhového tvaru, aj tvar rovný. V súčasnosti existuje clona pevná, bez možnosti zmeny, príp. s možnosťou zmeny. [9]

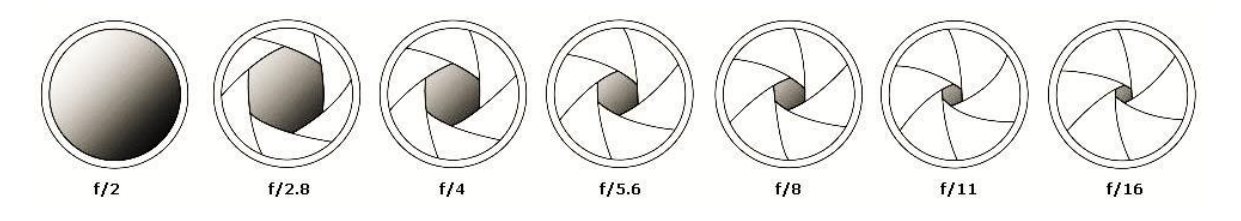

Obr. 17 *Príklady clony* [24]

Množstvo svetla, ktoré prechádza objektívom závisí tiež od ohniskovej vzdialenosti objektívu. Pri objektívoch sa udáva clonové číslo:

$$
k=\frac{f}{D}
$$

k – clonové číslo

f – ohnisková vzdialenosť

D – priemer otvoru šošovky, resp. otvoru clony [9]

Veľkosť clony ovplyvňuje ostrosť snímky a platí, že čím je otvor clony menší, tým sú lúče svetla užšie a výsledný obraz je ostrejší. [9]

**Expozičná doba**– rýchlosť uzávierky je čas, počas ktorého je fotocitlivý materiál (digitálny čip) vystavený účinkom svetla dopadajúceho a prechádzajúceho objektívnom.

Typy závierky:

- Centrálna závierka je tvorená listami a pracuje na obdobnom princípe ako clona. Otvára sa z centra k okraju.
- Štrbinová obsahuje dve lamely odkrývajúce a zakrývajúce fotocitlivý materiál.
- Elektronická závierka umožňuje regulovať snímanie údajov a zbierať len údaje, ktoré predstavujú expozičnú dobu. [9]

**ISO citlivosť** – zvyšovanie digitálneho šumu alebo zrno filmu. Využíva sa pri nedostatku svetla. Platí, že čím je ISO vyššie, tým vyšší šum snímky. [9]

#### **5.2.2 Osvetlenie**

Účelom osvetlenia je dosiahnuť správneho kontrastu na snímanom objekte alebo deji, pričom je potreba minimalizovať vplyv zmien v okolí. Kontrast medzi snímaným objektom (dejom) a rušivým okolím možno vytvárať dvoma spôsobmi:

- Využitie rozdielu absorpcie svetla

- Využitie rozdielu jasu na základe osvetlenia [8]

Na základe týchto spôsobov sa vytvára optimálny návrh osvetľovacej sústavy a na základe analýzy sa stanovujú možnosti osvetlenia a eliminácia rušivých vplyvov.

Po vyhodnotení vlastností snímaného deja a stanovení potrebných vlastností svetla môžeme určiť geometriu osvetlenia:

- Predné osvetlenie v jasnom zornom poli snímania
- Predné osvetlenie v temnom zornom poli snímania
- Zadné svetlo (podsvietenie) [8]

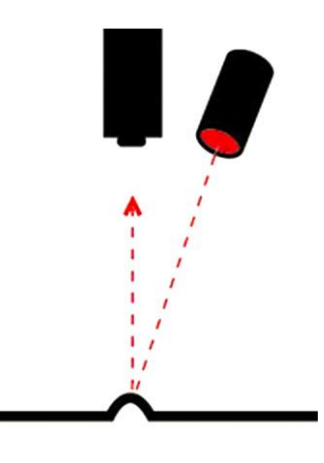

Obr. 18 *Osvetlenie v jasnom zornom poli* [8]

*Predné (priame) osvetlenie v jasnom obrazovom* poli osvetľuje snímaný objekt (dej) tak, aby sa svetelné lúče, ktoré naň dopadajú, odrazili do objektívu na obrazový snímač. Je to najbežnejšie používané osvetlenie, je vhodný pre generovanie kontrastu a zvýšenie topografických detailov. [8]

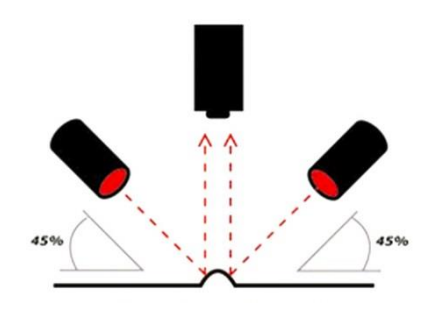

Obr. 19 *Osvetlenie v temnom zornom poli* [8]

*Priame osvetlenie v temnom zornom poli* je uložené mimo zorného poľa kamery tak, že svetelné lúče sa odrážajú od členitých častí do objektívu a na snímač obrazu a povrch ako celok odráža svetlo mimo priestoru objektívu. [8]

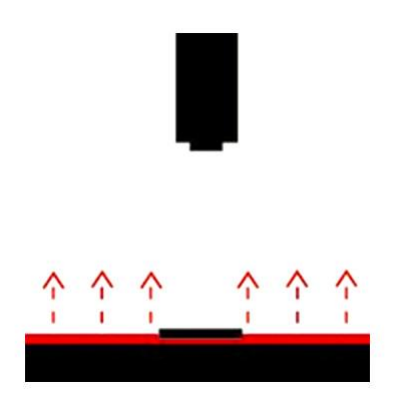

Obr. 20 *Podsvietenie* [8]

*Zadné osvietenie*, resp. *podsvietenie* sa používa na zobrazovanie obrysov objektov, využíva sa pri meraní rozmerov a vytvára kontrastný obrys objektu za priehľadnou lesklou prekážkou. [8]

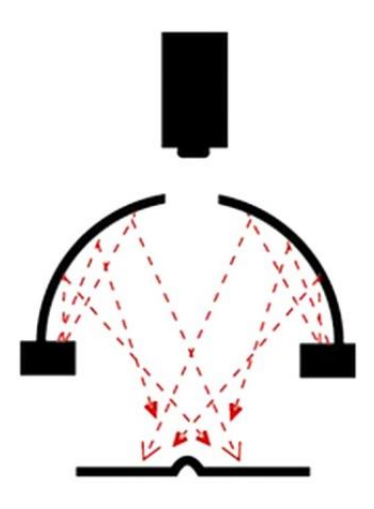

Obr. 21 *Difúzne osvetlenie* [8]

Jednou z možností osvetlenia je *difúzne osvetlenie* poľa, kedy sa svetlo rovnomerne rozptýli na snímaný objekt zo všetkých smerov, avšak na použitie je nutná bezprostredná blízkosť snímaného objektu. [8]

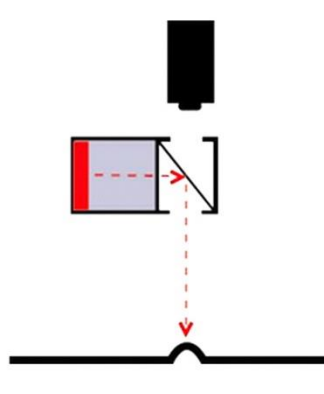

Obr. 22 *Súosové osvetlenie* [8]

V praxi sa využíva taktiež *súosové osvetlenie*, ktorého výhodou je osvetlenie bez vzniku tieňa.

#### **5.2.3 Shuttering**

Shutter umožňuje sledovať vysokorýchlostné deje, ktoré sú rýchlejšie než doba odpovedajúca danej snímke. Bežne môže nastať situácia, že zachytená snímka je rozmazaná, resp. nemusí byť dobré zachytený sledovaný dej. [7]

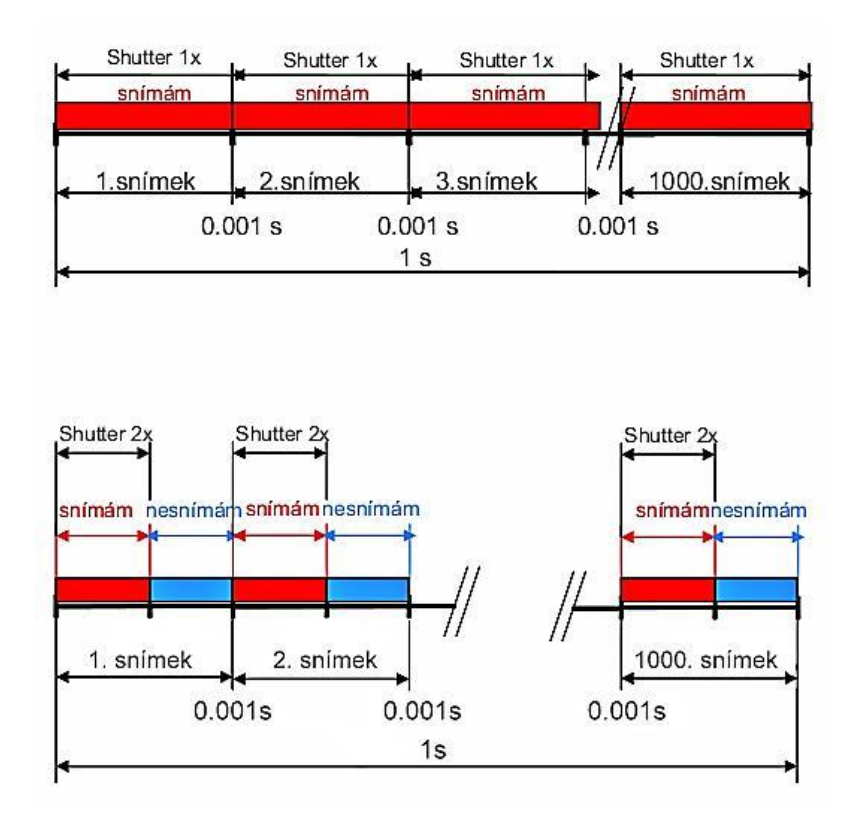

Obr. 23 *Porovnanie snímania pri použití Shutter 1x vs. Shutter 2x* [7]

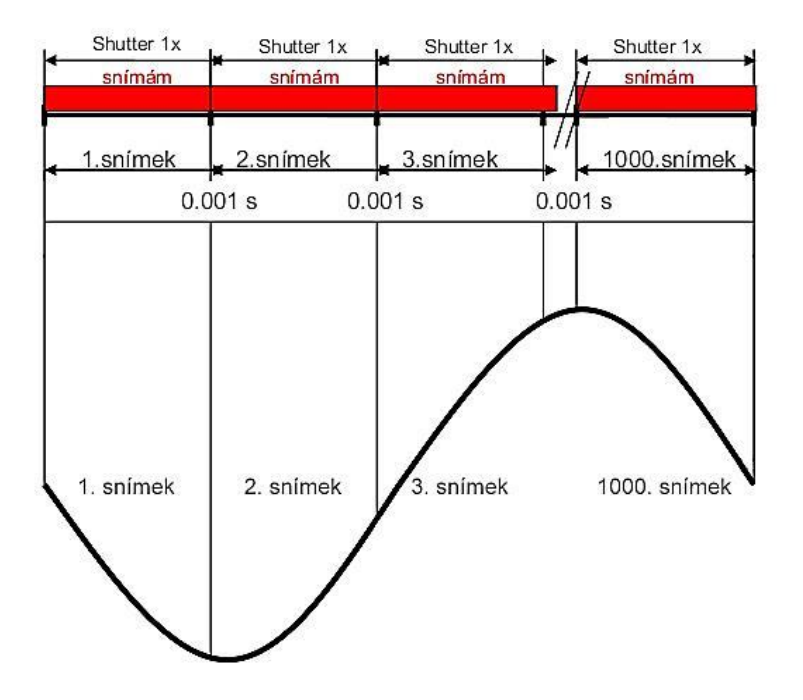

Obr. 24 *Shutter1x* [7]

Úlohou Shuttering-u je rozdeliť snímky do sekcii od 1x až 100x Shutter-u, kedy samotný Shutter začína od 2x a jeho využitie v praxi nastáva pri snímaní nad 1000 snímok za sekundu (sn/s). Pri nastavení vyššieho Shutter-u sa nastavuje kratšia expozičná doba, tzn. že pri rýchlosti 10 000sn/s za sekundu a Shutter 2x dostaneme relatívnu rýchlosť 20 000 sn/s, tj. snímka je vytvorená za polovičný čas. [7]

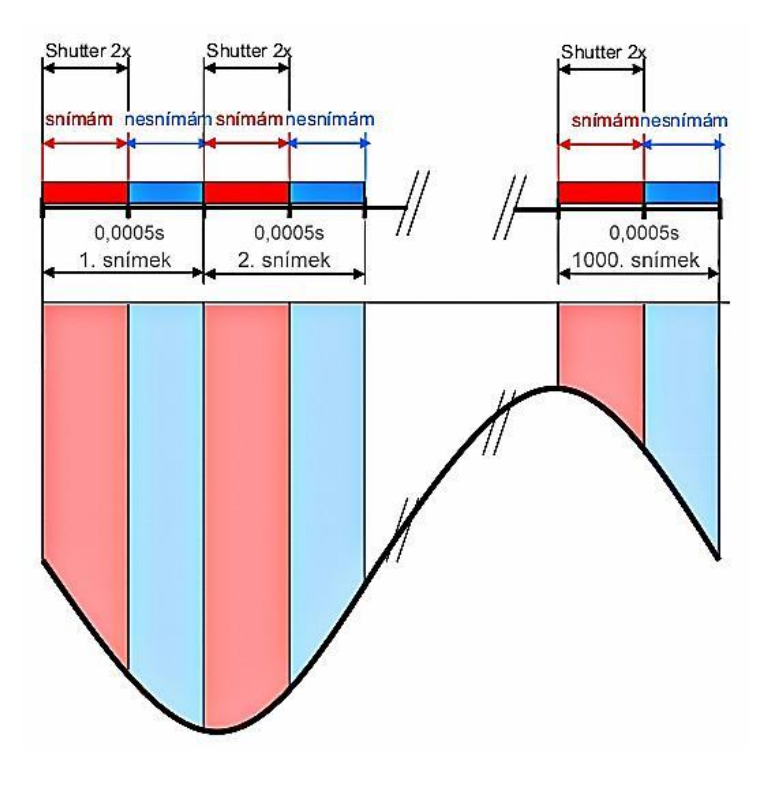

Obr. 25 *Shutter 2x* [7]

Tab 2 *Porovnanie použitia Shuttering-u* [7]

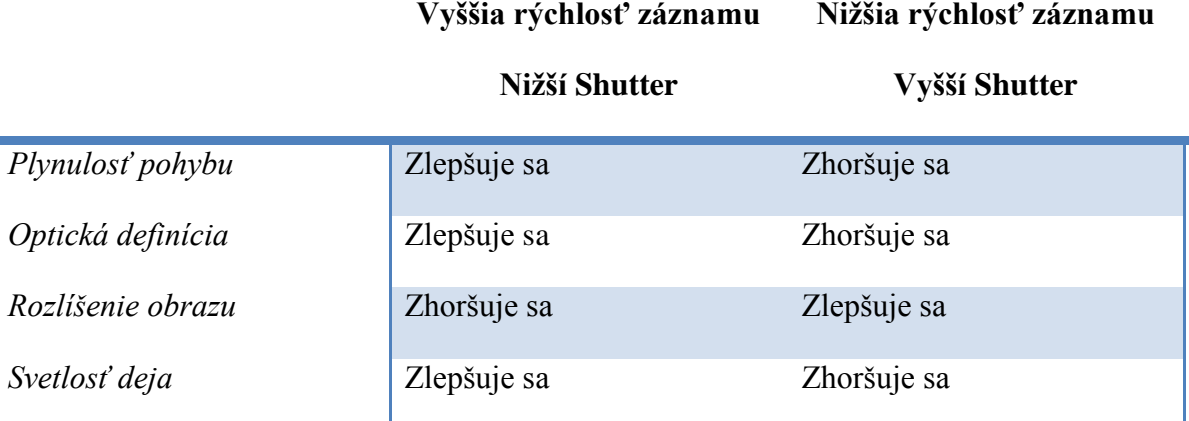

# **5.3 Výrobcovia vysokorýchlostných kamier**

Na trhu pôsobí niekoľko spoločností, ktoré ponúkajú vysokorýchlostné kamerové systémy:

- Olympus (i-Speed LT, i-Speed II, i-Speed TR, i-Speed III, i-Speed FS)
- Redlake (séria M3 MotionScope M3/M5, séria N MotionXtra N3/N4/N5)
- Photron (Fastcam SA1 SA5, Fastcam MC2, Fastcam MH4-10K)
- Shimadzu (Hypervison HPV-2)
- PCO Imaging (PCO.Dimax HS/S/D, PCO.1200 hs/s)
- NAC Imaging (NAC Memrecam HX-1 HX-6, NAC Memrecam  $GX$ -ir/1 8)
- AVT Pike (Inspector Pike)
- AOS Technologies (TRI-VIT, X-EMA, X-TREME, SMIZE, S-MOTION) [13]

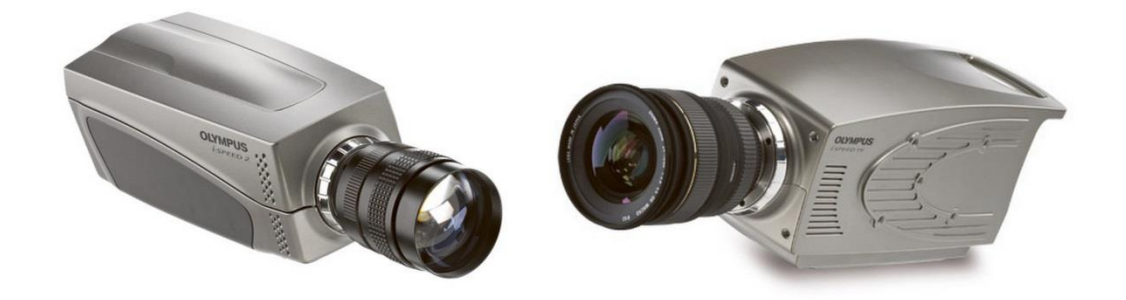

Obr. 26 *Olympus i-Speed II a i-Speed TR* [10]

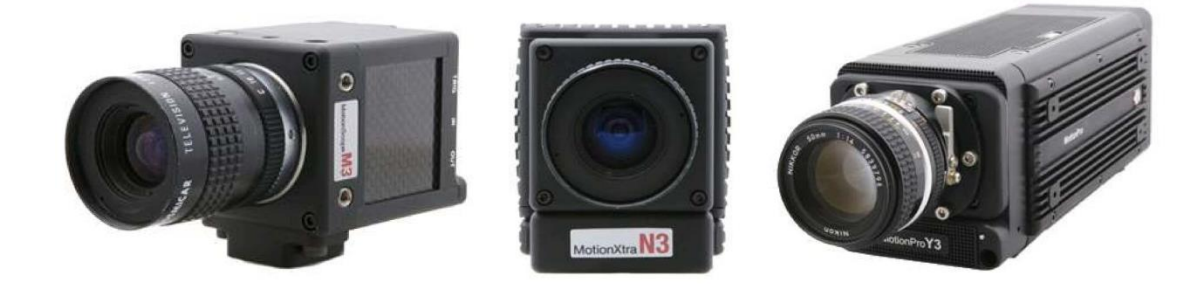

Obr. 27 *Redlake M3, N3, Y3* [13]

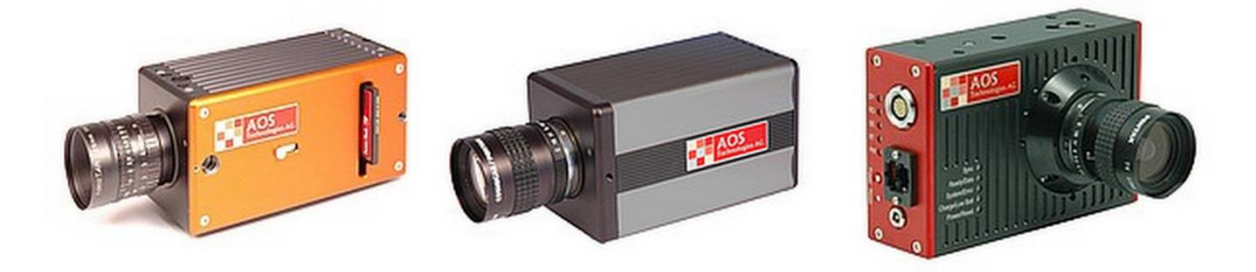

Obr. 28 *AOS Technologies X-EMA, S-MOTION, TRI-VIT* [13]

## **6 OLYMPUS I-SPEED II**

Systém kamery Olympus i-Speed II má navrhnuté ľahko použiteľné ovládanie, ktoré ponúka ovládanie funkcií pomocou jednoduchého menu. Niektoré funkcie môžu byť na ovládanie náročnejšie vzhľadom k zložitosti procesov ako je zaobstarávanie videosekvencií s vysokým snímkovým kmitočtom. [1]

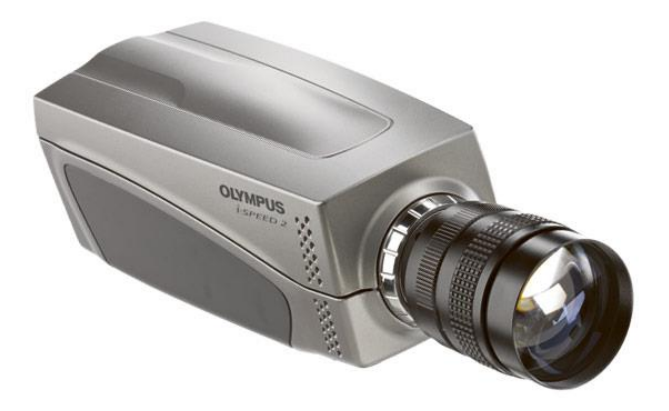

Obr. 29 *Olympus i-Speed II* [10]

Každá kamera z radu i-Speed II je k dispozícii ako čiernobiela alebo farebná jednotka s možnosťou voľby veľkosti pamäte.

Tab 3 *Prevedenie kamery* [6]

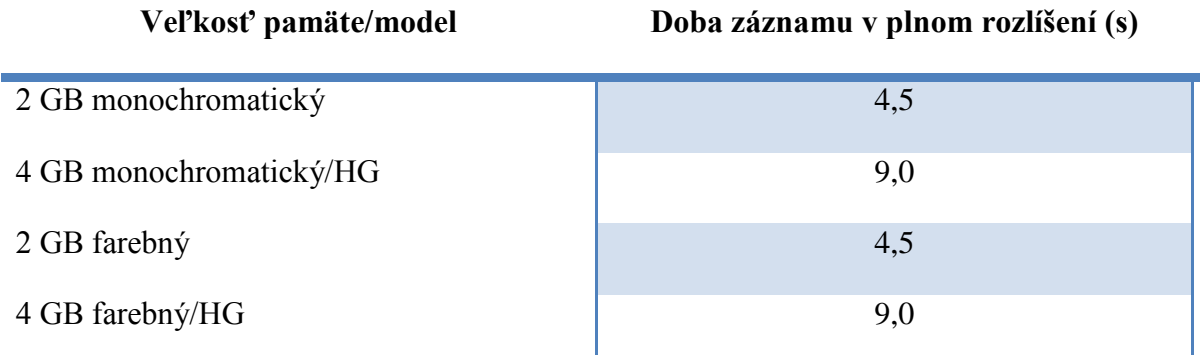

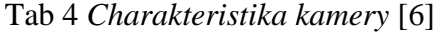

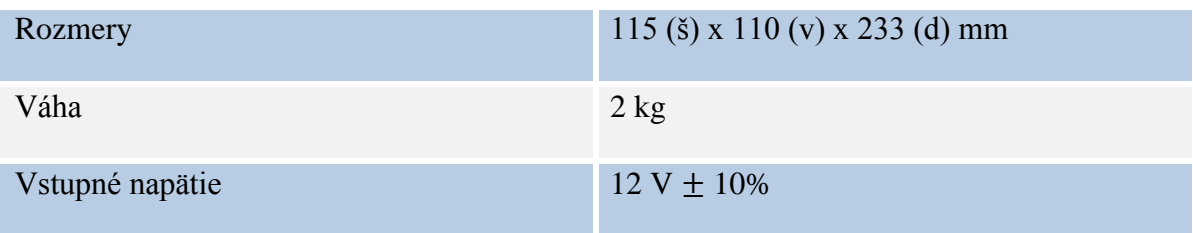

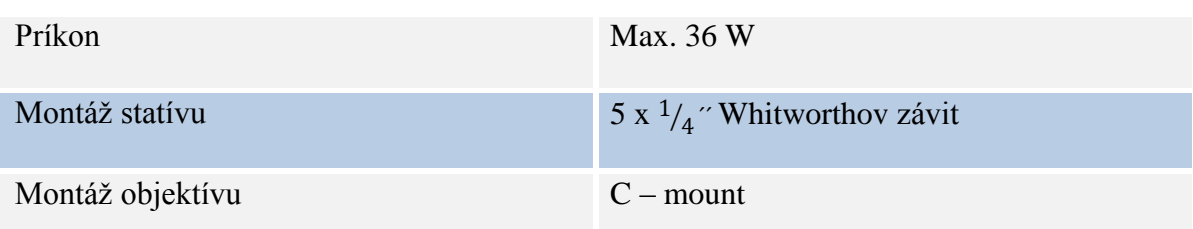

## **6.1 Snímkový kmitočet**

Olympus i-Speed II využíva špecializovaný snímač, ktorého obmedzenie je v limite počtu obrazových bodov (pixely) nasnímaných za sekundu. Rýchlosť snímania je teda obmedzená na 1000sn/s. V prípade potreby rýchlejšieho snímania dochádza k zníženiu pixelov. Vysokorýchlostný kamerový systém dokáže pracovať režime až 33 000 sn/s. [1]

Kamera má elektronickú pamäť na ukladanie zaznamenaných dejov, ktorá je schopná uložiť len určitý počet snímok pri danom rozlíšení, resp. pevne stanovenej rýchlosti snímania.

Využitie úsporného režimu zabezpečuje zníženie počtu bodov tvoriacich snímok pod hodnotu pri danom snímkovom kmitočte, a tým snímať len potrebnú časť vysokorýchlostného deja. Zníženie rozlíšenia zároveň umožňuje uložiť do pamäte väčší počet snímok alebo predĺžiť dobu záznamu. [1]

Pri zvyšovaní snímkového kmitočtu dochádza k obmedzeniu doby snímky i maximálneho možného času uzávierky (potreba vyššej intenzity svetla). [1]

| Typ senzoru                 | <b>CMOS</b>                      |
|-----------------------------|----------------------------------|
| Rozlíšenie                  | 800 x 600 (1000 sn/s)            |
| Maximálna rýchlosť snímania | 33 000 sn/s                      |
| Formát záznamu              | <b>AVI/MPEG</b>                  |
| <b>Shutter</b>              | $5 \mu m$                        |
| Pixelová veľkosť            | 14 micron                        |
| Pomer strán                 | 4:3                              |
| Veľkosť snímača             | 14 mm (diagonálne) 8,4 x 11,2 mm |
| Bitová hĺbka                | 8 bit                            |

Tab 5 *Funkcie na snímanie obrazu* [6]

# **6.2 Čas uzávierky**

Ak sa pohybuje sledovaný objekt prirýchlo, môže nastať situácia, že nasnímaný obraz bude rozmazaný. Preto Olympus i-Speed II pracuje s možnosťou skrátenia času uzávierky na zlomok doby snímky. Čas uzávierky je daný pomerom prevrátenej hodnoty snímkového kmitočtu a času otvorenia uzávierky  $(x10 = 1/10$  doby snímania). [1]

Nevýhodou skrátenia času uzávierky je pokles svetla dopadajúceho na snímač, tzn. že výsledný záznam bude tmavší, preto je potrebné zvýšiť intenzitu osvetlenia snímaného objektu. [1]

## **6.3 Objektív**

Zvolenie vhodného objektívu pre snímanie deja závisí od snímaného objektu a vzdialenosti kamery od objektu. Ak snímame dej na krátku vzdialenosť, používajú sa objektívy s krátkou ohniskovou vzdialenosťou. Objektívy s dlhou ohniskovou vzdialenosťou umožňujú sledovať malú plochu z väčšej diaľky, jeho nevýhodou je nižšia svetelnosť. [1]

Objektívy majú nastaviteľnú clonu (viď kapitola Expozícia). Zvyšovanie clonového čísla umožňuje zvyšovanie hĺbky ostrosti nasnímaného deja, avšak znižuje množstvo dopadajúceho svetla na objektív, čo je dôležitý faktor pri vysokých snímkových kmitočtoch a krátkych časoch uzávierky. [1]

## **6.4 Základné parametre kamery pri snímaní**

| Rýchlosť<br>snímania | Čas<br>záznamu<br>(s) | Rozlíšenie<br>(šírka) | Rozlíšenie<br>(výška) | Rozlíšenie<br>snímky | Obrázky<br>v pamäti | <b>Pomer</b><br>priblíženia<br>(Zoom) |
|----------------------|-----------------------|-----------------------|-----------------------|----------------------|---------------------|---------------------------------------|
| 60                   | 74,55                 | 800                   | 600                   | 480000               | 4473                | 1.00                                  |
| 100                  | 44,73                 | 800                   | 600                   | 480000               | 4473                | 1.00                                  |
| 150                  | 29,82                 | 800                   | 600                   | 480000               | 4473                | 1.00                                  |
| 200                  | 22,37                 | 800                   | 600                   | 480000               | 4473                | 1.00                                  |
| 300                  | 14,91                 | 800                   | 600                   | 480000               | 4473                | 1.00                                  |
| 400                  | 11,18                 | 800                   | 600                   | 480000               | 4473                | 1.00                                  |
| 500                  | 8,95                  | 800                   | 600                   | 480000               | 4473                | 1.00                                  |
| 600                  | 7,46                  | 800                   | 600                   | 480000               | 4473                | 1.00                                  |
| 800                  | 5,59                  | 800                   | 600                   | 480000               | 4473                | 1.00                                  |
| 1000                 | 4,47                  | 800                   | 600                   | 480000               | 4473                | 1.00                                  |
| 1500                 | 4,23                  | 672                   | 504                   | 338688               | 6340                | 1.19                                  |
| 2000                 | 4,32                  | 576                   | 432                   | 248832               | 8630                | 1.39                                  |
| 3000                 | 4,76                  | 448                   | 336                   | 150528               | 14266               | 1.79                                  |
| 4000                 | 4,85                  | 384                   | 288                   | 110592               | 19418               | 2.08                                  |
| 5000                 | 5,59                  | 320                   | 240                   | 76800                | 27962               | 2.50                                  |
| 6000                 | 5,75                  | 288                   | 216                   | 62208                | 34521               | 2.78                                  |
| 8000                 | 5,46                  | 256                   | 192                   | 49152                | 43690               | 3.13                                  |
| 10000                | 5,71                  | 224                   | 168                   | 37632                | 57065               | 3.57                                  |
| 15000                | 7,46                  | 160                   | 120                   | 19200                | 111848              | 5.00                                  |
| 20000                | 8,74                  | 128                   | 96                    | 12288                | 174762              | 6.25                                  |
| 33000                | 9,41                  | 96                    | 72                    | 6912                 | 310689              | 8.33                                  |

Tab 6 *Základné parametre snímky pri rôznej rýchlosti snímania* [1]

## **6.5 Zapojenie**

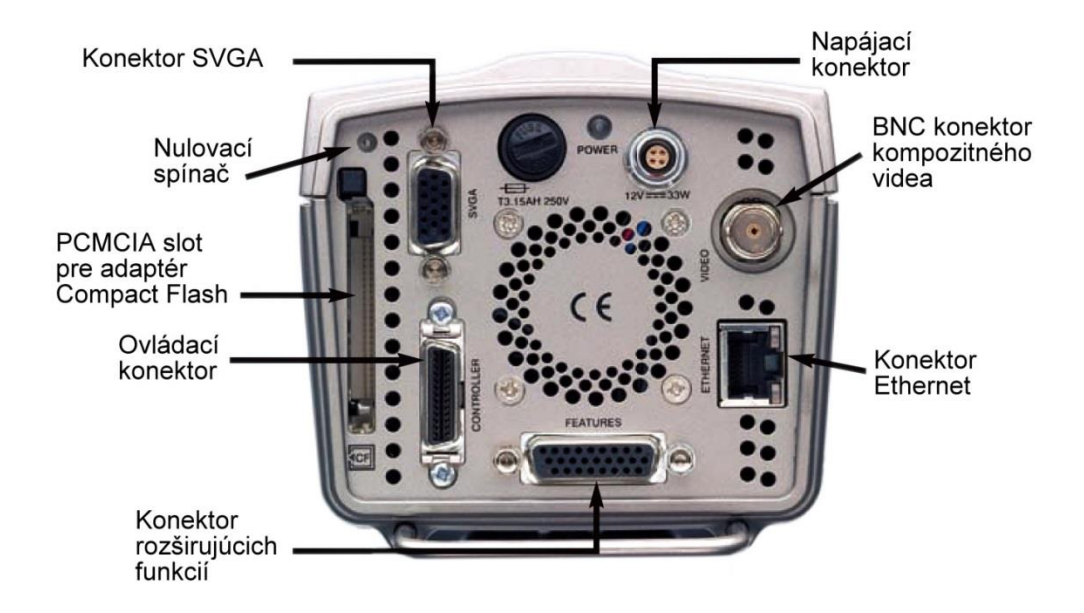

Obr. 30 *Popis konektorov pre zapojenie* [6]

*Napájací konektor* – pripojenie napájacieho napätia kamery, ktoré zabezpečuje prevádzku kamery a jednotiek CDU alebo RCP.

*BNC konektor* – poskytuje kompozitný farebný video signál. Je to priemyselný štandard pre tento druh signálu a súčasť tvorí kábel kompozitného videa s BCC konektormi.

*Ethernet konektor* – konektor so zabudovanými LED kontrolkami a napomáha k automatickému pripojeniu systému Olympus i-Speed k sieti, ku ktorej je pripojený. Prvky Ethernet by mali podporovať normu 100-T, aby sa zabezpečila vyššia prevádzková rýchlosť sieťovej karty zabudovanej v kamere.

*Konektor rozširujúcich funkcii* – rad prenášaných signálov je zhromaždený v jednom konektore.

*Ovládací* konektor – pripojenie CDU alebo RCP jednotky ku kamere.

*PCMCIA slot* – umožňuje kamere pracovať s *flash* pamäťami vo formáte PCMCIA a používať karty ATA FLASH. S pomocou PCMCIA adaptéru je možné používať karty Compact Flash na rozširovanie pamäťovej kapacity.

*SVGA konektor* – prenos signálu SVGA s videoobrazom cez zobrazovaciu grafiku. Konektor umožňuje napájanie na PC monitor.

Na zadnej časti vysokorýchlostnej kamery sa nachádza *LED kontrolka*, ktorá signalizuje zapnutie, *poistka* a *spínač na obnovu systému*. [1]

#### **6.5.1 Ovládač displeja**

Ovládač displeja CDU zobrazuje obraz z kamery v reálnom čase. Pripája sa k ovládaciemu konektoru ovládacím káblom a preberá z kamery videosignál. Na základe pripojenia dokáže kamera rozoznať pripojenie na PC alebo TV monitor a prispôsobiť menu ovládania. [1]

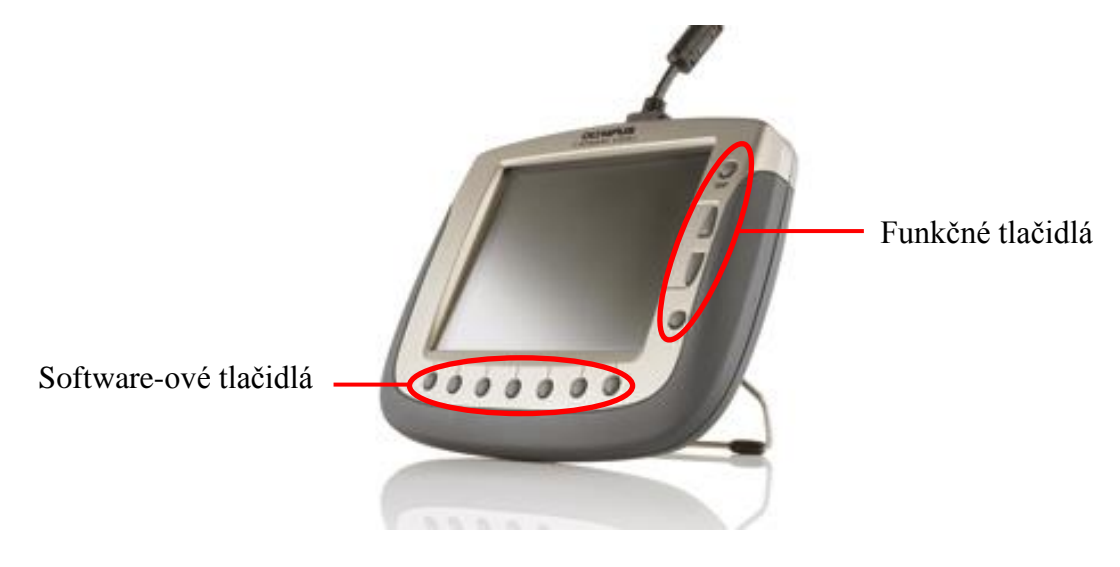

Obr. 31 Ovládacia jednotka CDU [10]

*Software-ové tlačidlá* - funkcia jednotlivých tlačidiel je závislá od funkčných popisom na obrazovke.

*Funkčné tlačidlá* – majú pevne priradené funkcie *text*, *späť*, *hore* a *dole*. [1]

#### **6.5.2 Diaľkové ovládanie**

Diaľkové ovládanie RCP sa pripojuje k ovládaciemu konektoru, ktoré kamera rozpozná a zobrazuje na PC alebo TV monitore špecializované menu. RCP slúži na ovládanie tohto menu. V prípade, že sa prechádza z ovládacej jednotky RCP na CDU, je potrebné kameru vypnúť a znova zapnúť. [1]

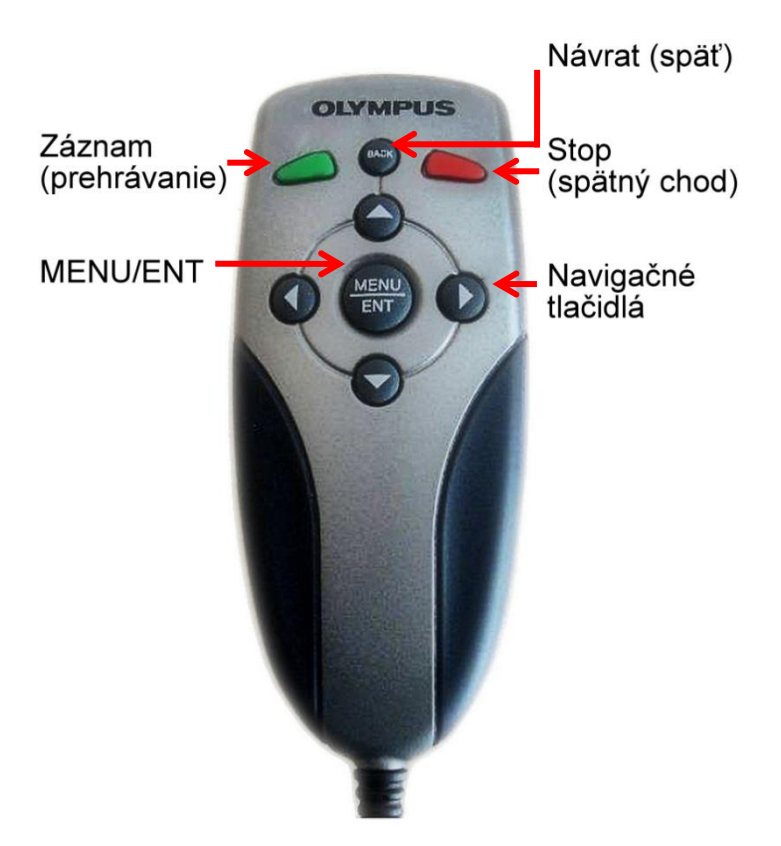

Obr. 32 *RCP jednotka*

# **6.6 Pripojenie systému**

Kamerový systém i-Speed má tri spôsoby zapojenia systému ovládania:

- S ovládacou jednotkou CDU alebo s ovládaním kamery
- S diaľkovým ovládaním RCP
- Pripojenie k PC alebo prenosnému počítaču [1]

## **6.6.1 Pripojenie k CDU**

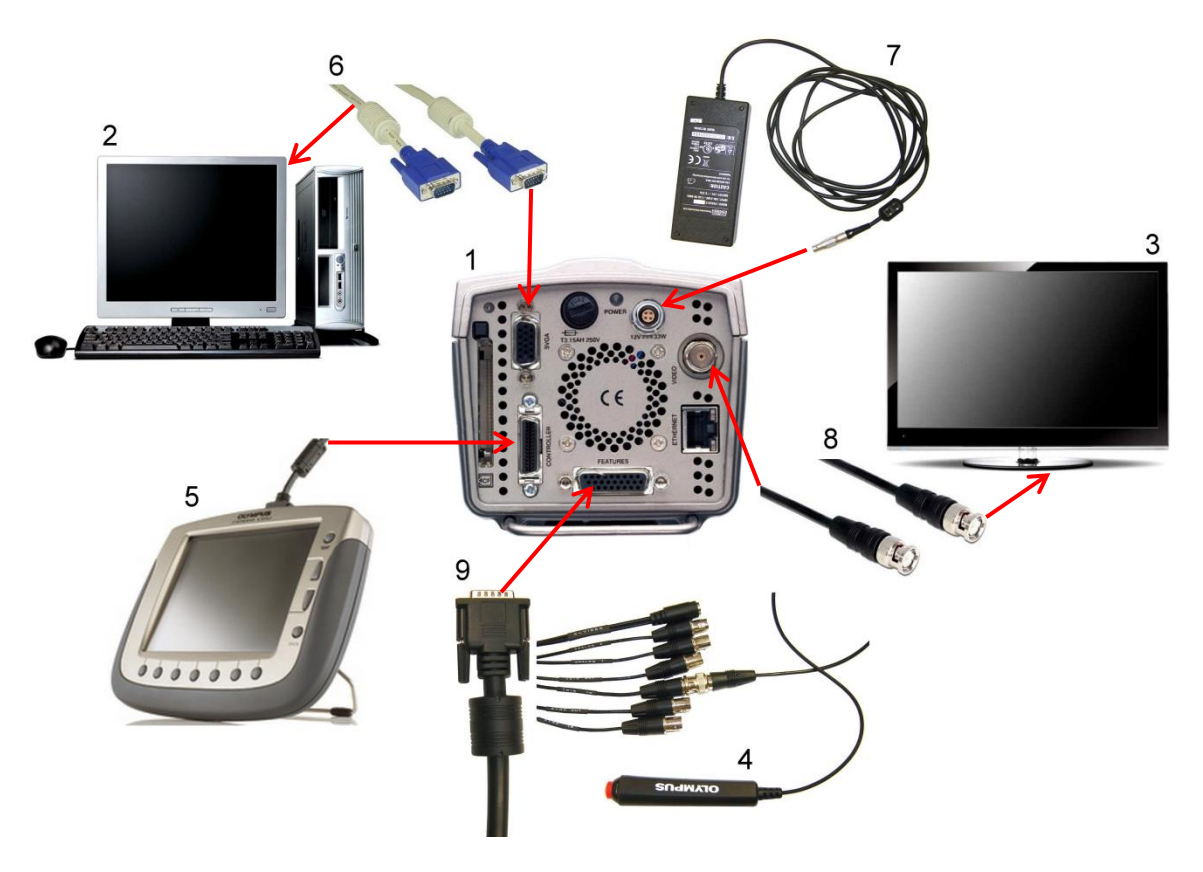

Obr. 33 *Zapojenie CDU jednotky*

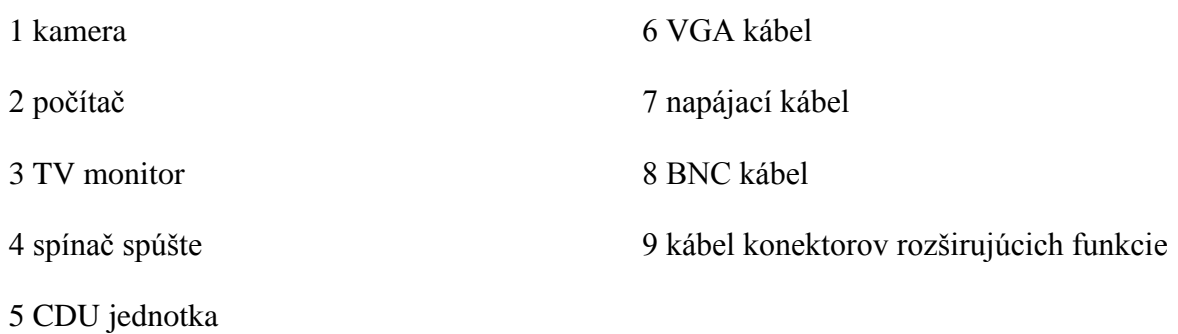

#### **6.6.2 Pripojenie k RCP**

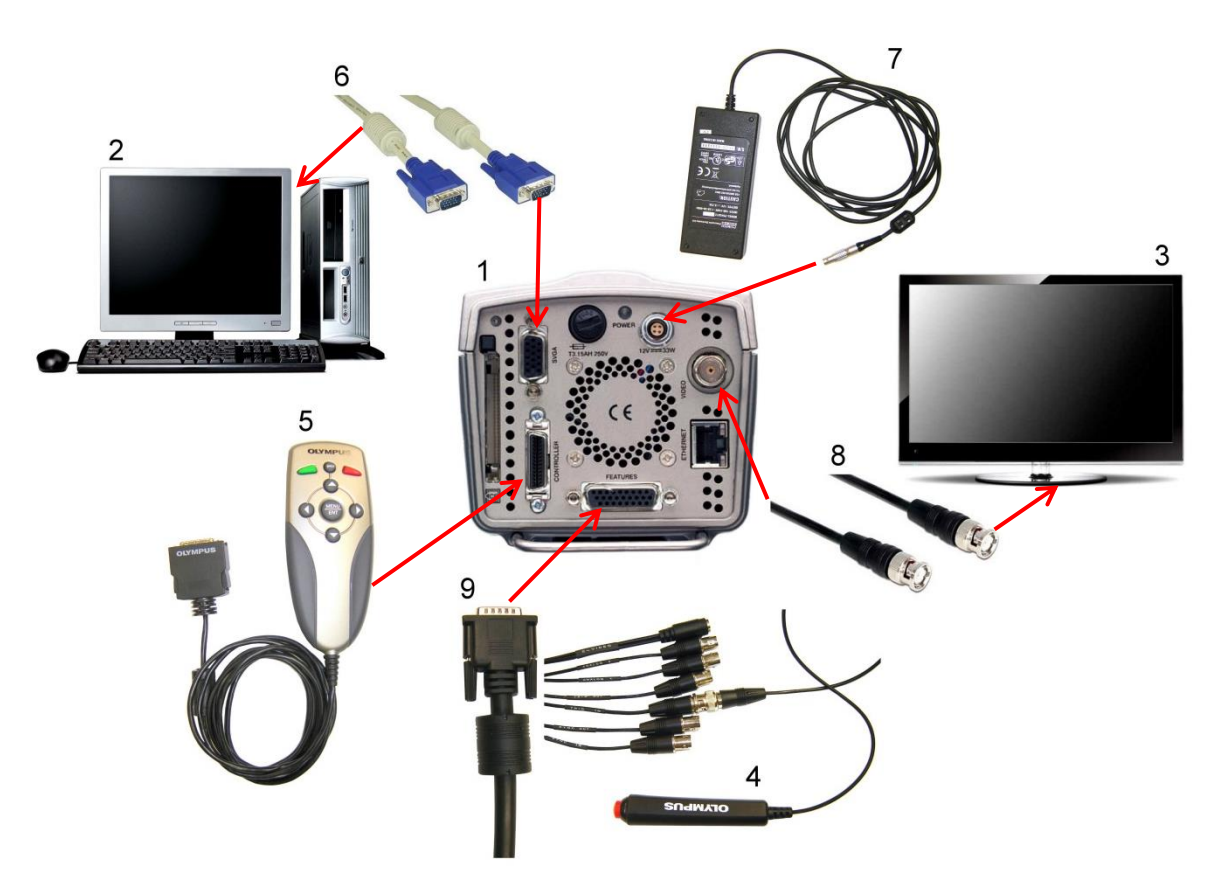

Obr. 34 *Zapojenie RCP do kamerového systému*

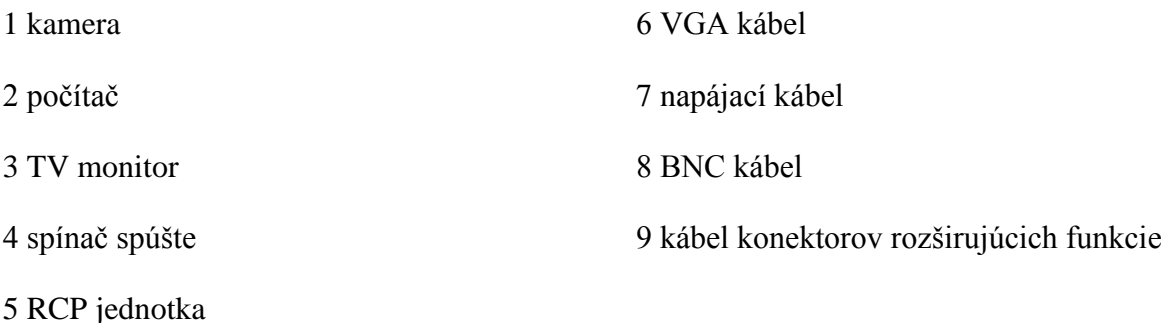

## **6.7 Software Olympus i-Speed II**

Zabudovaný software kamerového systému Olymus i-Speed ponúka základnú úpravu nasnímaného obrazu. Záložka *Process* pracuje s pevnými filtrami *Smooth* (vyhladenie obrazu) a *Sharpen* (vyostrenie). Úpravy obrazu do jednotlivých farieb RGB modelu umožňuje funkcia *Reverse*. Na úpravu viditeľnosti obrazu ponúka software možnosti úpravy *Brightness* (jas), *Contrast* (kontrast), *Gamma Correction* (vytiahnutie požadovaného objektu z tmavej, resp. svetlej časti obrazu) a *Nonlinear* (nelineárna úprava jasu). Funkcie je možné prepnúť do čiernobieleho režimu pomocou *Display B&W.*

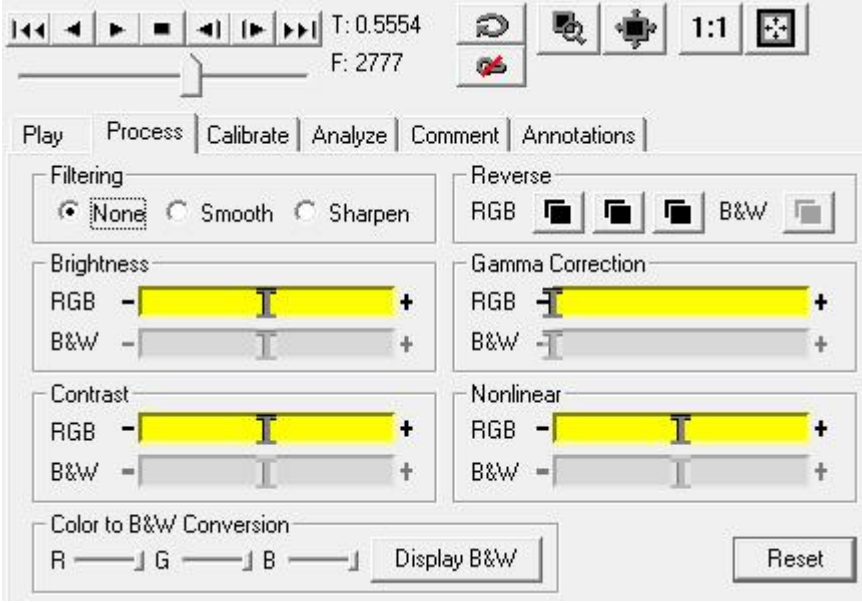

Obr. 35 *Pracovné okno na úpravu obrazu software Olympus*

*i- Speed*

## **7 GIMP A ADOBE PREMIERE**

V praktickej časti budú na úpravu vysokorýchlostných dejov využité grafické programy:

- Gimp úprava samostatných snímok
- Adobe Premiere celková úprava záznamu

Tie poskytujú širokú škálu funkcii na úpravu nekvalitne nasnímaného obrazu, a tým môžu zabezpečiť presnejšie výsledky vysokorýchlostných dejov.

## **7.1 Gimp**

Grafický program Gimp je v súčasnej dobe považovaný za jeden z najlepších voľných nástrojov na úpravu a tvorbu grafických záznamov. Užívateľovi ponúka množstvo funkcií, širokú škálu nástrojov, prácu s kanálmi, či vrstvami. Podporuje väčšinu rastrových formátov ako sú GIF, JPG, PNG, TIFF, MPEG, PDF, BMP a iné. Využíva vlastný formát XCF, ale čiastočne dokáže pracovať vo formáte PSD (Photoshop) od spoločnosti Adobe. [11]

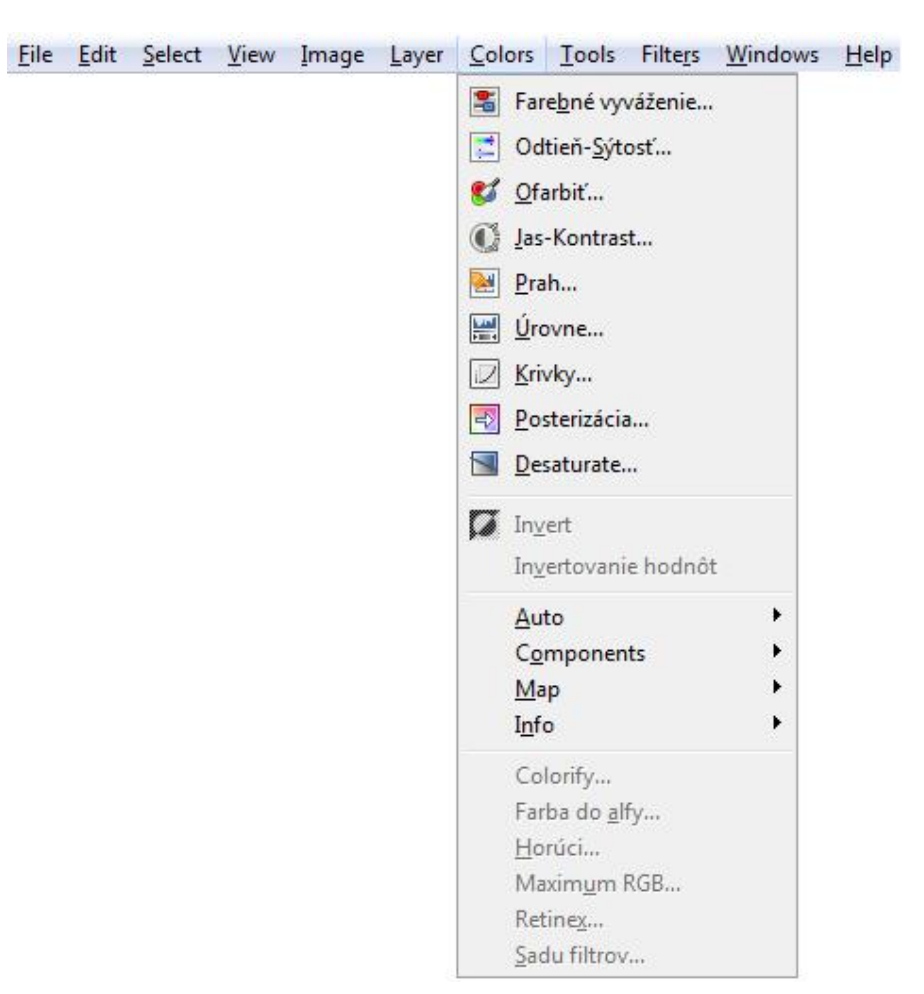

Obr. 36 *Ponuka úpravy farieb software Gimp*

| <b>File</b> | Edit Select View |  | Image Layer Colors | Tools | Filters Windows Help                         |
|-------------|------------------|--|--------------------|-------|----------------------------------------------|
|             |                  |  |                    |       | $Ctrl + F$<br>Opakovať posledný<br>11        |
|             |                  |  |                    |       | Znovu zobraziť posledný<br>Shift+Ctrl+F<br>8 |
|             |                  |  |                    |       | Reset all Eilters<br>鋀                       |
|             |                  |  |                    |       | Blur                                         |
|             |                  |  |                    |       | Enhance                                      |
|             |                  |  |                    |       | Distorts                                     |
|             |                  |  |                    |       | Light and Shadow                             |
|             |                  |  |                    |       | Noise                                        |
|             |                  |  |                    |       | Edge-Detect                                  |
|             |                  |  |                    |       | Generic                                      |
|             |                  |  |                    |       | Combine                                      |
|             |                  |  |                    |       | Artistic                                     |
|             |                  |  |                    |       | Decor                                        |
|             |                  |  |                    |       | Map                                          |
|             |                  |  |                    |       | Render                                       |
|             |                  |  |                    |       | $Web$                                        |
|             |                  |  |                    |       | Animation                                    |
|             |                  |  |                    |       | Alfa do loga<br>٠                            |
|             |                  |  |                    |       | Python-Fu                                    |
|             |                  |  |                    |       | Script-Fu                                    |

Obr. 37 *Ponuka filtrov na úpravu obrazu software Gimp*

## **7.2 Adobe Premiere**

Adobe Premiere je profesionálny software na úpravu záznamov spoločnosti Adobe. Program umožňuje užívateľovi rozdeliť video záznam na časti, a pritom ich nezávisle na sebe meniť a upravovať. Na úpravu obrazu je možné použiť veľké množstvo efektov.

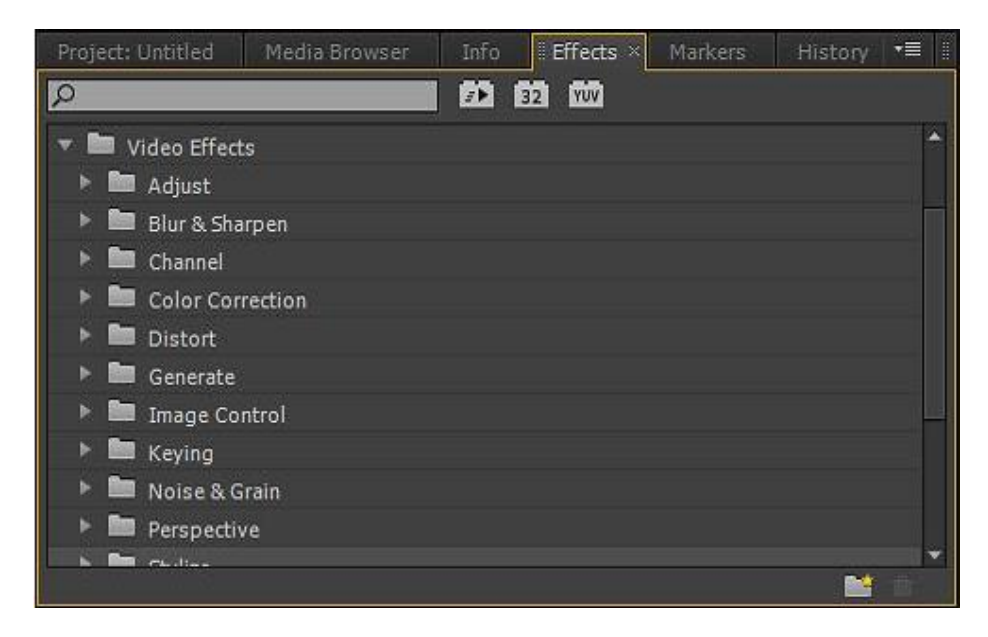

Obr. 38 *Ukážka základných efektov software Adobe Premiere*

# **II. PRAKTICKÁ ČASŤ**

# **8 PROSTREDIE A PODMIENKY PRI SNÍMANÍ**

Pre potreby praktickej časti diplomovej práce bolo potrebné zaobstarať videozáznam nasnímaný pomocou vysokorýchlostnej kamery za nevhodných expozičných podmienok. Výsledkom takto nasnímaného deja mal byť záznam, ktorý je pre firmu prakticky nepoužiteľný.

Záznam nasnímaný pomocou vysokorýchlostnej kamery bol zhotovený v kovárenskej spoločnosti vo výrobnej hale, pričom snímanie prebiehalo na kovacom lise za plnej prevádzky v obmedzenom pracovnom priestore so slabým osvetlením pracovnej plochy.

Z priestorového hľadiska by v okolí snímanej plochy nebolo možné umiestniť profesionálne osvetlenie, pretože okolité prostredie pracoviska nebolo priestranné. Navyše v danom prostredí by bolo zvýšené riziko poškodenia zariadení na osvetlenie.

Pracovný priestor, v ktorom bol snímaný dej, bol ohraničený "dávkovačom" kovacieho materiálu a dvomi kovacími lismi, ktoré boli obsluhované dvomi pracovníkmi. Jednotlivé zariadenia boli prepojené dopravníkmi pre podávanie materiálu.

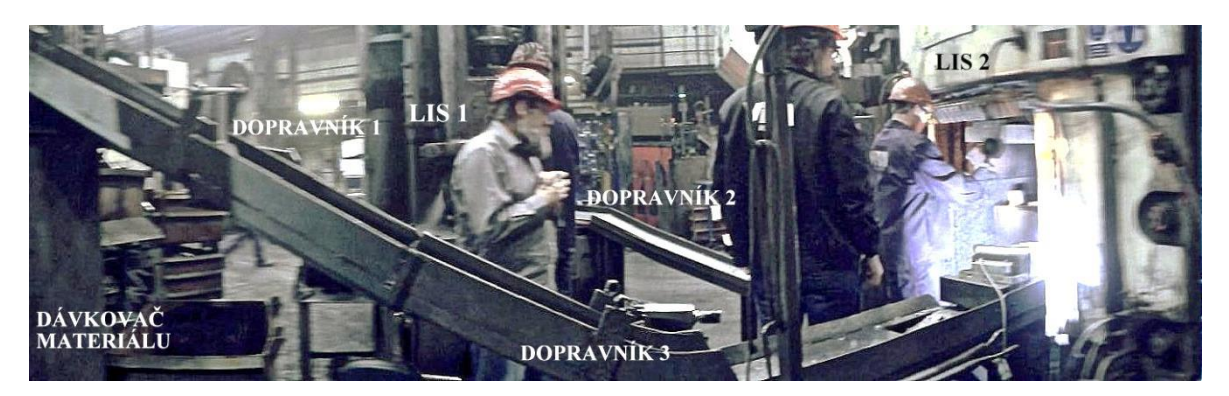

Obr. 39 *Pracovné prostredie snímaného deja*

Snímanie prebiehalo na zariadení s označením LIS 2. Ako vidno z fotografie (Obr. 39), ohraničený priestor a pracovník neumožňujú optimálne umiestnenie kamery ani umiestnenie svetla, ktoré bolo položené na konci jedného z dopravníkov.

Zvyšné zapojenie vysokorýchlostného kamerového systému (notebook, monitor) bolo uložené pod dopravníkom s označením DOPRAVNÍK 3, odkiaľ sa spúšťalo zaznamenávanie sledovaného deja.

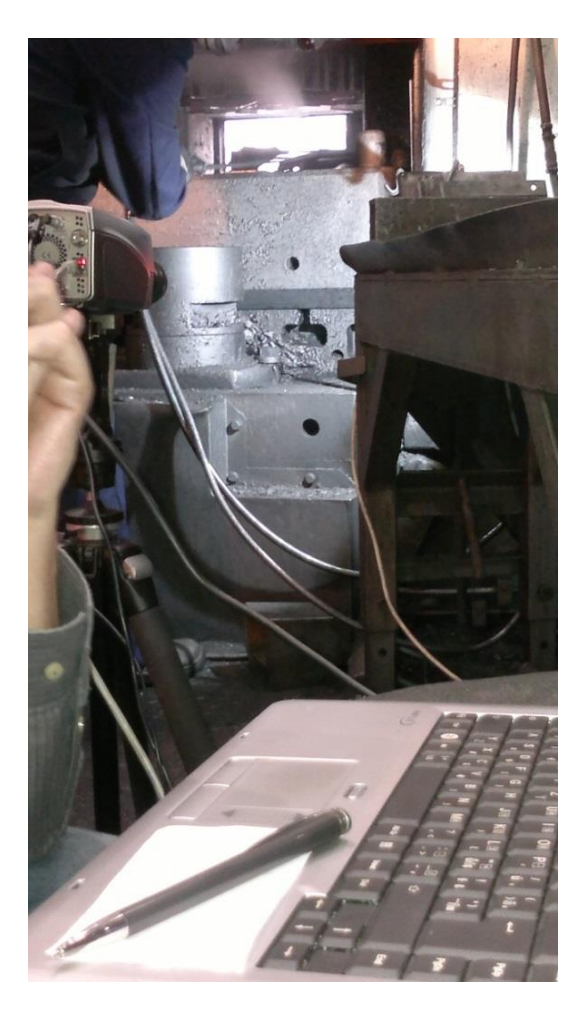

Obr. 40 *Pohľad na snímanú plochu spod dopravníka*

Počas snímania musel pracovník dbať na umiestnenie kamery a pridaného svetla. Taktiež musel prispôsobiť svoju pozíciu pri práci tak, aby nezasahoval do zaznamenávaného priestoru.

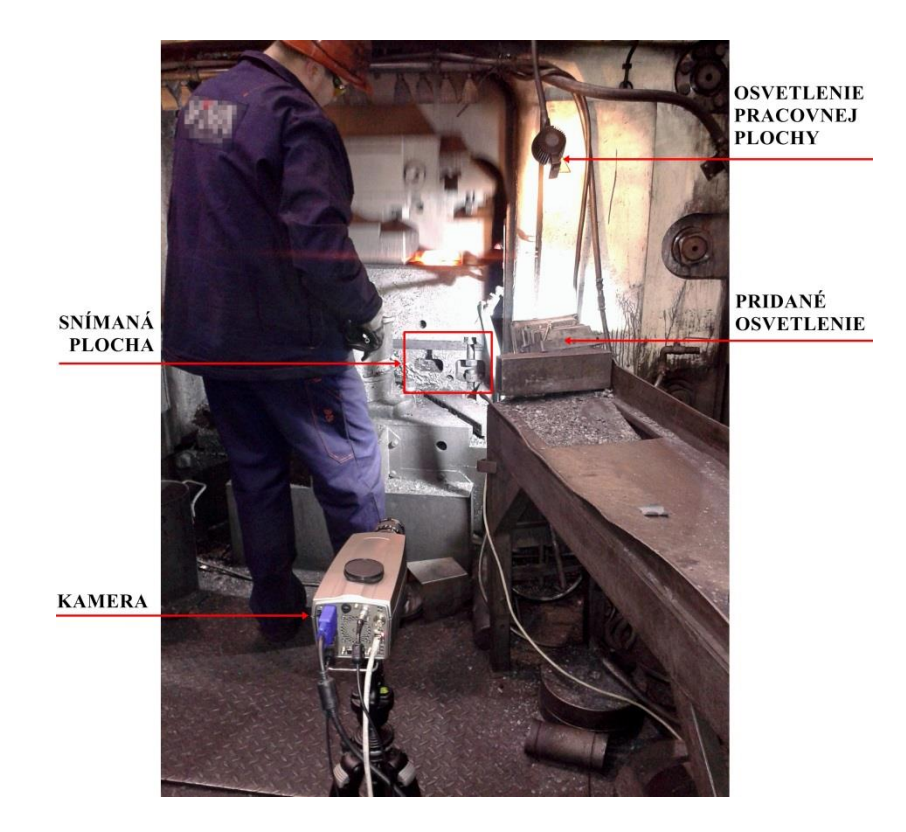

Obr. 41 *Postavenie pracovníka pri snímaní deja*

Pomocou vysokorýchlostnej kamery sa snímal priestor upevnenia zápustky na pracovný stôl. Sledovalo sa chovanie tejto časti lisu pri jednotlivých rázoch počas tvarovania súčasti.

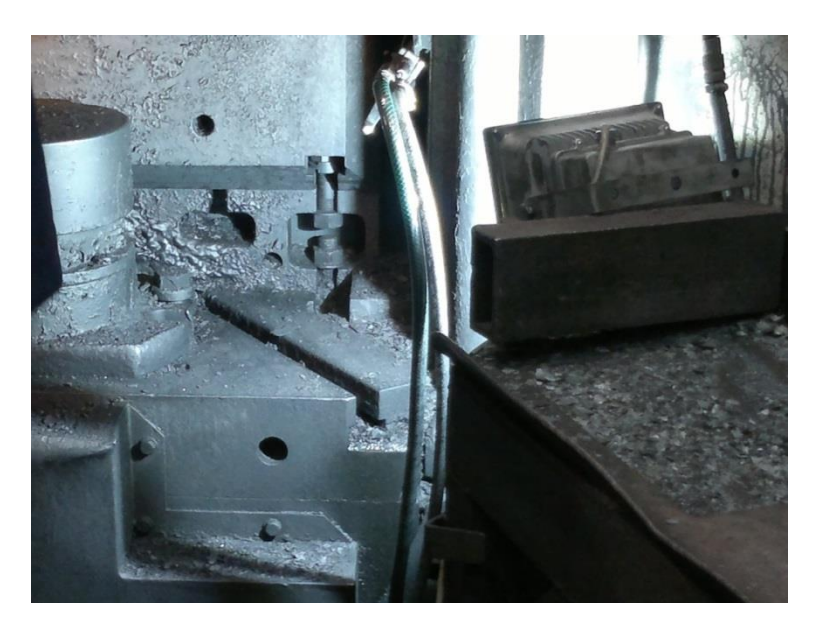

Obr. 42 *Detail na snímanú plochu*

Zaznamenávanie deja bolo zo vzdialenosti 1,5 metra. Pri týchto podmienkach snímania bola rýchlosť uzávierky nastavená na 1000 sn/s.

Výsledkom snímania pri daných podmienkach bol vznik vizuálne nepoužiteľných záznamov. Na videu *Záznam\_1* (Obr. 43) je voľným okom vidno len akési odrazy svetla v pravom dolnom rohu. Pri druhom videu *Záznam\_2* (Obr. 44) sa podarilo zachytiť nejasné črty snímanej plochy, ktoré však nemusia byť vidno, na koľko viditeľnosť závisí od kvality a nastavenia samotného displeja počítača (resp. iného zariadenia prehrávajúce záznam).

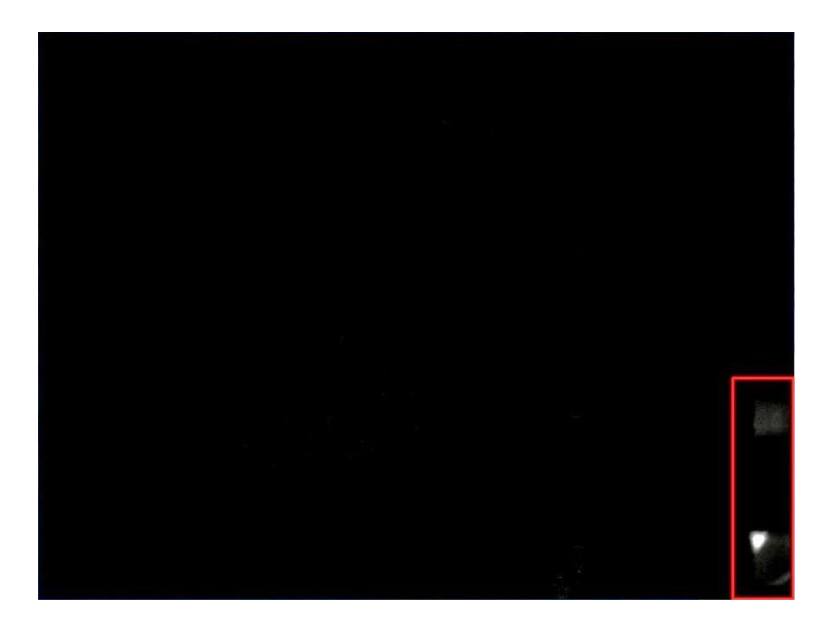

Obr. 43 *Záznam\_1*

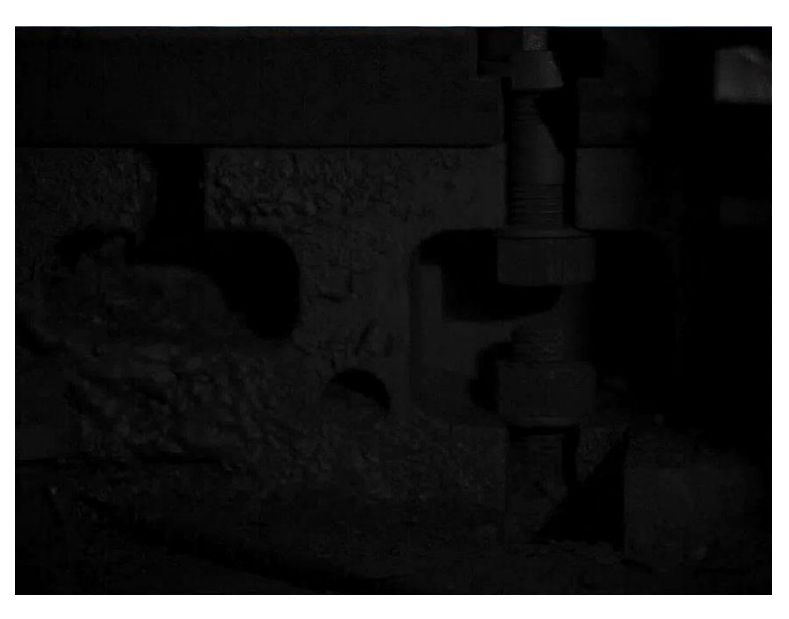

Obr. 44 *Záznam\_2*

Počas zaznamenávania deja došlo k porušeniu zápustky na kovacom lise. Zápustka bola následne vymenená a doska pracovného stola lisu bola vyčistená. Z priestoru snímanej plochy bol odstránený stolík na odkladanie náradia, pomocou ktorého pracovník manipuloval s materiálom.

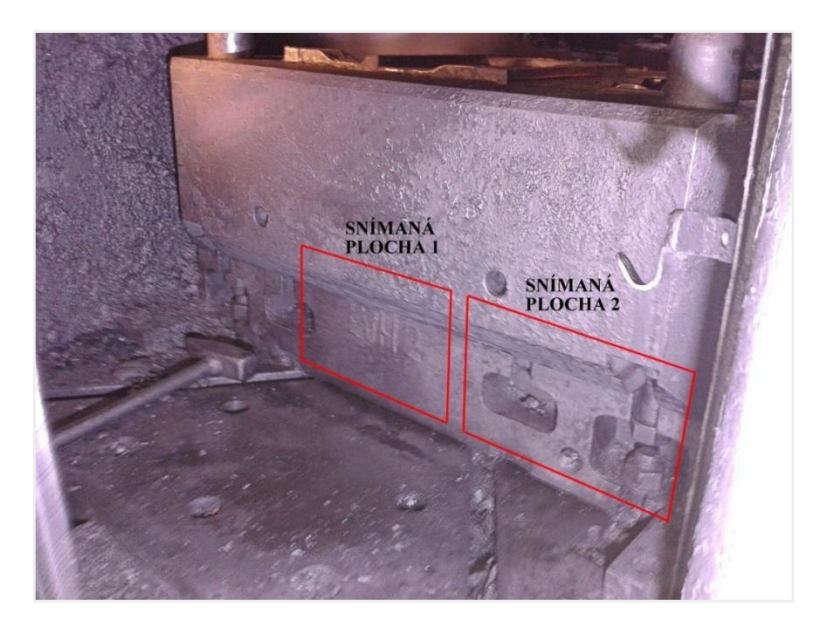

Obr. 45 *Snímané plochy po úprave pracovného priestoru*

Takto upravená snímaná plocha rozšírila možnosti nasnímania dosky stola v iných miestach. Pri snímaní týchto plôch bolo pridané ďalšie osvetlenie. Vzhľadom ku charakteru priestorov a nemožnosti pevného uchytenia osvetlenia, bolo potrebné počas zaznamenávania deja osvetlenie ručne pridŕžať.

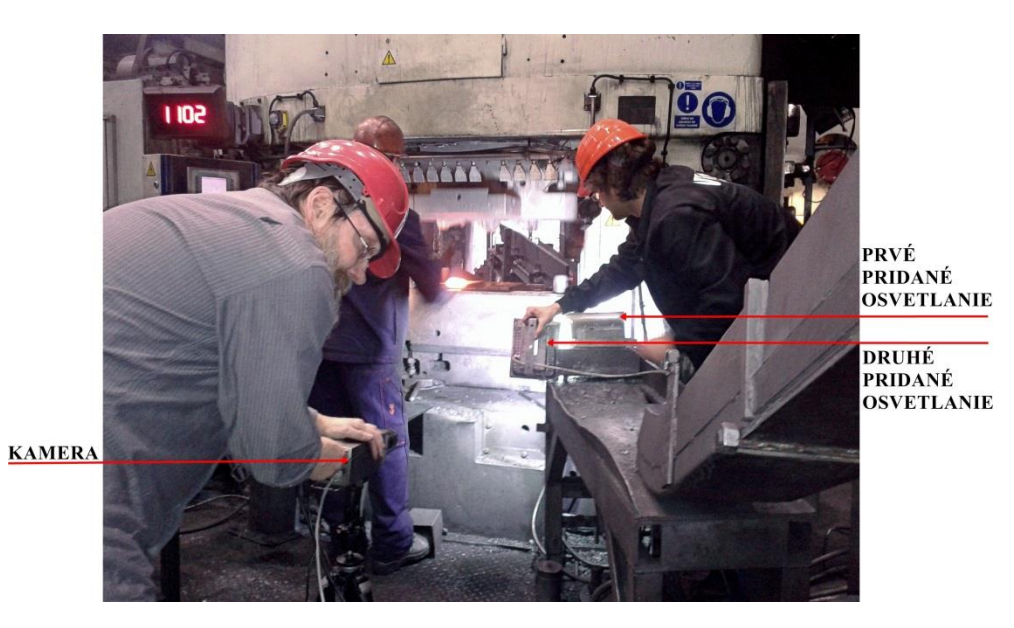

Obr. 46 *Snímanie po úprave s pridaním ďalšieho osvetlenia*

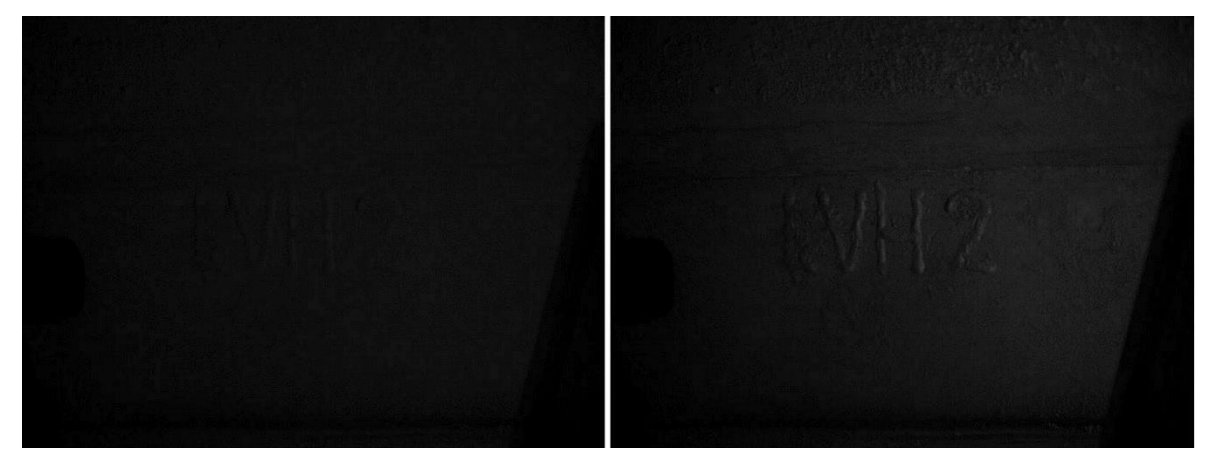

S pridaním osvetlenia sa dosiahlo lepších výsledkov, avšak stále nie dostačujúcich.

Obr. 47 *Záznam\_3*

*Záznam\_3* je výsledkom snímania *plochy 1* (Obr. 47). Na zázname vidno označenie, obraz je stále príliš tmavý.

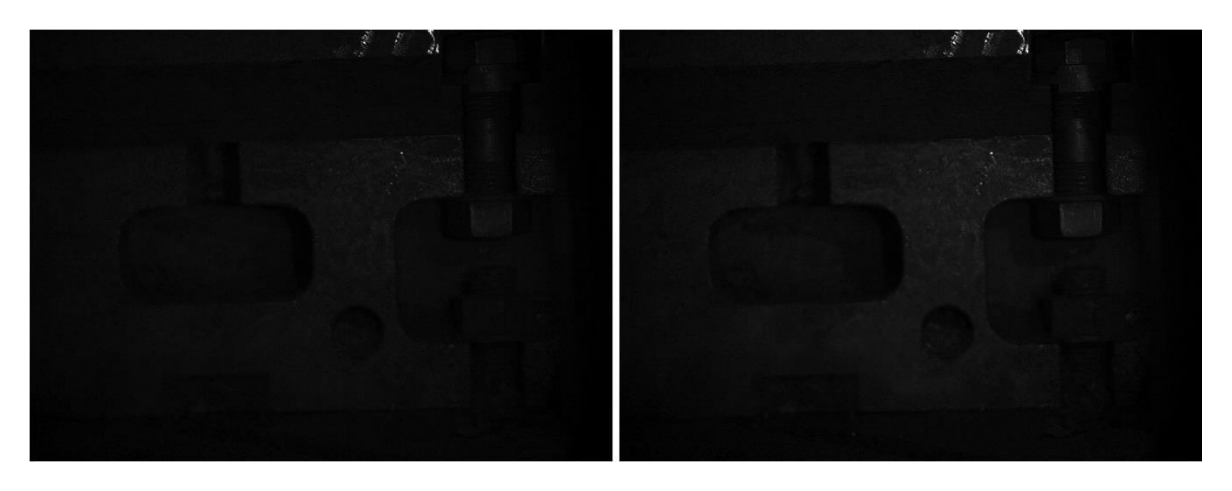

Obr. 48 *Záznam\_4*

*Záznam\_4* (Snímaná plocha 2 – Obr. 48) je v porovnaní s predchádzajúcim viditeľne lepší i vzhľadom k tomu, že snímaná *plocha 2* sa nachádzala bližšie k osvetleniu. Oba posledné záznamy boli lepšie osvetlené. Pridané osvetlenie, ktoré bolo k dispozícii, spôsobilo blikajúce výsledné záznamy.

# **9 DÔVODY POUŽITIA GRAFICKÝCH PROGRAMOV**

Software na spracovanie záznamu k vysokorýchlostnej kamere ponúka určité možnosti úpravy výsledného videa. Tie však slúžia len pre pracovanie so záznamom v tomto software-i. To znamená, že firma, ktorá nevlastní zariadenie na snímanie vysokorýchlostných dejov, nemá ani k dispozícií tento software.

Nevýhodou software-u k vysokorýchlostnému systému Olympus i-Speed II je fakt, že program nie je schopný uložiť upravený záznam ako celok. Tým pádom ho nie je možné poskytnúť spoločnosti, ktorá si objednala zákazku (za predpokladu, že vysokorýchlostný dej bol nasnímaný nekvalitne).

Vysokorýchlostný kamerový systém vytvorí po nasnímaní záznam vo formáte \*.AVI. Aj keď je tento typ formátu bežný, dá sa prehrať len v pôvodnom software-i, preto je potrebné ho konvertovať do nového \*.AVI formátu prostredníctvom software-u ku kamerovému systému. Voľne dostupné programy na konvertovanie formátov neboli schopné zachovať veľkosť informácií pôvodného záznamu a znížili jeho kvalitu.

Takto prekonvertovaný záznam je možné upraviť v grafickom programe, ktorý ponúka širokú škálu filtrov na úpravu obrazu, ukladanie v rôznych formátoch, a tým poskytuje možnosť ďalšieho spracovania a prezentácie v rámci firemnej štruktúry.

## **10 ADOBE PREMIERE**

V praktickej časti diplomovej práce bola použitá skúšobná verzia grafického programu Adobe Premiere Pro CS6.

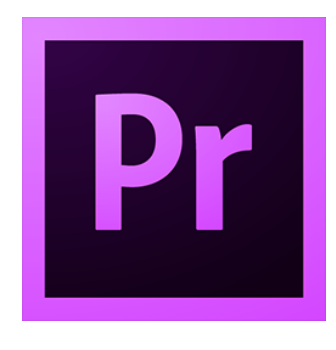

Obr. 49 *Ikona programu Adobe Premiere Pro*

# **10.1 Vytvorenie projektu**

Po otvorení programu Adobe Premiere sa otvorí okno.

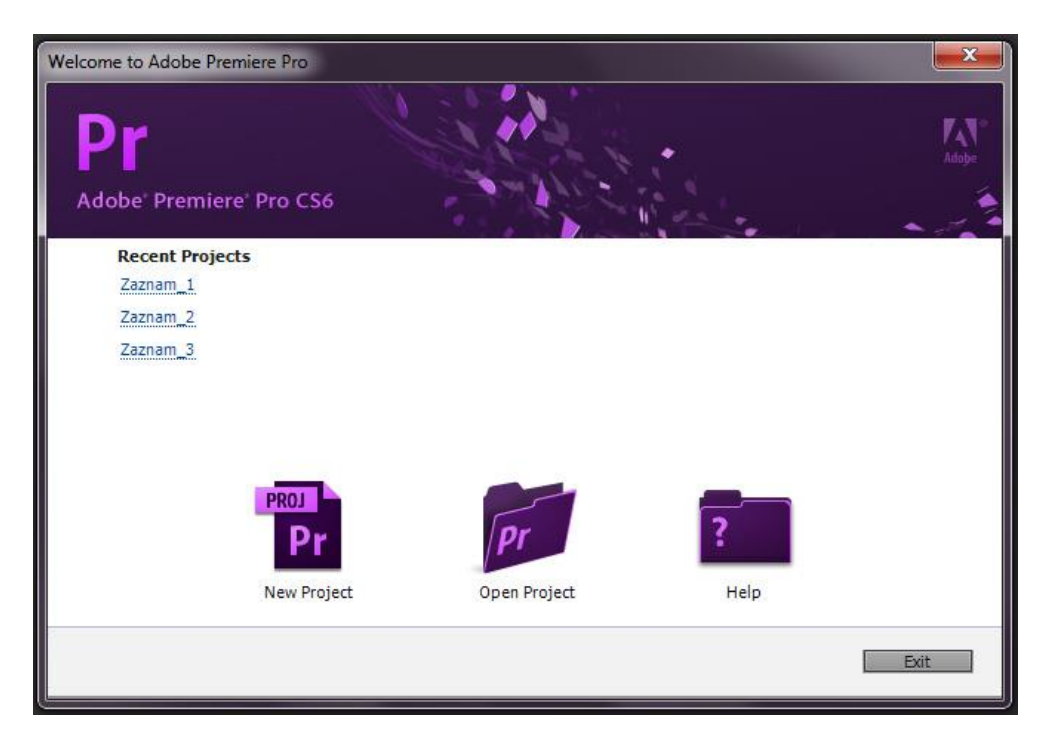

## Obr. 50 Okno "Vitajte v Adobe Priemie Pro"

Užívateľovi umožňuje vytvoriť nový projekt ikonou *New Project* alebo otvoriť existujúci projekt ikonou *Open Project.* V časti pod nápisom *Recent Project* sa nachádzajú posledné projekty, s ktorými sa v programe pracovalo.

#### Klikneme na *New Project.*

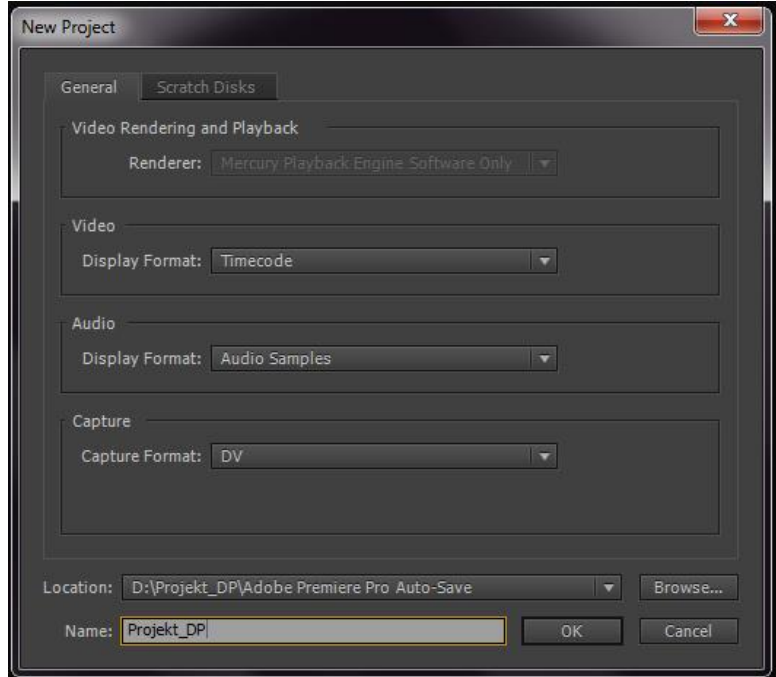

Obr. 51 *Vytvorenie nového projektu*

Otvorí sa okno na tvorbu nového projektu, kde môžeme zadať miesto ukladania nášho projektu v záložke *Location* a v záložke *Name* pomenovanie projektu. Klikneme na *OK*.

Otvorí sa ďalšie okno s názvom *New Sequence* (Obr. 52)*.* Toto okno umožňuje užívateľovi v rámci záložky *Sequence Presets* vybrať prednastavené možnosti pre video, s ktorým bude pracovať. V dolnej časti *Sequence Name* pomenujeme sekvenciu. Sekvenciu projektu môžeme chápať ako podprojekt, kedy v rámci jedného projektu môžeme pracovať s viacerými sekvenciami, či videami.

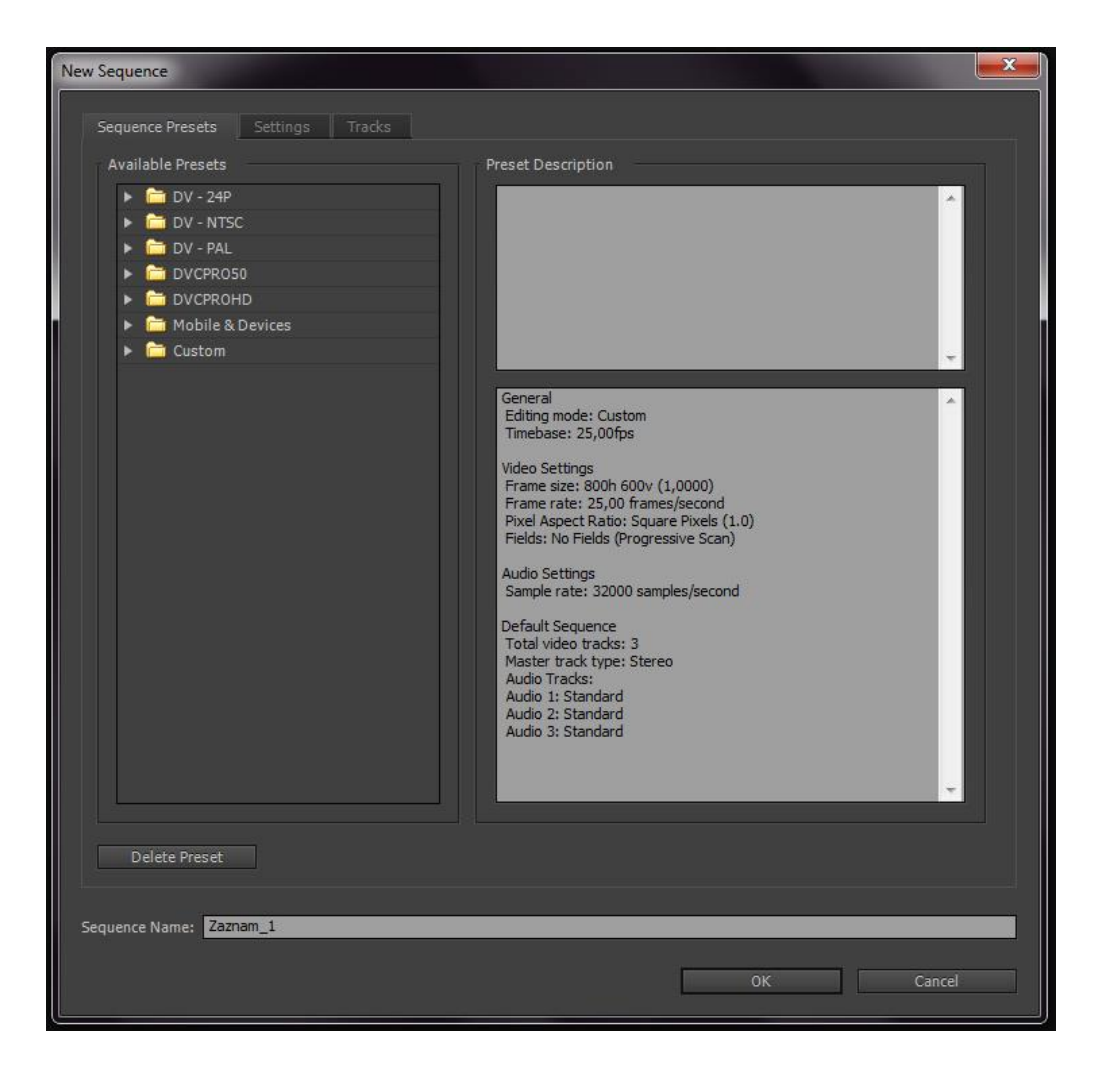

Obr. 52 *Vytvorenie novej sekvencie*

Po odkliknutí *OK* sa otvorí pracovné prostredie programu, ktoré sa skladá z niekoľkých menších pracovných panelov.

## **10.2 Pracovné prostredie**

Program umožňuje prednastaviť pracovné prostrediu vzhľadom ku charakteru práce. Keďže praktická časť diplomovej práce sa zaoberá úpravou obrazu, zvolila som pracovné prostredie nasledovne: Na hlavnej lište otvoriť záložku *Windows – Workspace – Effects* (Obr. 53).

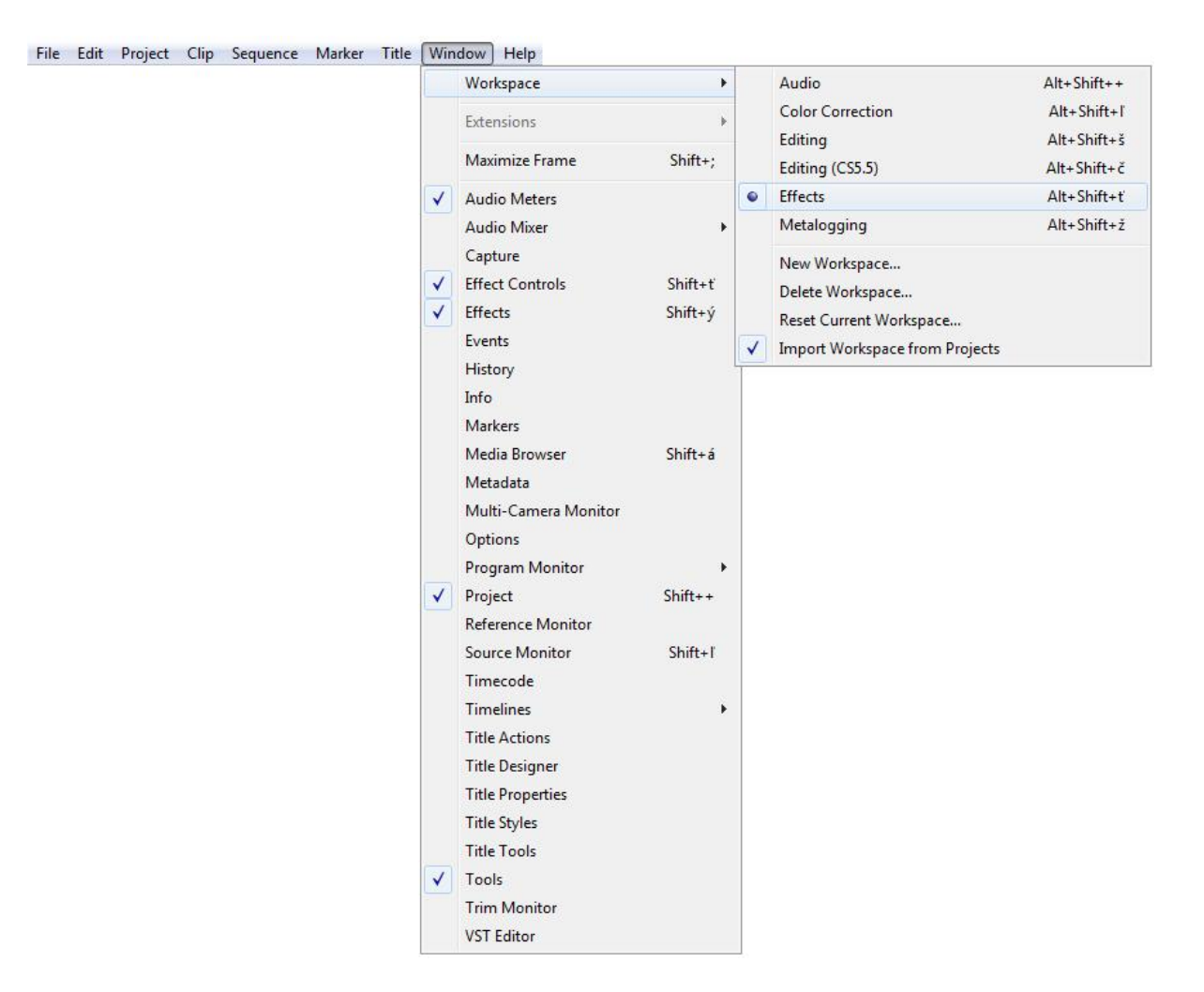

Obr. 53 *Nastavenie plochy pracovného prostredia*

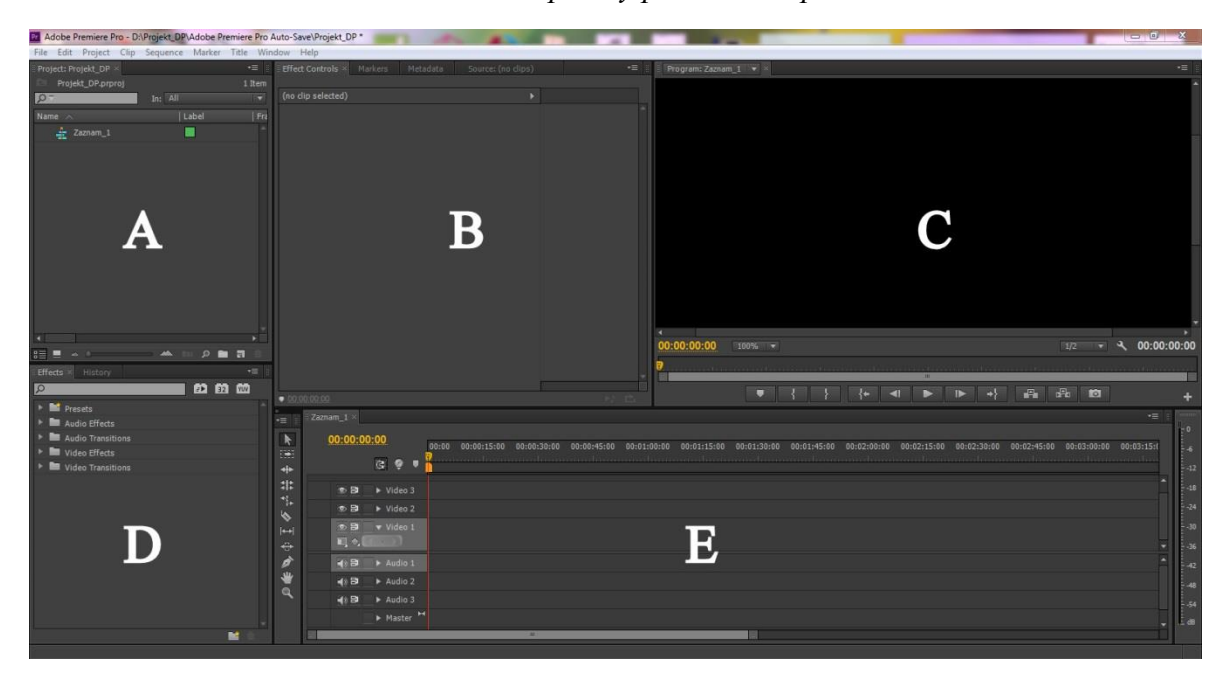

Obr. 54 *Pracovné prostredie programu*

**Pracovné okno A** – zobrazujú sa v ňom vytvorené sekvencie s použitými videami. Do tohto pracovného okna sa vkladá aj video, s ktorým chceme pracovať: *dvojklik ľavým tlačidlom na myši*. Následne sa otvorí okno s ponukou výberu súborov z počítača.

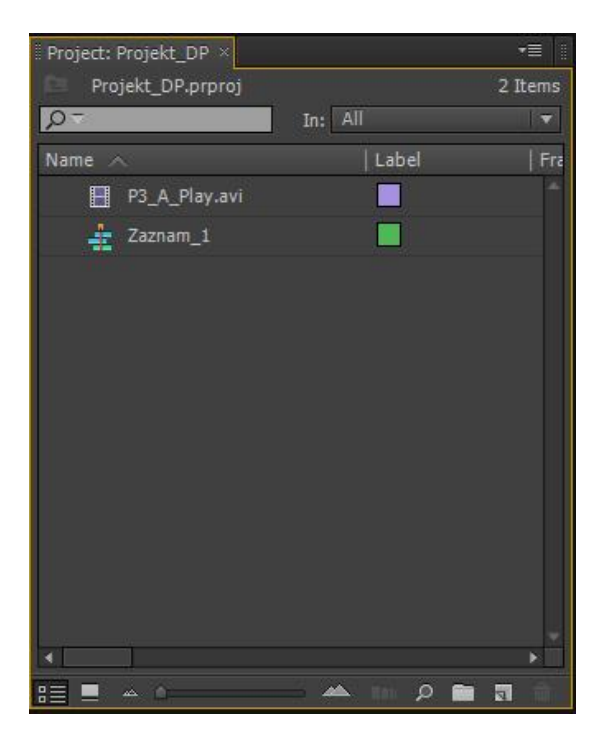

Obr. 55 *Pracovné okno so sekvenciami a videami*

Novú sekvenciu je možné vložiť dvoma spôsobmi a to ikonou *New Item* v dolnej časti okna alebo cez hlavnú lištu programu *File – New – Sequence*.

Ak sa pracuje s jedným videom vo viacerých sekvenciách, nie je nutné toto video vkladať znova.

**Pracovné okno B** – obsahuje záložku *Effect Controls,* kde sa ukladajú všetky použité filtre.

**Pracovné okno C** – okno pre zobrazovanie videa, s ktorým sa práve pracuje. Obsahuje základné funkcie na ovládanie videa, priblíženie videa alebo funkciu na vytvorenie snímky zo záznamu.

**Pracovné okno D** – záložka *Effects,* ktorá ponúka všetky dostupné filtre na úpravu zvuku a obrazu videa.

**Pracovné okno E** – časová os, do ktorej sa vkladá záznam presunutím požadovaného súboru (záznam, nie sekvencia) z okna A. Záznam sa vloží do časti *Video 1* a následne sa

video zobrazí v pracovnom okne C. Pri viacerých sekvenciách sa v hornej časti nachádzajú jednotlivé záložky s jednotlivými sekvenciami.

| $ $ Zaznam $ 1 \times$                               |   |              |   |  |  |                                                                                                    |  |
|------------------------------------------------------|---|--------------|---|--|--|----------------------------------------------------------------------------------------------------|--|
| 00:00:00:00                                          |   |              |   |  |  | 00:00 00:00:15:00 00:00:30:00 00:00:45:00 00:01:00:00 00:01:15:00 00:01:30:00 00:01:45:00 00:02:00:00 00:02:15:00 00:02:3 |  |
| $G$ $Q$                                              |   | $\mathbf{H}$ |   |  |  |                                                                                                    |  |
| 6日<br>Video 3                                        |   |              |   |  |  |                                                                                                    |  |
| の目<br>$\triangleright$ Video 2                       |   |              |   |  |  |                                                                                                    |  |
| $\bullet$ B<br>v Video 1<br>口剑<br><b>COMPANY</b>     |   |              |   |  |  |                                                                                                    |  |
| $\Leftrightarrow$ B<br>$\blacktriangleright$ Audio 1 |   |              |   |  |  |                                                                                                    |  |
| √图<br>$\triangleright$ Audio 2                       |   |              |   |  |  |                                                                                                    |  |
| 4)日<br>$\triangleright$ Audio 3                      |   |              |   |  |  |                                                                                                    |  |
| $\blacktriangleright$ Master                         | H |              |   |  |  |                                                                                                    |  |
|                                                      |   |              | m |  |  |                                                                                                    |  |

Obr. 56 *Časová os pre prácu so záznamom*

## **10.3 Filtre**

Filtre môžeme charakterizovať aj ako efekty na úpravu obrazu záznamu. Program Adobe Premiere ponúka celú škálu efektov na úpravu zvuku a obrazu.

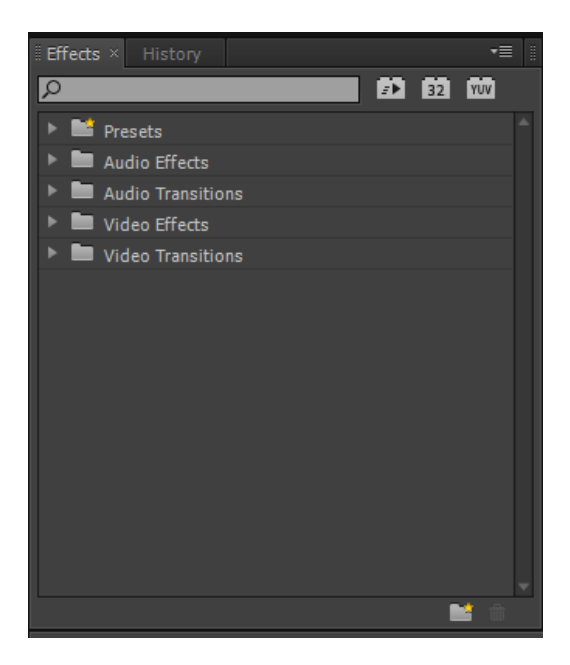

Obr. 57 *Možnosti efektov*
Po roztvorení záložky *Video Effects* sa otvoria základné podskupiny filtrov.

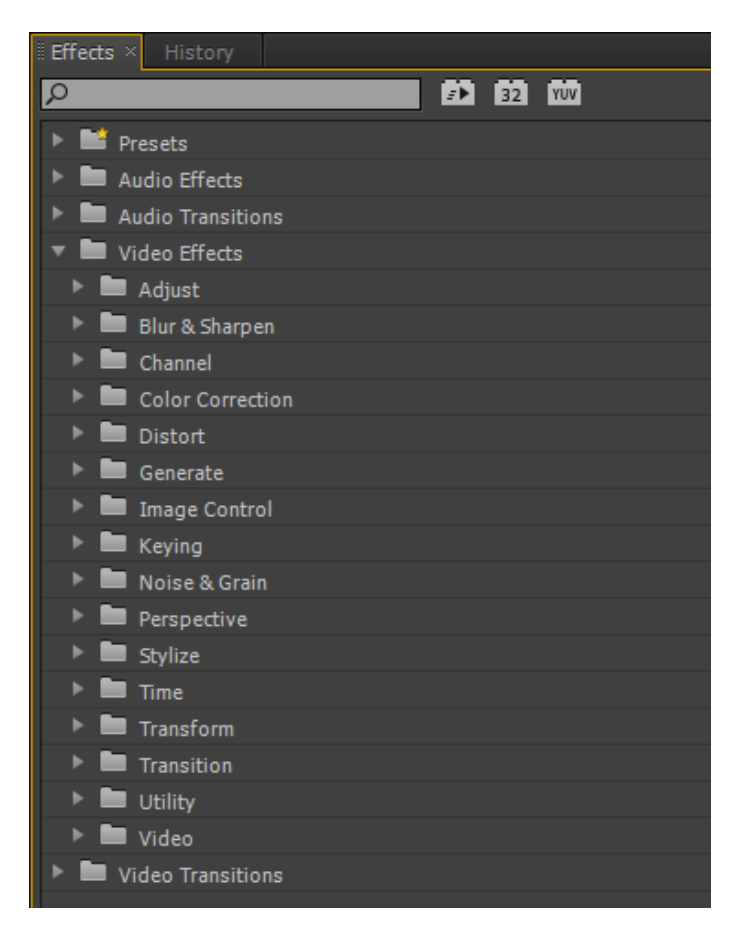

Obr. 58 *Podskupiny video filtrov*

Program Adobe Premiere ponúka rovnaké filtre na úpravu obrazu ako software k vysokorýchlostnej kamere i-Speed II, avšak so širšou škálou funkcií pri jednotlivých efektoch.

Pre potreby diplomovej práce a charakter záznamu boli využité len niektoré filtre. Mnohé neboli použiteľné z dôvodu:

- čiernobieleho prevedenia záznamu,
- nulová viditeľnosť efektu na zázname,
- samotný efekt nebol prakticky použiteľný pre potreby záznamu.

#### **10.3.1 Efekty úpravy**

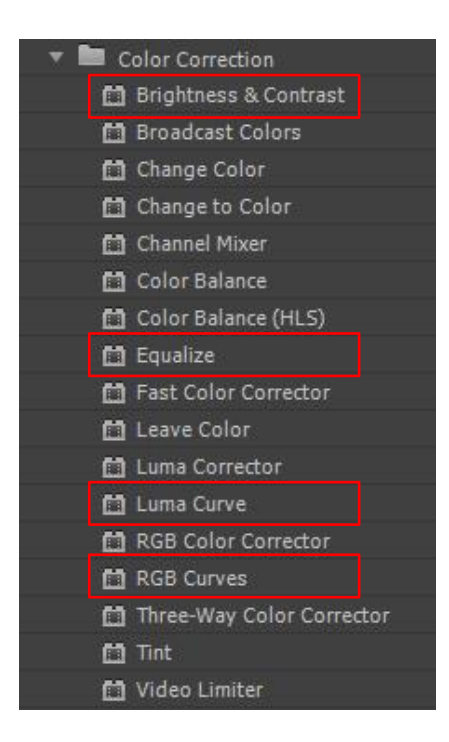

Obr. 59 *Úprava farieb*

Záložka úprava farieb disponuje s množstvom efektov. V rámci praktickej časti diplomovej práce boli najviac využité tieto efekty:

**Brightness & Contrast** – filter na úpravu jasu a kontrastu.

**Luma Curve** – luminiscenčná (zosvetľújúca) krivka, ktorá pracuje na princípe úpravy jasu a kontrastu.

**RGB Curves** – funkcia obsahuje 4 druhy kriviek, *Master Curve* (hlavná) pracuje so svetlom, pričom intenzita presvietenia obrazu je nižsia ako pri *Luma Curve.* Ostatné krivky upravujú červenú, zelenú a modrú farbu záznamu.

**Equalize** – funkcia na vyrovnanie farieb. Táto funkcia vytvára výrazný kontrast medzi svetlými a tmavými miestami záznamu. Nevýhodou filtra *Equalize* je výrazné zvyšovanie šumu a vznik viditeľného nízkeho rozlíšenia obrazu.

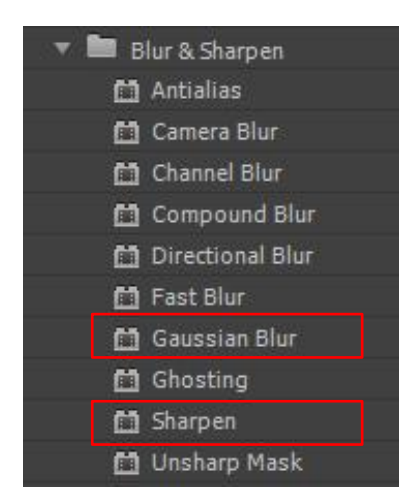

Obr. 60 *Rozmazanie a zaostrenie*

Záložka *"Blur & Sharpen"* ponúka viacero filtrov na rozmazanie, či zaostrenie obrazu. Na rozmazanie (rozostrenie) obrazu sa v praxi používa najčastejšie *Gaussian Blur,* na zaostrenie obrazu *Sharpen.* Výhodou oproti software-u k vysokorýchlostnej kamere je nastavenie jednotlivých efektov podľa potreby videa a uváženia užívateľa programu.

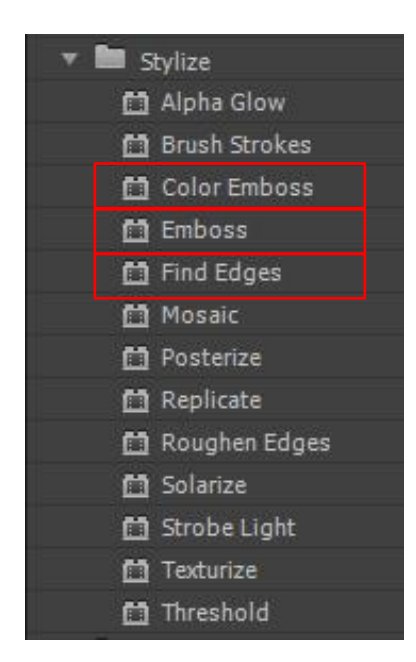

Obr. 61 *Štylizovanie*

Záložka *Stylize* ponúka umelecké efekty obsahujúce *Emboss* a *Color Emboss.* Tieto filtre umožňujú so svojou ponukou vytvoriť reliéf obrazu. Funkcia Emboss pracuje s jedným odtieňom sivej, zatiaľ čo Color Emboss pracuje s pôvodným záznamom. Efekt *Find Edges*  zvýrazňuje hrany obrazu.

| Transform                |  |
|--------------------------|--|
| □ Camera View            |  |
| □ Crop                   |  |
| <b>门</b> Edge Feather    |  |
| <b>图 Horizontal Flip</b> |  |
| <b>自 Horizontal Hold</b> |  |
| 图 Vertical Flip          |  |
| Vertical Hold            |  |

Obr. 62 *Možné voľby trans-*

*fomácie obrazu*

Záložka *Transform* ponúka filtre na otočenie, či orezanie záznamu. Na orezanie záznamu sa používa efekt *Crop*.

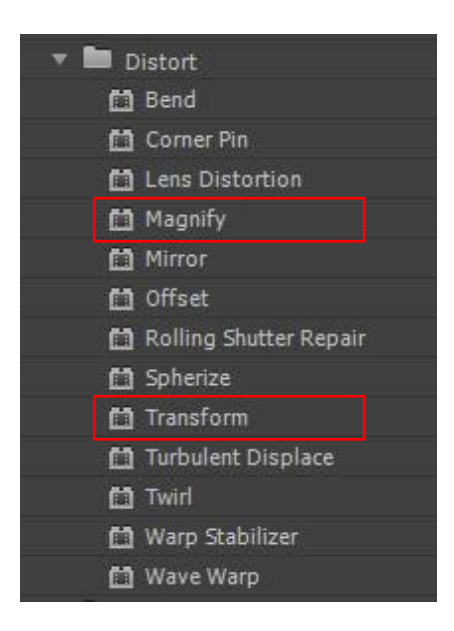

Obr. 63 *Nastavenie* d*eformovania obrazu záznamu*

Ďalšia záložka *Distort* umožňuje skôr umeleckú úpravu obrazu. Z tejto ponuky sa dá využiť efekt *Magnify* (lupa), ktorý zväčší len potrebnú časť záznamu. Funkcia *Transform* pracuje s otáčaním a približovaním celého obrazu záznamu.

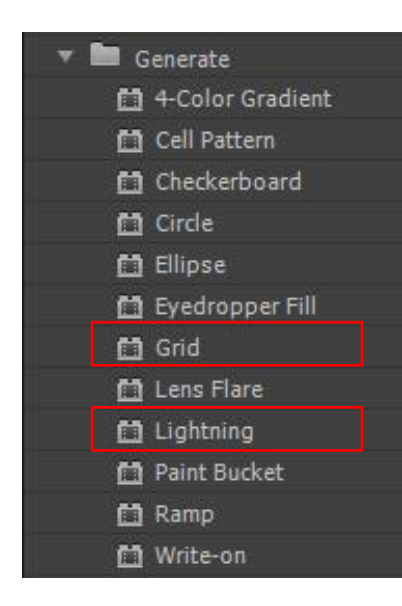

Obr. 64 *Generovanie ďalších funkcií*

V záložke *Generate* sa dajú použiť efekty ako *Grid*, čo je vytvorenie mriežky cez obraz záznamu alebo *Lightening*, filter pre vytvorenie blesku. Pri správnom nastavení môže slúžiť ako vodiaca krivka.

### **10.3.2 Vkladanie filtrov**

Na to, aby sa mohlo v programe pracovať so záznamom, je potrebné ho presunúť z pracovného okna A do časovej osi presunutím pomocou myši. Vkladanie filtrov je obdobné, kedy sa v pracovnom okne D nájde požadovaný filter a pomocou myši sa presunie do záložky *Effect Controls* v pracovnom okne B alebo na záznam zobrazený na časovej osi. Pri ďalšom vkladaní filtrov sa už nemusí filter presúvať na záznam na osi. Stačí dvojklik ľavým tlačidlom myši a efekt sa zobrazí v záložke *Effect Controls.* V prípade, že nie je záznam vyznačený na časovej osi, v záložke nie je vidno žiadne efekty (kliknutie na záznam na časovej osi ľavým tlačidlom myši).

Bez toho, aby sa na záznam vkladal akýkoľvek filter, záložka *Effect Controls* po označení videa obsahuje základné filtre: *Motion, Opacity, Time Remapping.*

Filter *Motion* obsahuje podzáložky *Position –* umiestnenie stredu záznamu (zobrazí sa po kliknutí na *Motion*), *Scale -* priblíženie (ak nie je označené *Uniform Scale*, obraz sa zužuje buď do šírky alebo do výšky). Filtrom *Opacity* sa upravuje priehľadnosť záznamu.

|                      | <b>Effect Controls <math>\times</math></b><br>Markers | Metadata |                   |                           |                       |                                |
|----------------------|-------------------------------------------------------|----------|-------------------|---------------------------|-----------------------|--------------------------------|
|                      |                                                       |          |                   |                           |                       |                                |
|                      | zaznam_1D * P3_A_Play.avi                             |          |                   |                           |                       | $\frac{d}{2}$                  |
| <b>Video Effects</b> |                                                       |          |                   |                           |                       |                                |
|                      | $f$ $\mathcal{L}$ $\mathbb{Z}$ Motion                 |          |                   |                           |                       | ≏                              |
|                      | <b>D</b> Position                                     |          | 400,0             | 300,0                     |                       |                                |
|                      | <b>♦ Scale</b>                                        |          | 100,0             |                           |                       |                                |
| ▶                    | Scale Width                                           |          | 100,0             |                           |                       |                                |
|                      |                                                       |          | √ Uniform Scale   |                           |                       |                                |
|                      | <b>b</b> Rotation                                     |          | $\underline{0,0}$ |                           |                       |                                |
|                      | <b>D</b> Anchor Point                                 |          | 400,0             | 300,0                     |                       |                                |
|                      | <b>b</b> Anti-flicker Filter                          |          | 0,00              |                           |                       |                                |
|                      | $\not\approx$ Opacity                                 |          |                   |                           | ≏                     |                                |
|                      | ▶ Ø Opacity                                           |          | 100,0%            |                           | Ó.                    |                                |
|                      | <b>Blend Mode</b>                                     |          | Normal            | $ \nabla$                 |                       |                                |
|                      | <b>Time Remapping</b>                                 |          |                   |                           |                       |                                |
|                      | ▼ To Speed                                            |          | 100,00%           |                           | $\bullet\;\mathsf{b}$ |                                |
|                      |                                                       |          |                   |                           |                       | $\underline{0_t}\underline{0}$ |
|                      |                                                       |          |                   | Velocity: 100,00 / second |                       | □                              |
|                      |                                                       |          |                   |                           |                       | $\underline{0,0}$              |
|                      |                                                       |          |                   |                           |                       |                                |
|                      |                                                       |          |                   |                           |                       |                                |
|                      |                                                       |          |                   |                           |                       |                                |
|                      |                                                       |          |                   |                           |                       |                                |
|                      |                                                       |          |                   |                           |                       |                                |
|                      |                                                       |          |                   |                           |                       |                                |
| 00:00:00:00          |                                                       |          |                   |                           |                       |                                |

Obr. 65 *Základné filtre*

Každý filter obsahuje značku *fx*, ktorá značí, že filter je aktívny. Kliknutím na túto značku sa filter dočasne vypne.

Výhodou grafických programov je, že sa môžu jednotlivé efekty vrstviť, tzn. že je možné použitie jedného filtru viackrát na jeden záznam. Po vložení na záznam sa dajú filtre medzi sebou presúvať (kliknutie ľavým tlačidlom myši na názov filtru a presunutie na inú pozíciu v poradí), či individuálne meniť aj po vložení iných filtrov. Je to veľmi výhodné, pretože poradie efektov na zázname ovplyvňuje výsledný obraz.

Po označení filtru a s použitím klávesy DEL sa filter vymaže. Taktiež tu fungujú klávesové skratky CTRL+Z – krok späť, CTRL+C – kopírovanie a CTRL+V – vloženie. Pri kopírovaní efektu sa skopíruje efekt aj s jeho nastaveniami, tzn. že ak sa s efektom už pracovalo, skopírovaný efekt bude mať tie isté nastavené hodnoty. Vynulovať nastavenie sa dá pomocou zahnutej šípky, ktorá sa nachádza napravo pri každom efekte.

### **10.4 Uloženie projektu**

Uloženie projektu je možné pomocou klávesovej skratky CTRL+S alebo zvoliť na základnej lište *File – Save*.

Pri uložení projektu ako záznamu v určitom formáte je potrebné najprv vyznačiť pracovné okno C alebo pracovné E s časovou osou, v ktorých sa nachádza prehrávaný záznam. Stačí kliknúť myšou na toto pracovné okno. Označené okno získa žlté orámovanie.

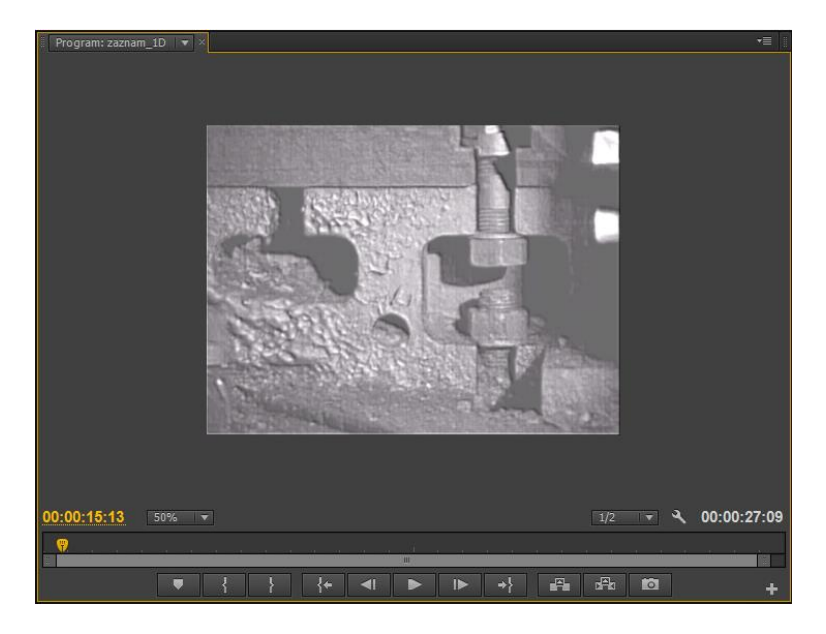

Obr. 66 *Označenie pracovného okna so záznamom*

Následne sa na základnej lište zvolí *File – Export – Media*.

V nastaveniach exportu záznamu je množstvo nastavení. Dôležité je zvolenie formátu záznamu. Program ponúka niekoľko formátov ako \*.AVI, \*.BMP, \*.JPEG, \*.MP3, \*.MPEG4, \*.GIFF, \*.TIFF a iné. V nastaveniach sa nachádza export zvuku a obrazu. V našom prípade, kedy záznam neobsahuje zvuk, môžeme odznačiť *Export Audio*. Uloženie záznamu vo zvolenom formáte sa uloží kliknutím na *Export*.

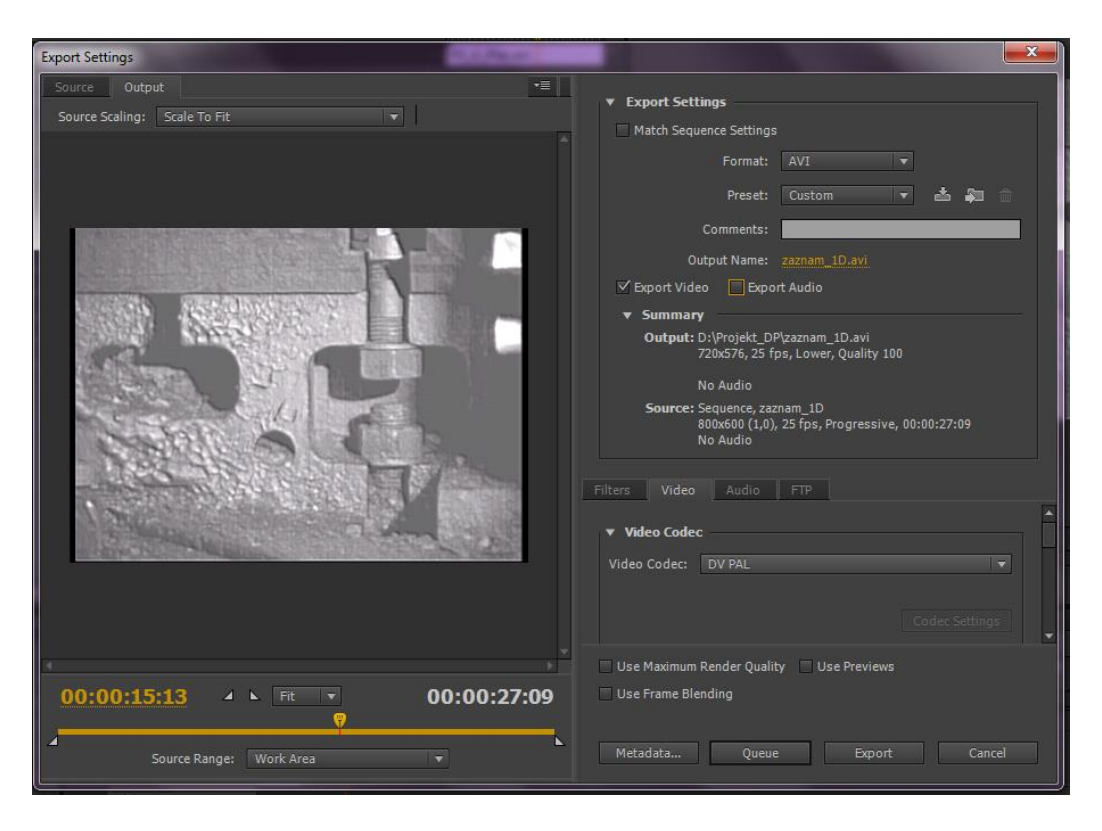

Obr. 67 *Nastavenia pri ukladaní záznamu*

# **11 GRAFICKÁ ÚPRAVA ZÍSKANÝCH ZÁZNAMOV**

Pri úprave jednotlivých videí vzniklo niekoľko možných variant záznamov. Pre potreby praktickej časti boli vybrané upravené záznamy, ktoré boli na základe vizuálneho hodnotenia najlepšie spomedzi ostatných upravených záznamov.

# **11.1 Úprava Záznamu\_1**

Prvým krokom pri úprave záznamu bolo vytiahnutie obrazu z tmavého záznamu pomocou funkcie *Brighness&Contrast.* Jas bol nastavený na úroveň 37,8 a kontrast 12,2. Tento filter len veľmi málo zviditeľnil jednotlivé časti záznamu.

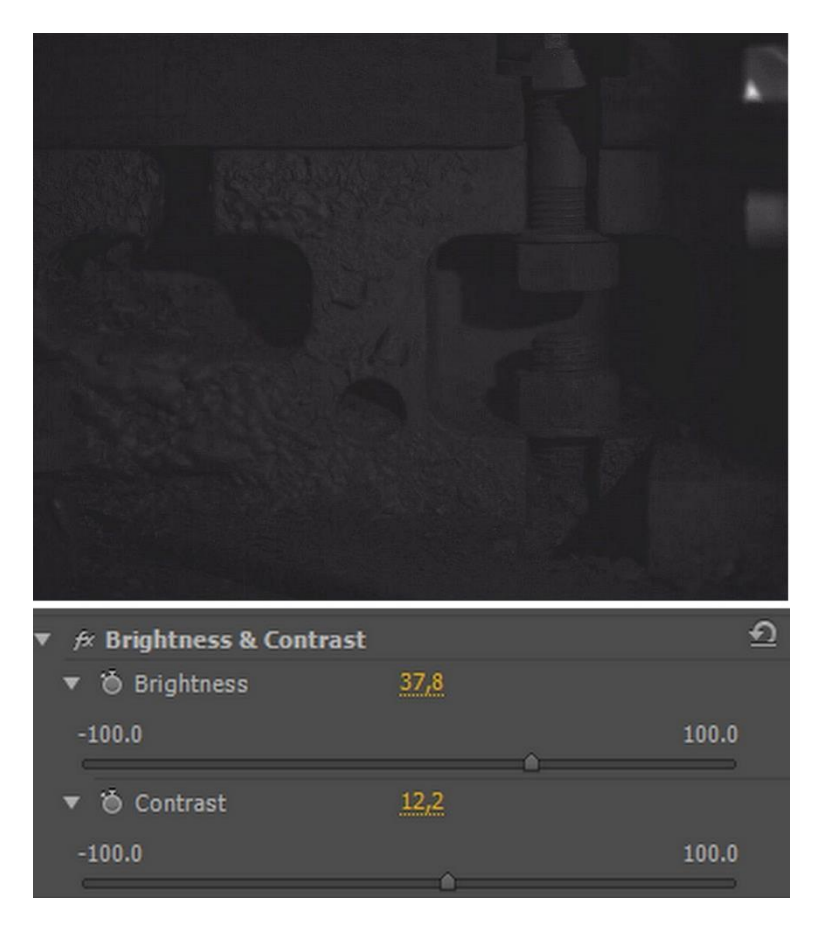

Obr. 68 *Záznam\_1:Úprava jasu a kontrastu*

Po úprave jasu a kontrastu bola použitá *Luma Curve*, ktorá celkovo zvýraznila a presvetlila obraz. Všetky ostatné nastavenia, ktoré ponúka efekt, zostali v pôvodnom nastavení.

Pôvodná krivka smeruje z ľavého dolného rohu do pravého horného roku. Pohyb krivky nad pôvodnú polohu obraz zosvetľuje, pohyb pod pôvodnú polohu naopak obraz robí tmavším. Kotviaci uzol sa vytvorí kliknutím ľavým tlačidlom myši na krivke.

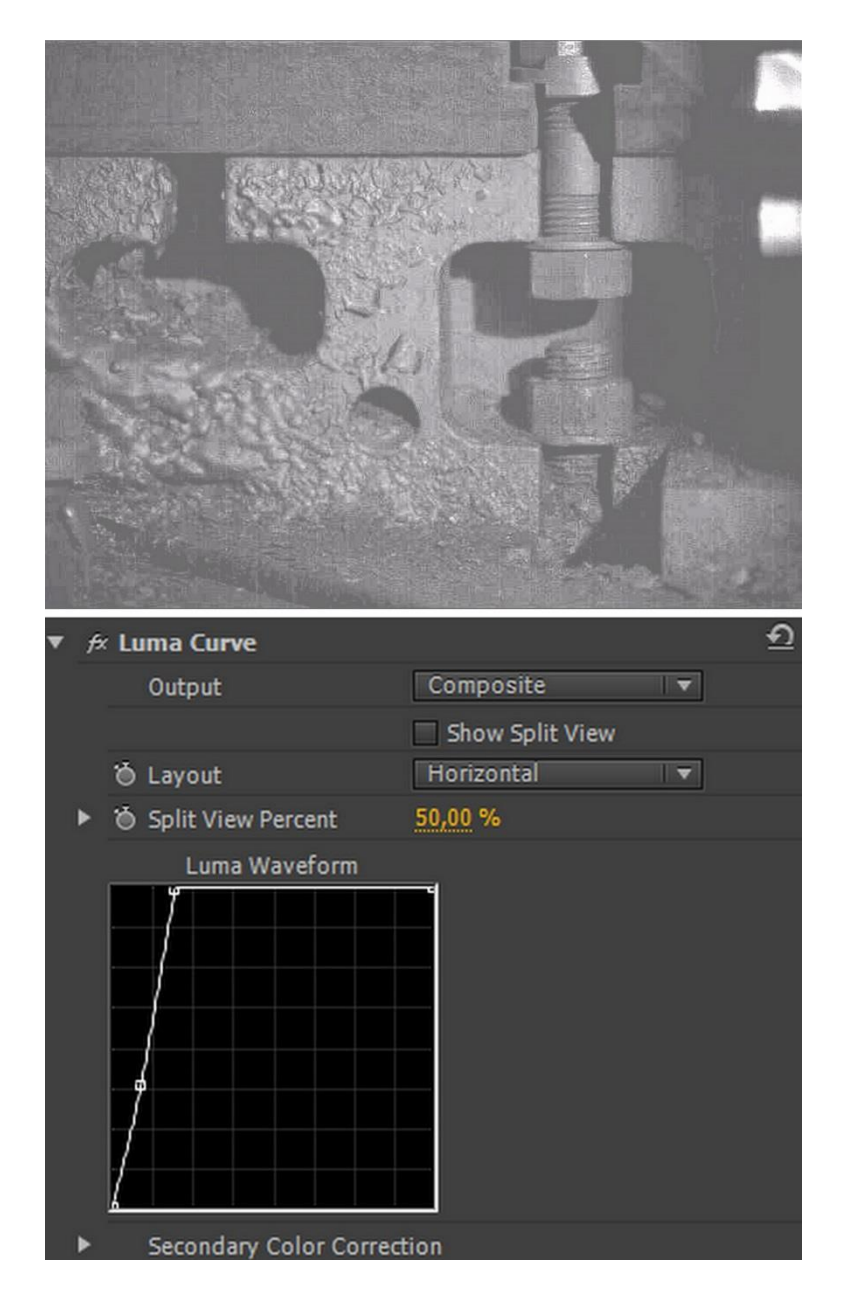

Obr. 69 *Záznam\_1 Použitie luminiscenčnej krivky*

Pridávanie jednotlivých efektov spôsobuje, že na miestach, kde je obraz menej viditeľný (napr. časti s tieňom), sa znižuje rozlíšenie, čo je veľmi viditeľné pri prehrávaní záznamu. Takéto nedokonalosti, resp. vzniknutý šum je možné minimalizovať čiastočne pomocou rozostrenia obrazu pomocou filtra *Gaussian Blur* (Obr. 70)*.* Rozmazávanie obrazu je možné vertikálne, horizontálne alebo kombináciou oboch. Tento filter sa musí používať veľmi opatrne, na koľko výsledný obraz môže byť neostrý. To je dôvod jeho nízkeho nastavenia na úroveň 5,1. Na zvýraznenie hrán sa použil efekt *Find Edges* (Obr. 71). Použila sa funkcia *Invert* s úrovňou splynutia 86% s pôvodným záznamom (*Blend With Original*).

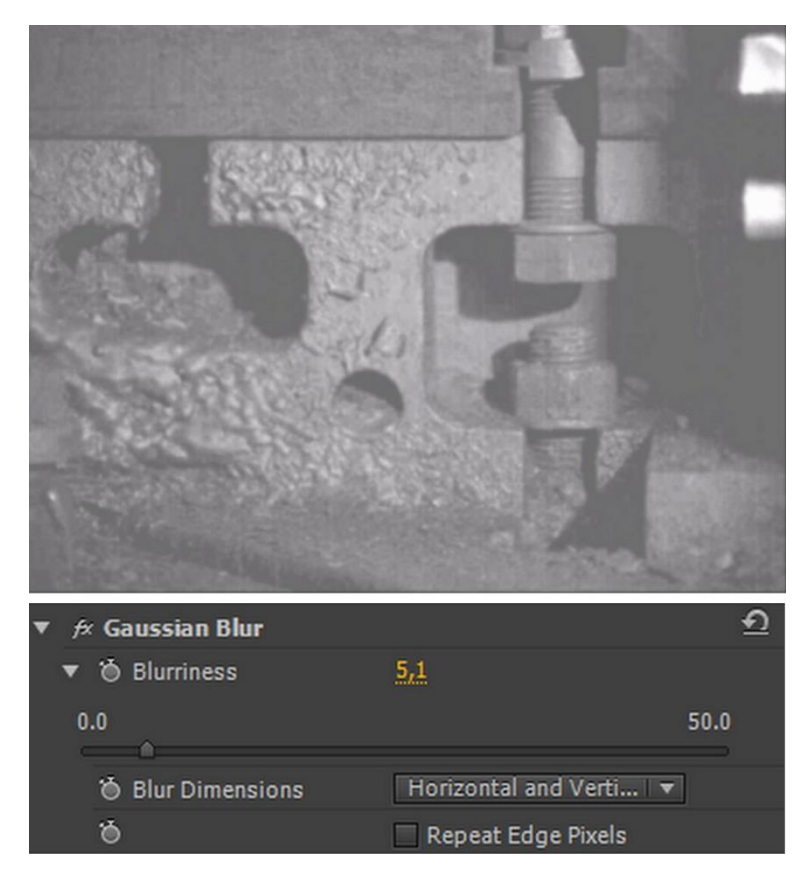

Obr. 70 *Záznam\_1: Gaussovo rozostrenie*

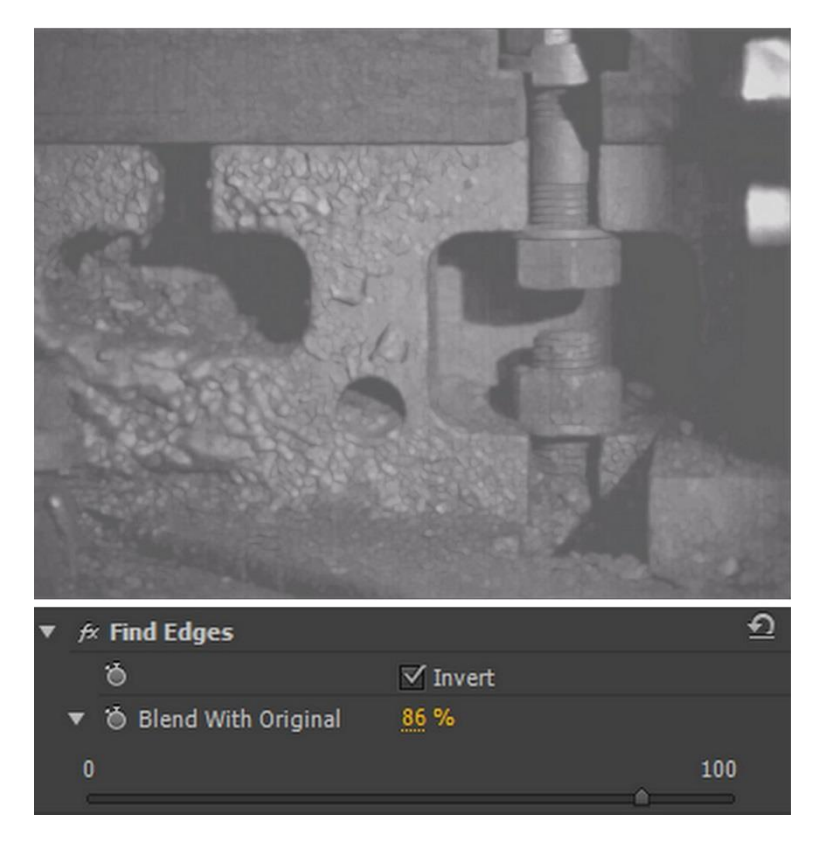

Obr. 71 *Záznam\_1: Nájdenie hrán*

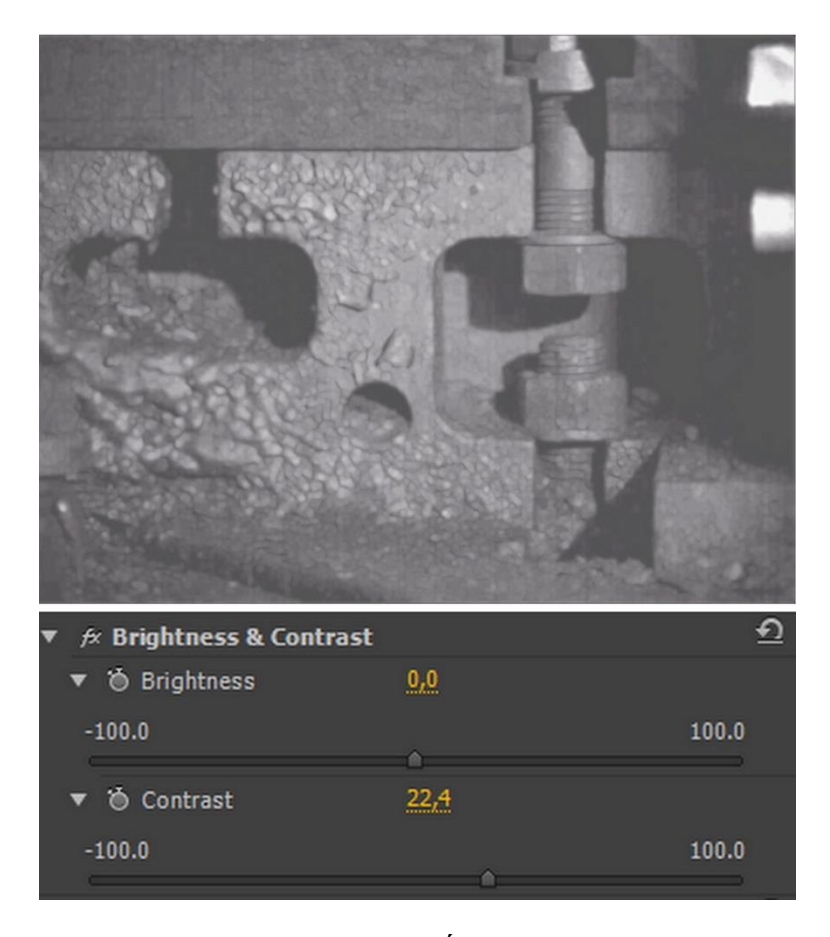

Obr. 72 *Záznam\_1: Úprava kontrastu*

V prípade, že obraz vyzerá byť nevýrazný, je možné použiť znova efekt *Brightness&Contrast* a upraviť len kontrast obrazu. Jas zostal na nulovom bode, pričom kontrast sa nastavil na 22,4.

Ďalšou možnosťou ako sa pokúsiť zvýrazniť hrany v zázname, je použitie efektu *Color Emboss* (Obr. 73)*.* Ten umožňuje nastavenie smeru reliéfu (*Direction).* Pôvodné nastavenie uhlu je 45°. Pomocou *Relief* sa zvýrazňujú hrany, avšak prílišné použitie tohto efektu spôsobí ich rozmazanie. Preto je potrebné nájsť optimálnu úroveň. Úroveň reliéfu bola nastavená na 2,34. *Contrast* sa upravil na úroveň 81.

Funkciou *Blend With Original* sa upravuje intenzita nastaveného efektu, resp. prekrytie efektu s pôvodným záznamom s doterajšími nastavenými úpravami.

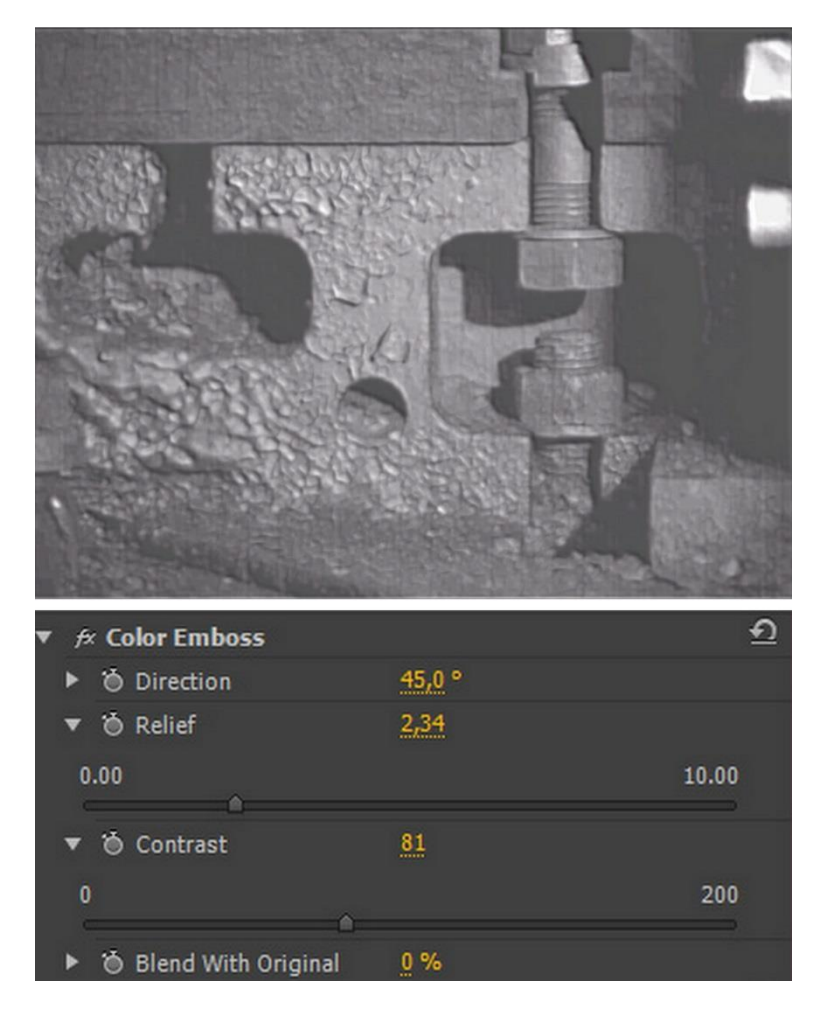

Obr. 73 *Záznam\_1: Použitie farebného reliéfu*

Efekt *RGB Curves* funguje na rovnakom princípe ako *Luma Curve.* Rozdiel je však v možnosti úpravy farieb – červená, zelená a modrá. Pri úprave bola použitá len krivka *Master*, pretože sa pracuje s čiernobielym záznamom a úprava farieb nie je potrebná. Všetky ostatné nastavenia ostali v pôvodnom prednastavení.

Pri použití tejto funkcie sa obraz trochu zosvetlil, avšak nastal posun obrazu. To sa deje pri použití niektorých efektov, resp. pri ich vrstvení.

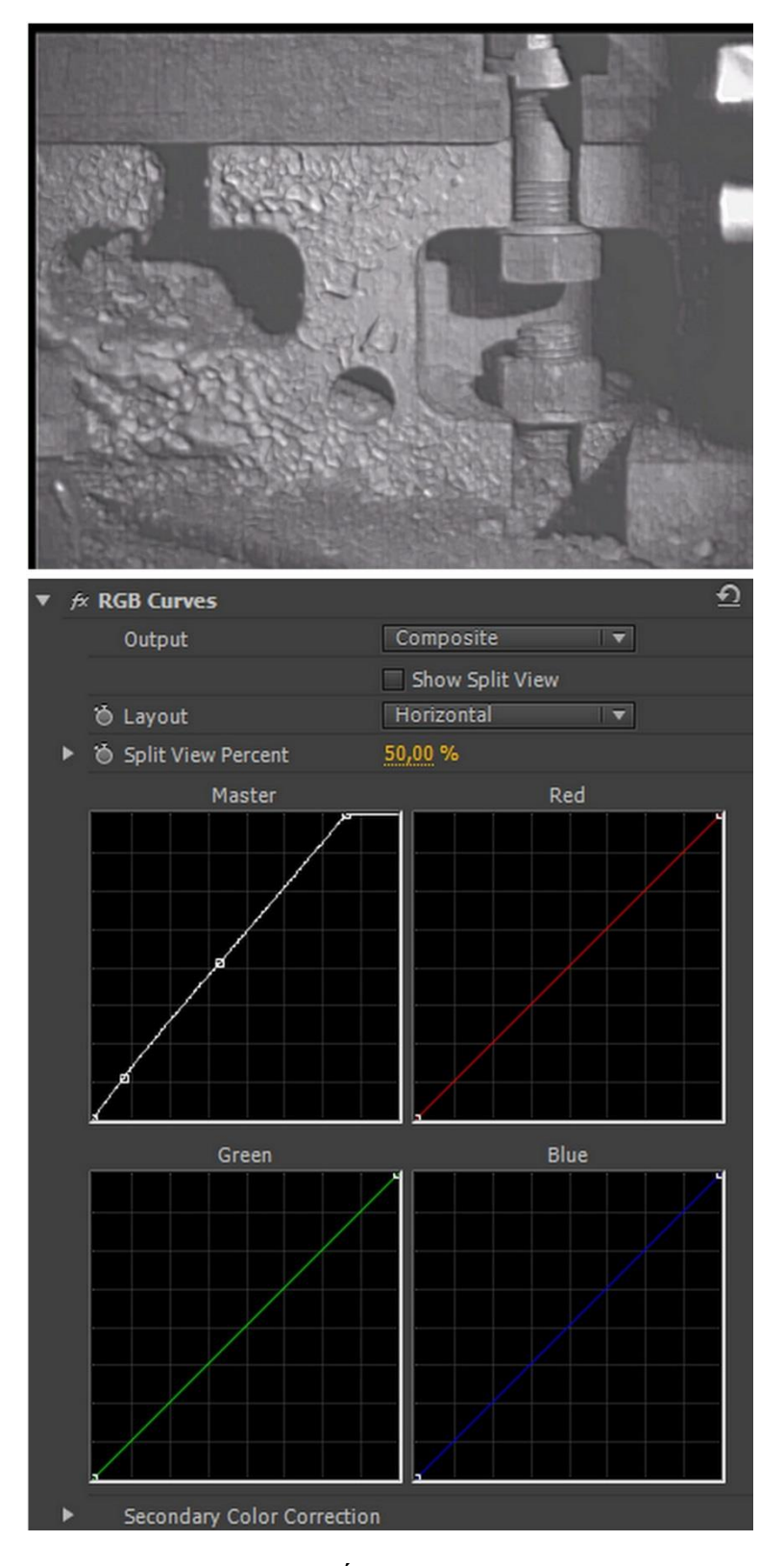

Obr. 74 *Záznam\_1: Úprava pomocou RGB krivky*

Cieľom opakovania funkcie *Gaussian Blur* bolo dosiahnuť menší šum pri prehrávaní záznamu. Intenzita rozmazania bola nastavená minimálne na 1,8, aby hrany záznamu zostali ostré.

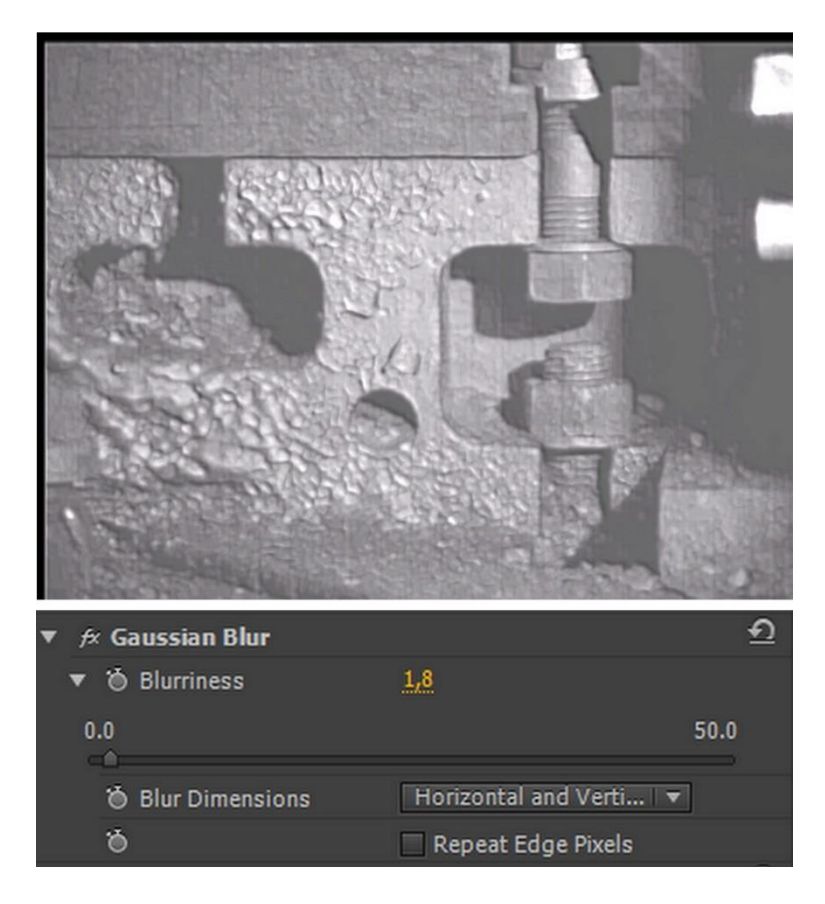

Obr. 75 *Záznam\_1: Gaussovo rozostrenie* 

Posledným krokom úpravy bolo nastavenie pozície pomocou základného efektu *Motion*, z dôvodu posunutia obrazu. Vzhľadom na rozlíšenie obrazu, ktoré je 800x600 pixelových bodov, bol stred po posunutí nastavený na pozíciu 390x288. I keď sa pozícia nastaví presne, po spustení prehrávania má obraz tendenciu sa znova posunúť, preto bolo zvolené priblíženie (*Scale*) na 102%. Tým sa pri prehrávaní, či pri uložení vyhne ani nie posunutiu obrazu, ale prípadným čiernym okrajom.

Ani pri zmene *Anchor Point* (kotviaci bod) sa nezamedzilo posunutiu obrazu.

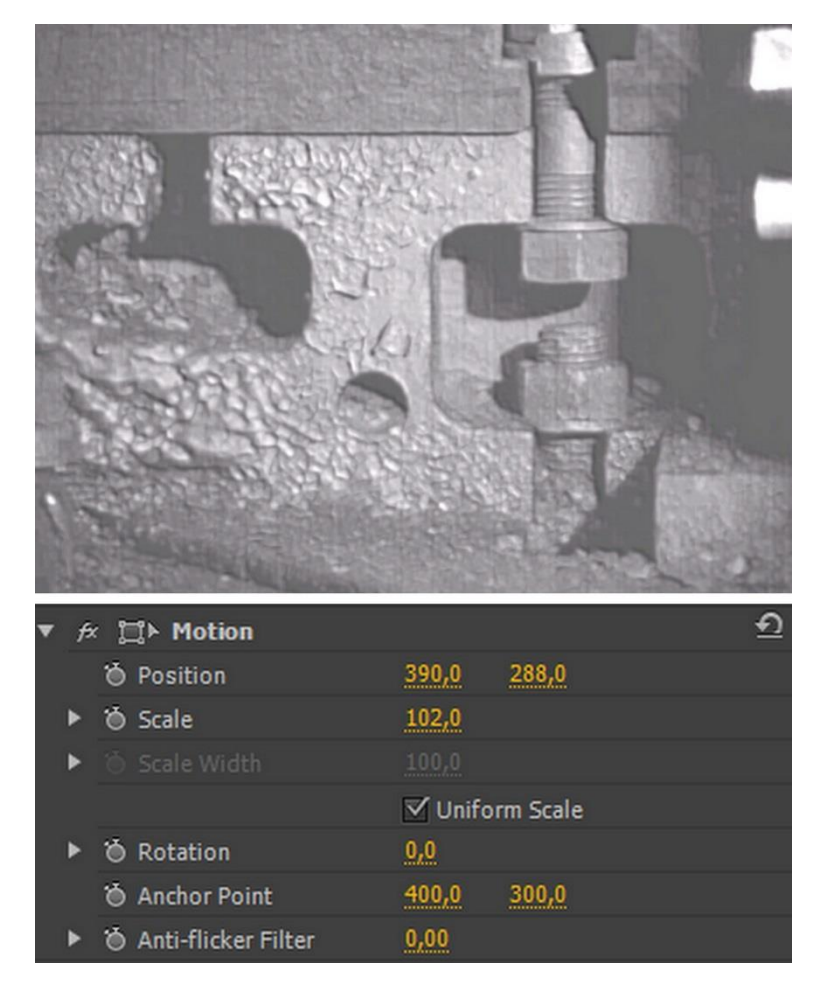

Obr. 76 *Záznam\_1: Úprava výsledného obrazu*

Pre porovnanie priebehu úprav na zázname boli použité snímky po úpravách *Brightness&Contrast*, *Color Emboss* a výsledok celkovej úpravy záznamu.

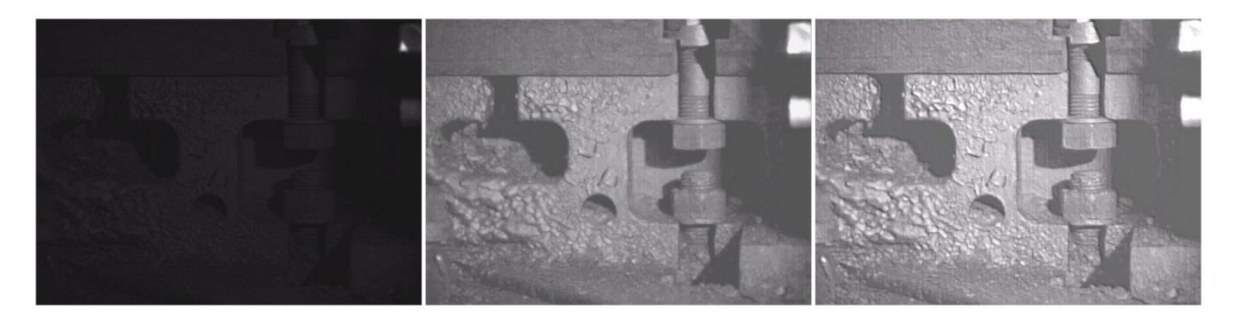

Obr. 77 *Záznam\_1: Provnanie priebehu úpravy* 

## **11.2 Úprava Záznamu\_2**

Druhý nasnímaný záznam sa ukázal pri úpravách ako najmenej kvalitný. V oblastiach, kde svetlo vytvorilo tieň, bolo nízke rozlíšenie. To sa odrazilo na konečnom výsledku.

Ako prvý efekt na úpravu Záznamu\_2 sa použila *Luma Curve*, ktorá vytiahla obraz z tmavého záznamu. Ostatné nastavenia efektu zostali nezmenené.

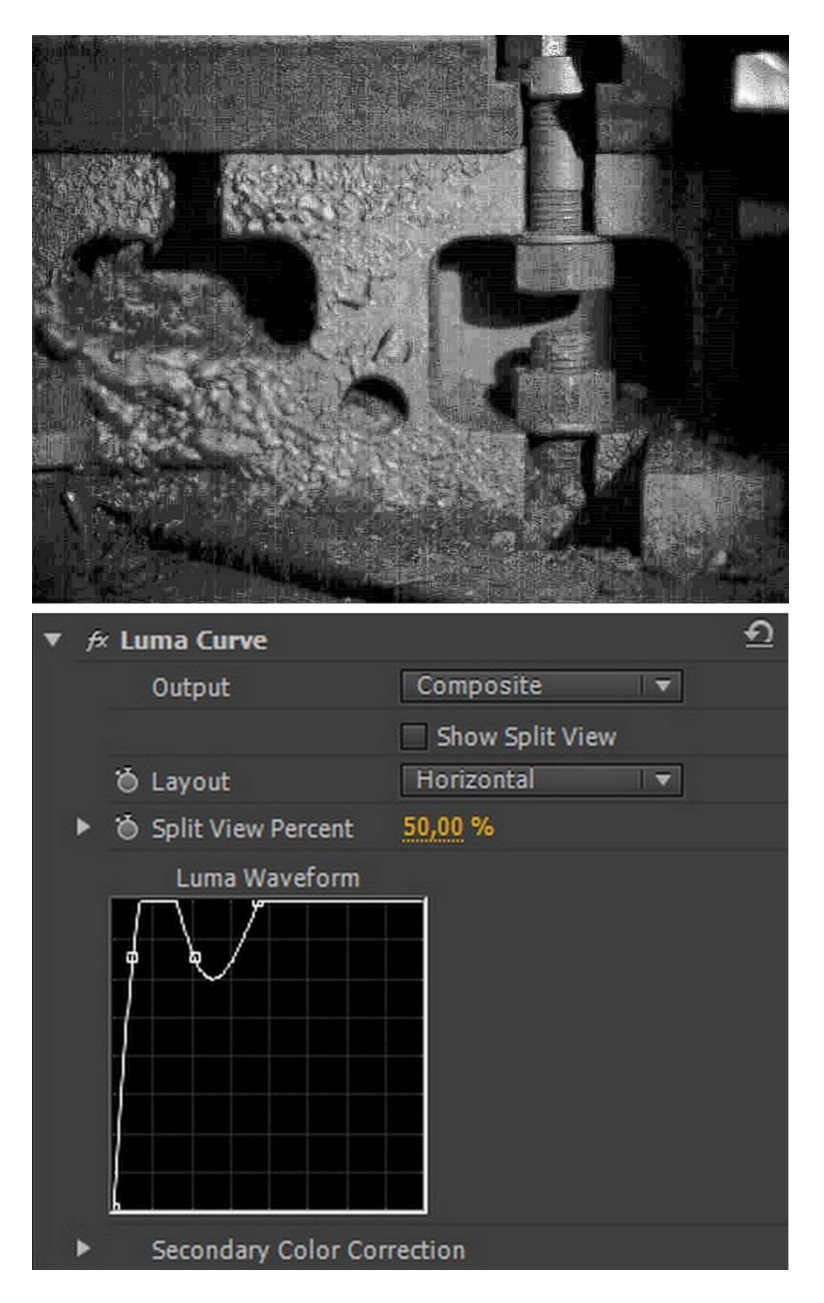

Obr. 78 *Záznam\_2: Úprava luminiscenčnej krivky*

V ďalšom kroku sa použil filter *Brightness&Contrast*, ktorý mierne presvetlil obraz. Jas bol nastavený na úroveň 27,2 a kontrast 12.

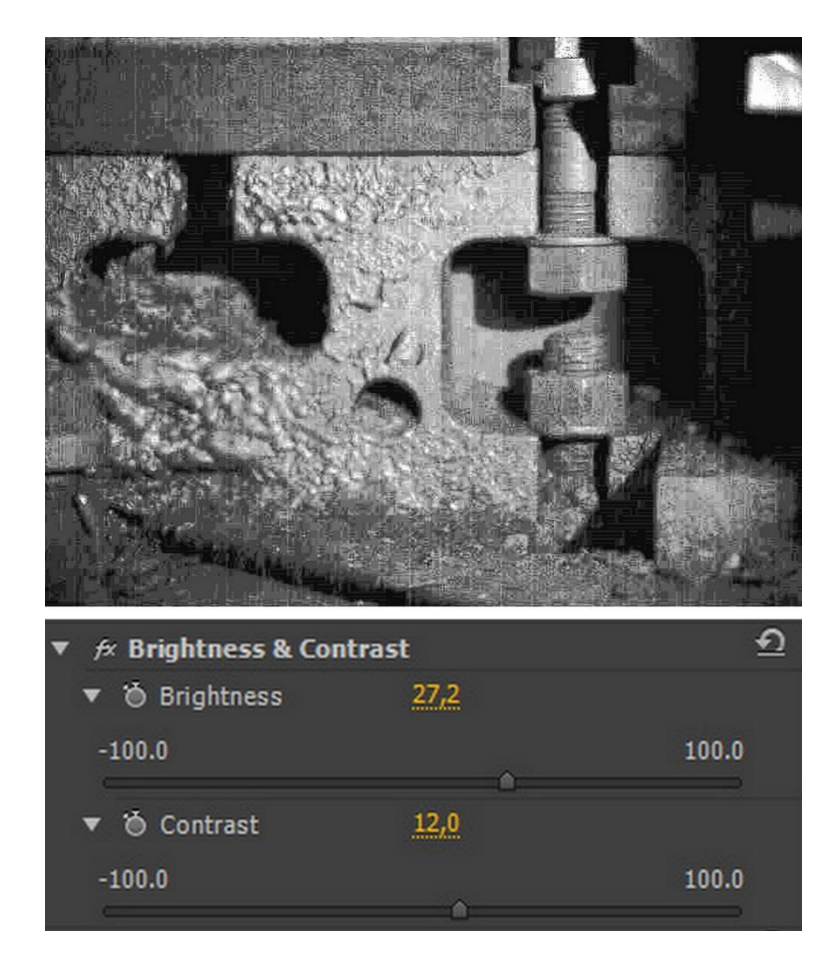

Obr. 79 *Záznam\_2: Nastavenie jasu a kontrastu*

Vzhľadom na kvalitu záznamu a po použití predchádzajúcich efektov, došlo už na začiatku úpravy k výraznému šumu a zníženiu rozlíšenia obrazu. Na zníženie týchto nedostatkov bol použitý filter *Gaussian Blur* (Obr. 80) vo vertikálnom rozostrení. Na zvýraznenie hrán mierne rozmazaného obrazu bol použitý efekt *Find Edges* (Obr. 81).

Nasledujúce dva vložené efekty sa opakujú s menšími úpravami. Efekt *Gaussian Blur*  (Obr. 82) ostal nastavený na rovnakej úrovni. Smer rozostrenia bol zmenený na horizontálny. Na zvýraznenie hrán bol opäť použitý efekt *Find Edges* (Obr. 83) s úrovňou splynutia s pôvodným obrazom 82% (resp. s upraveným obrazom s predchádzajúcimi efektmi). Taktiež bola použitá inverzia farieb, tzn. efekt pracoval v bielej farbe a obraz bol presvetlený.

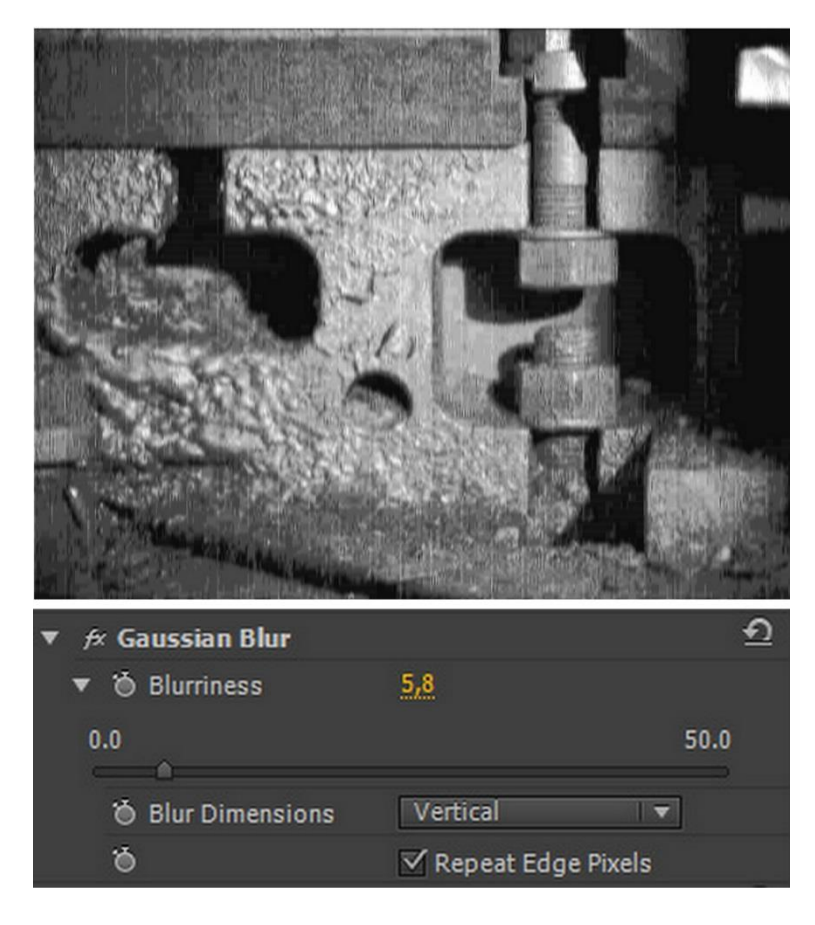

Obr. 80 *Záznam\_2: Vertikálne rozostrenie*

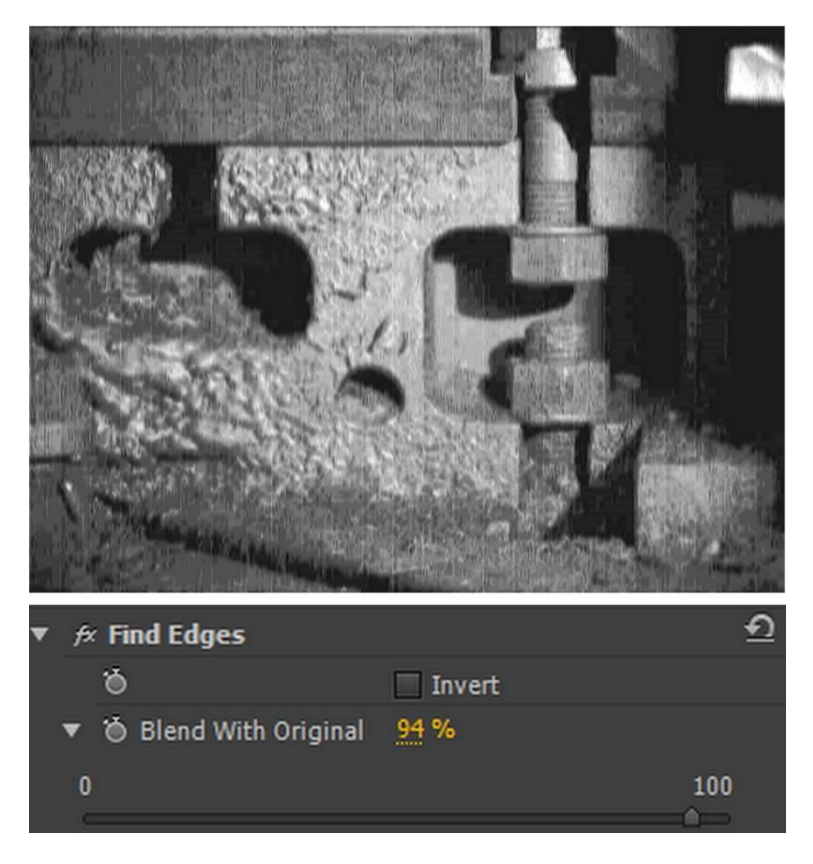

Obr. 81 *Záznam\_2: Zvýraznenie hrán*

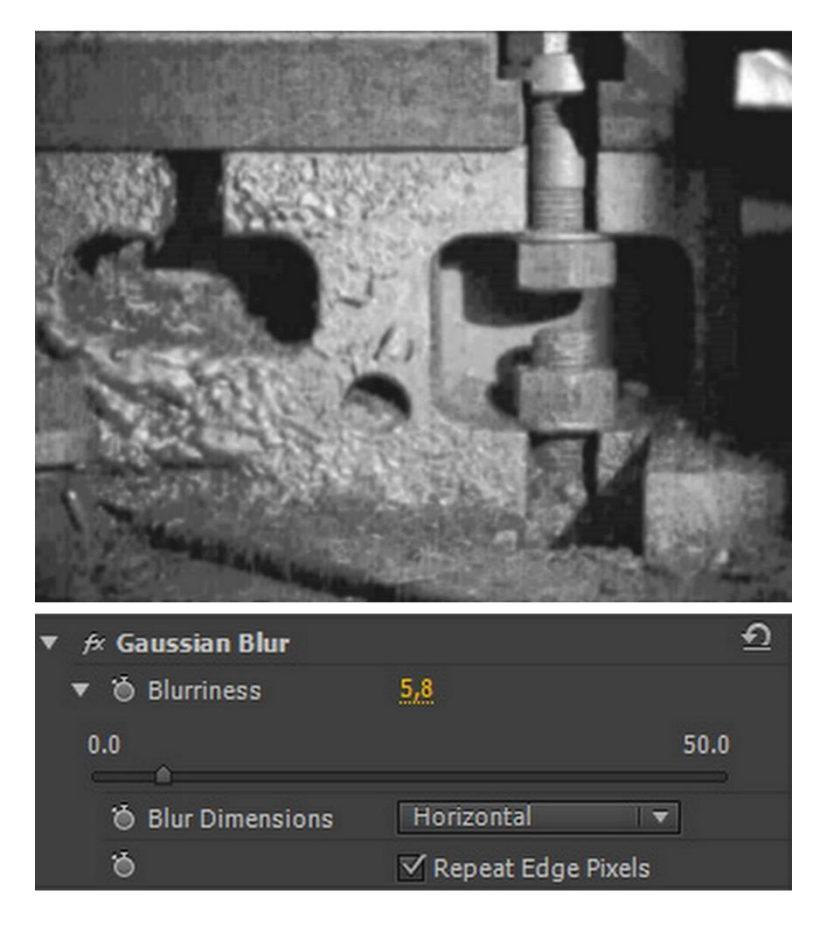

Obr. 82 *Záznam\_2: Horizontálne rozostrenie*

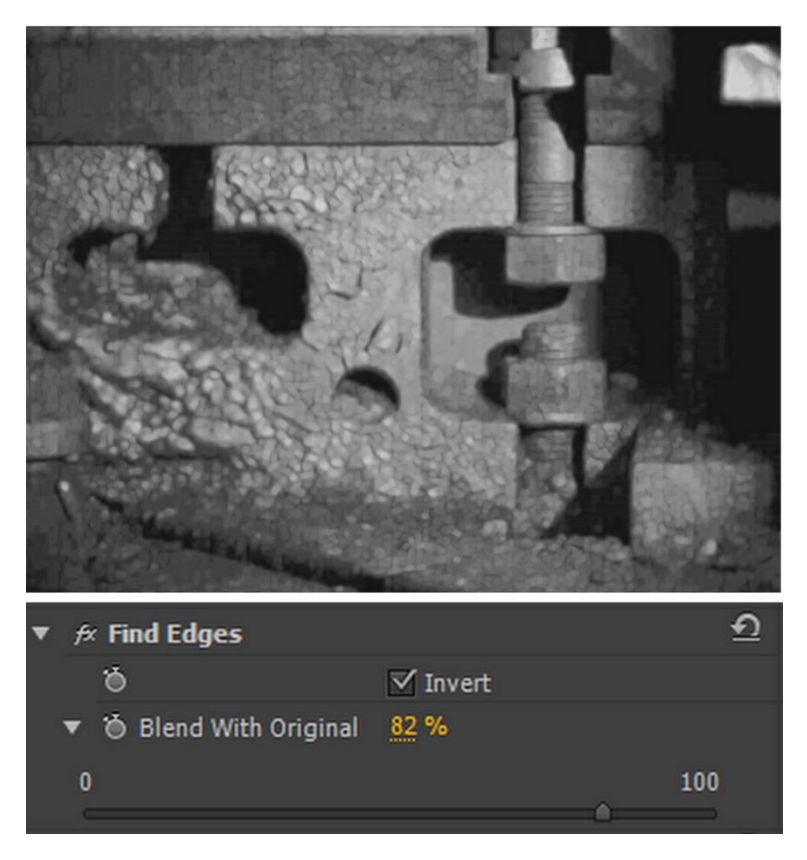

Obr. 83 *Záznam\_2: Inverzné zvýraznenie hrán*

Pri prehrávaní záznamu bol stále výrazný šum a nízke rozlíšenie v tmavých častiach záznamu. Filter *Emboss* tieto nedostatky len veľmi málo minimalizoval. V rámci efektu bol nastavený *Relief* na úroveň 2,08 a splynutie s pôvodným záznamom 48%.

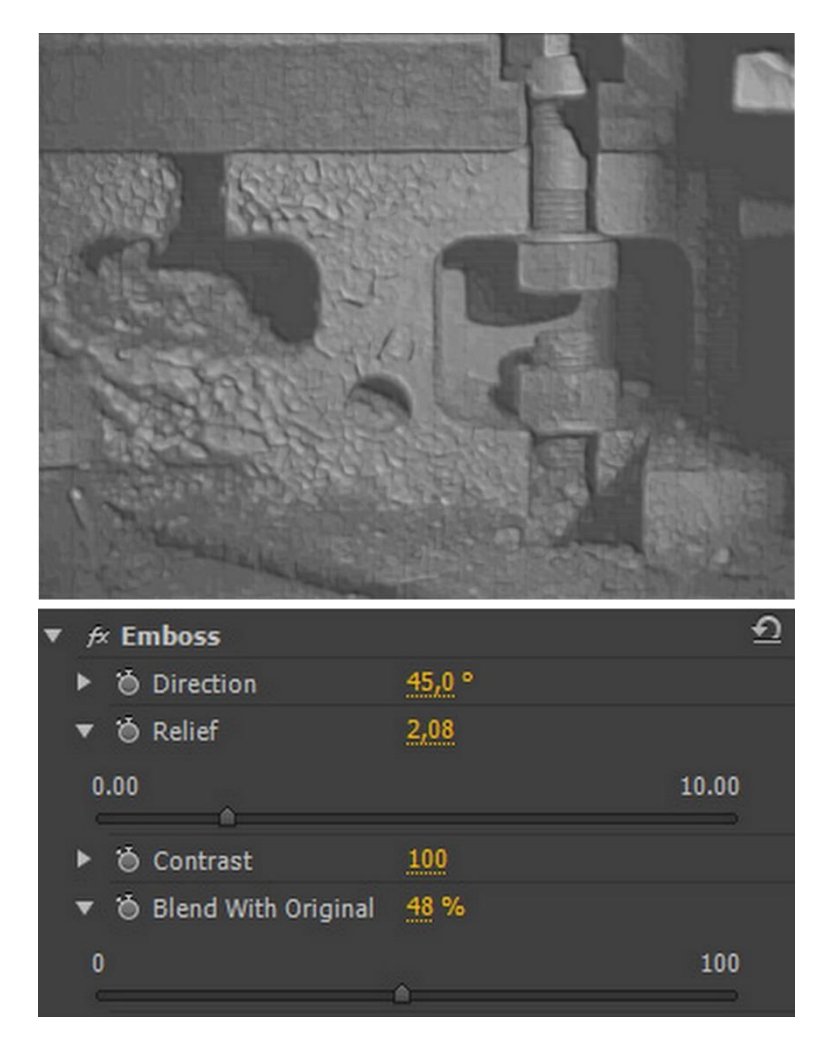

Obr. 84 *Záznam\_2: Vytvorenie reliéfu obrazu*

Pre porovnanie postupu úpravy bola použitá snímka po prvej úprave s použitím *Luma Curve*, snímka po vertikálnom rozostrení a výsledná snímka po všetkých úpravách.

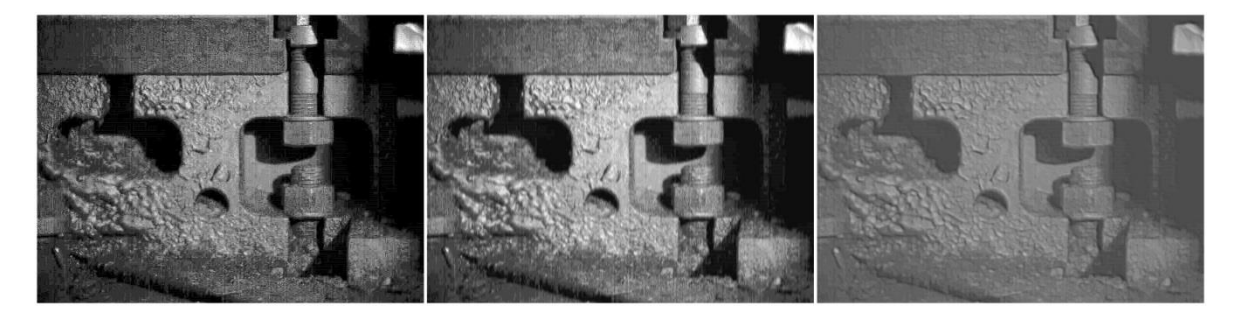

Obr. 85 *Záznam\_2: Porovnanie priebehu úpravy*

## **11.3 Úprava Záznamu\_3**

Pri úprave tretieho záznamu sa ako prvý použil efekt *RGB Curves.* Opäť bola použitá len krivka *Master* na vytiahnutie obrazu z tmavého pozadia.

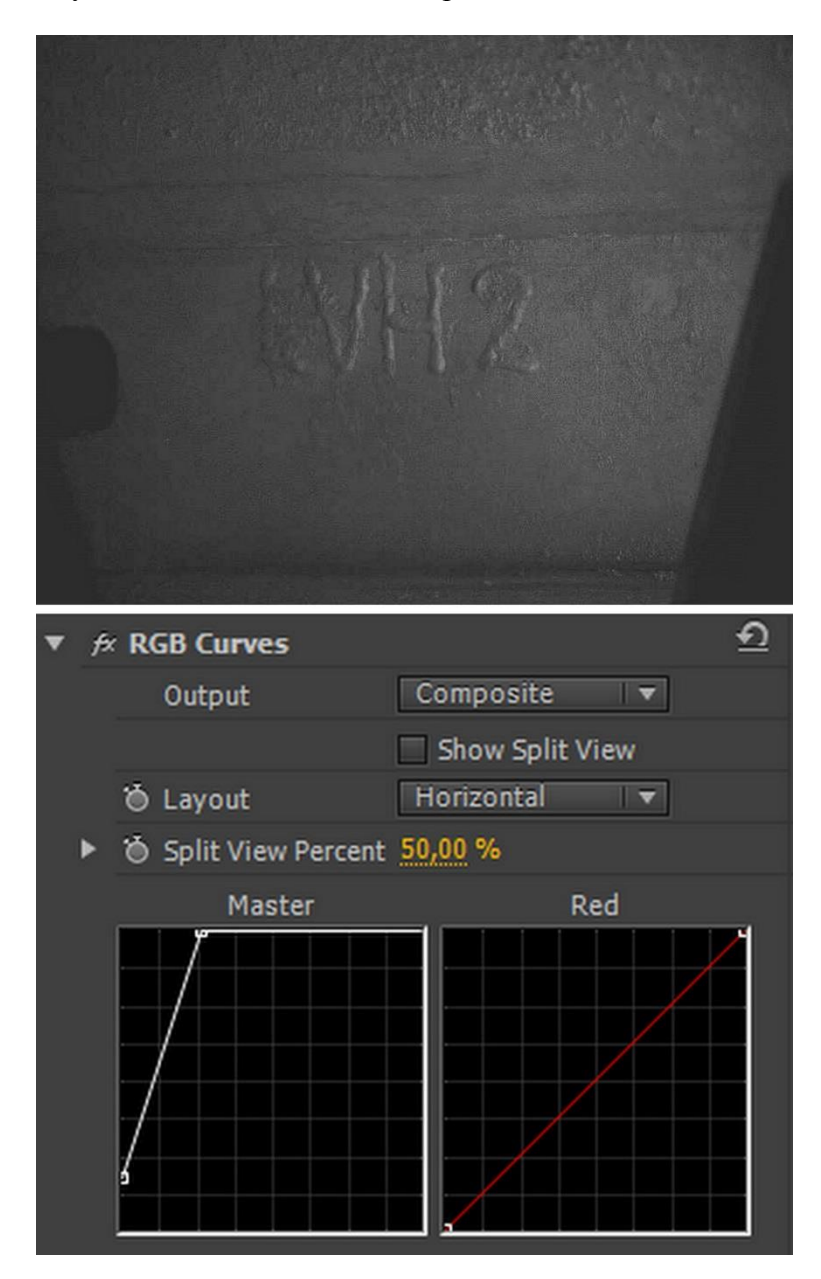

Obr. 86 *Záznam\_3: Nastavenie krivky Master*

Po použití funkcie *RGB Curves* sa zvýšil šum pri prehrávaní záznamu, preto sa v ďalšom kroku použilo rozostrenie *Gaussian Blur* vo vertikálnom aj horizontálnom smere s úrovňou rozostrenia 2,6.

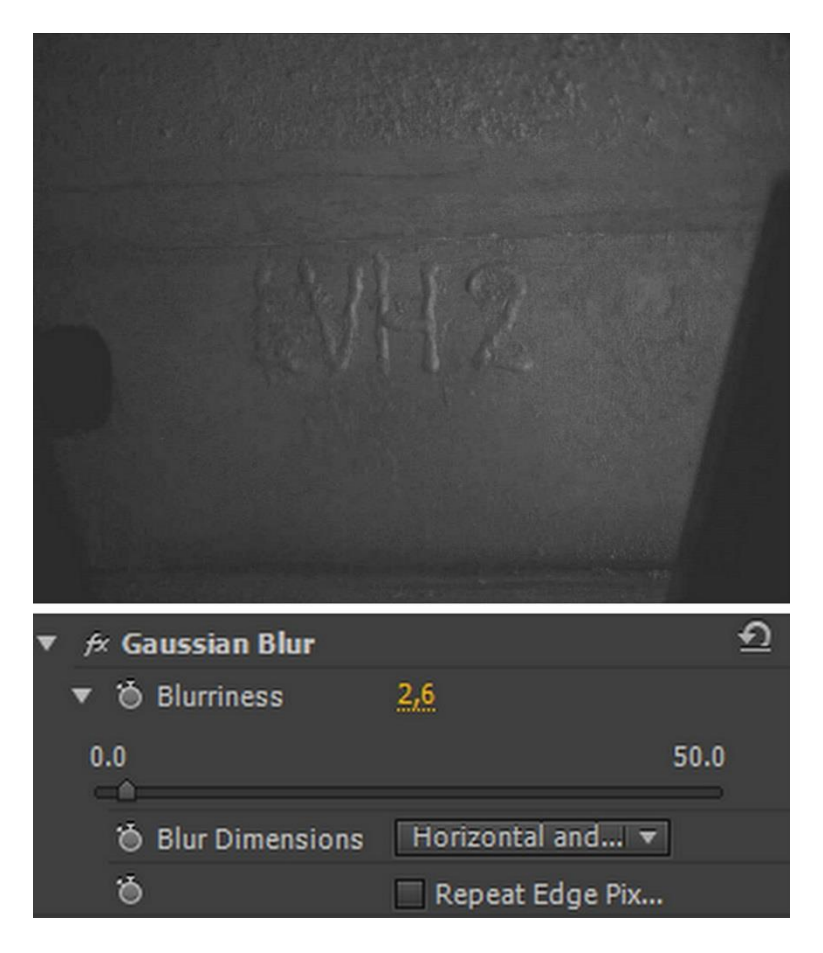

Obr. 87 *Záznam\_3: Gaussovo rozostrenie obrazu*

Na presvetlenie záznamu sa ďalej použila funkcia *Luma Curve*, pretože záznam bol stále tmavý. Ostatné nastavenia ostali nezmenené.

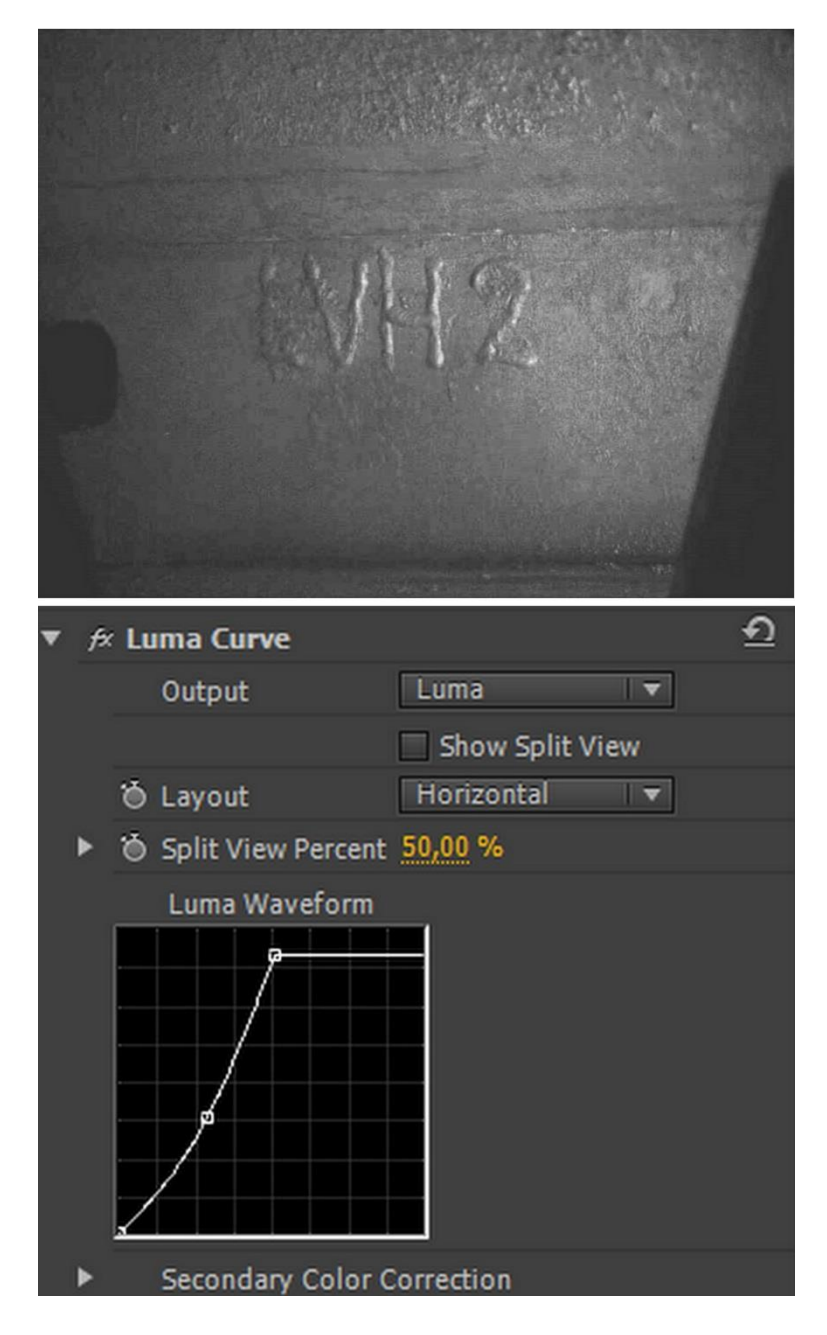

Obr. 88 *Záznam\_3: Zosvetlenie pomocou luminiscenčnej krivky*

Na zníženie šumu pri prehrávaní záznamu bolo navrstvené rozostrenie *Gaussian Blur*  (Obr. 89). Prvé rozostrenie bolo nastavené na úroveň 2,8 v horizontálnom a vertikálnom smere, zatiaľ čo druhé rozostrenie na vyššiu úroveň 4,4 len vo vertikálnom smere. Na oboch záberoch je možné badať posunutie obrazu.

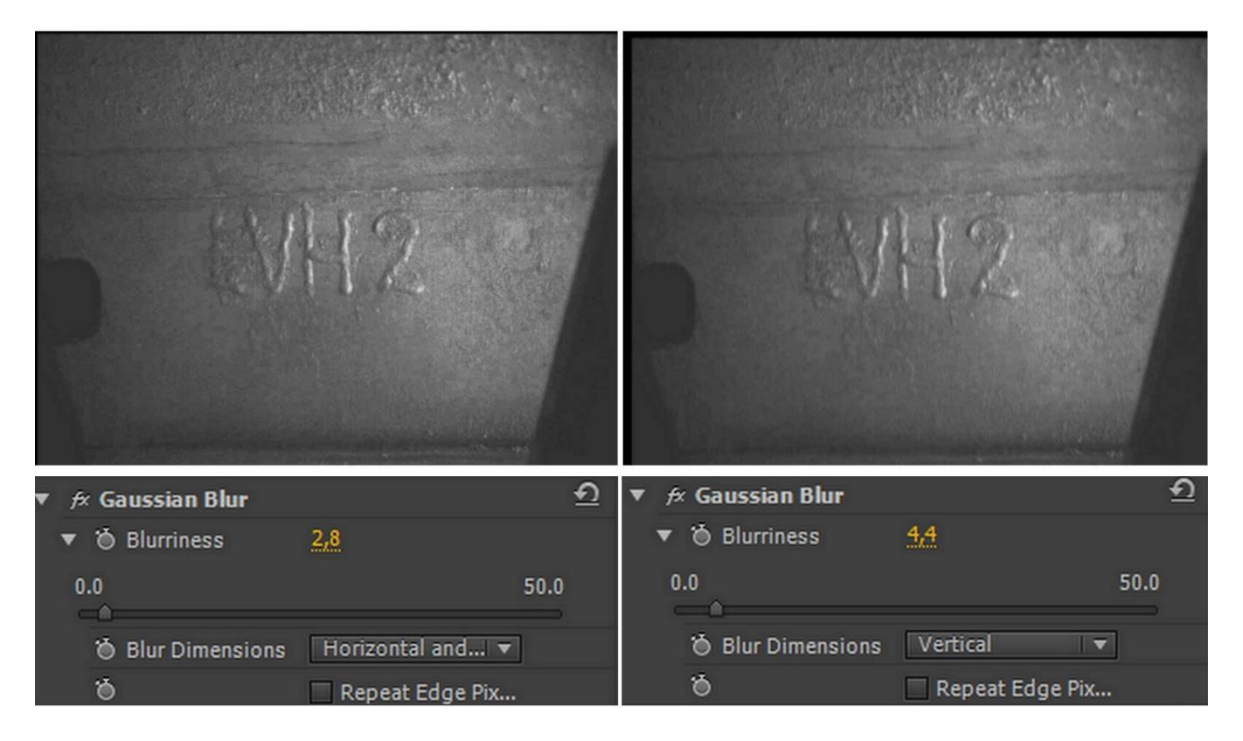

Obr. 89 *Záznam\_3: Vrstvenie efektu Gaussovho rozostrenia*

Pri snímaní plochy sa vytvorili po stranách záznamu tiene, ktoré sa pomocou funkcie *Crop* orezali podľa potreby (Obr. 90). Ľavá strana bola orezaná o 11,7% a pravá o 16,8%. Funkcia *Zoom* priblíži obraz podľa pomeru pôvodného záznamu. V tomto prípade, ak by sa použila, obraz by bol neprirodzene roztiahnutý.

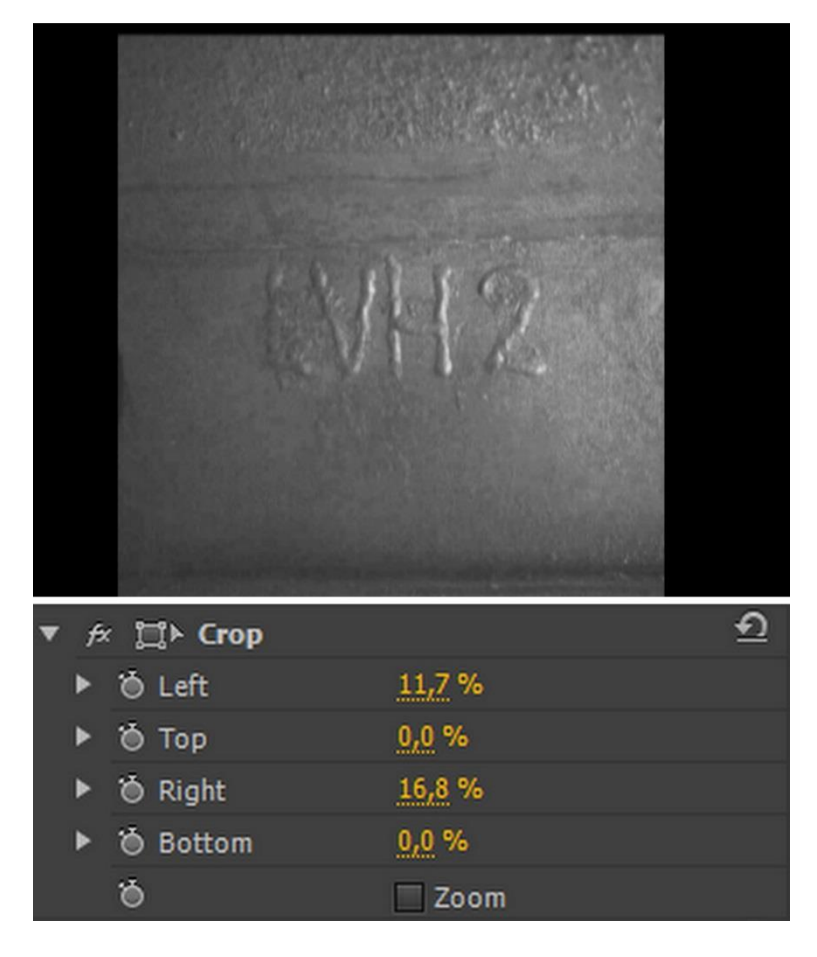

Obr. 90 *Záznam\_3: Orezanie záznamu*

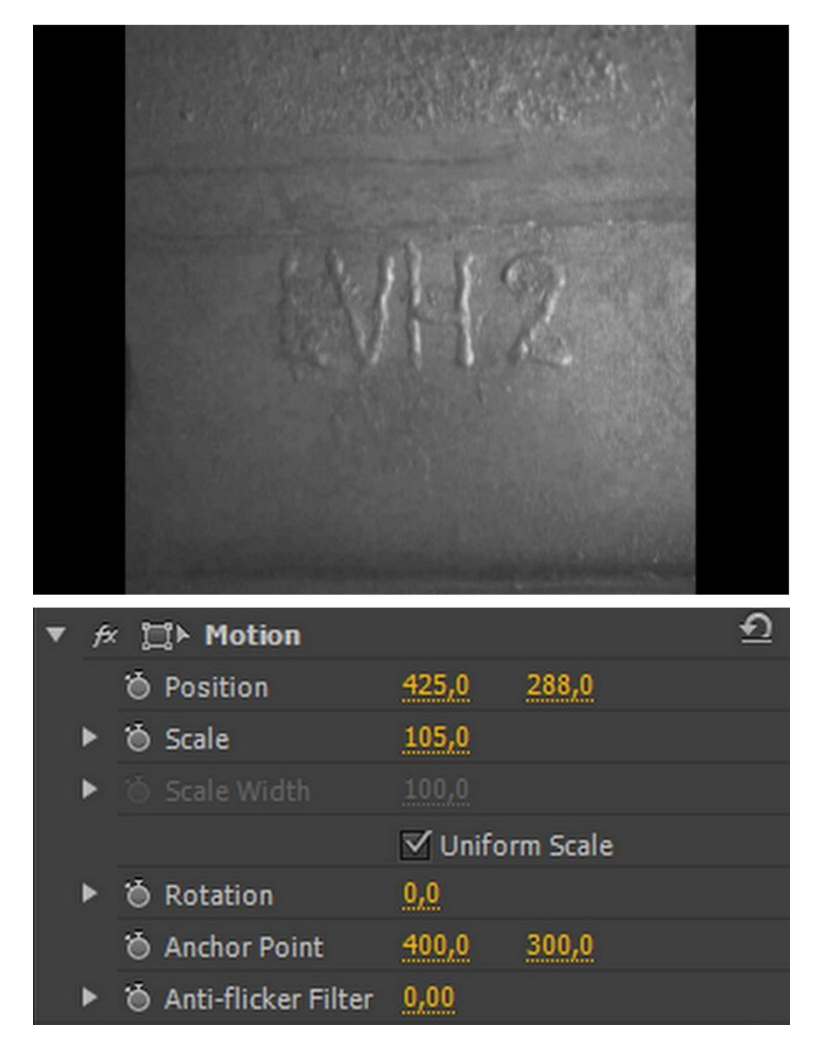

Obr. 91 *Záznam\_3: Úprava pozície obrazu*

Stredová pozícia po posunutí obrazu bola nastavená na 425x288 pixelových bodov a priblíženie na 105%.

Na porovnanie priebehu úprav boli použité snímky po použití efektu *RGB Curves*, tretie použitie rozostrenia *Gaussian Blur* a výsledná snímka po všetkých úpravách.

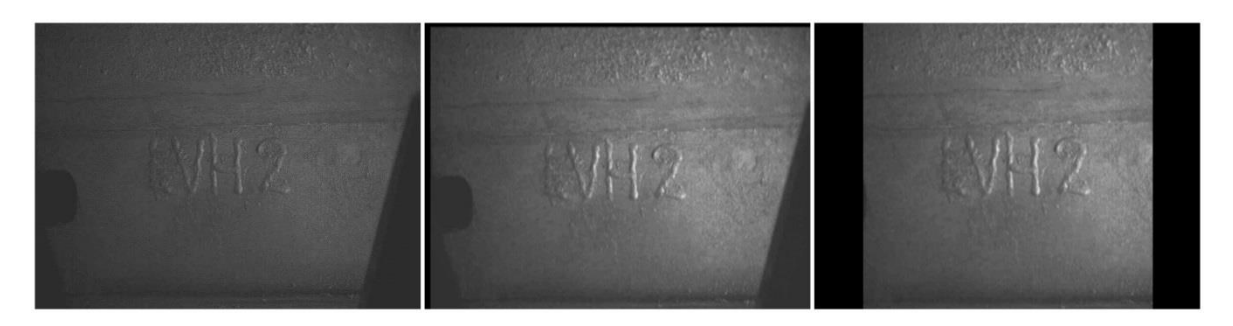

Obr. 92 *Záznam\_3: Porovnanie záznamu v priebehu úprav*

## **11.4 Úprava Záznamu\_4**

Na úpravu posledného nasnímaného záznamu nebolo potrebné použiť veľa efektov, na koľko spomedzi všetkých záznamov bol najlepšie nasnímaný.

Funkcia *Brightness&Contrast* vytiahla mierne obraz z tmavého záznamu. Jas bol nastavený na úroveň 41,4 a kontrast na 14,1.

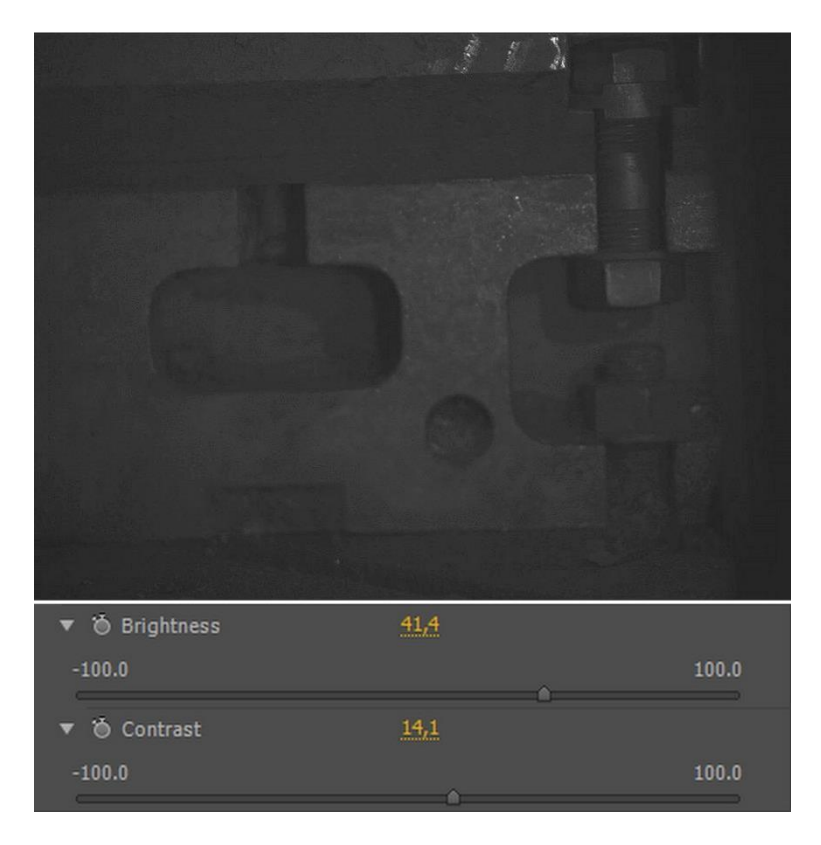

Obr. 93 *Záznam\_4: Nastavenie jasu a kontrastu*

Ďalším krokom pri úprave bolo použitie *Luma Curve*, pomocou ktorej sa záznam presvetlil. Ostatné nastavenia v tomto prípade ostali opäť pôvodné.

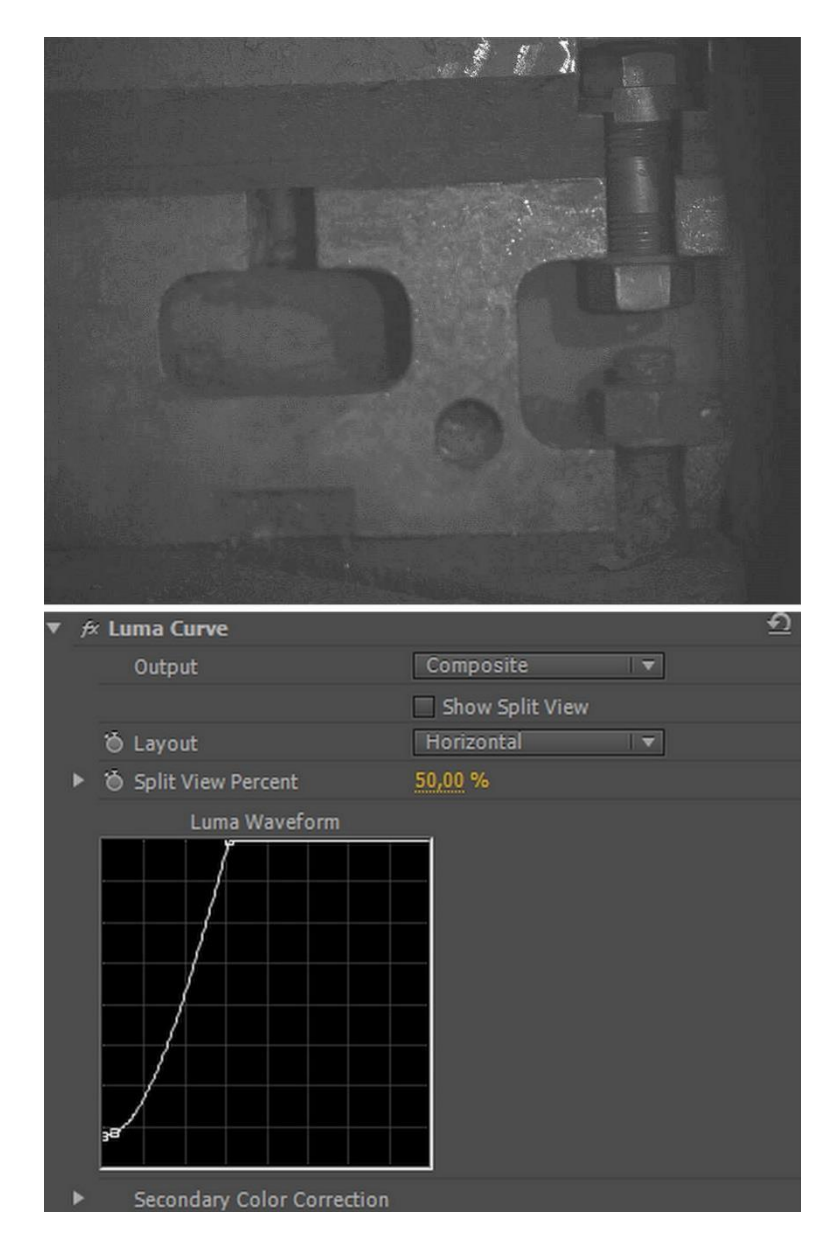

Obr. 94 *Záznam\_4: Použitie luminiscenčnej krivky*

Ako tretia funkcia v poradí bol zvolený efekt *Equalize* (Obr. 95), ktorý výraznejšie presvetlil obraz. Túto funkciu je možné nastaviť v troch štýloch presvietenia: *RGB, Brighntess, Photoshop Style.* Úroveň nastavenia tohto efektu je 41,6%.

Funkcia *Equalize* výrazne zvyšuje šum obrazu, preto bolo následne použité rozostrenie *Gaussian Blur* (Obr. 96) na úroveň 4,7.

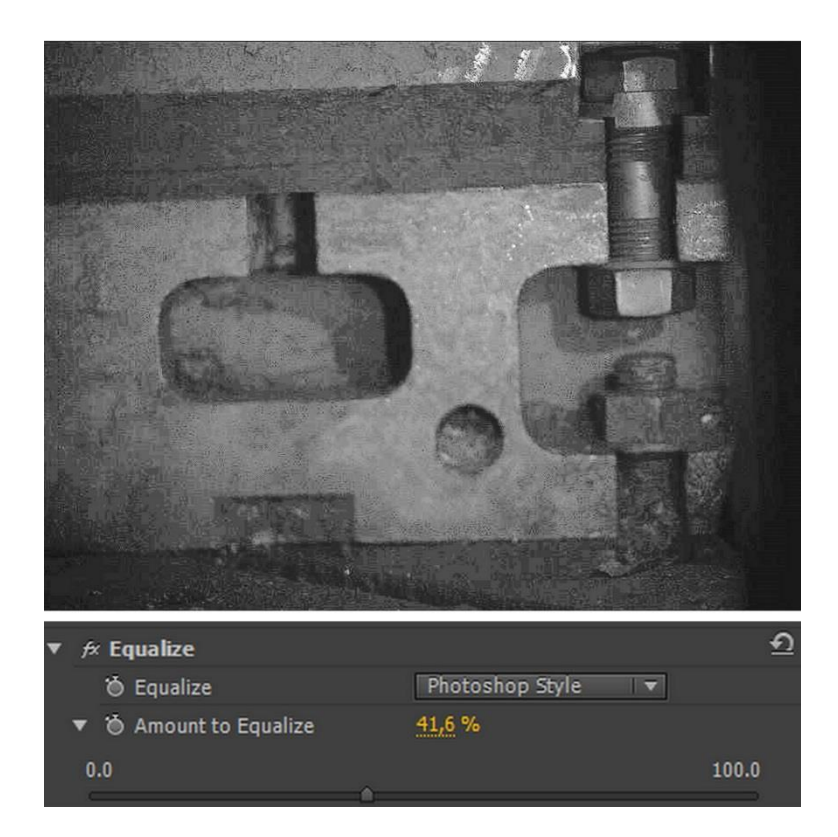

Obr. 95 *Záznam\_4:Funkcia Equalize*

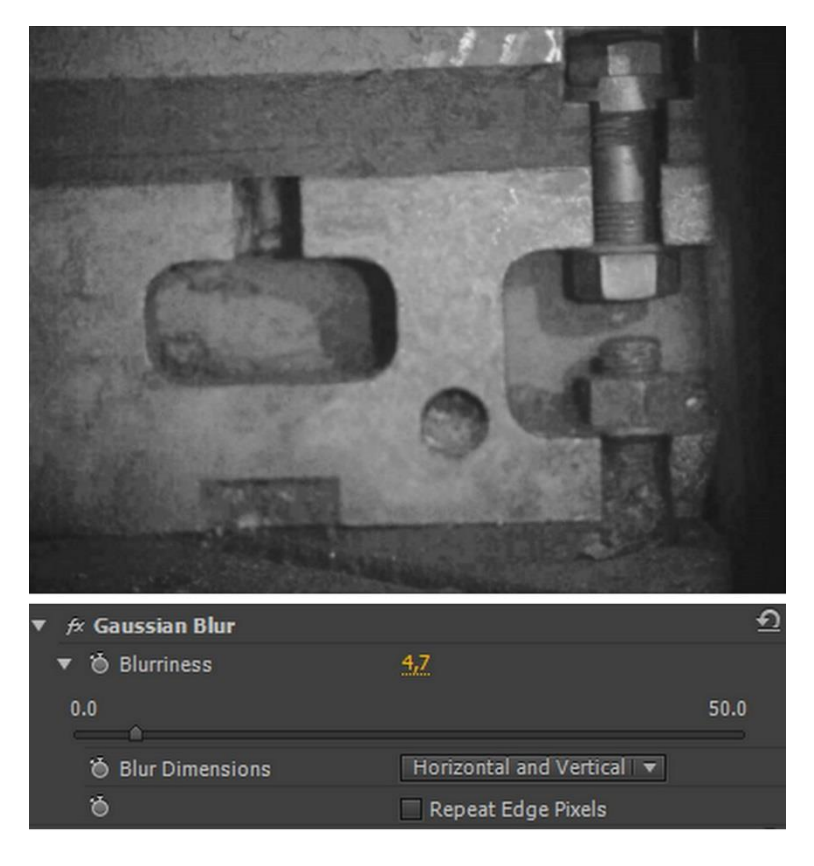

Obr. 96 *Záznam\_4:Zníženie šumu pomocou rozostrenia*

≏  $\not\approx$  Find Edges Õ  $\sqrt{}$  Invert **b** Blend With Original 94 % 100  $\overline{0}$ 

Po rozostrení bolo potrebné zvýrazniť hrany obrazu pomocou funkcie *Find Edges* s inverzným nastavením s úrovňou splynutia s pôvodným záznamom 94%.

Obr. 97 *Záznam\_4: Zvýraznenie hrán*

Záverečnými úpravami bolo natočenie záznamu o 2,2°a priblíženie záznamu na 105% na zakrytie čiernych častí na zázname pomocou jedného zo základných filtrov *Motion.*

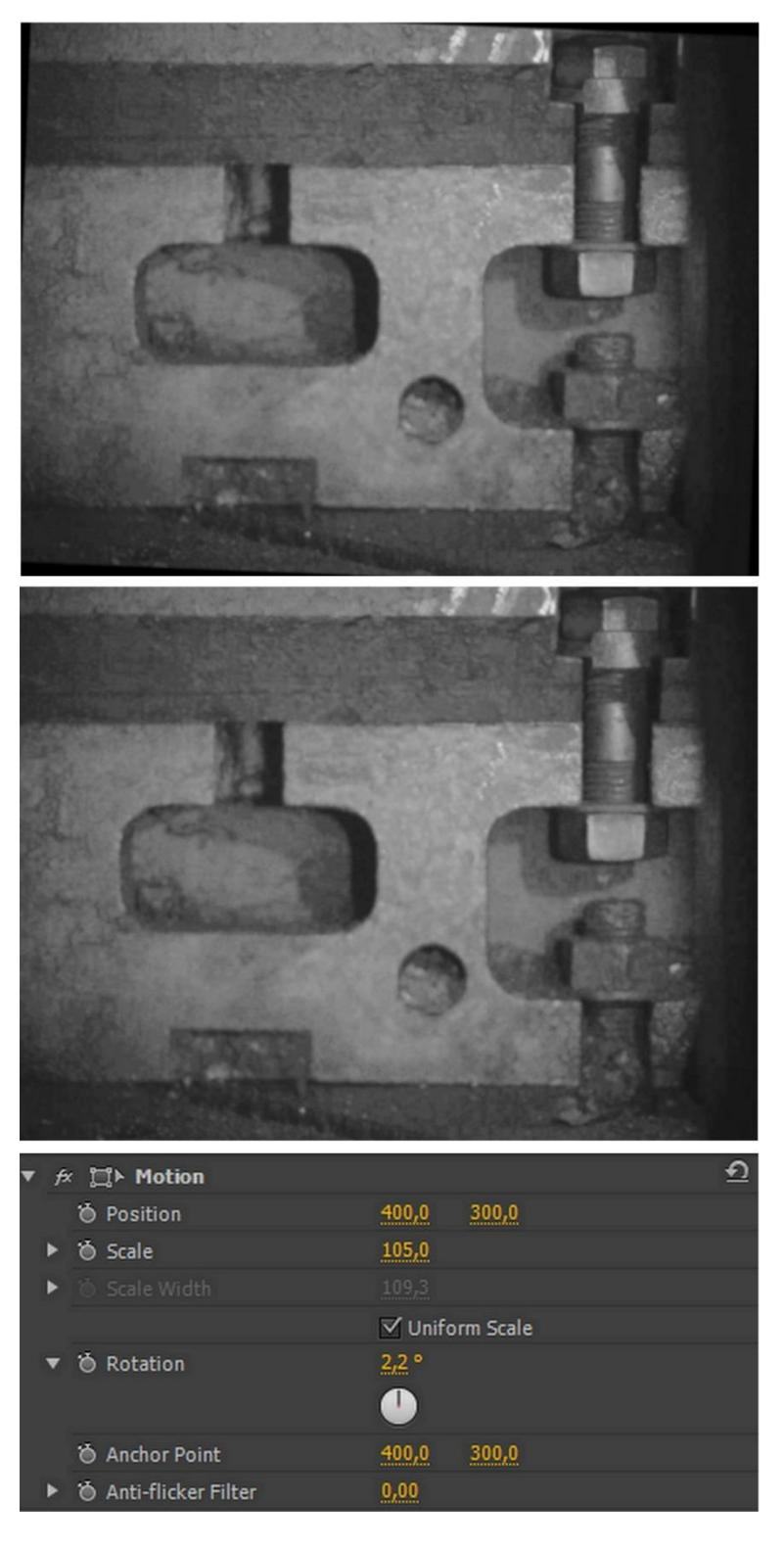

Obr. 98 *Záznam\_4: Natočenie a priblíženie efektom Motion*

Na porovnanie priebehu úpravy bola použitá snímka z pôvodného záznamu, snímka po použití efektu *Equalize* a výsledná snímka po celkovej úprave záznamu.

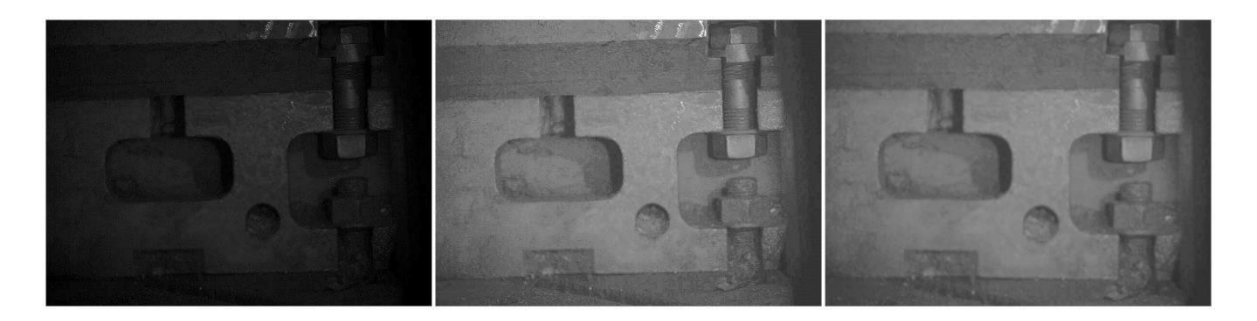

Obr. 99 *Záznam\_4: Porovnanie priebehu úpravy záznamu*

### **11.5 Možnosti využitia ďalších efektov pri úprave**

V procese úpravy a spracovania záznamu je možné využiť aj iné efekty či možnosti programu. Využitie pri úprave vysokorýchlostného záznamu nachádzajú efekty ako *Grid* alebo *Lightnening.*

### **11.5.1 Mriežka**

G  $f$   $\mathbb{Z}$   $\triangleright$  Grid 台 Anchor  $14,0$  $14,0$ Size From Corner Point  $\overline{\mathbf{v}}$ **O** Corner 294,0 218,0 **&** Border  $3,2$  $0.0$ 100.0 Feather 汤 Invert Grid も Color  $\overline{\phantom{a}}$ **D** Opacity 100,0%

Efekt *Grid* umožňuje umiestnenie mriežky cez plochu záznamu.

**b** Blending Mode

Obr. 100 *Nastavenia mriežky*

Normal

Pre jednoduchšiu tvorby mriežky sú na výber tri základné formy veľkosti mriežky:

*Corner Point –* užívateľ si sám manuálne nastaví *Anchor* (kotviaci bod *–* počiatok mriežky) a koniec mriežky funkciou *Corner*.

*Width Slider* – nastavenie, kedy má mriežka automaticky rovnakú šírku aj výšku.

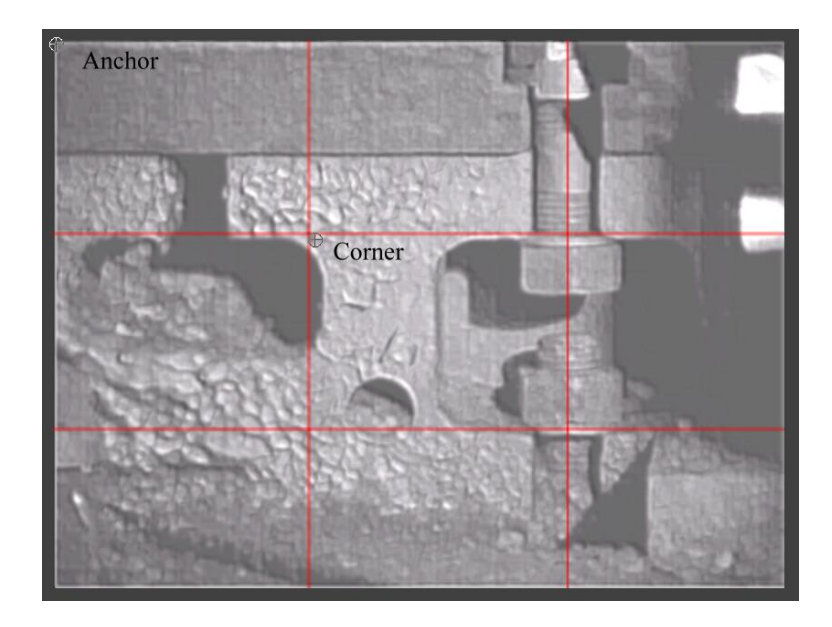

*Width & Height Sliders* – nastavenie rozdielnej šírky a výšky. V oboch posledných možnostiach je možné manuálne hýbať len kotviacim bodom mriežky.

Obr. 101 *Počiatočný a koncový bod mriežky*

Takto vytvorená mriežka umožní lepšiu orientáciu na zázname a zameranie sa niektorú časť mriežky pri sledovaní nasnímaného deja.

### **11.5.2 Lightening**

Efekt *Lightening* je umelecký efekt blesku, ktorý sa dá umiestniť do obrazu nasnímaného záznamu. Po správnom nastavení sa dá z efektu vytvoriť priamka, ktorú môžeme použiť ako vodiacu čiaru na zázname.

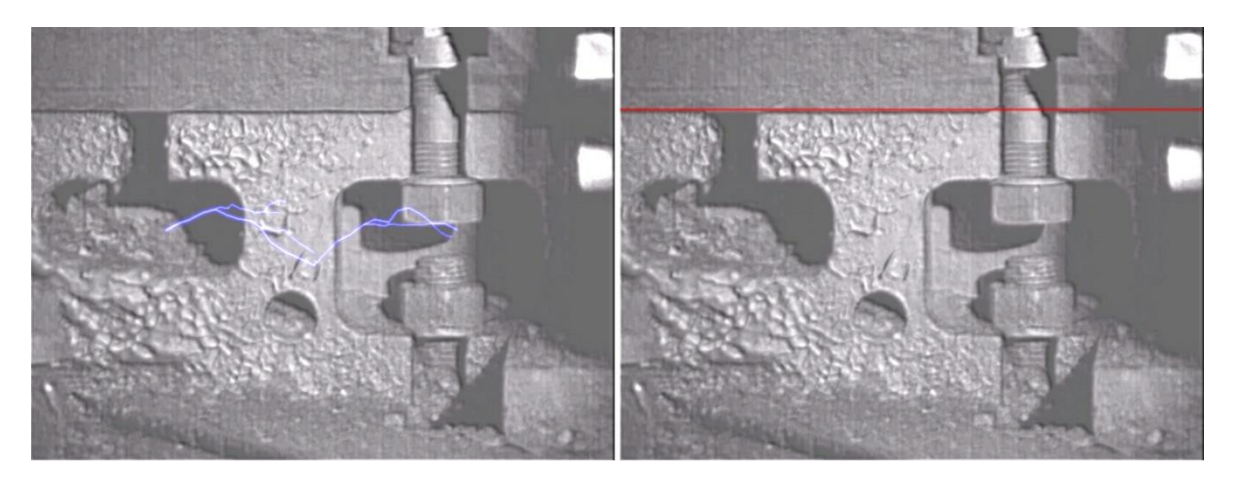

Obr. 102 *Zmena blesku na vodiacu priamku*

V prvom rade sa musí nastaviť *Start Point* (začiatočný bod) a *End Point* (koncový bod) priamky. Všetky ostatné nastavenia je potrebné nastaviť na minimálnu, prípadné nulovú hodnotu okrem nastavenia *Width*, čo je hrúbka priamky. Pomocou *Outside/Inside Color* sa nastavuje farba priamky. Pre lepšiu viditeľnosť priamky je potrebné nastavenie *Normal*  v nastavení *Blending Mode.*

|   | $f$ $\mathbb{Z}$ $\blacktriangleright$ Lightning |                  |                          | ↶ |
|---|--------------------------------------------------|------------------|--------------------------|---|
|   | Start point                                      | 0,0              | 134,0                    |   |
|   | <b>b</b> End point                               | 815,0            | 134,0                    |   |
| Þ | Segments                                         | 3                |                          |   |
|   | <b>&amp;</b> Amplitude                           | 0,000            |                          |   |
|   | <b>Detail Level</b>                              | $\bf{0}$         |                          |   |
|   | <b>Detail Amplitude</b>                          | 0,000            |                          |   |
| Þ | <b><i>S</i></b> Branching                        | 0,000            |                          |   |
| Þ | <b>O</b> Rebranching                             | 0,000            |                          |   |
| ▶ | <b>b</b> Branch Angle                            | 0,000            |                          |   |
| ۰ | <b>b</b> Branch Seg. Length                      | 0,000            |                          |   |
| Þ | <b>S</b> Branch Segments                         | 0                |                          |   |
|   | <b>D</b> Branch Width                            | 0,000            |                          |   |
| ▶ | <b>D</b> Speed                                   | $\overline{1}$   |                          |   |
|   | <b><i>O</i></b> Stability                        | 0,000            |                          |   |
|   | <b><i>S</i></b> Fixed Endpoint                   | √ Fixed Endpoint |                          |   |
| ▶ | <b>◎</b> Width                                   | 5,000            |                          |   |
|   | <b>♦ Width Variation</b>                         | 0,000            |                          |   |
|   | © Core Width                                     | 0,000            |                          |   |
|   | Outside Color                                    | <b>SERIES</b>    |                          |   |
|   | <b>b</b> Inside Color                            | $\mathscr{P}$    |                          |   |
|   | <b>D</b> Pull Force                              | 0,000            |                          |   |
|   | <b>D</b> Pull Direction                          | 0,0              |                          |   |
|   | <b>&amp;</b> Random Seed                         | 0                |                          |   |
|   | <b>S</b> Blending Mode                           | Normal           | $\overline{\phantom{a}}$ |   |
|   | Simulation                                       |                  | Rerun At Each Frame      |   |
|   |                                                  |                  |                          |   |

Obr. 103 *Nastavenie efektu Lightening*

Pri použití funkcie *Lightening* je problém získať z programu Adobe Premier snímku s vytvorenou vodiacou čiarou na mieste. Po vytvorení vybranej snímky a po jej uložení sa vytvorená vodiaca krivka vždy posunie na pôvodne zadanú súradnicu. Pri prehrávaní záznamu si však drží svoju pozíciu, pri ktorej je viditeľný pohyb na zázname.

### **11.5.3 Transform**

Efekt *Transform* ponúka podobné funkcie ako základný filter *Motion*. Tento efekt však nachádza lepšie využitie pri použití mriežky alebo vodiacej krivky. Dôvodom je fakt, že ak

sa záznam otočí v základom filtre napr. o 5°, tak aj mriežka, či priamka, ktorá sa nastaví do záznamu, bude mať tento sklon. A to aj v prípade, že počiatočný a koncový bod budú mať rovnaké nastavenie na osi y.

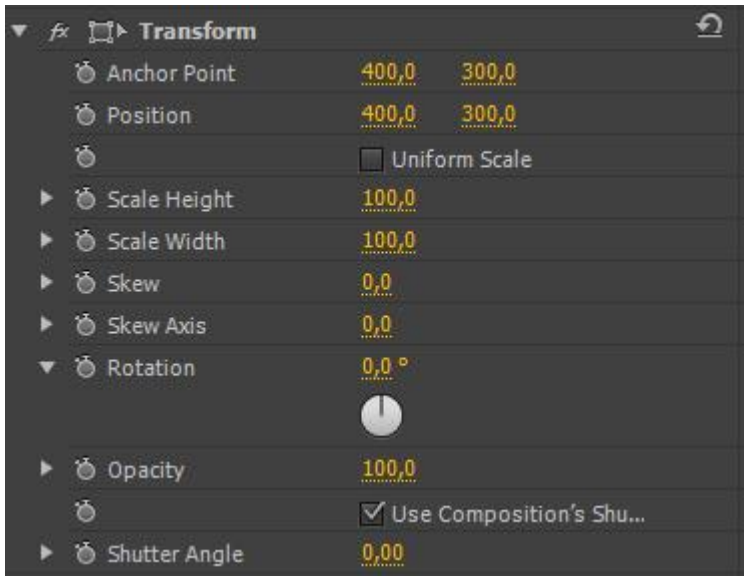

### Obr. 104 *Možnosti nastavenia efektu Transform*

Z dôvodu zachovania vodorovnosti mriežky alebo priamky je praktickejšie využitie na natočenie záznamu efektom *Transform*. Je potrebné, aby tento efekt predchádzal v poradí efektu mriežky, či krivky. V opačnom prípade by nastalo ich natočenie.

### **11.5.4 Vkladanie filtrov na viac záznamov naraz**

Program Adobe Premiere umožňuje užívateľovi pre rýchlejšiu úpravu záznamov vkladať rovnaké filtre (resp. nastavenia filtrov) na viacero záznamov naraz. Najlepší spôsob ako to urobiť je pomocou vytvorenia šablón.

Postup:

- 1. záznamy, ktoré je potrebné upraviť sa vložia do pracovného okna A, z ktorého sa presunú všetky na časovú os (pracovné okno E)
- 2. označenie jedného zo záznamu na časovej osi, do ktorého sa budú vkladať efekty
| 00:00:47:10<br>$G$ $Q$ $I$                      | 00:00<br>and the complete state of the complete state of the complete state of the complete state of the complete state of the complete state of the complete state of the complete state of the complete state of the complete state o | 00:00:15:00 00:00:30:00<br>W | 00:00:45:00 | 00:01:00:00 |
|-------------------------------------------------|----------------------------------------------------------------------------------------------------|------------------------------|-------------|-------------|
|                                                 |                                                                                                    |                              |             |             |
| Video <sub>3</sub><br>$\bullet$ B               |                                                                                                    |                              |             |             |
| あ目<br>Video 2                                   |                                                                                                    |                              |             |             |
| 0.51<br>v Video 1<br>۰<br>$\Box$ $\circ$ ,<br>× | P3_A_Play.avi P3_B_Play.av LVH1_dokov_Play.avi )pacity +                                                                                                    |                              |             |             |
| ◆日<br>$\blacktriangleright$ Audio 1             |                                                                                                    |                              |             |             |
| ◆日<br>$\blacktriangleright$ Audio 2             |                                                                                                    |                              |             |             |
| 中日<br>$\blacktriangleright$ Audio 3             |                                                                                                    |                              |             |             |
| Master <sup>H</sup>                             |                                                                                                    |                              |             |             |
|                                                 |                                                                                                    |                              |             |             |

Obr. 105 *Vložené záznamy na osi a vyznačenie jedného zo zá-*

*znamu*

- <span id="page-108-0"></span>3. vybrať požadovaný efekt, presunúť ho na záznam a následne ho podľa potreby upraviť
- 4. v pracovnom okne B v záložke *Effect Controls* kliknúť pravým tlačidlom myši na efekt – *Safe Presets*

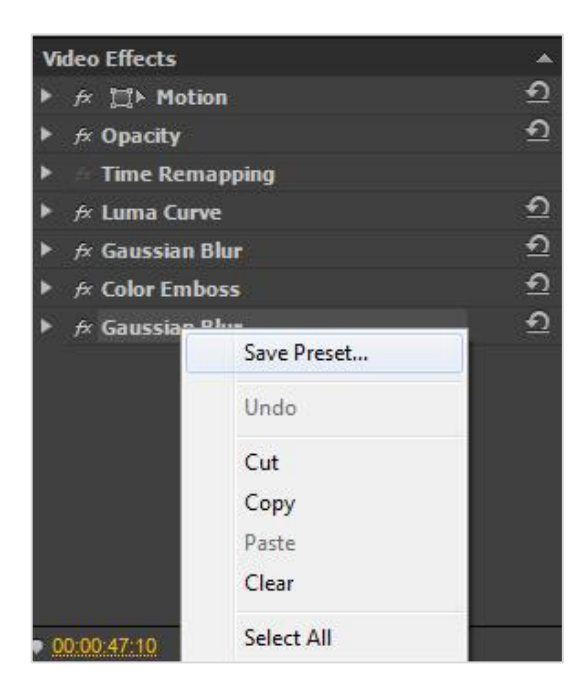

Obr. 106 *Uloženie šablóny*

<span id="page-108-1"></span>5. otvorí sa okno, kde sa pomenuje šablóna

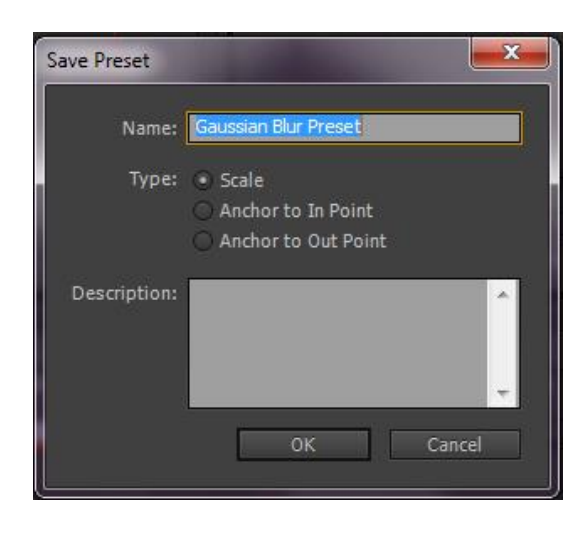

Obr. 107 *Pomenovanie šablóny*

<span id="page-109-0"></span>6. nová šablóna sa následne objaví v pracovnom okne D v záložke *Effect – Presets*

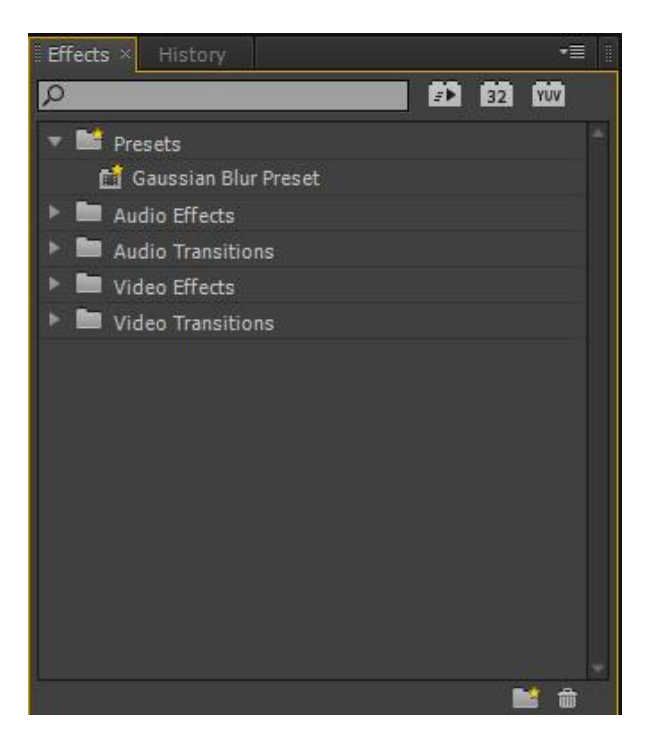

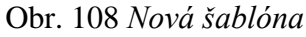

<span id="page-109-1"></span>7. označiť zvyšné záznamy na časovej osi, na ktoré chceme aplikovať filter. Následne sa na ne presunú požadované efekty vo forme šablón z pracovného okna D.

Tento postup je potrebné opakovať pri každom použitom filtre.

Nevýhodou pri takejto úprave viacerých záznamov naraz je, že vhodne zvolená úprava na jeden záznam, nemusí byť vhodná na záznam iný. To platí hlavne v prípade, ak záznamy neboli získané za rovnakých, resp. podobných podmienok snímania. Zobrazené výsledky boli vytvorené na základe vytvorenia šablón pre tretí záznam v obrázku 109. Výsledkom takýchto nastavení je, že v prvom prípade je záznam najtmavší. Na druhom zázname vidno nízke rozlíšenie po úprave v oblasti tieňov.

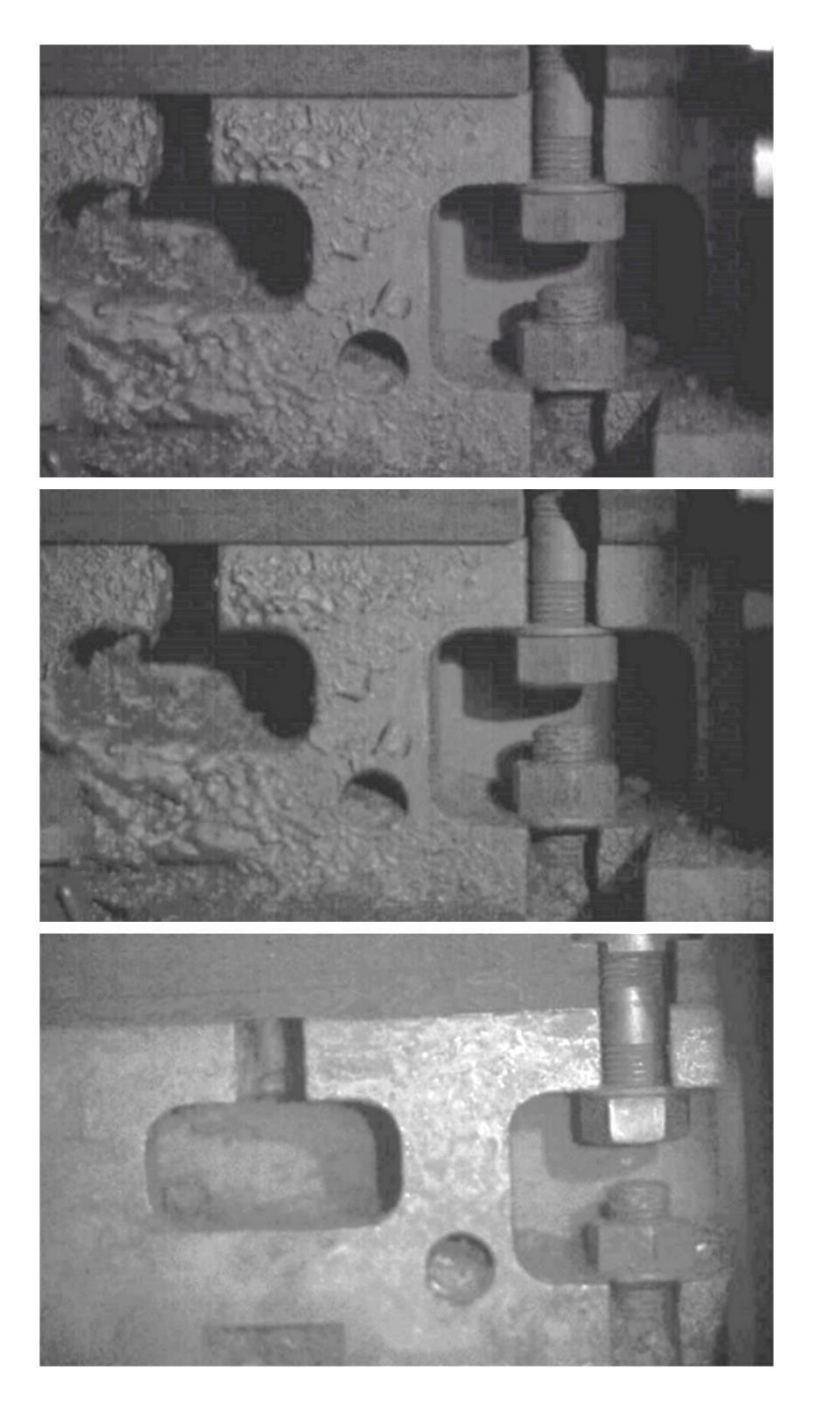

Obr. 109 *Porovnanie pri použití rovnakých efektov*

#### <span id="page-110-0"></span>**11.5.5 Preloženie záznamu**

Program Adobe Premiere môže pracovať s prekrývaním dvoch záznamov naraz. Stačí si zvoliť dva záznamy, ktoré chceme preložiť (resp. preloženie fotografie so záznamom).

Z upraveného záznamu získame snímku počiatočného stavu snímaného deja pomocou ikony fotoaparátu (Obr. 95). Po kliknutí na ikonu sa otvorí okno pre export snímky (Obr. 96), kde sa môže snímka pomenovať, užívateľ môže zvoliť niektorý z ponúkaných obrázkových formátov ako \*.JPEG, \*.GIF a iné. Ďalej sa dá vybrať miesto uloženia obrázka – *Browse...* (prehliadať). Potvrdenie uloženia snímky pomocou *OK.*

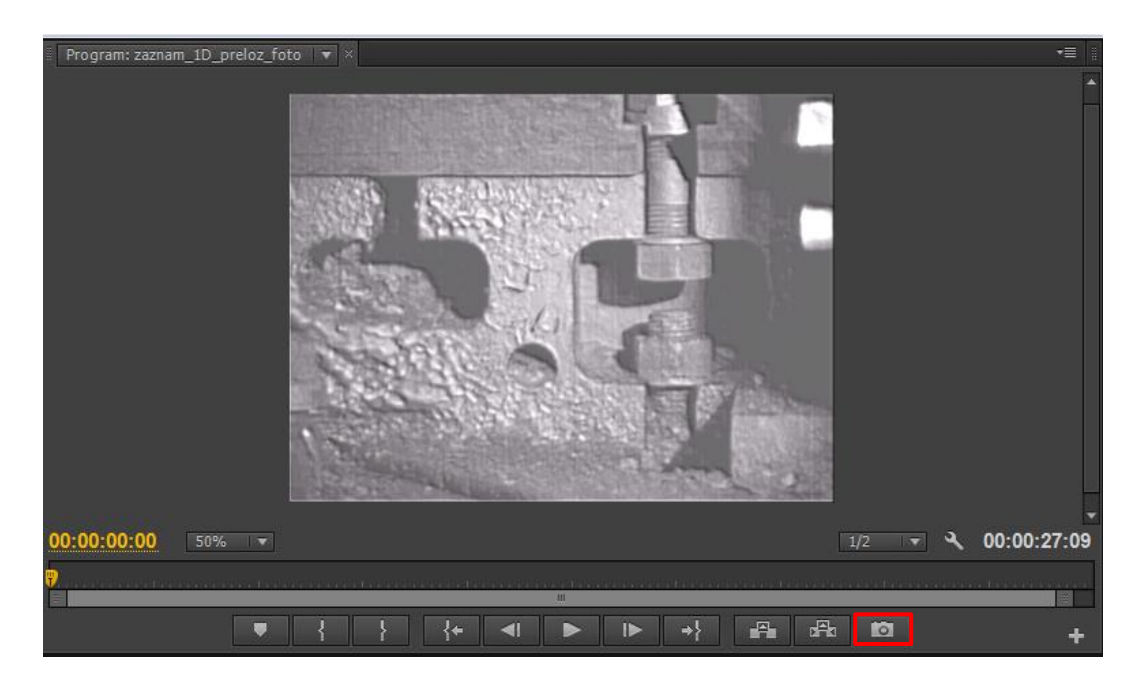

Obr. 110 *Export snímky zo záznamu*

<span id="page-111-0"></span>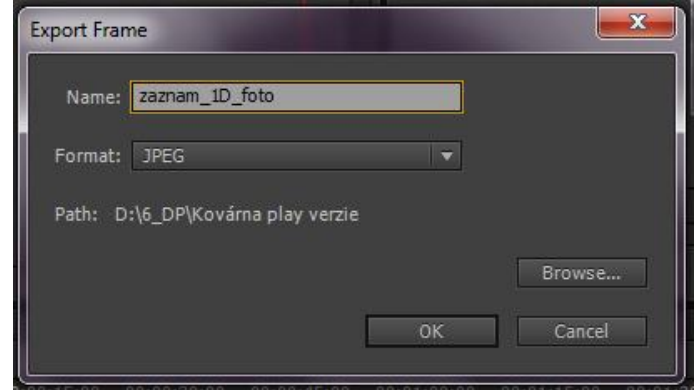

Obr. 111 *Uloženie snímky zo záznamu*

<span id="page-111-1"></span>Ak máme snímku uloženú, môžeme si buď vytvoriť novú sekvenciu alebo pokračovať v sekvencii, v ktorej práve pracujeme. Snímku je potrebné vložiť do pracovného okna A ako záznam, aby sa dala presunúť na časovú os. Záznam sa vloží do riadku *Video 1* a snímka do riadku *Video 2.*

|                         | zaznam 1A              | zaznam 18                                        | zaznam 1C                        | zaznam 1D                  | $\parallel$ zaznam 1D preloz foto $\times$ |             |             |             |         |
|-------------------------|------------------------|--------------------------------------------------|----------------------------------|----------------------------|--------------------------------------------|-------------|-------------|-------------|---------|
|                         | 00:00:00:00            | $G$ $Q$<br>U                                     | 00:00<br>$40^\circ$              | 00:00:15:00<br>00:00:30:00 | 00:00:45:00                                | 00:01:00:00 | 00:01:15:00 | 00:01:30:00 | 00:01:4 |
|                         | $\circ$ B              | Video <sub>3</sub>                               |                                  |                            |                                            |             |             |             |         |
| $\overline{\mathbf{v}}$ | も目<br>6日<br>口剑         | $\triangleright$ Video 2<br>video 1<br>$\sim$ 11 | zazr<br>P3_A_Play.avi :Opacity - |                            |                                            |             |             |             |         |
|                         | $\Rightarrow$<br>● 日(→ | $\blacktriangleright$ Audio 1<br>Audio 2         |                                  |                            |                                            |             |             |             |         |
|                         | 中日                     | Audio 3                                          |                                  |                            |                                            |             |             |             |         |
|                         |                        | Master M                                         |                                  | m.                         |                                            |             |             | ø.          |         |

Obr. 112 *Vloženie záznamu a snímky na jednu časovú os*

<span id="page-112-0"></span>Snímka, ktorá sa nachádza v sekcií *Video 2*, prekryje záznam. Program automaticky vyčlení pre túto snímku 5 sekúnd na časovej osi. Preto je potrebné predĺžiť na dobu prehrávania snímky po dobu prehrávania záznamu. Pomocou myšky sa musí ísť na koniec snímky na časovej osi. Následne sa objaví červená šípka (doprava alebo doľava). Pri zobrazení šípky doprava môžeme predĺžiť čas prehrávania snímky po dobu celého záznamu.

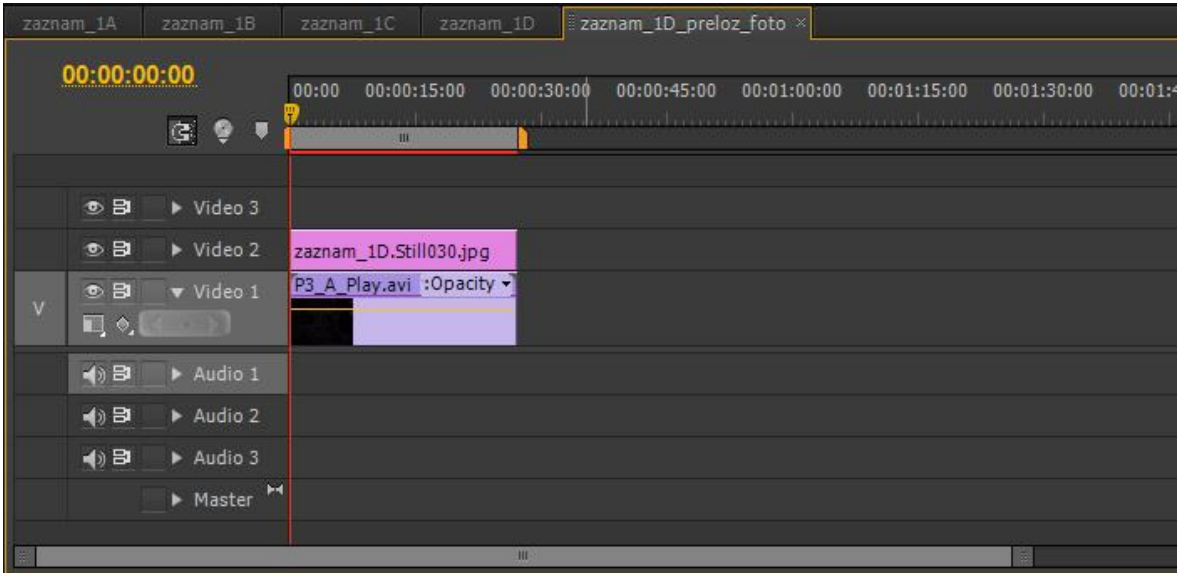

### Obr. 113 *Predĺženie doby prehrávania snímky*

<span id="page-112-1"></span>Aby bolo možné vidieť pohyb na zázname voči pôvodnej polohe snímanej plochy, musí sa v pracovnom okne B v záložke *Effect Controls* nastaviť priehľadnosť snímky. Priehľadnosť bola nastavená pomocou funkcie *Opacity* na 50%.

Po týchto úpravách je pri prehrávaní vidno pohyb pracovného stola oproti pôvodnému stavu. Pohyb vidno i pri ručnom prehrávaní záznamu (posúvanie záznamu pomocou šípok na klávesnici). Pri zastavení záznamu na získanie snímky, kde je vidno posun, program vráti záznam do pôvodného stavu (akoby na začiatok prehrávania). Preto nebolo možné z programu získať snímku rozdielu výchylky pracovného stolu lisu od pôvodnej polohy.

### **12 GIMP**

Spoločnosť Adobe poskytuje okrem programu na úpravu záznamu taktiež program na úpravu snímok (fotografií) Adobe Photoshop. Tento program je rovnako ako Adobe Premiere spoplatnený. Preto môže byť jednoduchšou a hlavne finančne nenáročnou alternatívou voľne dostupný grafický program Gimp, ktorý má podobné funkcie a možnosti na úpravu snímok. V praktickej časti bola použitá verzia Gimp 2.8.2.

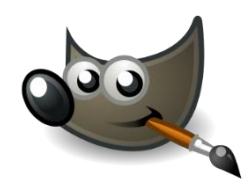

Obr. 114 *Ikona programu Gimp*

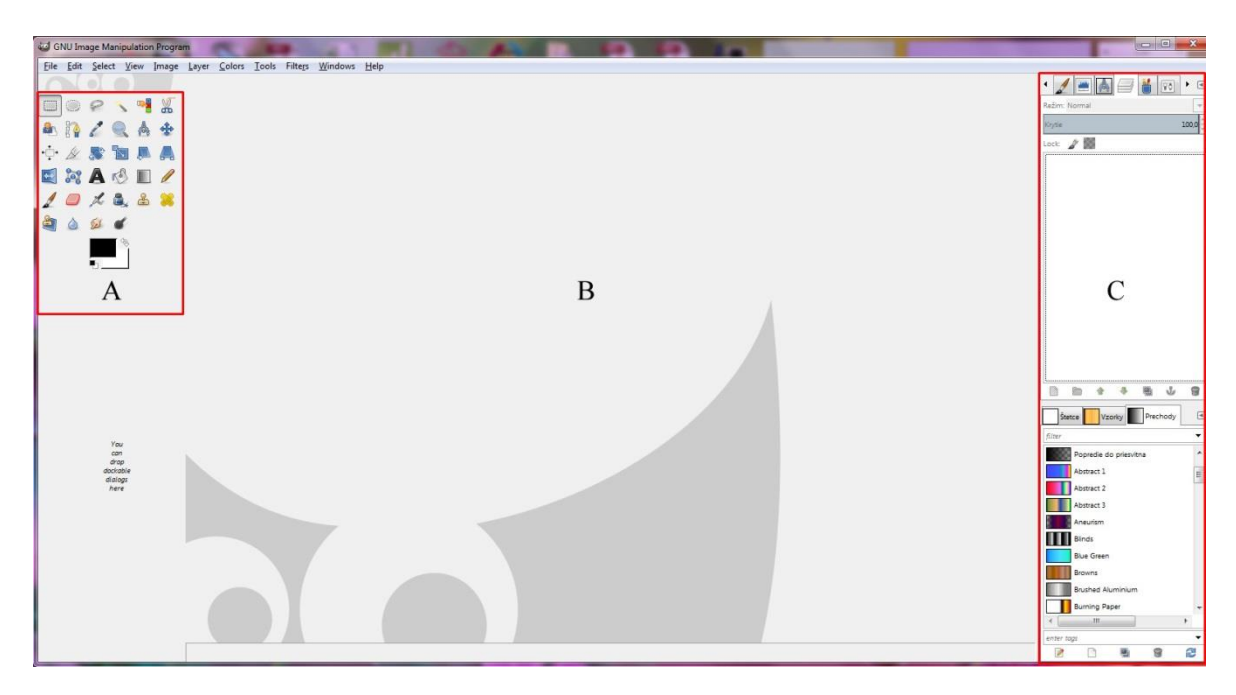

### <span id="page-114-0"></span>**12.1 Pracovné prostredie programu**

Obr. 115 *Pracovné prostredie programu Gimp*

<span id="page-114-1"></span>Pracovné prostredie programu sa skladá z troch základných častí:

**Pracovné okno A** – nachádzajú sa tu nástroje na úpravu snímky ako vystrihovanie, otáčanie, retušovanie a iné.

**Pracovné okno B** – priestor na vloženie snímky.

**Pracovné okno C** – pracovné okno so záložkami. V jednotlivých záložkách sa nachádzajú funkcie aktuálne používaného nástroja.

#### **12.2 Vloženie súboru**

Snímka sa dá vložiť do súboru tromi spôsobmi:

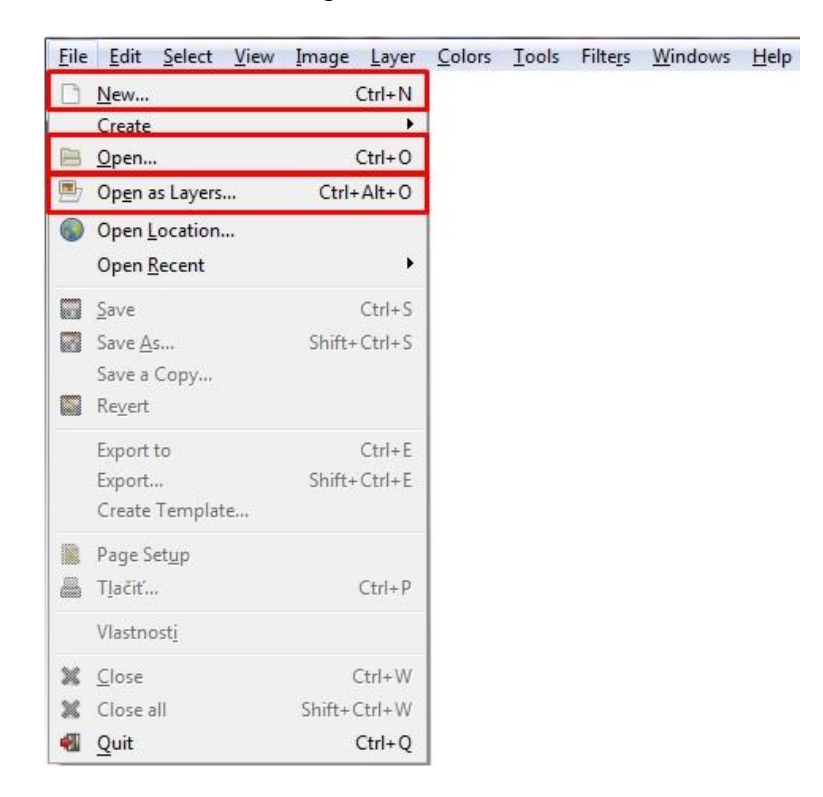

Obr. 116 *Možnosti vloženia nového súboru*

<span id="page-115-0"></span>*File – New* – vytvorenie nového obrázku (pozadia). Po kliknutí sa otvorí okno, v ktorom sa nastavia parametre buď podľa šablóny (predvolený formát – napr. A4) alebo podľa vlastných požiadaviek. Užívateľ môže nastaviť ľubovoľnú šírku a výšku v rôznych jednotkách (palce, pixely, milimetre).

V pokročilých nastaveniach sa nastavuje rozlíšenie obrázku, farebné prostredie RGB alebo odtiene sivej a pozadie obrázku, kde sa zvolí farba pozadia. Zvolené nastavenia sa potvrdia pomocou *OK*.

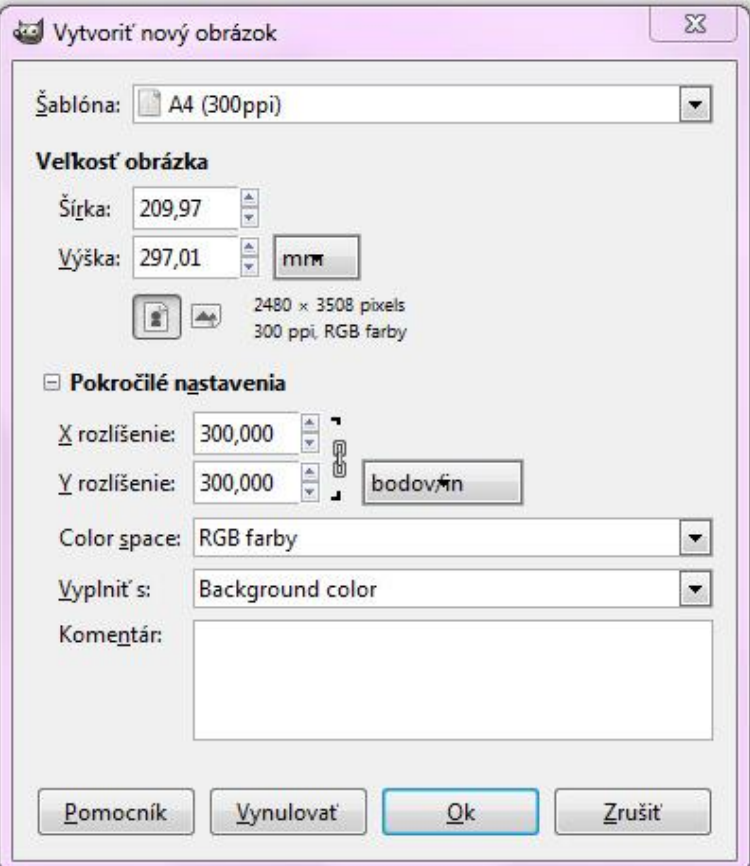

Obr. 117 *Vytvorenie nového obrázku (plochy)*

<span id="page-116-0"></span>*File – Open...* – vloženie snímky

*File – Open As Layers...* – vloženie snímky ako novej vrstvy na už vloženú snímku

#### <span id="page-116-1"></span>**12.3 Nástroje**

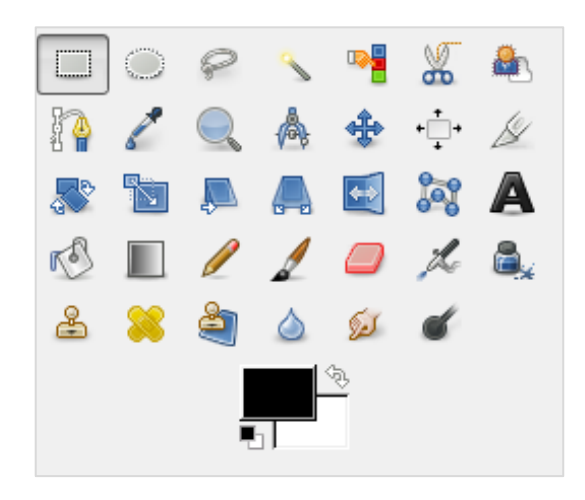

Obr. 118 *Panel nástrojov*

Program Gimp ponúka v ľavej časti pracovnej plochy niekoľko nástrojov na úpravu. Prvý riadok nástrojov je určený na **výber plôch** (výber obdĺžnika, výber elipsy, ikona lasa umožňuje voľný výber plochy postupným klikaním,...). Tretí riadok nástrojov umožňuje **orientáciu obrázku** (rotovanie, škála zväčšenia obrázku, preklopenie,...). Spodné dva riadky sú **kresliace nástroje**.

### **12.4 Uloženie súboru**

Ukladanie súborov v programe je obdobné ako v Adobe Premiere. Na hlavnej lište sa zvolí *File – Safe (Safe As)*. Týmto spôsobom sa uloží súbor vo formáte programu Gimp. Pre uloženie súboru v požadovanom formáte je nutné zvoliť *File – Export.* Otvorí sa okno, v ktorom užívateľ môže súbor premenovať a vybrať miesto uloženia snímky. V ľavom dolnom rohu je záložka *Vyberte typ súboru podľa prípony.* Po rozkliknutí okno ponúkne na výber z niekoľkých formátov. Pre potvrdenie sa stlačí *Export.*

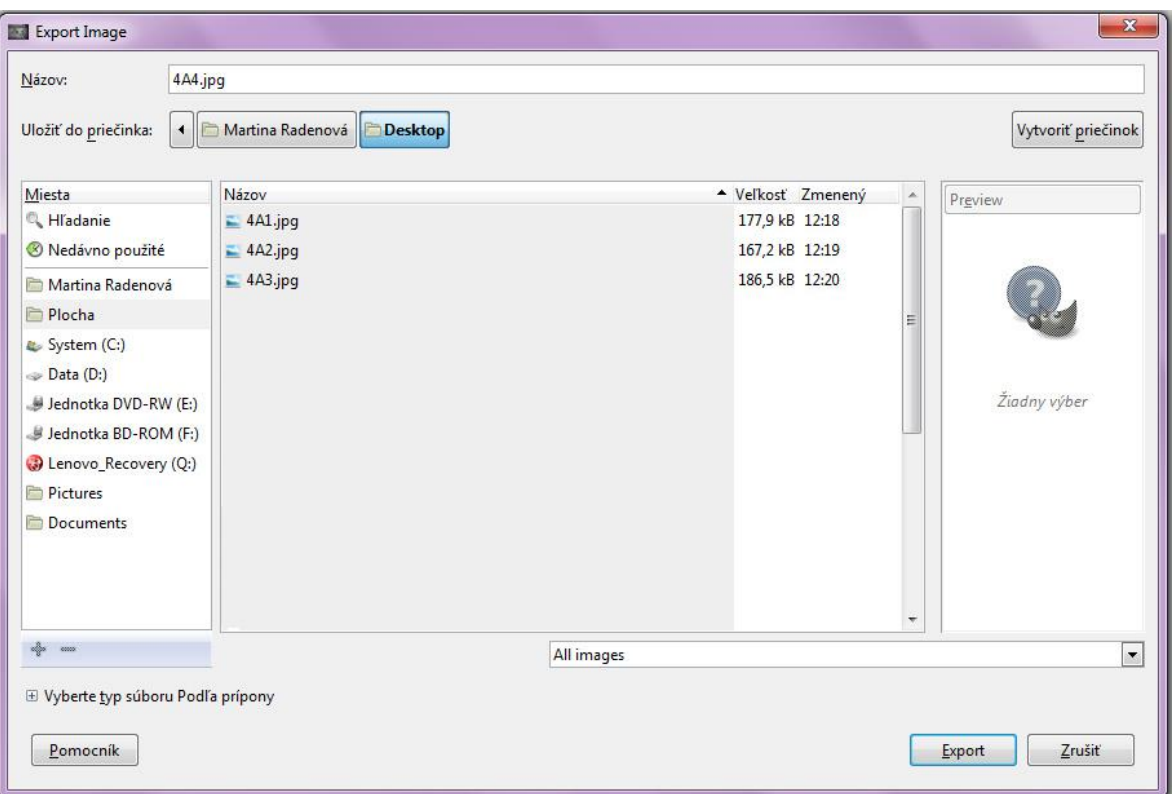

#### Obr. 119 *Export obrázku*

<span id="page-117-0"></span>Po vyexportovaní sa otvorí ďalšie okno, v ktorom sa môže znížiť kvalita snímky (v prípade, ak je snímka objemovo veľká na dáta). Konečné uloženie snímky sa potvrdí kliknutím na *Exportovať.*

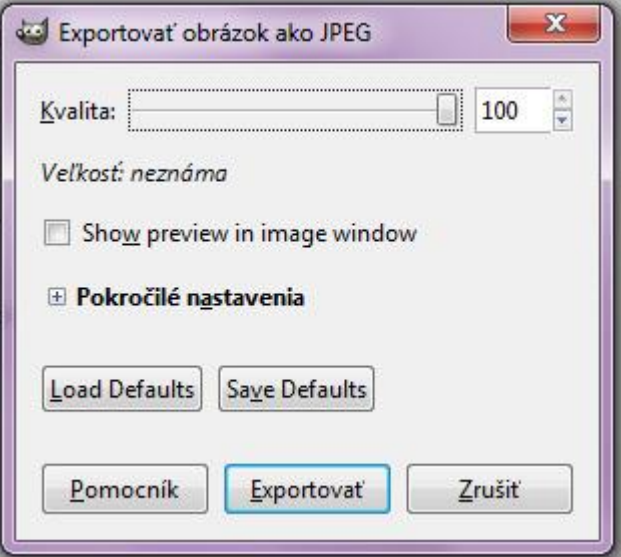

<span id="page-118-0"></span>Obr. 120 *Uloženie exportovaného obrázku*

## **13 ÚPRAVA SNÍMKY**

Program ponúka rovnaké, či obdobné filtre na úpravu snímky ako program Adobe Premiere na úpravu záznamu. V programe Gimp sú tieto efekty rozdelené na *Color* – úprava farieb a *Filters –* efekty na vylepšenie snímky a umelecké efekty (viď Obr. 36 a Obr. 37).

Snímku vložíme do programu cez *File – Open.*

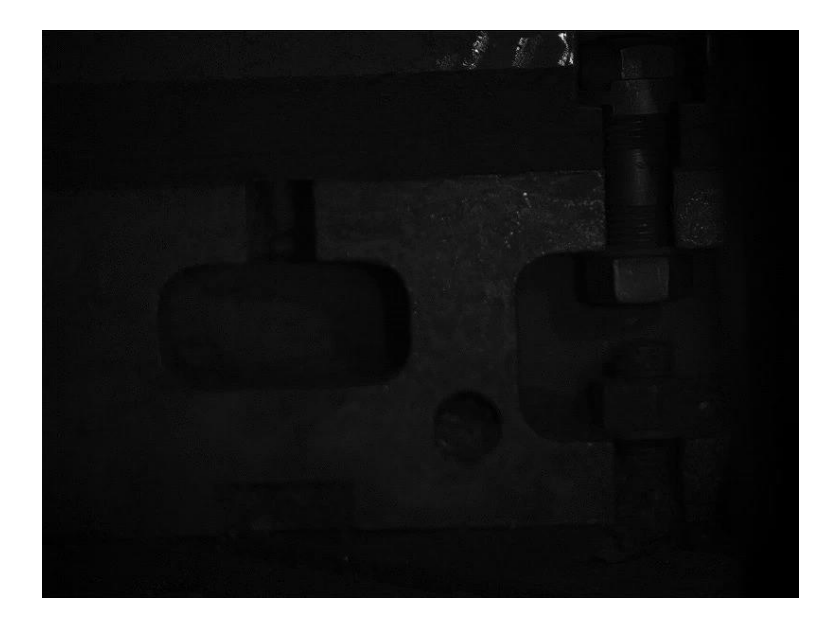

Obr. 121 *Pôvodná snímka Záznam\_4*

<span id="page-119-0"></span>Ako prvý krok pri úprave bola zvolená úprava svetla obrazu. Na hlavnej lište sa zvolí *Colors – Krivky* (Obr. 122 a Obr. 123)*.* Po otvorení okna sa zobrazí krivka ako pri *RGB Curves* alebo *Luma Curve*. Princíp práce s krivkou je rovnaký ako v programe Adobe Premiere. Pomocou funkcie *Krivky* sa vytiahol obraz z tmavého pozadia. Potvrdenie zmeny krivky kliknutím na *OK.*

Ďalším krokom pri úprave bolo zvýšenie jeho svetlosti pomocou *File – Odtieň-Sýtosť*  (Obr. 124 a Obr. 125)*.* Tento efekt ponúka viacero možností na úpravu obrazu. Použitá bola len svetlosť, ktorá sa zvýšila na úroveň 33 a celkovo presvetlila snímku. Potvrdiť kliknutím na *OK.*

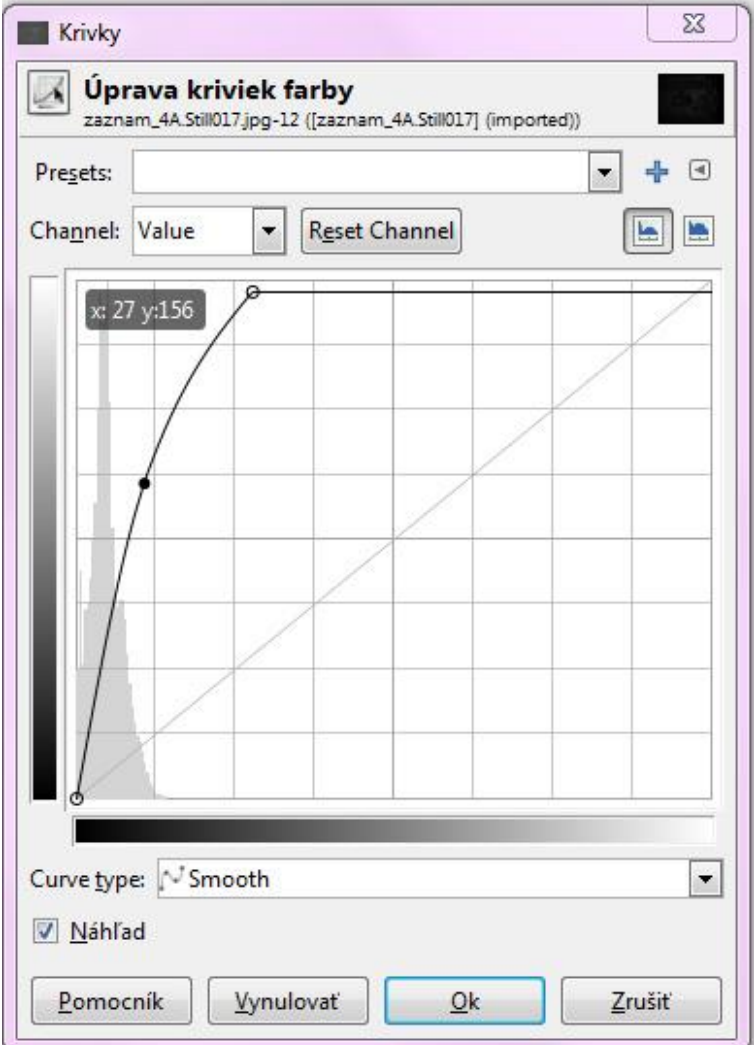

<span id="page-120-1"></span><span id="page-120-0"></span>Obr. 122 *Nastavenie krivky farby*

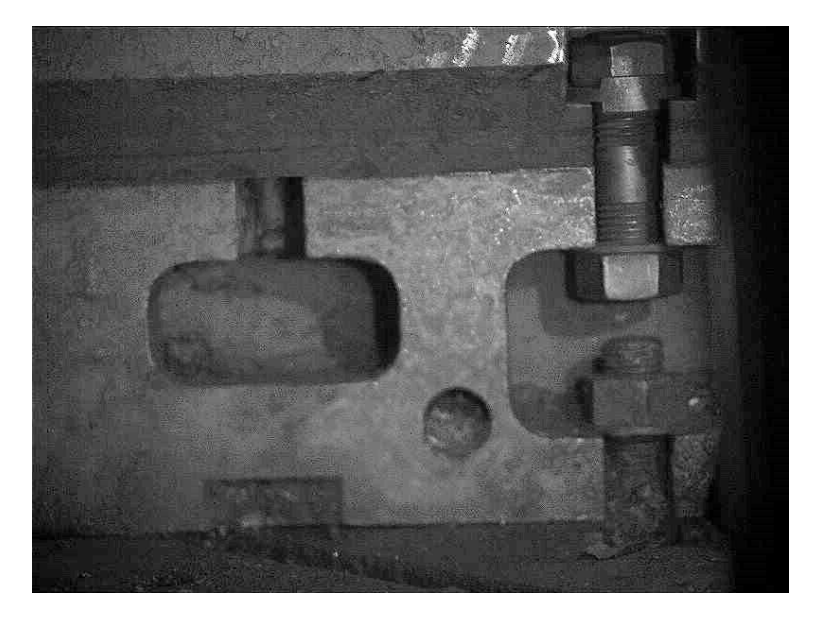

Obr. 123 *Vytiahnutý obraz z tmavého pozadia*

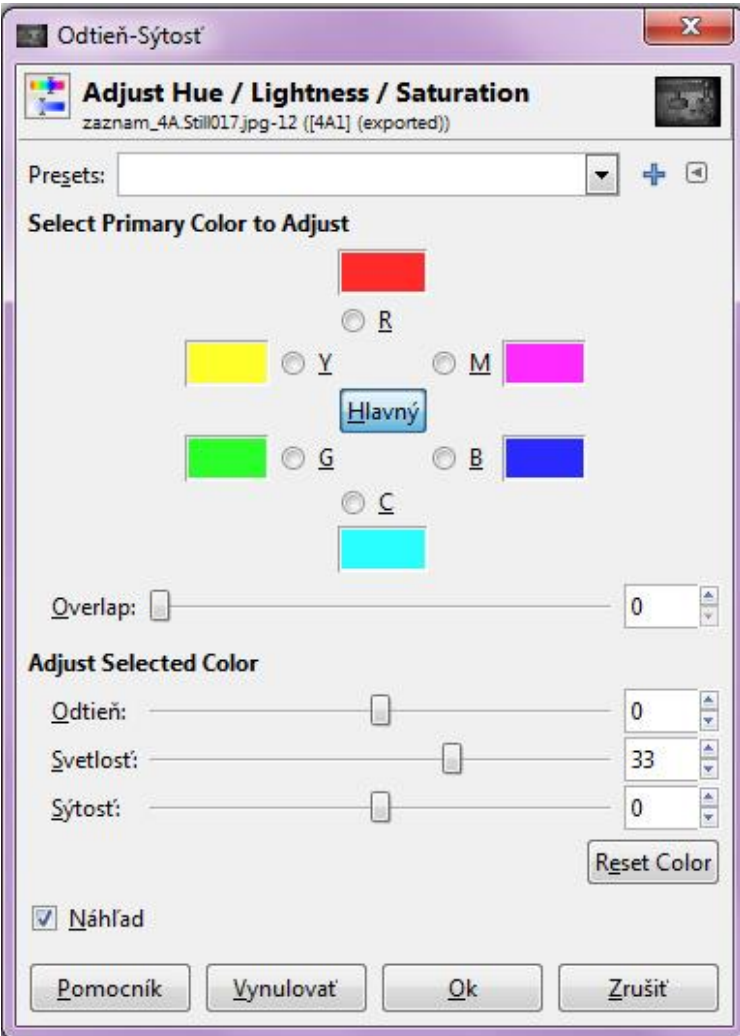

<span id="page-121-1"></span><span id="page-121-0"></span>Obr. 124 *Nastavenie svetlosti*

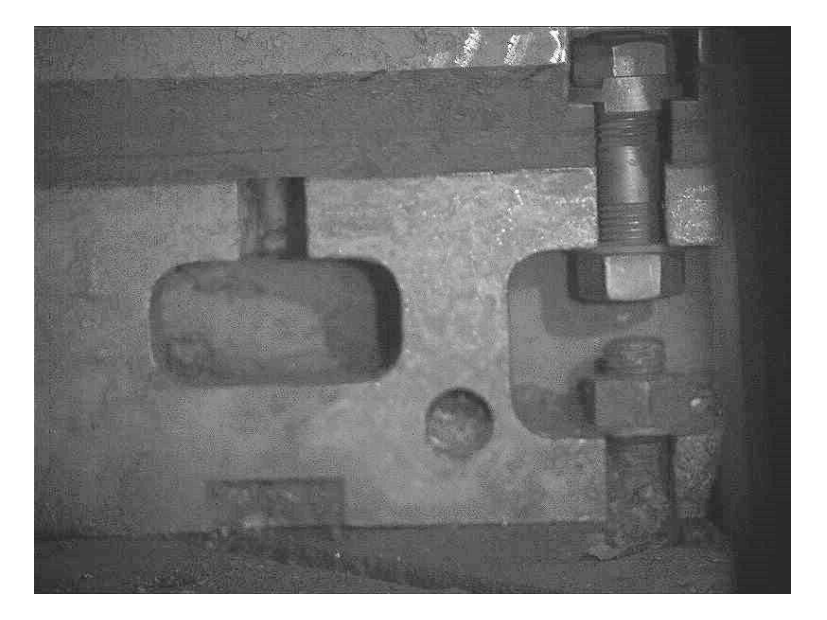

Obr. 125 *Presvetlená snímka záznamu*

Tretím použitým efektom bola úprava jasu a kontrastu *File – Jas-Kontrast.* Jas bol zanechaný na nulovej hodnote. Kontrast sa zvýšil na úroveň 23, čím sa zvýraznili jednotlivé farby a prechody. Nastavenie potvrdiť *OK.*

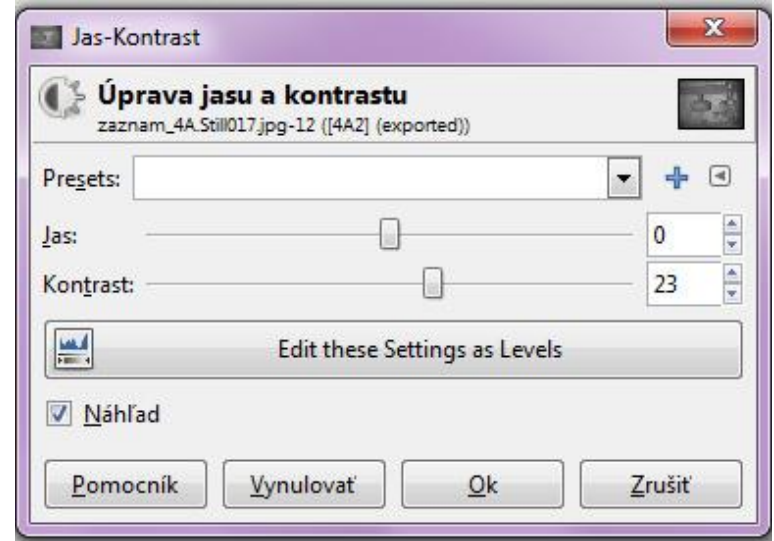

<span id="page-122-0"></span>Obr. 126 *Nastavenie jasu a kontrastu*

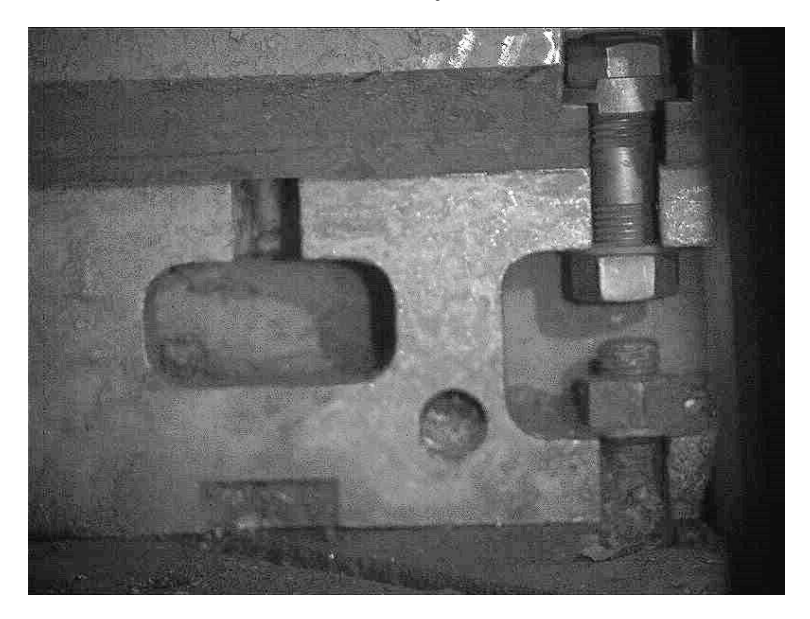

Obr. 127 *Zmena kontrastu snímky*

<span id="page-122-1"></span>Použité efekty zanechali na snímke výrazný šum, ktorý je vidno pri väčšom priblížení. Preto bol použitý filter rozostrenia obrazu *Filters – Blur – Gaussovo Rozostrenie.*

Otvorí sa okno, v ktorom je možno vidieť náhľad úpravy. Oproti Adobe Premiere je tu možnosť rozostrenia v rôznych jednotkách a individuálne nastavenie rozostrenia jednotlivých smerov. Mierne rozostrenie bolo nastavené automaticky programom a viac s ním nebolo manipulované. Nastavenia rozostrenia potvrdiť kliknutím na *OK*.

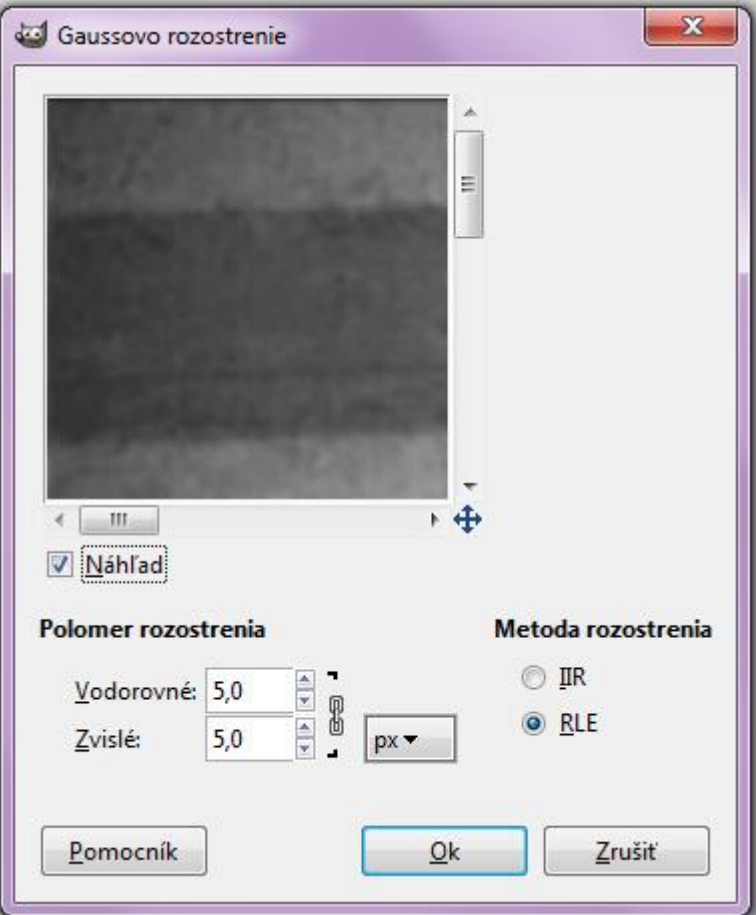

<span id="page-123-0"></span>Obr. 128 *Nastavenie Gaussovho rozostrenia*

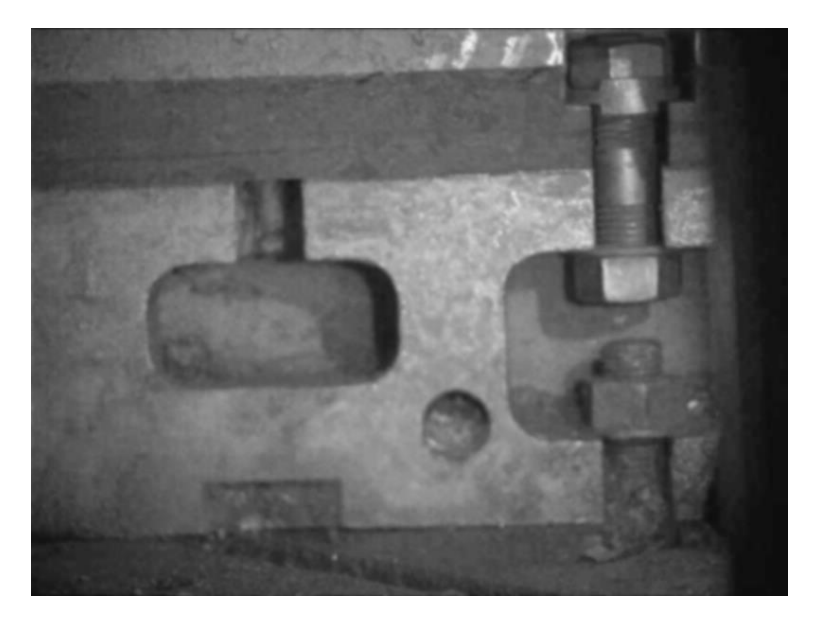

Obr. 129 *Rozostrená snímka*

<span id="page-123-1"></span>Na zvýraznenie hrán bolo použité klasické zaostrenie *Filters – Enhance – Doostriť.* Okno doostrenia opäť ponúka náhľad úpravy a intenzitu použitia efektu, ktorá bola nastavená na úroveň 79. Potvrdiť kliknutím na *OK.*

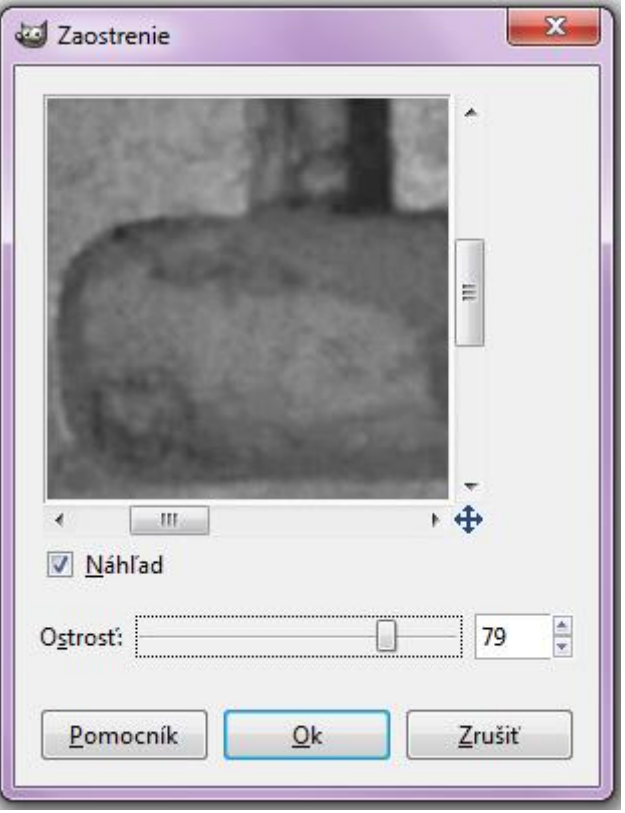

<span id="page-124-1"></span><span id="page-124-0"></span>Obr. 130 *Nastavenie zaostrenia*

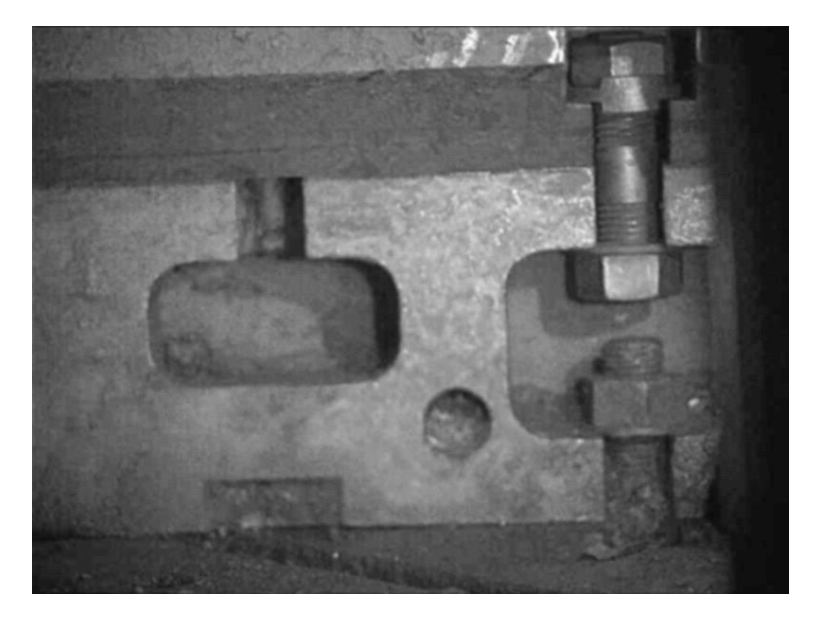

Obr. 131 *Zaostrená snímka*

### **13.1 Preloženie snímok**

V kapitole *11.5.5. Preloženie záznamu* bola snaha získať snímku pohybu pracovného stola voči pôvodnej polohe. Vzhľadom k posunu obrazu sa to nepodarilo. Program Gimp umožňuje prácu s vrstvami a je možné preložiť dve snímky cez seba.

V programe Adobe Premiere vytvoríme dve snímky. Do programu Gimp vložíme snímku pôvodnej polohy cez *File – Open.* Druhú snímku (snímka posunu) sa vloží pomocou *File – Open As Layers.* Druhá vložená snímka sa preloží cez druhú, pričom v pracovnom okne C sa otvorí záložka *Vrst*vy.

Aby bol posun viditeľný, bolo nastavené krytie druhej snímky na 50%

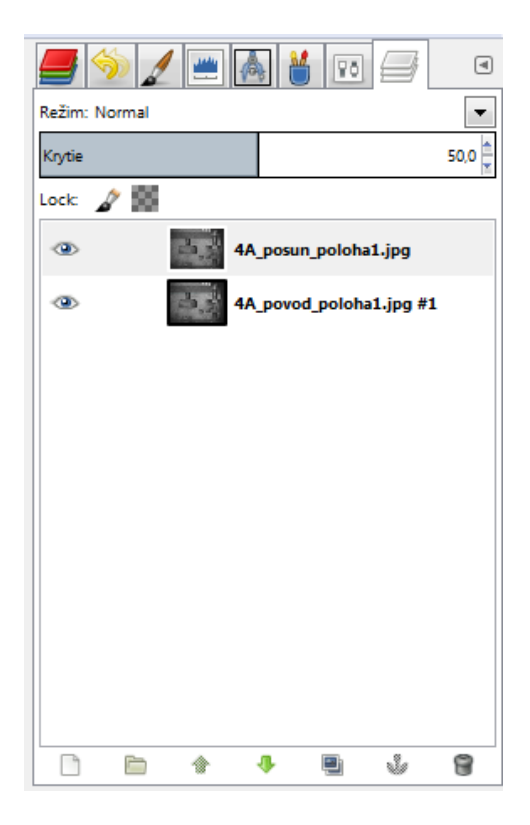

Obr. 132 *Záložka Vrstvy*

<span id="page-125-0"></span>Pre lepšiu viditeľnosť posunu boli na jednotlivých snímkach urobené vodiace čiary v dvoch rôznych farbách v programe *PhotoScape*. Dôvodom použitia tohto programu je problematické vytvorenie krivky v programe Gimp, čo bude vysvetlené v nasledujúcej kapitole.

Pôvodná poloha má červenú farbu krivky, poloha posunu farbu zelenú. Bez použitia farebného rozlíšenia by preloženie nebolo viditeľné a pôsobilo by rozmazane.

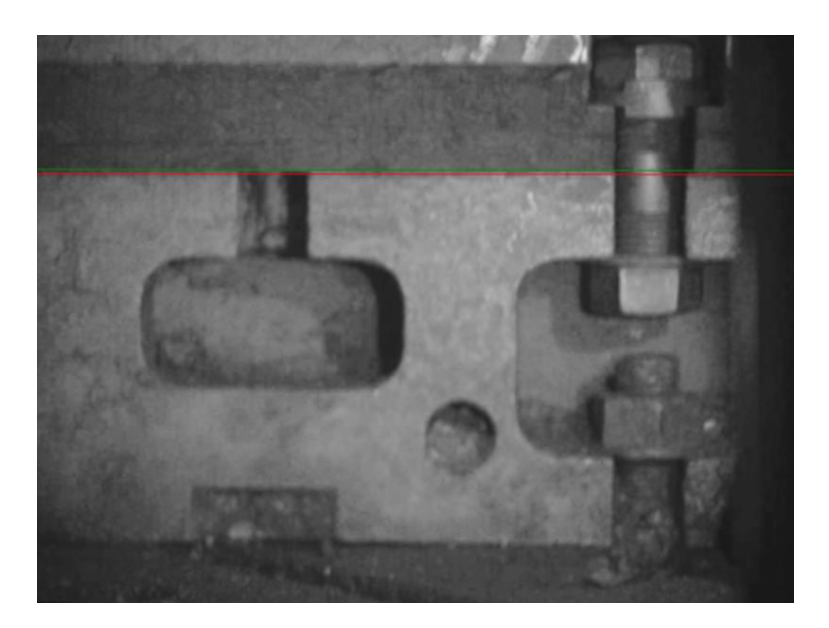

Obr. 133 *Preloženie pôvodnej a posunutej polohy pracovného stola lisu*

### <span id="page-126-0"></span>**13.2 Vloženie krivky**

Program Gimp dokáže pracovať s krivkami len ako s uzavretými celkami. Neobsahuje teda nástroj, pomocou ktorého by sa dala vytvoriť jednoduchá krivka vyznačením dvoch bodov. Pre vytvorenie krivky sa dajú použiť nástroje na výber plochy, v tomto prípade výber obdĺžnikovej plochy.

Do programu Gimp vložíme snímku, do ktorej chceme vložiť priamku.

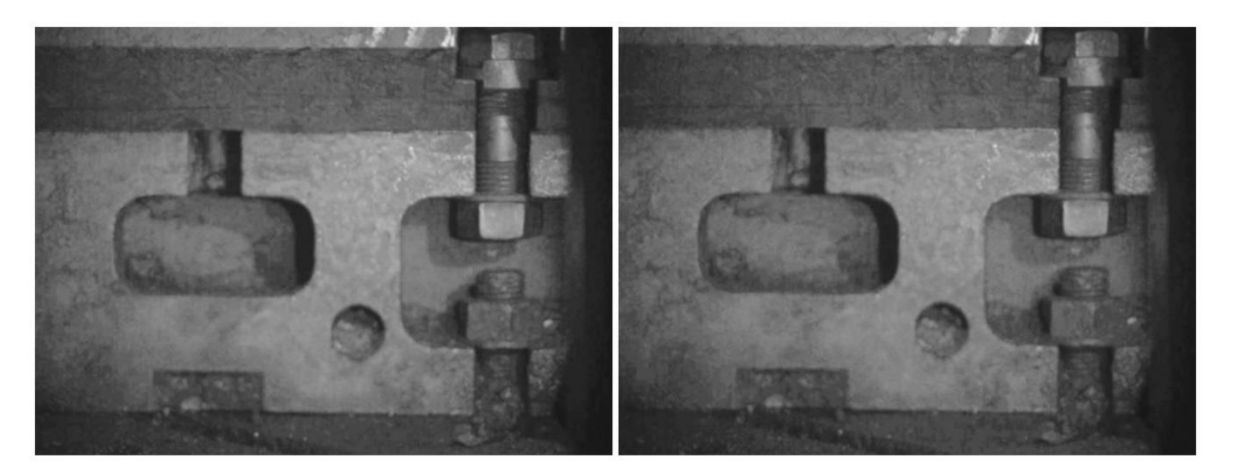

#### Obr. 134 *Snímky pôvodnej a posunutej polohy pracovného stola lisu*

<span id="page-126-1"></span>Po vložení si vytvoríme novú vrstvu v záložke *Vrstvy* ikonou papiera v ľavom dolnom rohu. Ak pracovné okno neobsahuje túto záložku, vložíme ju pomocou malej šípky (smerujúcej vľavo), ktorá sa nachádza vpravo hore v pracovnom okne C (viď Obr. 132). Po kliknutí na ikonu hárku papiera sa otvorí okno na vytvorenie novej vrstvy. Okno umožňuje pomenovanie vrstvy, nastavenie jej rozmerov a zvolenie typu výplne. Vybrané nastavenia potvrdiť *OK.* Odstránenie vrstvy je možné kliknutím pravým tlačidlom myši na vrstvu, ktorú chceme vymazať. Otvorí sa ponuka a kliknúť na *Delete Layer.*

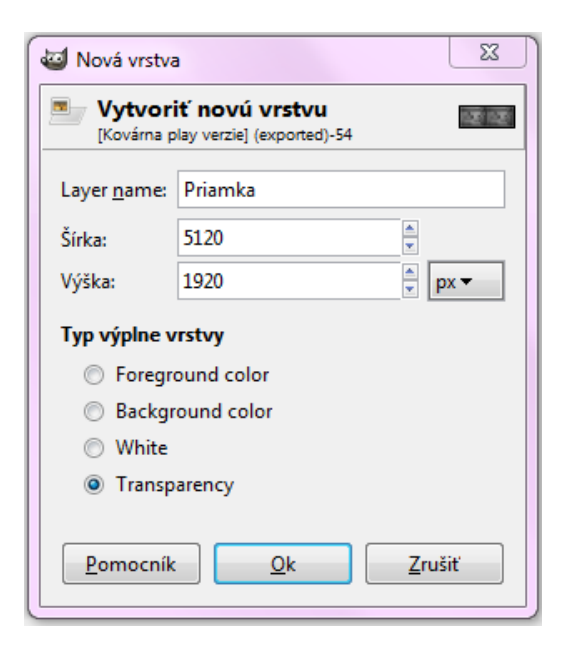

Obr. 135 *Nová vrstva*

<span id="page-127-0"></span>V záložke *Vrstvy* sa vyznačí novo vytvorená vrstva a klikneme v paneli nástrojov na ikonu obdĺžnikového výberu a vytvoríme vonkajší obrys "priamky."

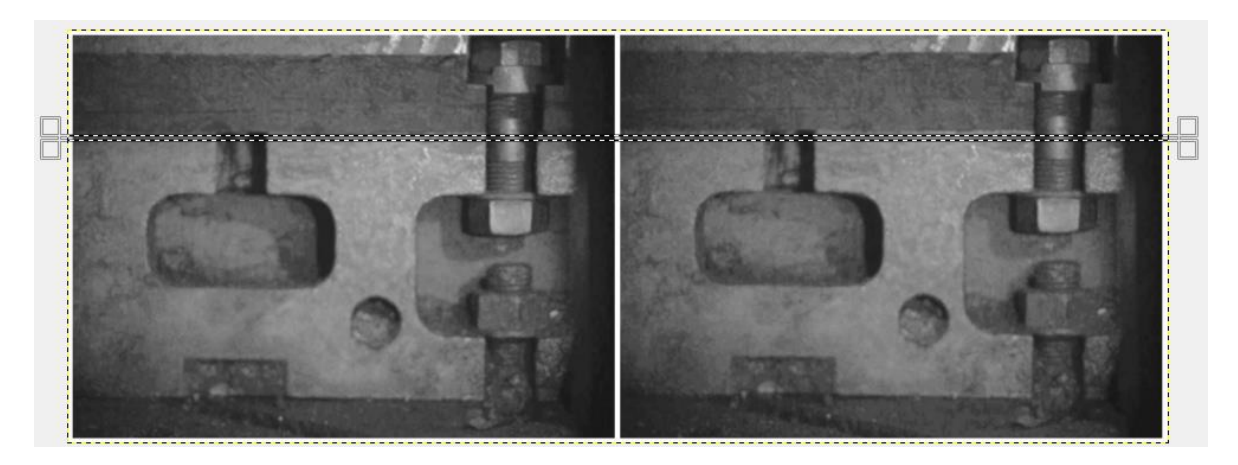

Obr. 136 *Vloženie priamky*

<span id="page-127-1"></span>Aby bol vybraný obdĺžnikový výber viditeľný, pomocou ikony plechovky, výber zafarbíme požadovanou farbou. Takto vytvorenou krivkou je možné pozorovať na vložených snímkach rozdiel posunu pracovného stola lisu.

S krivkou sa dá následne manipulovať pomocou ikon na paneli nástrojov.

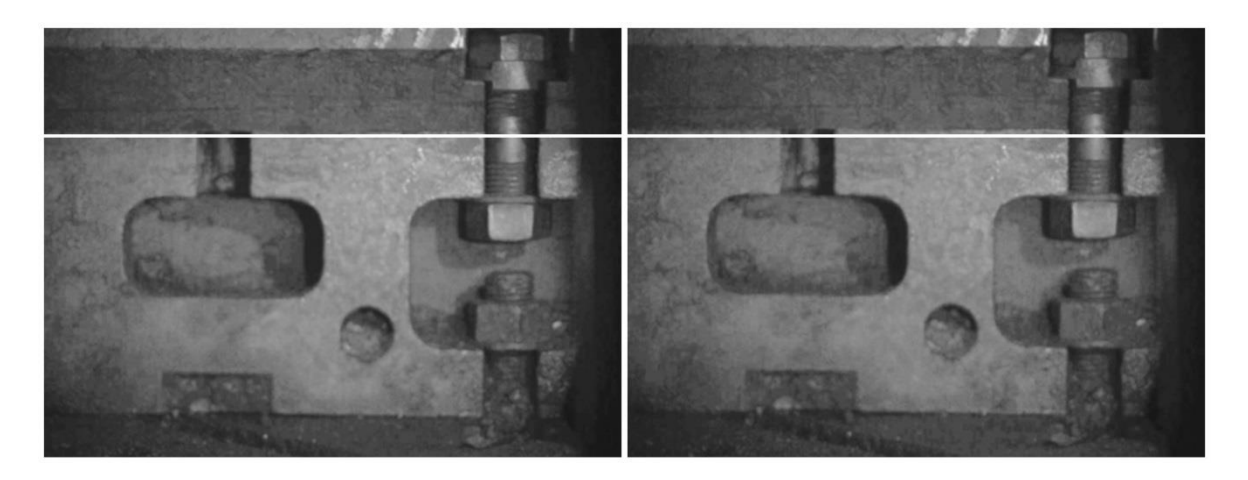

Obr. 137 *Vytvorená krivka*

## <span id="page-128-0"></span>**13.3 Ďalšie úpravy obrazu**

Pre vizuálne zlepšenie obrazu (napr. odstránenie tieňov) môžeme použiť niektorý nástroj výberu z panela nástrojov. Vzhľadom k tomu, že tiene nemajú pravidelné tvary, najvhodnejšie je použiť ikonu *Laso – voľný výber* alebo *Palička* (so žltým koncom) – *približný výber.* Pomocou ikony *Laso* sa jednotlivými kliknutiami orámuje plocha tieňa. Jednoduchšie je však použitie ikony *Palička*, ktorá vyberie v oblasti, na ktorú sa klikne, odtiene rovnakej farby. Následne stačí použiť niektorý z efektov na úpravu svetla (Jas a kontrast, Krivky,...), nastaviť ho podľa potreby, a tým znížiť viditeľnosť tieňa. Snímka sa dá ďalej upravovať a prispôsobovať podľa potrieb.

<span id="page-128-1"></span>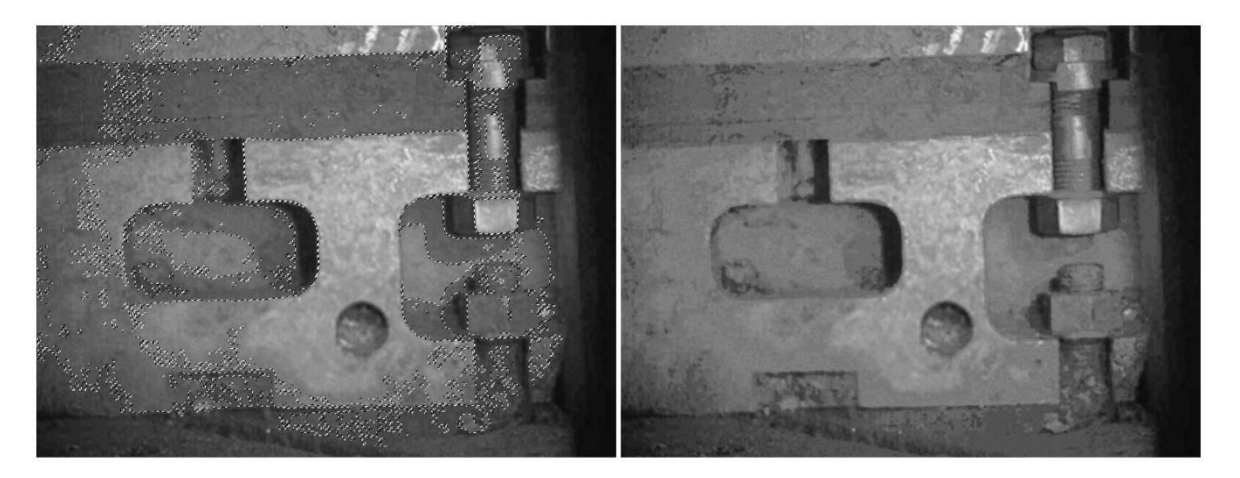

Obr. 138 *Približný výber a úprava tieňov snímky*

 $\mathbb{I}$ 

#### **14 VYHODNOTENIE**

Pomocou nasnímaných záznamov upevnenia zápustkovej formy na pracovný stôl lisu sa došlo k záveru, že po dobu uzatvárania formy dochádza k ich pohybu. Na určenie výchylky pohybu pri rázoch bol použitý pôvodný program k vysokorýchlostnému kamerovému systému Olympus i-Speed II.

Aby sme mohli záznam použiť na analýzu, musel sa záznam najskôr upraviť pomocou nástrojov v záložke *Process* (viď Obr. 39). Následne prebehla kalibrácia *(Calibrate)*  a analýza *(Analyze)* pohybu pracovného stola lisu.

<span id="page-129-0"></span>Software Olympus i-Speed II obsahuje len minimálne efekty na úpravu záznamu, čo sa prejavilo pri analýze. Obraz po úprave obsahoval výrazný šum, po celej ploche obrazu bolo veľmi nízke rozlíšenie a po priblížení boli hrany snímok nejasné. Výber bodov výchyliek potrebných na vyhodnotenie bol problematický.

| Číslo<br>bodu | Snímka         | Čas<br>[s] | Hodnota<br>výchylky<br>[mm] |
|---------------|----------------|------------|-----------------------------|
| 1             | $\overline{0}$ | $0,00E+00$ | $1,58E+02$                  |
| $\mathbf 2$   | 209            | $2,09E+02$ | $1,57E+02$                  |
| 3             | 243            | $2,43E+02$ | $1,60E+02$                  |
| 4             | 270            | $2,70E+02$ | $1,57E+02$                  |
| 5             | 286            | $2,86E+02$ | $1,60E+02$                  |
| 6             | 302            | $3,02E+02$ | $1,57E+02$                  |
| 7             | 313            | $3,13E+02$ | $1,59E+02$                  |
| 8             | 324            | $3,24E+02$ | $1,54E+02$                  |
| 9             | 338            | $3,38E+02$ | $1,61E+02$                  |
| 10            | 348            | $3,48E+02$ | $1,54E+02$                  |
| 11            | 363            | $3,63E+02$ | $1,60E+02$                  |
| 12            | 381            | $3,81E+02$ | $1,55E+02$                  |
| 13            | 396            | $3,96E+02$ | $1,60E+02$                  |
| 14            | 406            | $4,06E+02$ | $1,57E+02$                  |
| 15            | 416            | $4,16E+02$ | $1,59E+02$                  |
| 16            | 434            | $4,34E+02$ | $1,57E+02$                  |
| 17            | 443            | $4,43E+02$ | $1,59E+02$                  |
| 18            | 453            | 4,53E+02   | $1,57E+02$                  |
| 19            | 461            | $4,61E+02$ | $1,59E+02$                  |
| 20            | 477            | $4,77E+02$ | $1,56E+02$                  |
| 21            | 485            | $4,85E+02$ | $1,59E+02$                  |
| 22            | 495            | 4,95E+02   | $1,56E+02$                  |

Tab 7 *Hodnoty vychýlenia pri rázoch*

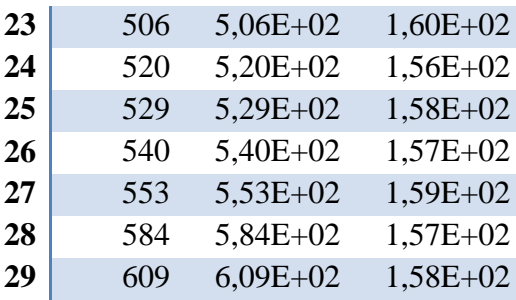

Pri analýze bolo vybraných 29 bodov stavu pracovného stola lisu pri uzatváraní zápustkovej formy (Tab 7). Prvá hodnota v tabuľke je poloha v čase prestoja medzi výrobou jednotlivých kusov súčiastok. Posledná hodnota (29) je prvá hodnota, kedy sa dostal pracovný stôl lisu do pôvodnej polohy, v ktorej zotrval až do začiatku kovania ďalšej súčasti. Z týchto dvoch bodov bola vytvorená krivka naznačujúca pevnú polohu upevnenia zápustkovej formy na pracovný stôl. Body 2 – 28 z tabuľky naznačujú priebeh výchyliek pri troch rázoch uzatvárania formy. Priebeh výchyliek pohybu formy v závislosti na čase zobrazuje Graf 1.

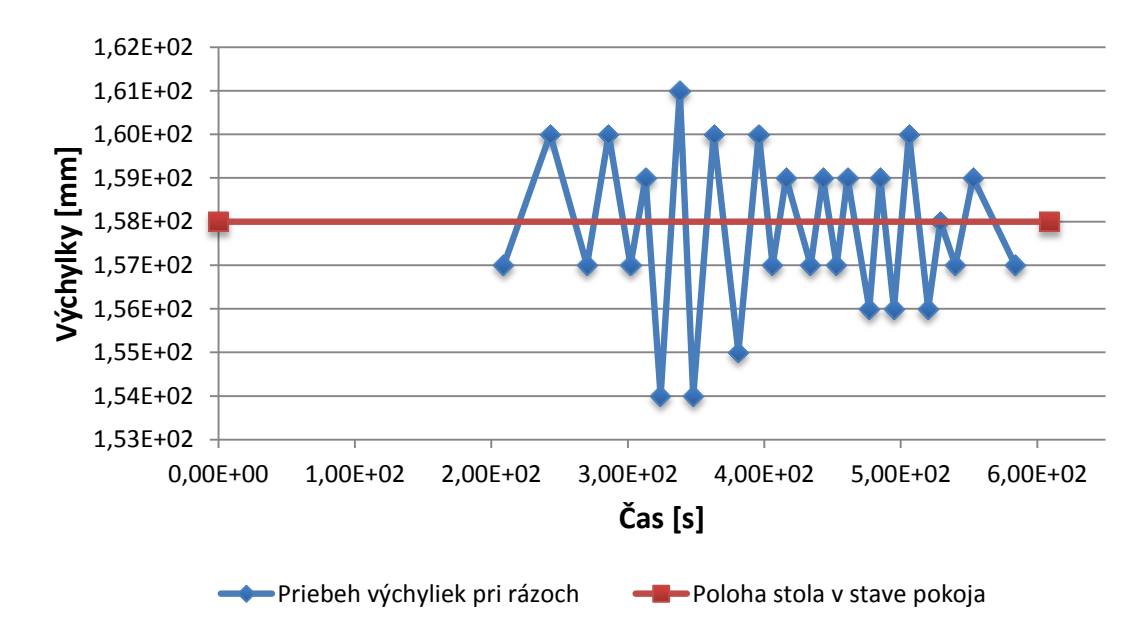

Graf 1 *Závislosť výchyliek pohybu stola pri rázoch na čase*

Pri prvom uzatvorení formy došlo k minimálnemu odklonu dolných hodnôt od pôvodného stavu. Pri druhom dosiahli hodnoty výchyliek maximálne hodnoty. Hodnota maximálnej odchýlky bola 4mm. Pri prechode na tretie uzatvorenie formy je vidno menší prestoj a mierne ustálenie hodnôt. Pri poslednom zavretí formy nastal pokles výchyliek oproti druhému. Posledná hodnota výchylky na grafe je posledná hodnota pred ustálením pracovného stola do pôvodného stavu (Graf 2).

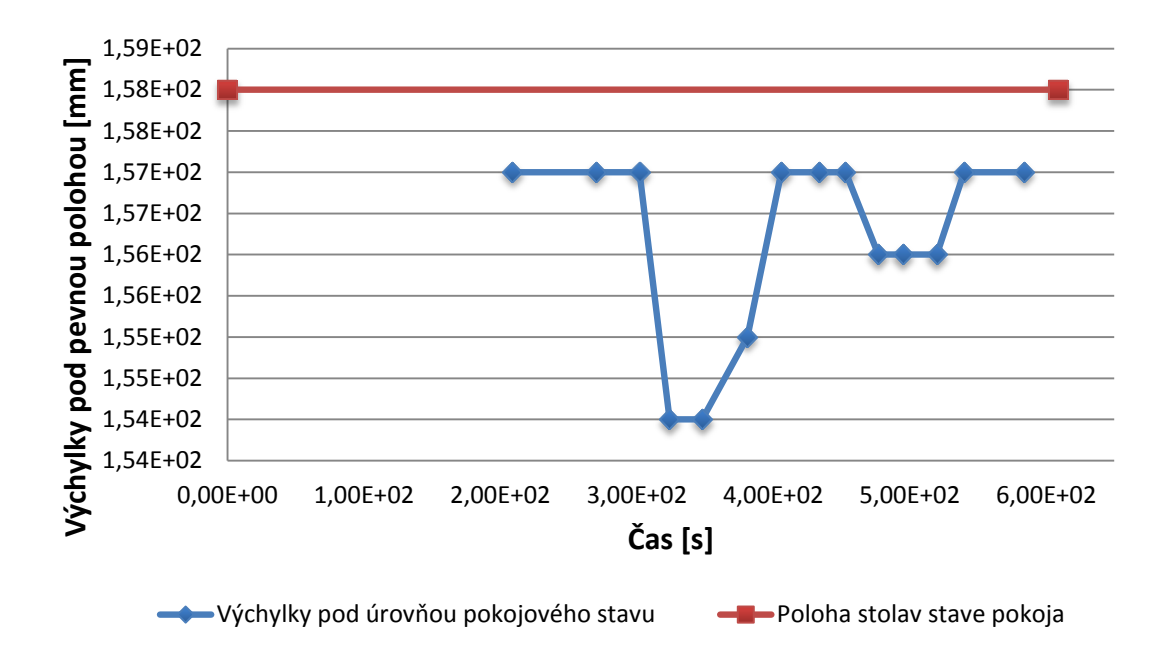

Graf 2 *Výchylky pod úrovňou pokojového stavu pracovného stola lisu*

Výchylky nad polohou pôvodného stavu pracovného stola lisu mali obdobný priebeh ako spodné hodnoty (Graf 3). Pri prvom ráze boli horné hodnoty odchýlenia vyššie. V ostatnom priebehu kovania boli nižšie alebo zhodné s hodnotami pod krivkou pokojového stavu. Maximálne vychýlenie od pôvodného stavu boli 3mm.

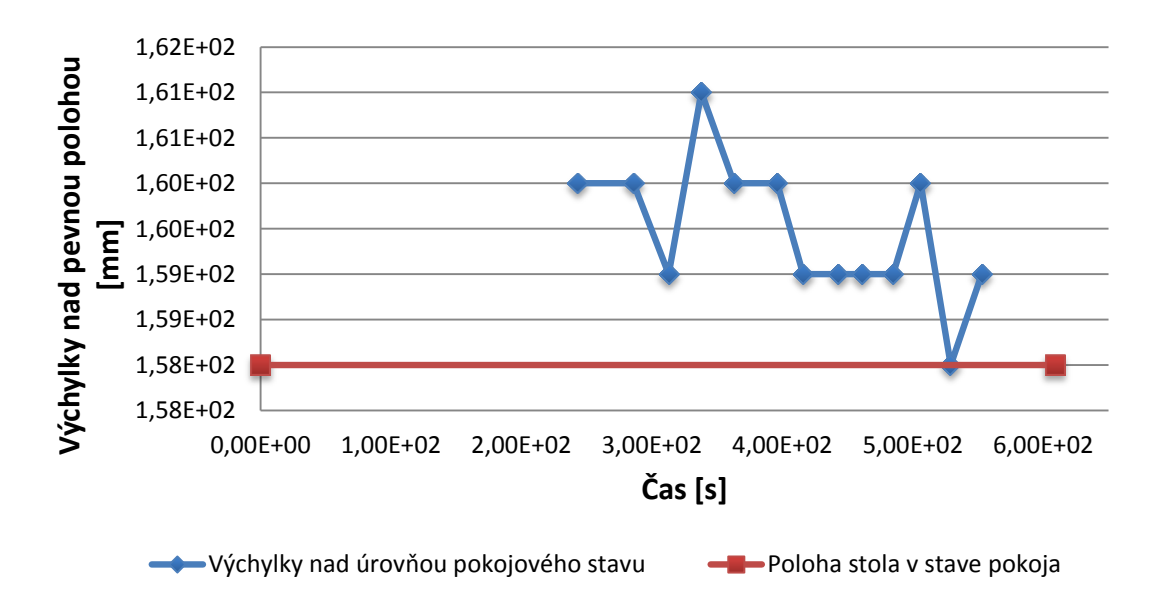

Graf 3 *Hodnoty výchyliek nad úrovňou pokojového stavu pracovného stola*

Výsledkom analýzy bolo zistenie, že zápustková forma nebola správne pritiahnutá k pracovnému stolu lisu. Pre nesprávne dotiahnutie matice dochádzalo k výkyvom polohy pri jednotlivých rázoch kovacieho lisu.

## **ZÁVER**

Obsah diplomovej práce bol zameraný na snímanie vysokorýchlostných dejov v problematických podmienkach. V praxi sa mnohokrát stáva, že nie je možné zabezpečiť dokonalé podmienky pre zaznamenanie deja, pretože to nedovoľuje charakter prostredia. Výsledkom stiesnených priestorov, nesprávneho osvetlenia, či nemožnosti opakovania vysokorýchlostného deja sú záznamy s takmer žiadnou alebo nulovou viditeľnosťou.

Program k vysokorýchlostnému kamerovému systému obsahuje základné nástroje na úpravu záznamu a na jeho vyhodnotenie. Neumožňuje však upravený dej uložiť a poskytnúť ho spoločnosti, ktorá si zadala požiadavku na jeho nasnímanie.

Vzniknutý problém môže čiastočne riešiť použitie grafických programov na úpravu obrazu. Tieto programy ponúkajú širšiu škálu efektov na úpravu záznamov, čo umožňuje o mnoho kvalitnejšiu úpravu.

Na úpravu nekvalitných záznamov bol v praktickej časti diplomovej práce použitý komerčný program Adobe Premiere. Pri úprave jednotlivých záznamov sa osvedčilo niekoľko efektov. Funkcia *Luma Curve* vytiahne obraz z tmavého pozadia o mnoho lepšie ako úprava jasu a kontrastu, či funkcia krivky RGB. Na zníženie šumu obrazu je možné vybrať z niekoľkých variant rozostrenia s ľubovoľnou intenzitou. Na zvýraznenie hrán a zaostrenie boli použité efekty *Emboss*, *Color Emboss* a *Find Edges*, pretože oproti zostreniu funkciou *Sharpen* nevytvárali na zázname nadbytočný šum. Výhodou pri úprave záznamu môže byť vrstvenie, resp. opakovanie jednotlivých efektov, zmena ich poradia alebo ich dodatočná úprava. Okrem klasických úprav je možné nastaviť orientačnú mriežku, vodiacu krivku alebo preloženie pôvodného stavu zaznamenávaného deja s jeho priebehom.

Grafické programy na úpravu snímok majú rovnaké, resp. obdobné funkcie na úpravu obrazu. Platí to aj v prípade programu Gimp, ktorý je voľne dostupnou náhradou programu Photoshop od spoločnosti Adobe. V konečnom dôsledku je ich použitie v praxi menšie ako pri použití programu na úpravu záznamu. Využitie tohto typu programov môže byť pri vytváraní podkladov firemných správ, kde sa dá využiť preloženie dvoch snímok alebo vizuálne vylepšenie obrazu.

Nevýhodou grafických programov je nekompatibilita so software-om k vysokorýchlostnému kamerovému systému. Tzn. že v pôvodnom programe sa nedá pracovať s upravenou verziou záznamu, a tým dosiahnuť presnejšie výsledky pri vyhodnocovaní.

Programy na úpravu záznamov sú poväčšine spoplatnené, zatiaľ čo programy na základnú úpravu obrazu snímok je možné získať bez finančného zaťaženia. Za konkurenčný software Adobe Premiere sa dá považovať program od spoločnosti Sony – Vegas Pro. Charakter tohto grafického programu a jeho pracovného prostredia je obdobný. Oproti programu spoločnosti Adobe je v praxi obľúbenejší, pričom dôvodom môže byť nižšia cena licencie. Cena programu Adobe Premiere sa pohybuje cez 1000€ s DPH, zatiaľ čo cena Vegas Pro je približne o 300€ nižšia. V prípade potreby môže byť finančne menej náročným variantom mesačné predplatenie software-u Adobe Premiere za cenu cca 25€ s DPH  $(1 \epsilon = 27,425CZK - kurz \text{ } CNB \text{ } z \text{ } d\text{ } n \text{ } 10.4.2014).$ 

Komerčné programy neumožňujú taktiež vyhodnocovanie vysokorýchlostných dejov. Pri ich používaní sa jedná len o úpravu obrazu na zlepšenie vizuálneho hodnotenia. Na druhej strane predstavujú tieto typy programov prínos na zabezpečenie plnohodnotných materiálov pre potreby firmy, ktoré nie je možné vytvoriť pomocou pôvodného programu.

## **ZOZNAM POUŽITEJ LITERATÚRY**

- [1] PATA, Vladimír. *Vysokorychlostní kamerové systémy*. Brno: Akademicke nakladatelství CERM, 2006. ISBN 80-7204-480-X
- [2] PONEC, Jan a Milič JIRÁČEK. *Digitálni fotografie*. Olomouc: Univerzita Palackého v Olomouci, 2002, ISBN 80-244-0533-4
- [3] POSPÍŠIL, Jaroslav. *Teorie signálu a experimentu*. Olomouc: Univerzita Palackého, 1993. ISBN 80-7067-325-7.
- [4] POSPÍŠIL, Jaroslav. *Analýzy a přenosové aspekty signálů.* Olomouc: Univerzita Palackého, 1994. ISBN 80-7067-325-7.
- [5] VYŠÍN, Ivo a Jan ŘÍHA. *Paprsková a vlnová optika*. Olomouc: Univerzita Palackého, 2012. ISBN 978-80-244-3334-9.

#### **Iné textové zdroje:**

- [6] OLYMPUS. *High Speed Video: Features & Specifications*. Dostupné z: [http://www.olympus-ims.com/data/File/i-SPEED/i-SPEED\\_2\\_Spec\\_Sheet.en.pdf](http://www.olympus-ims.com/data/File/i-SPEED/i-SPEED_2_Spec_Sheet.en.pdf)
- [7] PATA, Vladimír. Technické měření: *Metodika zkoumání vysoce rychlých dejů*. Zlín: UTB ve Zlíně [Prednáška].

#### **INTERNETOVÉ ZDROJE**

- [8] A Practical Guide to Machine Vision Lighting Part III. *National Instruments* [online]. © 2013 [cit. 2013-11-19]. Dostupné z: http://www.ni.com/whitepaper/6903/en/
- [9] Expozícia. *Ephoto.sk* [online]. [cit. 2013-11-18]. Dostupné z: <http://www.ephoto.sk/fotoskola/clanky/zaciname-s-fotografovanim/expozicia/>
- [10] I-Speed 2. *Olympus: Your Vision, Our Future* [online]. © 2013 [cit. 2013-11-19]. Dostupné z: [\(http://www.olympus-ims.com/en/hsv-products/i-speed-2-new](http://www.olympus-ims.com/en/hsv-products/i-speed-2-new-features/)[features/](http://www.olympus-ims.com/en/hsv-products/i-speed-2-new-features/)
- [11] Gimp. In: *Wikipedia: the free encyclopedia* [online]. San Francisco (CA): Wikimedia Foundation, 2001-2013 [cit. 2013-12-1]. Dostupné z: <http://sk.wikipedia.org/wiki/GIMP>
- [12] KOMENDA, Jan a Miroslav NOVÁK. Co je vysokorychlostní kamera?. *Ruce vzhůru* [online]. [cit. 2013-11-10]. Dostupné z: [http://www.rucevzhuru.cz/index.php/component/content/article/53](http://www.rucevzhuru.cz/index.php/component/content/article/53-rychlokamery/133-kamery.html) [rychlokamery/133-kamery.html](http://www.rucevzhuru.cz/index.php/component/content/article/53-rychlokamery/133-kamery.html)
- [13] *Kvant* [online]. © 2013 [cit. 2013-11-30]. Dostupné z: <http://www.kamery.sk/kamery-pre-vedu/vysokorychlostne-kamery>
- [14] *Pretaktovanie.sk* [online]. © 2000-2007 [cit. 2013-11-2]. Dostupné z: [http://www.pretaktovanie.sk/obr/monitory/uvod/cie\\_diagram.jpg](http://www.pretaktovanie.sk/obr/monitory/uvod/cie_diagram.jpg)
- [15] REICHL, Jaroslav a Martin VŠETIČKA. Šíření světla. *Encyklopedie fyziky* [online]. © 2006 - 2013 [cit. 2013-11-3]. Dostupné z: <http://fyzika.jreichl.com/main.article/view/435-sireni-svetla>
- [16] REICHL, Jaroslav a Martin VŠETIČKA. Odraz a lom světla. *Encyklopedie fyziky* [online]. © 2006 - 2013 [cit. 2013-11-3]. Dostupné z: <http://fyzika.jreichl.com/main.article/view/436-odraz-a-lom-svetla>
- [17] REICHL, Jaroslav a Martin VŠETIČKA. Fermatův princip nejmenšího času. *Encyklopedie fyziky* [online]. © 2006 - 2013 [cit. 2013-11-4]. Dostupné z: <http://fyzika.jreichl.com/main.article/view/439-fermatuv-princip-nejmensiho-casu>
- [18] REICHL, Jaroslav a Martin VŠETIČKA. Odraz světla. *Encyklopedie fyziky* [online]. © 2006 - 2013 [cit. 2013-11-4]. Dostupné z: http://fyzika.jreichl.com/main.article/view/437-odraz-svetla
- [19] REICHL, Jaroslav a Martin VŠETIČKA. Základní principy optického zobrazování. *Encyklopedie fyziky* [online]. © 2006 - 2013 [cit. 2013-11-4]. Dostupné z: http://fyzika.jreichl.com/main.article/view/532-zakladni-principy-optickehozobrazovani
- [20] REICHL, Jaroslav a Martin VŠETIČKA. Optické zobrazení. *Encyklopedie fyziky* [online]. © 2006 - 2013 [cit. 2013-11-4]. Dostupné z: http://fyzika.jreichl.com/main.article/view/472-opticke-zobrazeni
- [21] REICHL, Jaroslav a Martin VŠETIČKA. Čočky. *Encyklopedie fyziky* [online]. © 2006 - 2013 [cit. 2013-11-12]. Dostupné z: http://fyzika.jreichl.com/main.article/view/480-cocky
- [22] REICHL, Jaroslav a Martin VŠETIČKA. Zobrazení tenkou čočkou. *Encyklopedie fyziky* [online]. © 2006 - 2013 [cit. 2013-11-13]. Dostupné z: http://fyzika.jreichl.com/main.article/view/481-zobrazeni-tenkou-cockou
- [23] REICHL, Jaroslav a Martin VŠETIČKA. Soustava tenkých čoček. *Encyklopedie fyziky* [online]. © 2006 - 2013 [cit. 2013-11-18]. Dostupné z: <http://fyzika.jreichl.com/main.article/view/483-soustava-tenkych-cocek>
- [24] Tog Tuesday: Shutter Speeds. *Westcott: Lighting Solutions* [online]. [cit. 2013-11- 19]. Dostupné z: [http://fjwestcott.com/photo-lighting-tips/quick-tips/tog-tuesday](http://fjwestcott.com/photo-lighting-tips/quick-tips/tog-tuesday-shutter-speeds)[shutter-speeds](http://fjwestcott.com/photo-lighting-tips/quick-tips/tog-tuesday-shutter-speeds)
- [25] Vysokorychlostní (rychloběžné) digitální kamery FASTEC Imaging a analýza rychlých dějů. *Spektra Vision: Profesionální meřicí a diagnostické přístroje* [online]. [cit. 2013-11-10]. Dostupné z: http://www.spektravision.cz/produkty/vysokorychlostni-rychlobezne-digitalnikamery-fastec-imaging-a-analyza-rychlych-deju/

## **ZOZNAM POUŽITÝCH SYMBOLOV A SKRATIEK**

- CIE Commission Internationale de L'Éclairage (Medzinárodná komisia pre osvetlenie)
- **CMY** Cyan-magenta-yellow (azúrová-purpurová-žltá)
- CMYK Cyan-magenta-yellow-black (azúrová-purpurová-žltá-čierna)
- HSB Hue-saturation-brightness (farebný tón – sýtosť – jas)
- HSL Hue-saturation-lightness(farebný tón – sýtosť – svetlosť)
- ISO International organization of standardization (Medzinárodná organizácia pre štandardizáciu)
- RGB Red-green-blue (červená-zelená-modrá)

# **ZOZNAM OBRÁZKOV**

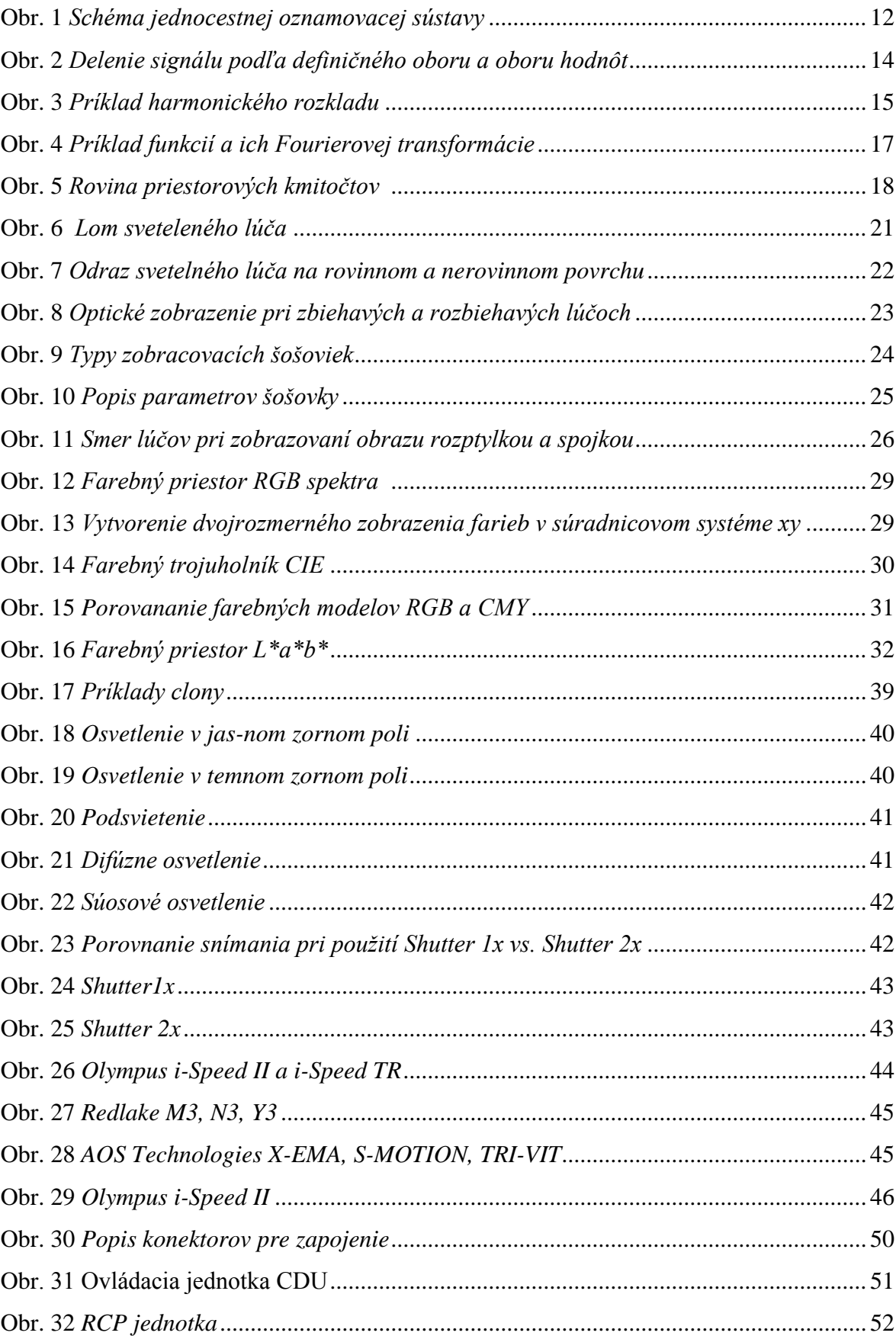

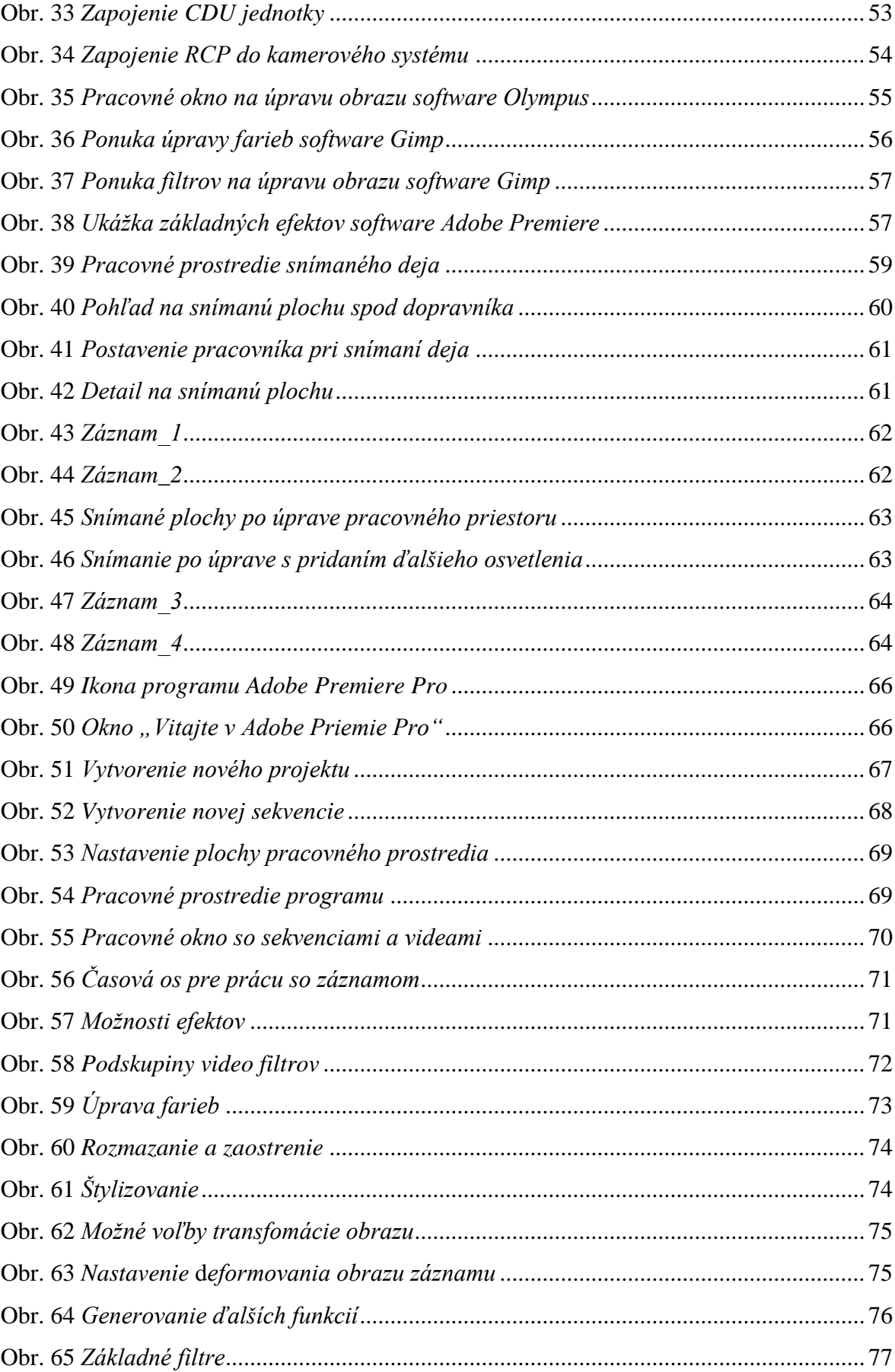

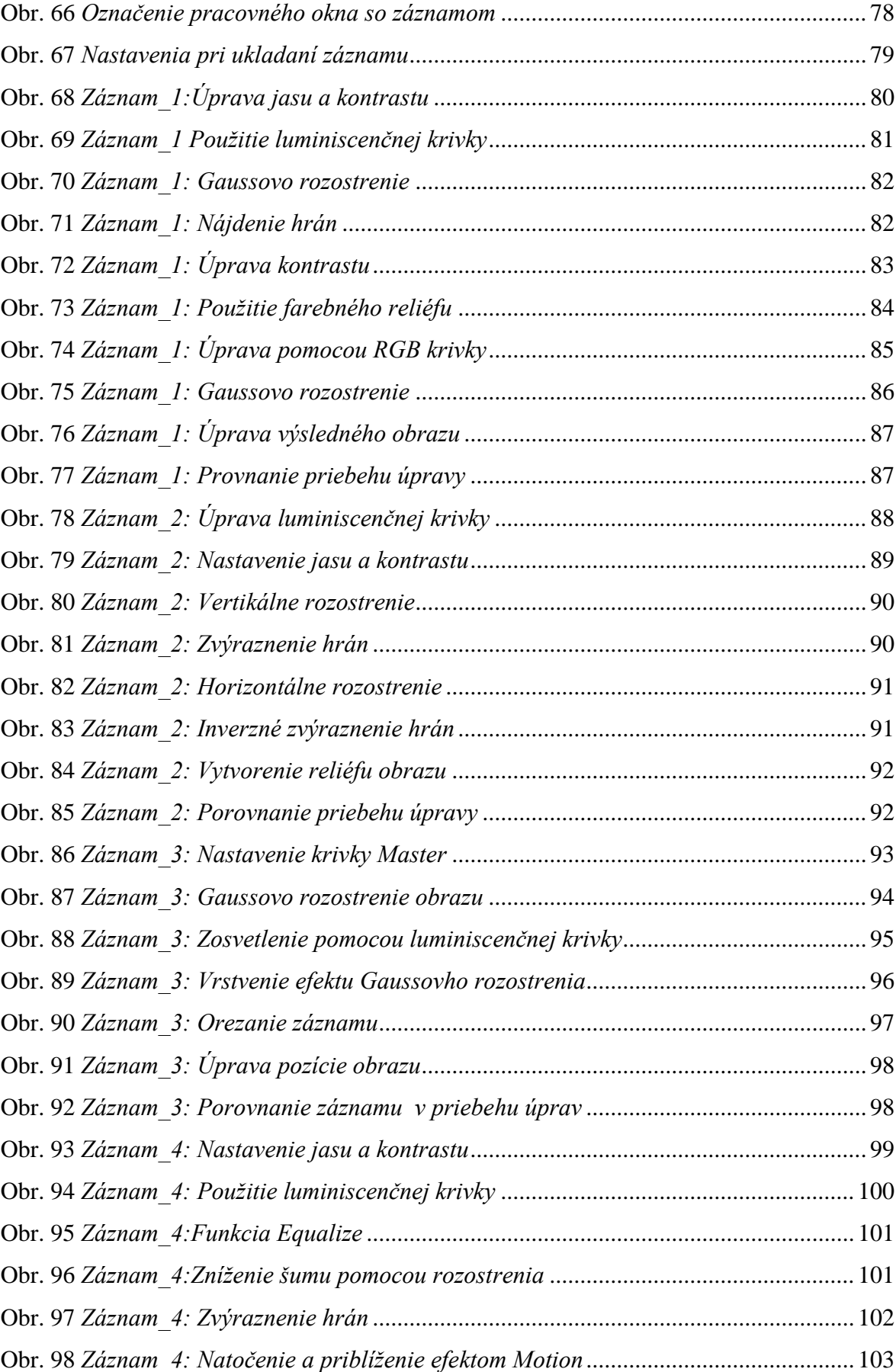

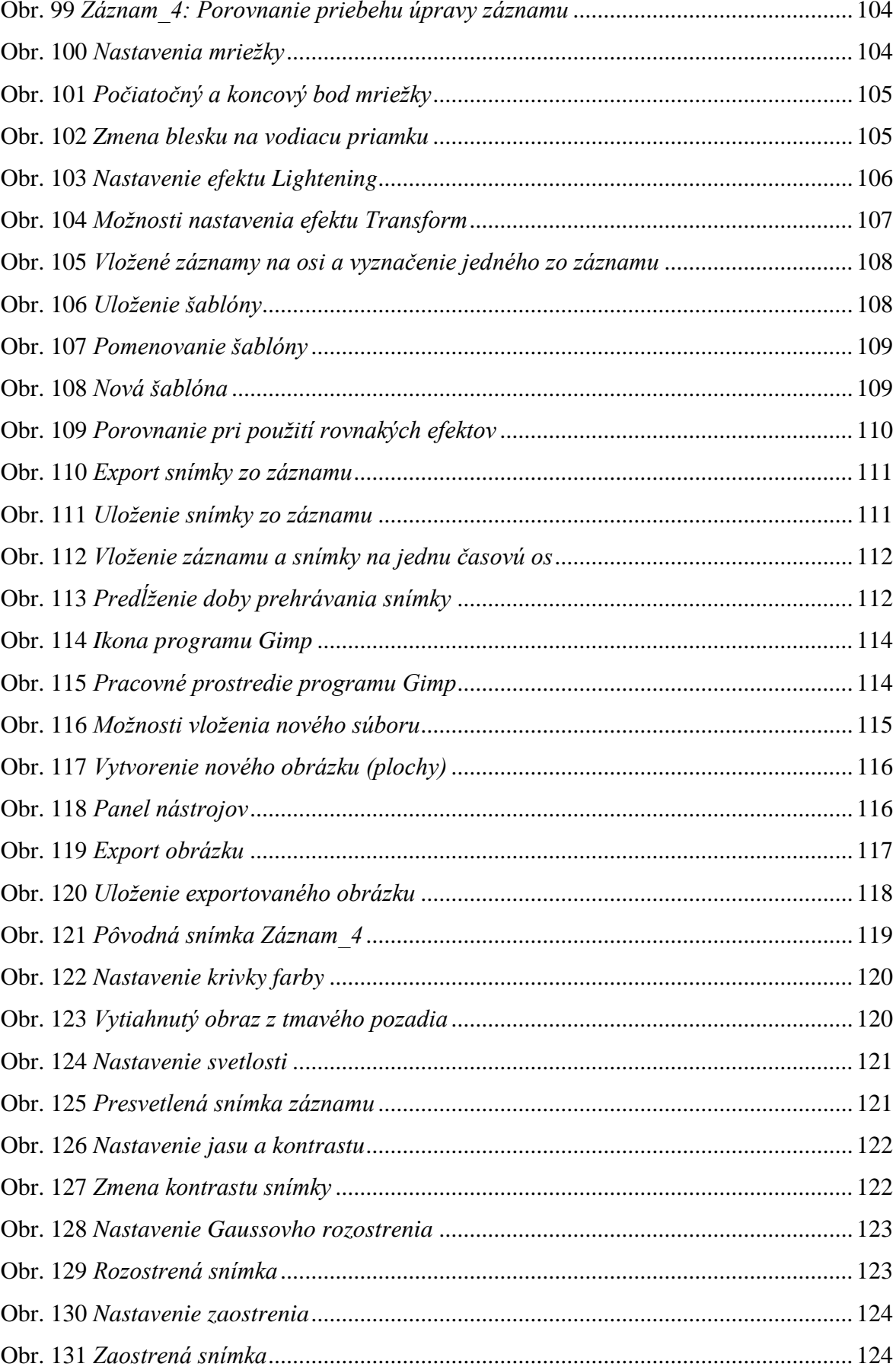

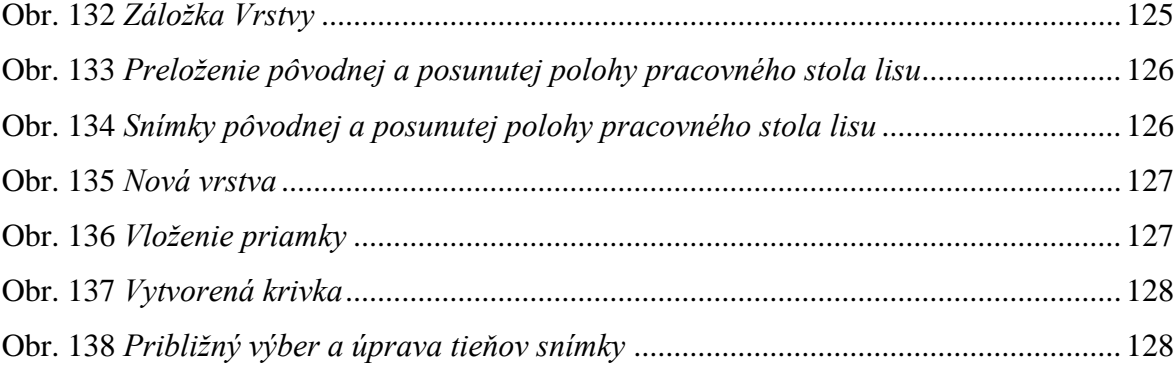

## **ZOZNAM TABULIEK**

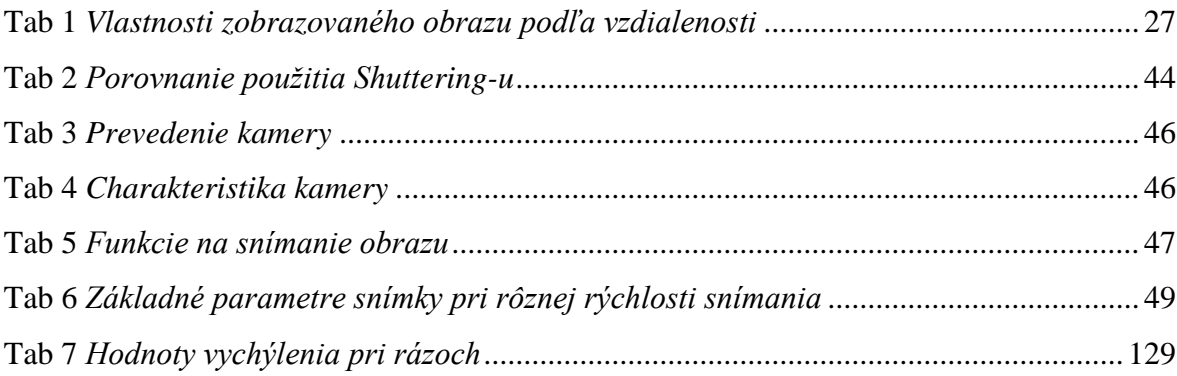
## **ZOZNAM GRAFOV**

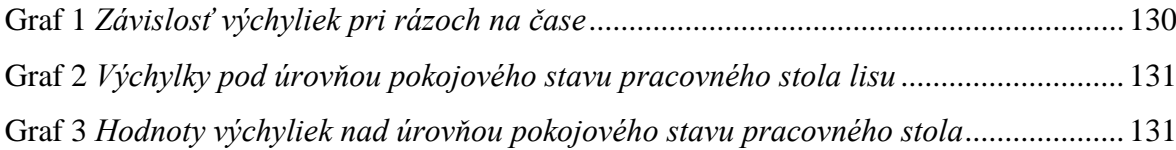